## **touch**

**Начало работы**

Версия: 2.3 Редакция: 04.2020 Номер для заказа: DOC 50.201.RU Авторские права и уведомление

© 2020 PRÜFTECHNIK. Все права защищены

Информация в настоящем документе может быть изменена без предупреждения и остается интеллектуальной собственностью PRÜFTECHNIK. Данный документ и его части запрещено воспроизводить в любой форме без письменного разрешения от PRÜFTECHNIK.

ROTALIGN является зарегистрированной торговой маркой PRÜFTECHNIK Dieter Busch AG. Продукция PRÜFTECHNIK защищена патентами по всеми миру. В целях дальнейшего усовершенствования продукции, содержимое данного документа может быть изменено без уведомления. Воспроизведение в любой форме разрешено только с письменного разрешения PRÜFTECHNIK

### <span id="page-2-0"></span>**Содержание**

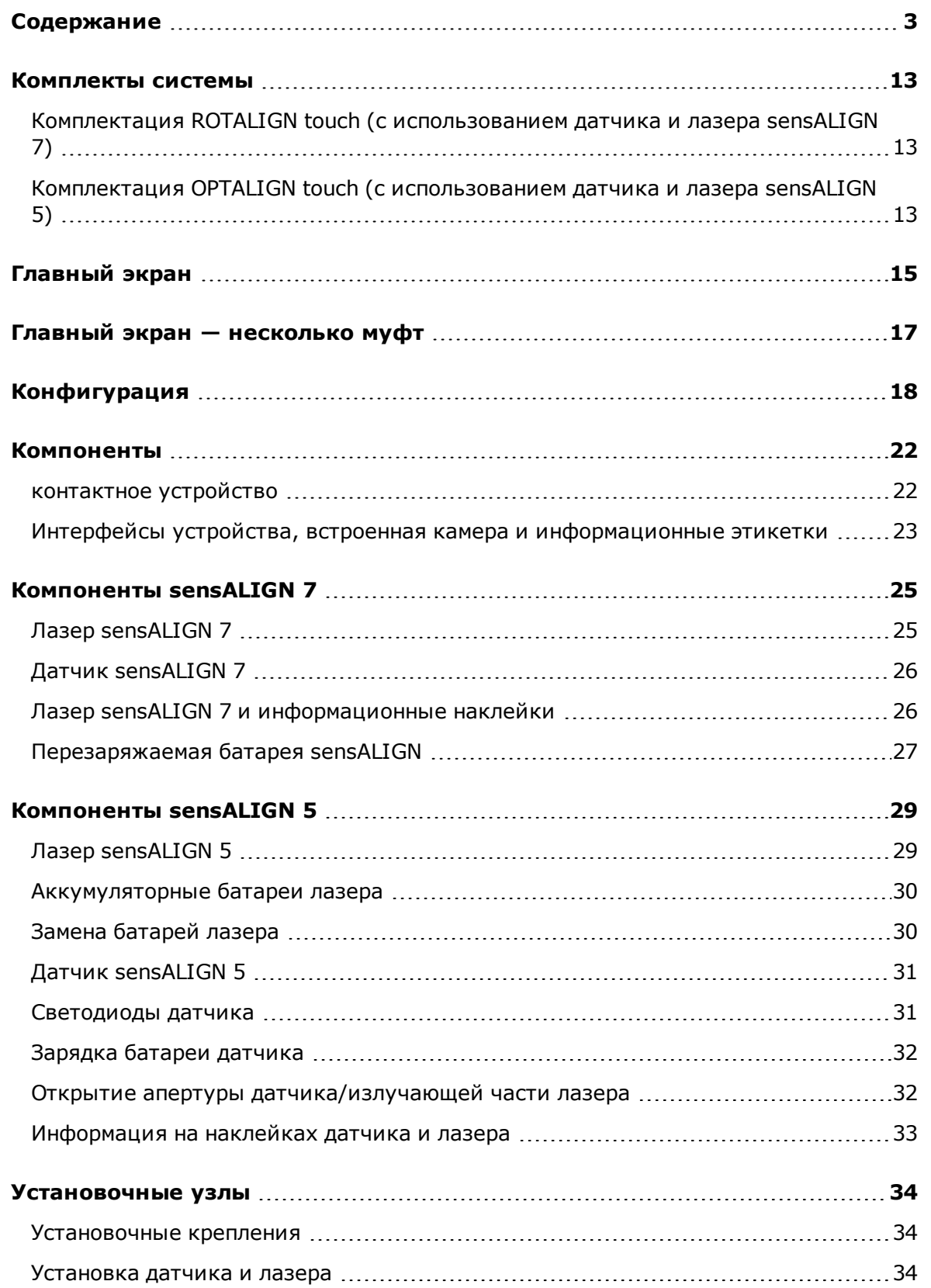

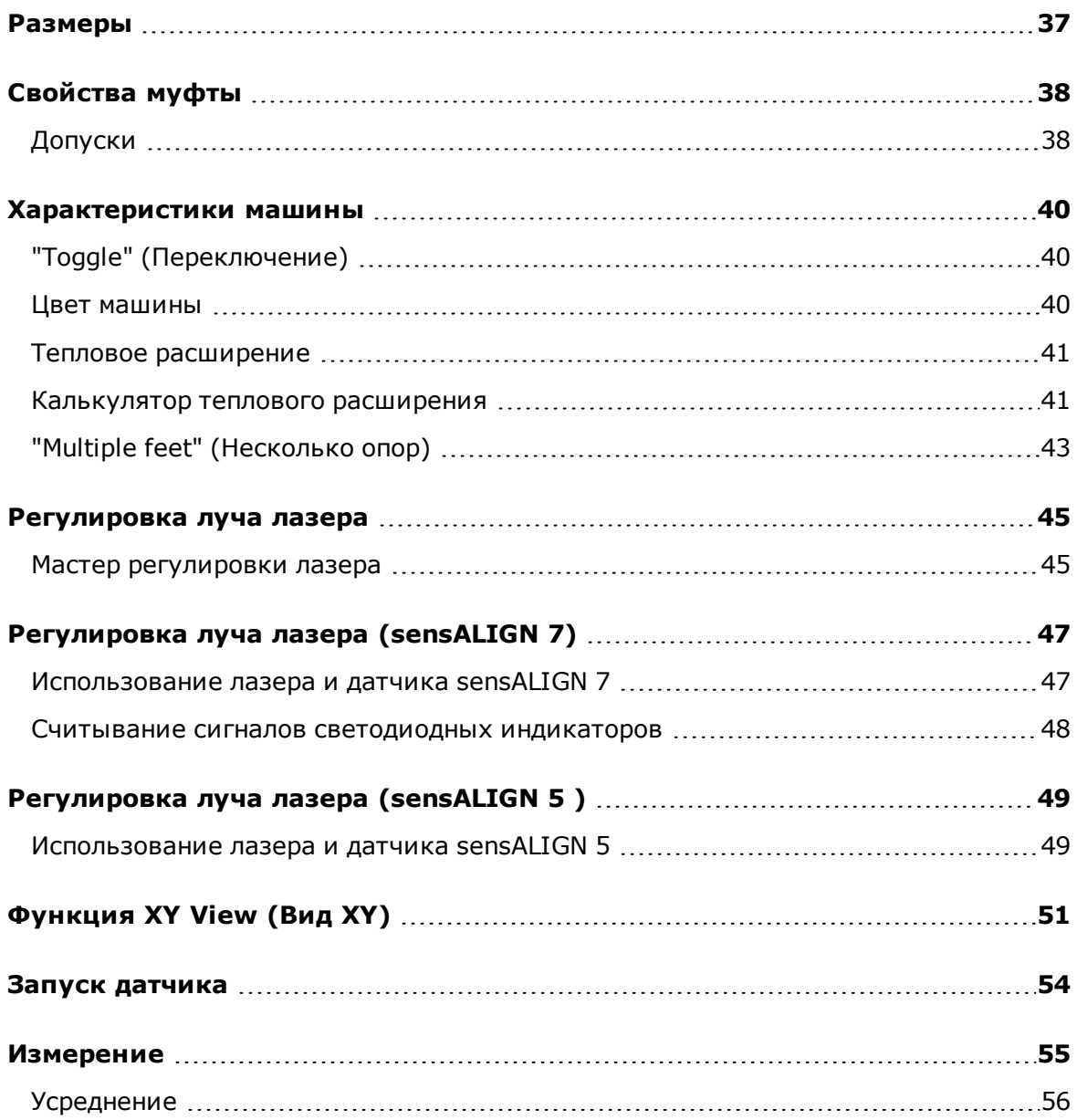

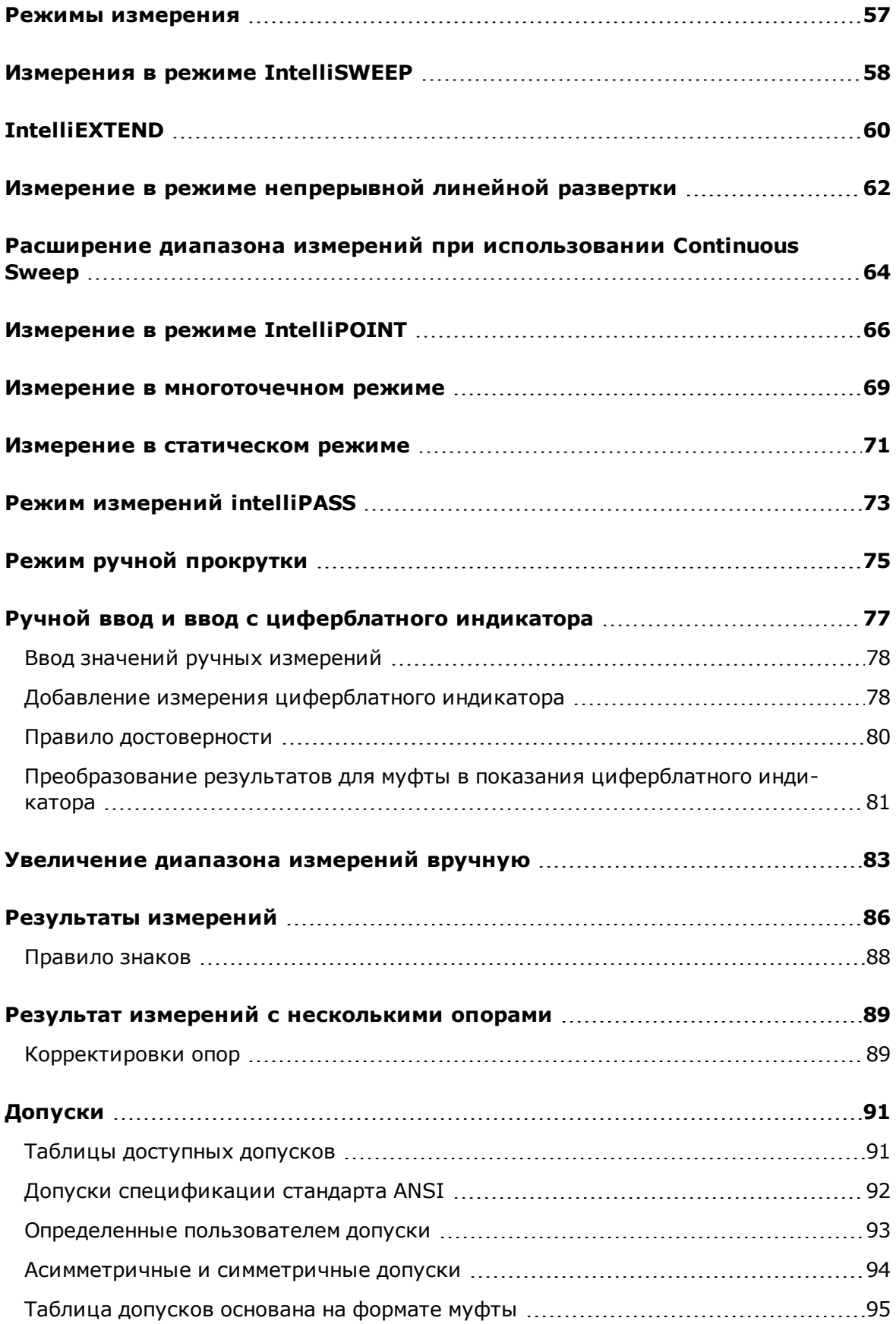

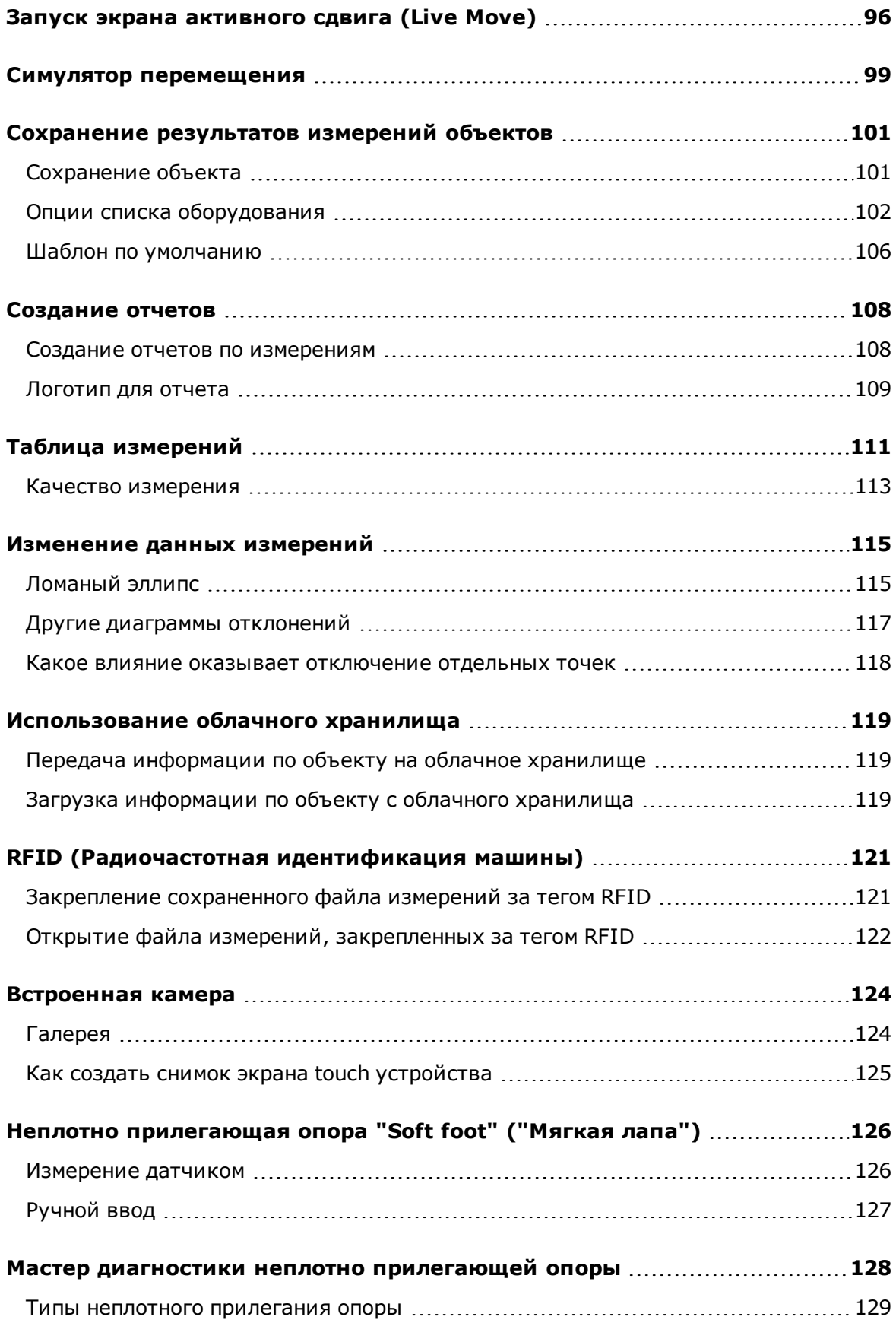

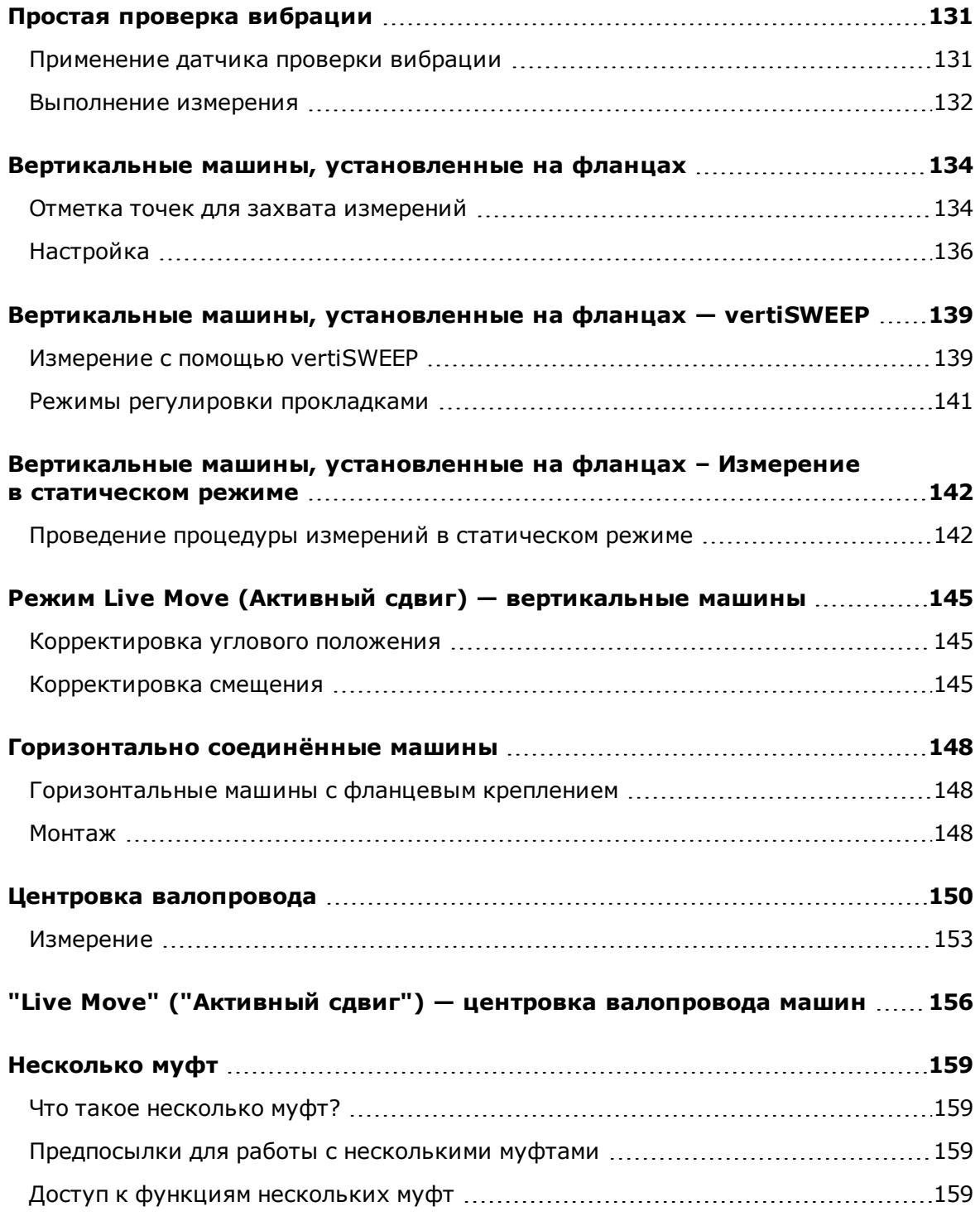

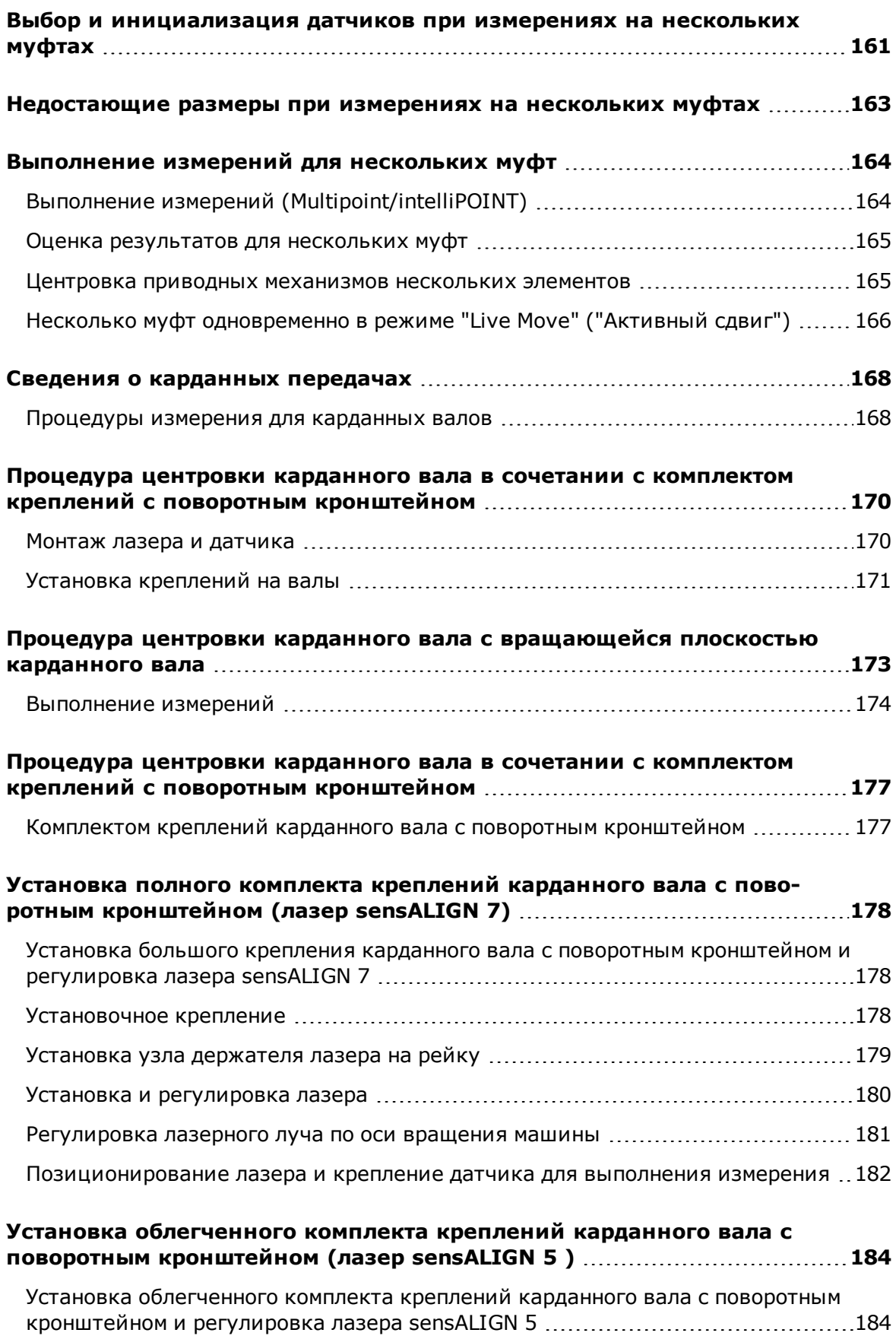

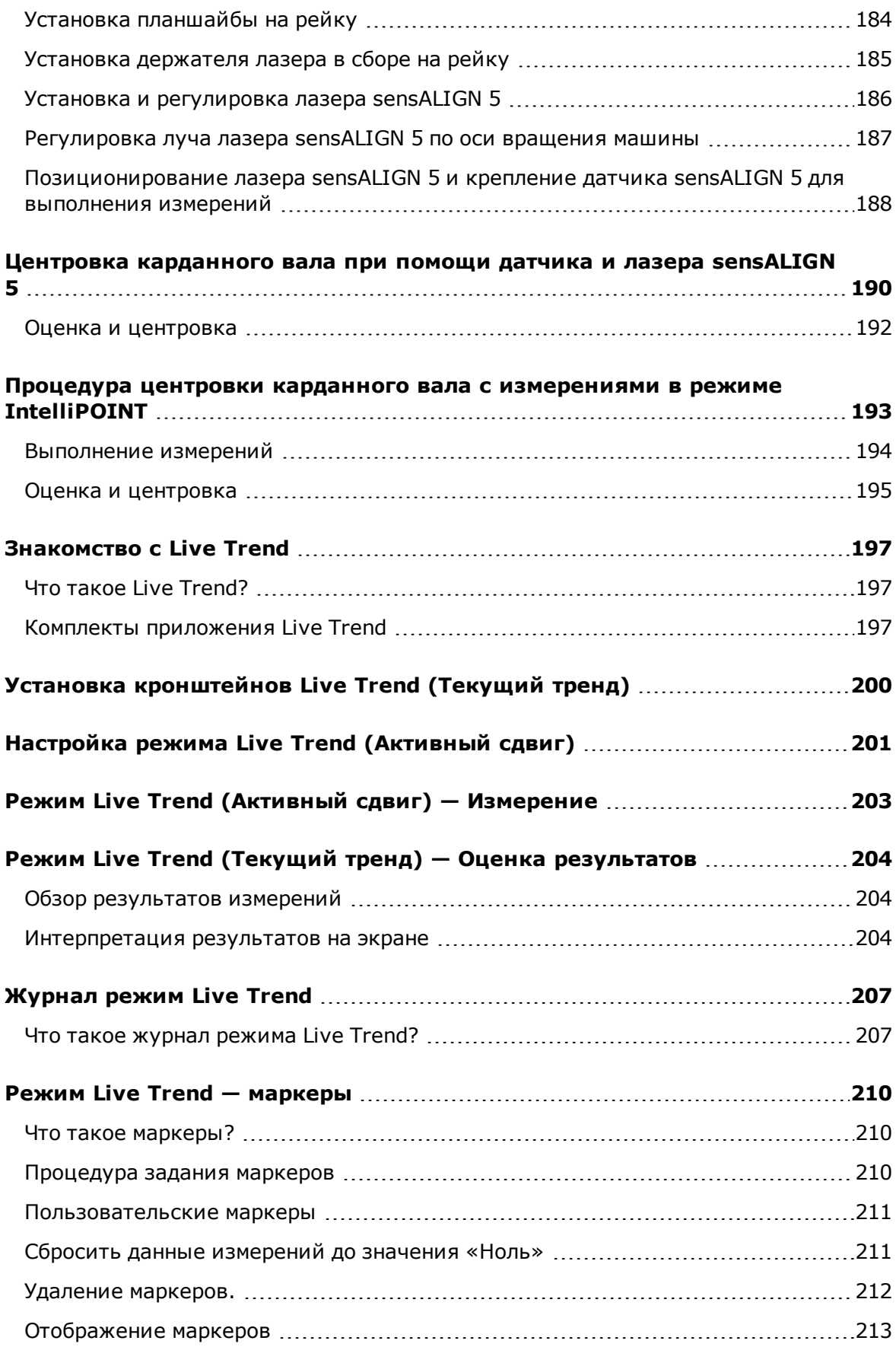

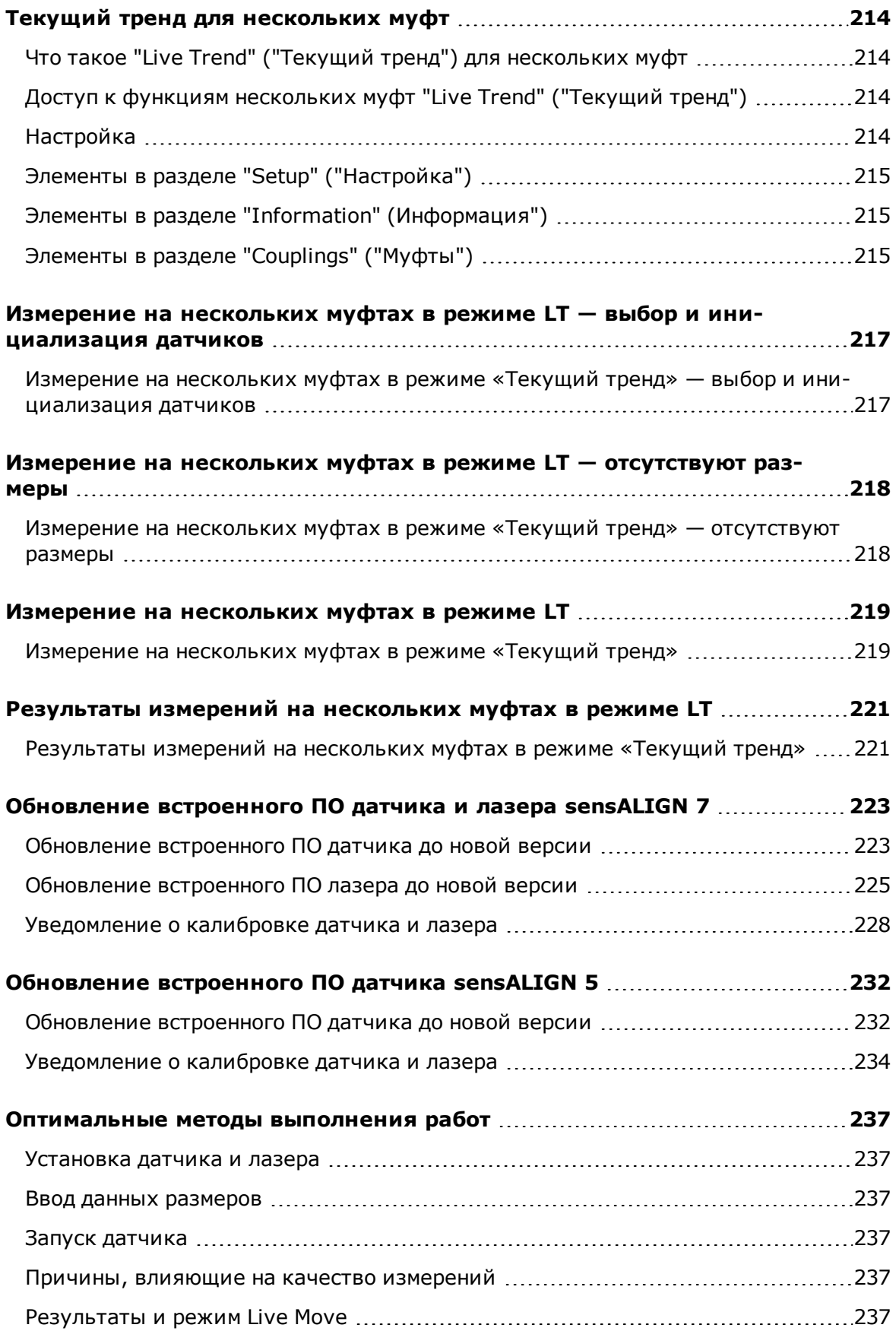

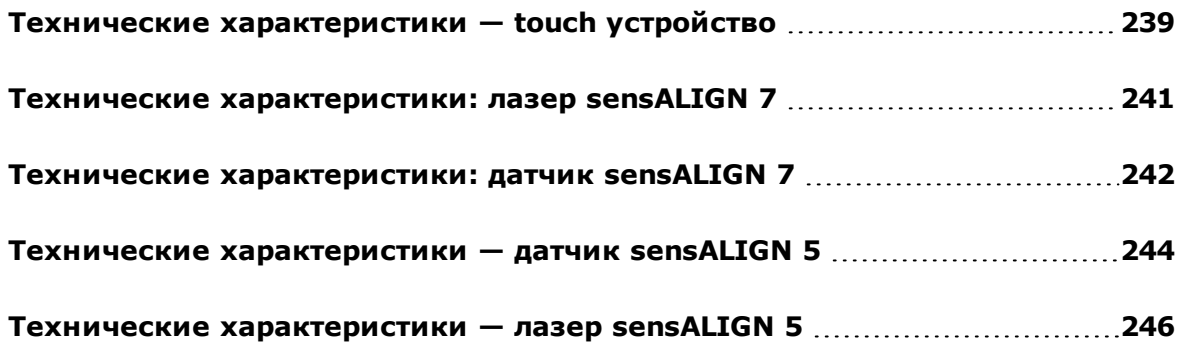

Пустая страница

#### <span id="page-12-0"></span>**Комплекты системы**

Контактная система доступна в двух комплектациях. В комплектации ROTALIGN touch используется датчик и лазер sensALIGN 7, а в комплектации OPTALIGN touch используется датчик и лазер sensALIGN 5 sensor and laser. Обе комплектации поставляются в четырех конфигурациях.

#### <span id="page-12-1"></span>**Комплектация ROTALIGN touch (с использованием датчика и лазера sensALIGN 7)**

В этой высшей комплектации доступны четыре следующие конфигурации:

- <sup>l</sup> ALI 50.000 STD Использование контактного устройства (ALI 50.200-STD)**без** встроенной камеры и встроенных модулей мобильной связи
- <sup>l</sup> ALI 50.000 CAM Использование контактного устройства (ALI 50.200-CAM) **со** встроенной камерой
- <sup>l</sup> ALI 50.000 MOB Использование контактного устройства (ALI 50.200-MOB)**со** встроенными модулями мобильной связи (включая WiFi, радиочастотную идентификацию (RFID) и ALIGNMENT RELIABILITY CENTER 4.0 [ARC 4.0]) Беспроводная передача данных Wi-Fi используется для передачи результатов измерений объектов между контактным устройством и облачным хранилищем при помощи программной платформы ARC 4.0. Технология радиочастотной идентификации используется для идентификации цен-

трируемых объектов.

ALIGNMENT RELIABILITY CENTER 4.0, обозначаемая также ARC 4.0, представляет собой программную платформу, обеспечивающую возможность управления объектами предприятия в структурированной форме, отображая тренды. Она также позволяет осуществлять подготовку задания и передачу результатов измерений объектов в облачное хранилище.

• ALI 50.000 FULL — Использование контактного устройства (ALI 50.200-FULL); данная **полнофункциональная** модификация включает встроенную камеру и модули мобильной связи.

#### <span id="page-12-2"></span>**Комплектация OPTALIGN touch (с использованием датчика и лазера sensALIGN 5)**

- В этой средней комплектации доступны четыре следующие конфигурации:
	- <sup>l</sup> <sup>l</sup> ALI 51.000 STD Использование контактного устройства (ALI 50.200-STD)**без** встроенной камеры и встроенных модулей мобильной связи
		- <sup>l</sup> ALI 51.000 CAM Использование контактного устройства (ALI 50.200-CAM) **со** встроенной камерой
		- <sup>l</sup> ALI 51.000 MOB Использование контактного устройства (ALI 50.200-MOB)**со** встроенными модулями мобильной связи (включая WiFi, радиочастотную идентификацию (RFID) и ALIGNMENT RELIABILITY CENTER 4.0 [ARC 4.0]) Беспроводная передача данных Wi-Fi используется для передачи результатов измерений объектов между контактным устройством и облачным хранилищем при помощи программной платформы ARC 4.0. Технология радиочастотной идентификации используется для идентификации центрируемых объектов.

ALIGNMENT RELIABILITY CENTER 4.0, обозначаемая также ARC 4.0, представляет собой программную платформу, обеспечивающую возможность управления объектами предприятия в структурированной форме, отображая

тренды. Она также позволяет осуществлять подготовку задания и передачу результатов измерений объектов в облачное хранилище.

• ALI 51.000 FULL — Использование контактного устройства (ALI 50.200-FULL); данная **полнофункциональная** модификация включает встроенную камеру и модули мобильной связи.

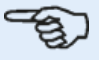

#### **Примечание**

Проверьте и убедитесь, что поставленные элементы комплекта соответствуют заказу на поставку и упаковочному листу. Также можно обратиться к интернеткаталогу продуктов.

Если какие-либо элементы упаковки повреждены или отсутствуют, обратитесь в службу PRUFTECHNIK Condition Monitoring или к местному торговому представителю.

#### <span id="page-14-0"></span>**Главный экран**

Главный экран появляется после запуска устройства. Главный экран также можно

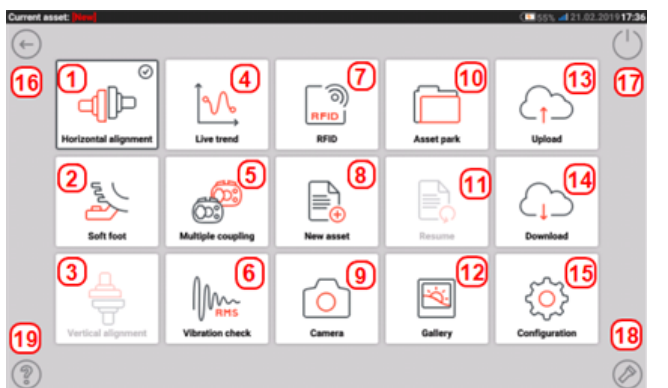

открыть, коснувшись значка "Home" ("Главная страница") .

#### Каждый значок отвечает за вызов своей функции.

- <sup>l</sup> **(1)** Значок "Horizontal alignment" ("Горизонтальная центровка") используется для доступа к приложению **[горизонтальной](#page-36-0) центровки**.
- <sup>l</sup> **(2)** Значок "Soft foot" ("Мягкая лапа") используется для запуска измерений "**[Soft](#page-125-0) [foot](#page-125-0)**" ("Мягкая лапа").
- (3) Значок "Vertical alignment" ("Вертикальная центровка") используется для доступа к приложению **вертикальной центровки**. Если этот значок неактивен, коснитесь значка "New asset" ("Новый объект") **(8),** чтобы активировать значок вертикального выравнивания.
- <sup>l</sup> **(4)** Значок "Live Trend" ("Текущий тренд") используется для доступа к режиму "**[Live](#page-200-0) [Trend](#page-200-0)**" ("Текущий тренд").
- <sup>l</sup> **(5)** Значок "**Multiple [coupling/Single](#page-16-0) coupling**" ("Несколько муфт/ одна муфта") выполняет переключение между приложениями горизонтальной центровки и текущего тренда с использованием нескольких комбинаций датчиков и лазеров или одной комбинации датчиков и лазеров.
- <sup>l</sup> **(6)** Значок "Vibration check" ("Проверка вибрации") используется для доступа к приложению проверки вибрации.

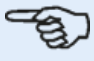

#### **Примечание**

В комплектации OPTALIGN touch значки **(4)** Live Trend (Текущий тренд), **(5)** Multicoupling (Несколько муфт) и **(6)** Vibration check (Проверка вибрации) неактивны..

- <sup>l</sup> **(7)** Значок "RFID" ("Радиочастотная идентификация") используется для открытия объектов, назначенных соответствующим RFID-тегам.
- <sup>l</sup> **(8)** Значок "New asset" ("Новый объект") используется для создания нового объекта (это может быть комбинация двигатель-насос).

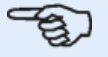

#### **Примечание**

Для открытого объекта можно запустить различные приложения, в числе

которых могут быть центровка вала, текущий тренд, проверка вибрации, и измерения мягких опор.

- <sup>l</sup> **(9)** Значок "Camera" ("Камера") используется для доступа к встроенной камере.
- <sup>l</sup> **(10)** Значок "Asset park" ("Хранилище объектов") используется для отображения всех сохраненных объектов.
- <sup>l</sup> **(11)** Значок "Resume" ("Возобновление") используется, чтобы открыть последний рабочий объект (если он был сохранен) после запуска системы.
- **(12)** Значок "Gallery" ("Галерея") используется для отображения всех изображений, созданных при помощи встроенной камеры.
- (13) Значок "Upload" ("Выгрузка") используется для сохранения объектов с данными измерений в **облачном [хранилище](#page-118-0) данных**.
- (14) Значок "Download" ("Загрузка") используется для открытия объектов с данными измерений из **облачного [хранилища](#page-118-0) данных**.
- <sup>l</sup> **(15)** Значок "Configuration" ("**[Настройки](#page-17-0)**") используется для настройки параметров touch устройства (языка, даты, времени, настроек по умолчанию), а также для доступа к встроенному мобильному интернет-подключению.
- (16) Значок "Back" ("Назад") используется для возвращения к предыдущему экрану.
- <sup>l</sup> **(17)** Значок "Power-off" ("Выключение") используется для выключения компьютера touch устройства.
- **(18)** Значок "Camera LED on/off" ("Включение/выключение светодиода камеры") используется для включения и выключения светодиодной подсветки камеры.
- <sup>l</sup> **(19)** Значок "Help" ("Справка") используется для доступа к файлу справки.

#### <span id="page-16-0"></span>**Главный экран — несколько муфт**

Функциональные возможности нескольких муфт доступны касанием значка "Multiple

coupling/Single coupling" ("Несколько муфт/одна муфта")  $\lceil \frac{\sqrt{2}B}{2} \rceil$  на главном экране.

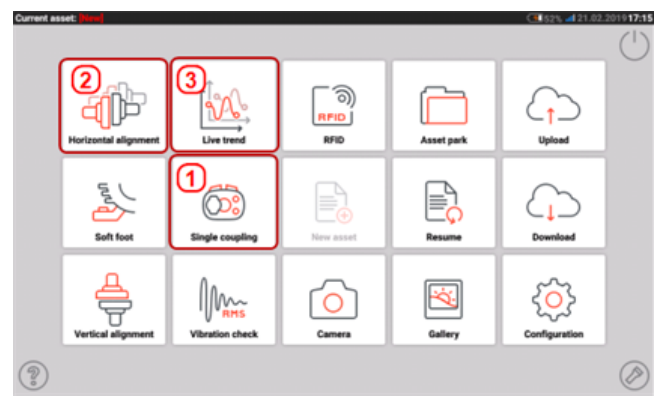

**• (1)** Этот значок выполняет переключение между "Single coupling" ("Одна муфта") и

"Multiple coupling" ("Несколько муфтам"). Если выбрано несколько муфт  $[\overset{\text{def}}{\text{def}}]$ , то становятся доступными горизонтальное выравнивание и измерения текущего тренда с использованием нескольких сочетаний датчиков и лазеров. Обратите внимание, что зна-

чок при этом переключается в состояние одной муфты  $\lceil \frac{\text{(D)}}{2} \rceil$ . Касание значка "Single coupling" ("Одна муфта") позволяет использовать одну обычную комбинацию датчика и лазера для приложений горизонтального выравнивания и текущего тренда.

- <sup>l</sup> **(2)** Этот значок используется для доступа к функциям **[Несколько](#page-158-0) муфт**.
- **(3)** Этот значок используется для доступа к функциям текущего тренда нескольких муфт.

### <span id="page-17-0"></span>**Конфигурация**

При нажатии на значок конфигурации доступны следующие параметры и пункты.

• 'System settings' (Системные настройки) служат для настройки следующих параметров.

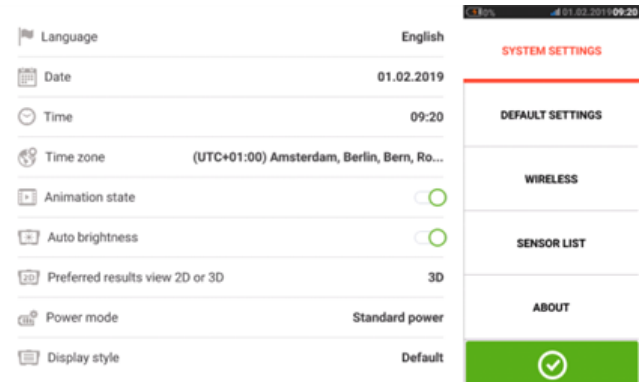

> Язык (язык системы); дата; время; часовой пояс.

> "Animation state" (Статус анимации) — настраивает переход между экранами размеров, измерения и результатов. Доступно два варианта: "fast" (быстрый) и "standard" (стандартный). Если параметр "Animation state" (Статус анимации) включен, переход между экранами задан как стандартный и будет заметен. Если выключен, переход будет быстрым.

> Автокоррекция яркости — регулирует яркость дисплея планшета. Если автокоррекция яркости включена, яркость дисплея будет регулироваться автоматически. Если выключена, яркость дисплея можно регулировать вручную, перемещая бегунок влево или вправо.

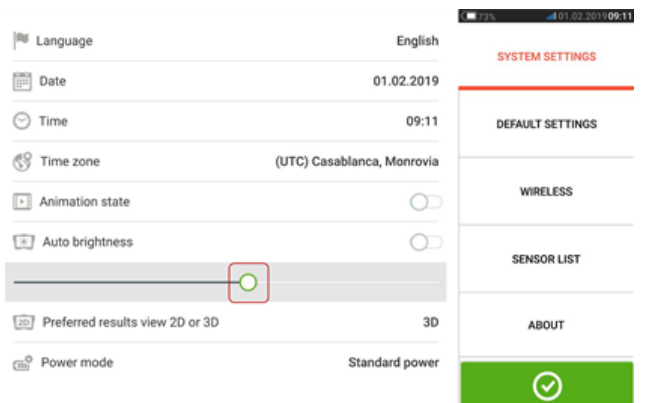

> Предпочтительное отображение результатов: 2D или 3D.

> Режим энергопотребления — используется для управления энергопотреблением устройства. Доступно четыре схемы энергопотребления.

> Стиль дисплея — используется для настройки предпочитаемого стиля пользовательского интерфейса.

 $\bullet$  «Настройки по умолчанию» (Default settings) — используется для установки единиц измерения длины, угла и температуры; также здесь можно задать значение диаметра по умолчанию. Также используется для включения или отключения автоматического запуска режима IntelliSWEEP, автоматического снятия показаний после стабилизации, особенно в режимах измерения по точкам. Также здесь можно задать тип используемого допуска.

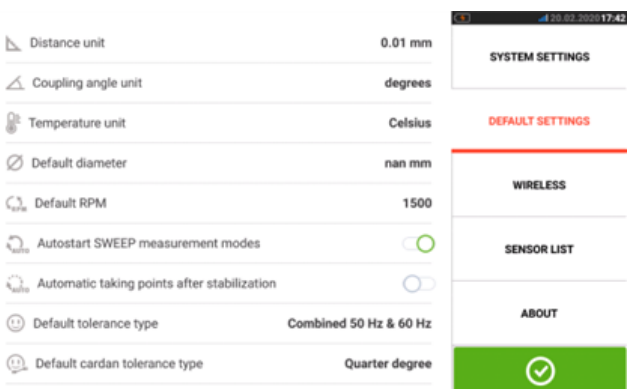

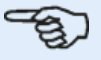

#### **Примечание**

При использовании метрических единиц измерения разрядность для физических величин может быть установлена равной двум (0,01 мм) или трем (0,001 мм) знакам после запятой. Точность измерения отображается на экранах "Measurement" (Измерение), "Results" (Результаты) и "Live Move" (Движение в реальном времени). На экране "Dimensions" (Размеры) используются только положительные целые числа.

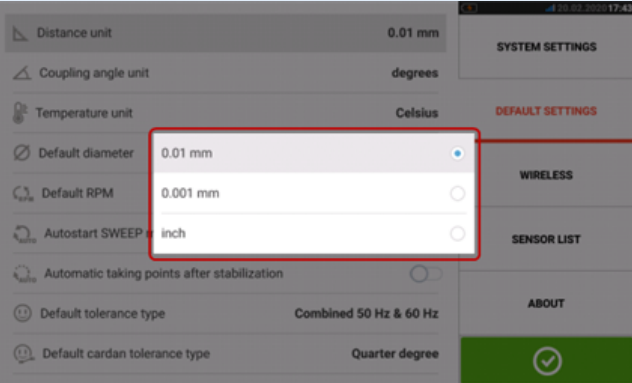

Заданный часовой пояс связан с количеством оборотов в минуту по умолчанию, за исключением случаев, когда количество оборотов в минуту изменяется независимо. При установке часового пояса, например, «Центральная Америка», количество оборотов в минуту по умолчанию станет равно 1800. При установке часового пояса «Лондон» количество оборотов в минуту по умолчанию станет равно 1500.

• После активации функция «Беспроводное соединение» используется для подключения контактного устройства к доступным сетям Wi-Fi.

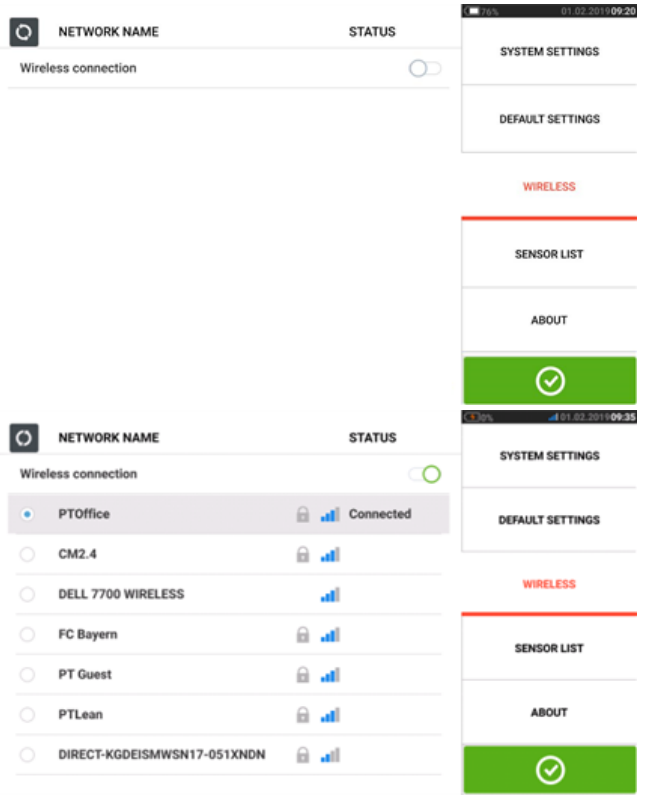

#### **Примечание**

Контактное устройство может подключаться только к тем сетям Wi-Fi, которые не требуют открывать отдельные окна веб-браузера для входа.

<sup>l</sup> В **списке [датчиков](#page-51-0)** отображаются все доступные датчики sensALIGN.

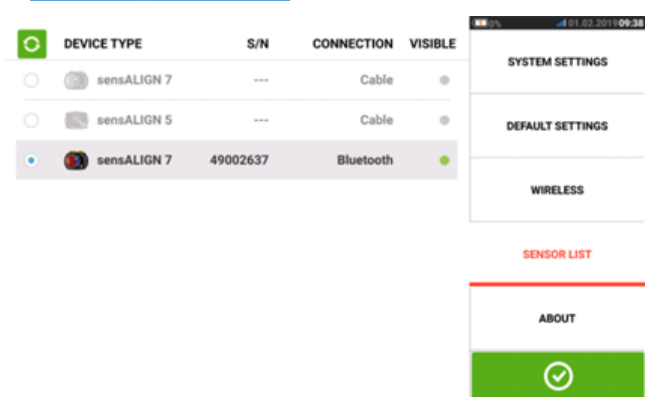

• На экране "About" (Информация по устройству) отображается комплектация ( ROTALIGN touch или OPTALIGN touch), серийный номер, версия встроенного ПО и доступный объем памяти.

Открытые лицензии и правовую информацию о требованиях к ОС Android также можно найти на этой странице, нажав на кнопку "ЛИЦЕНЗИИ".

Примечание: Лицензии доступны только на английском языке.

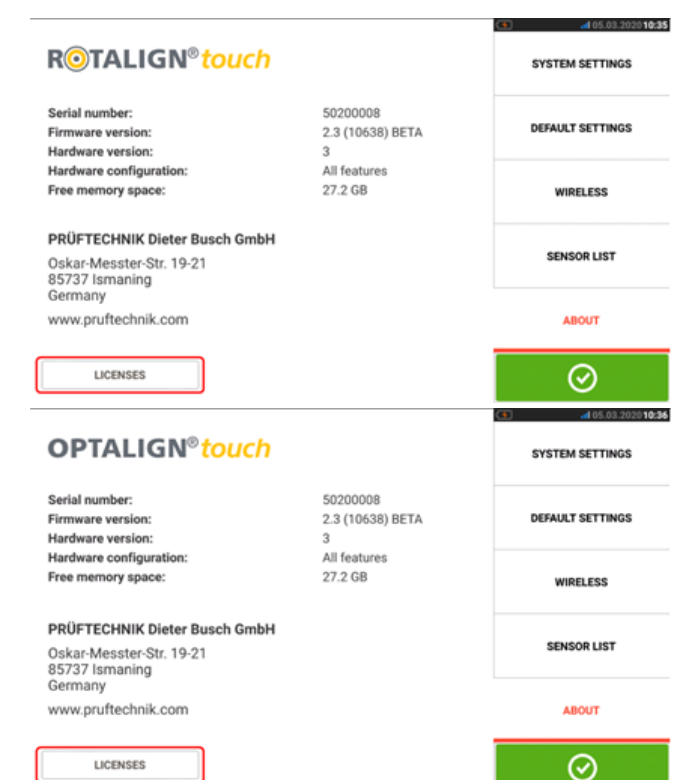

#### <span id="page-21-0"></span>**Компоненты**

Основными компонентами измерения центровки валов являются контактный измерительный прибор, датчик и лазер. Тип используемого датчика и лазера зависит от приобретенной комплектации. В обоих доступных комплектациях в качестве общей платформы используется контактное устройство.

Доступны следующие комплектации: контактное устройство может использоваться с комбинацией датчика/лазера sensALIGN 5 или с комбинацией датчика/лазера sensALIGN 7.

- При комплектации ROTALIGN touch используется датчик и лазер sensALIGN 7
- При комплектации OPTALIGN touch используется датчик и лазер sensALIGN 5

#### <span id="page-21-1"></span>**контактное устройство**

Контактное устройство оснащено мультисенсорным экраном, а управление осуществляется с помощью касаний и жестов. Оно включается путем нажатия и удерживания кнопки питания на лицевой части устройства до подачи звукового сигнала.

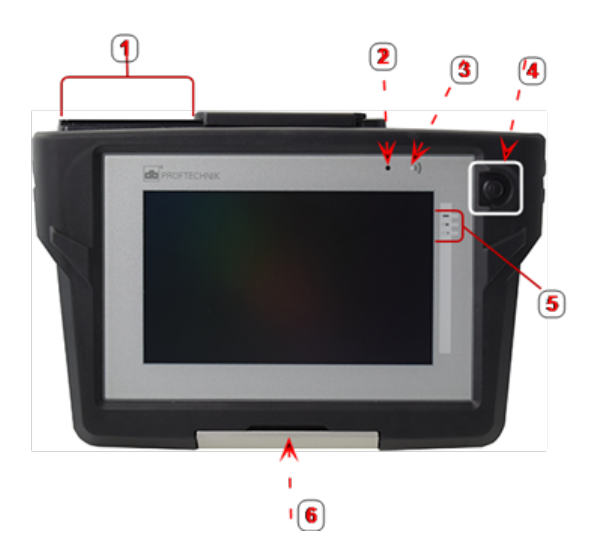

**1**: USB-порт, разъемы для датчика и зарядного устройства **2**: Датчик внешней освещенности **3**: Светодиодный индикатор связи по технологии Bluetooth **4**: Кнопка включения питания **5**: Светодиодные индикаторы состояния заряда аккумуляторной батареи **6**: Универсальная подставка

Для отключения устройства коснитесь значка отключения питания  $\lceil \bigcup \rceil$  на главном экране.

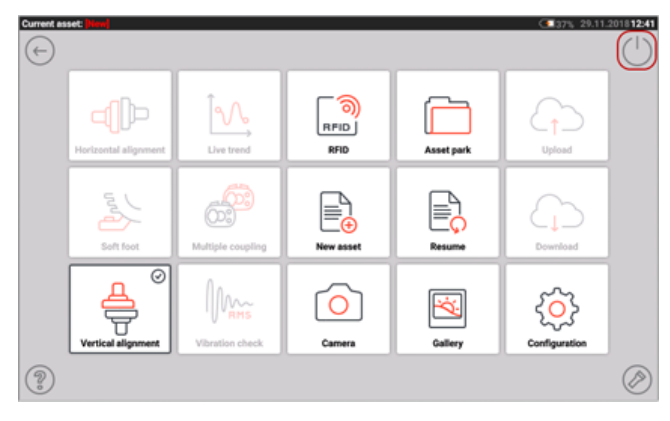

# <span id="page-22-0"></span>**Интерфейсы устройства, встроенная камера и информационные**

#### **этикетки**

Контактное устройство имеет три разъема под сдвигаемой пылезащитной крышкой в верхней части устройства.

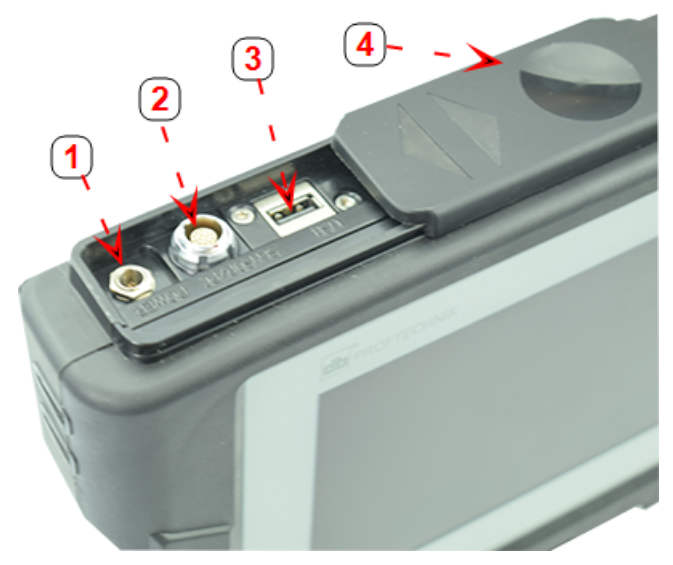

**1**: Силовой разъем для зарядного устройства **2**: Универсальный разъем для подключения датчика, компьютера и зарядного устройства **3**: USB-порт для подключения USB накопителя (для сохранения файлов с результатами измерений и установки обновлений встроенного программного обеспечения **4**: Скользящая пылезащитная крышка

Контактное устройство оснащено внутренней перезаряжаемой аккумуляторной батареей. Зарядка производится путем подсоединения устройства к электрической сети через зарядное устройство/адаптер в комплекте. Зарядное устройство/адаптер подсоединяется к разъему питания (см. изображение выше). Светодиодный индикатор статуса заряда батареи отображает статус процесса подзарядки и примерное количество оставшегося заряда. Устройство позволяет производить измерения во время процесса зарядки.

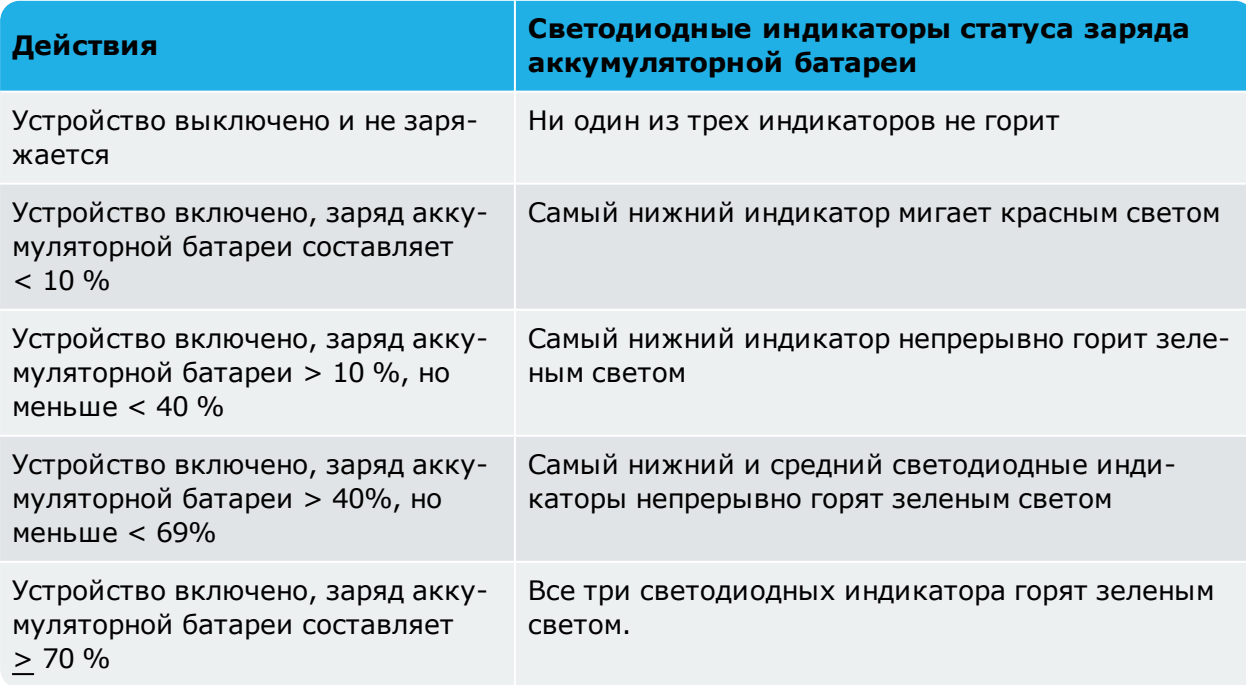

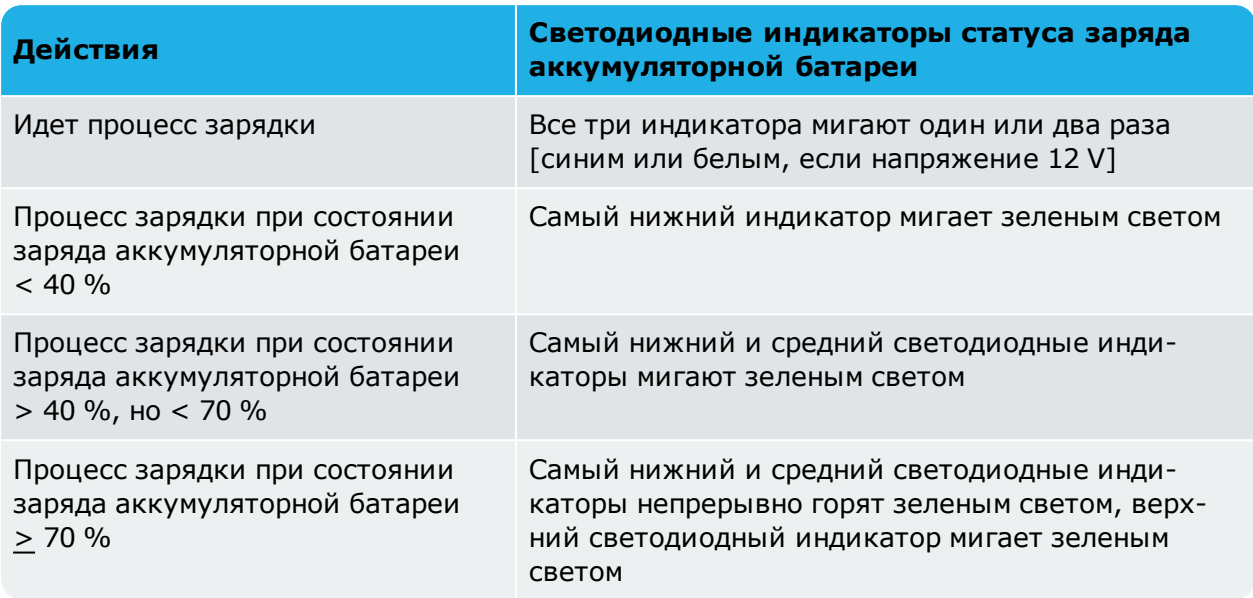

В заднюю часть некоторых моделей контактных устройств встроена камера, которая может использоваться для создания снимков машин.

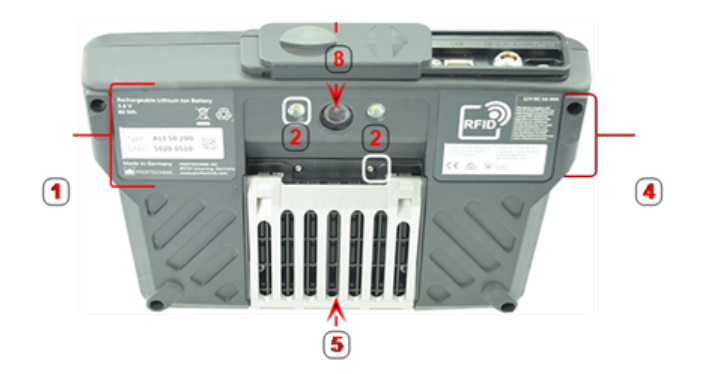

**1**: Наклейка с серийным номером устройства и номерами деталей, информацией по подзаряжаемой аккумуляторной батарее и утилизации **2**: Разъем светодиода камеры **3**: Объектив камеры **4**: Наклейка с информацией по радиочастотной идентификации, сертификатами радиосистемы и уведомление о соответствии требования Федеральной комиссии по связи (FCC) **5**: Универсальная подставка в закрытом положении

Информация по другим комбинациям датчика и лазера может быть приведена в соответствующих разделах внизу.

#### <span id="page-24-1"></span><span id="page-24-0"></span>**Компоненты sensALIGN 7**

#### **Лазер sensALIGN 7**

Полупроводниковый лазерный диод испускает луч красного цвета (длина волны 635 мм), который становится заметен при попадании на поверхность. Диаметр луча лазера класса 2 составляет примерно 5 мм (3/16 дюйма).

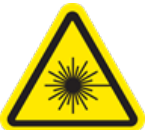

Для включения лазера sensALIGN 7 нажмите и удерживайте двухпозиционный переключатель непродолжительное время. Светодиодный индикатор активности луча будет светиться красным светом.

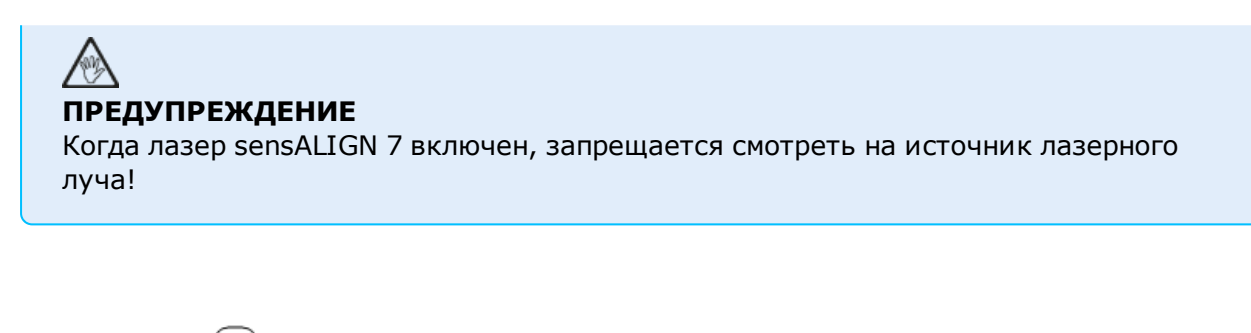

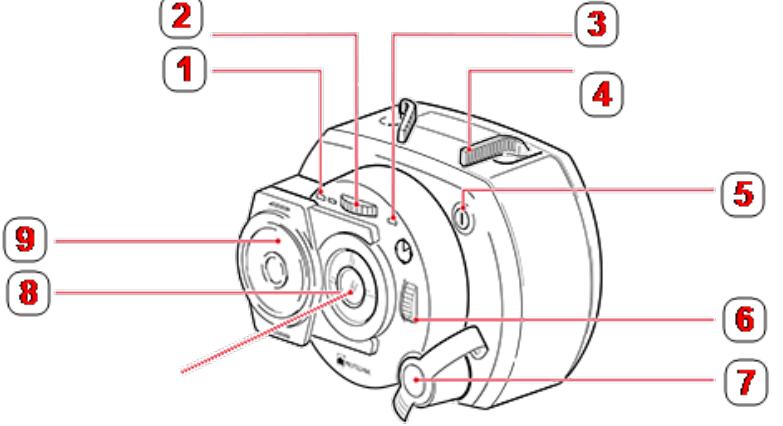

**1**: Светодиодный индикатор заряда батареи **2**: Маховичок регулировки вертикального положения луча (желтый) **3**: Светодиодный индикатор выпуска луча **4**: Зажимной рычаг (изображен в положении «открыто») **5**: Кнопочный двухпозиционный переключатель **6**: Маховичок регулировки горизонтального положения луча (желтый) **7**: Гнездо зарядного устройства/адаптера (изображено в закрытом состоянии); **8**: Апертура излучающей части лазера **9**: Сдвигающаяся пылезащитная крышка (желтого цвета)

Направление лазерного луча регулируется сменой углов вертикального и горизонтального положений при помощи маховичков регулировки положения. Это позволяет лучу падать на линзу датчика перпендикулярно поверхности линзы.

Лазер sensALIGN 7 оснащен защитой от проникновения воды и пыли (класс защиты IP 65). Внутренние оптические и электронные элементы оснащены внутренним уплотнением, предотвращающим возможное загрязнение.

Уровень заряда батареи, угол поворота, температура и серийный номер лазера передаются посредством лазерного луча на датчик. Далее информация передается на контактное устройство.

Питание лазера sensALIGN 7 осуществляется от литиево-полимерной перезаряжаемой аккумуляторной батареи sensALIGN (3,7 В, 1,6 А/ч). Перезаряжаемая батарея закреплена на лазере и требует зарядки только с использованием зарядного устройства/адаптера sensALIGN. Зарядка возможна только при подключении батареи к лазеру.

#### <span id="page-25-0"></span>**Датчик sensALIGN 7**

Датчик sensALIGN 7 оснащен двумя датчиками положения, которые замеряют точное положение и наклон луча лазера при вращении валов. Датчик оснащен встроенным модулем Bluetooth для беспроводной передачи результатов измерения на контактное устройство. Кроме того, датчик sensALIGN 7 передает данные лазера sensALIGN 7 на компьютер. Технология интеллектуального датчика sensALIGN 7 используется для определения угла поворота вала и уровня вибрации машины.

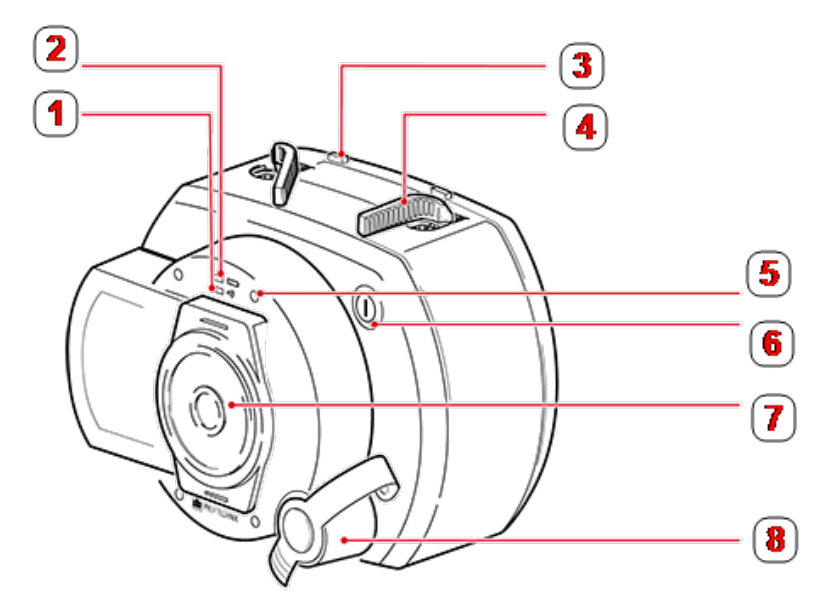

**1**: Светодиодный индикатор связи по технологии Bluetooth **2**: Светодиодный индикатор заряда батареи **3**: Стопор зажимного рычага (располагается на перезаряжаемой батарее) **4**: Зажимной рычаг (изображен в положении «открыто») **5**: Светодиод регулировки лазерного луча (всего четыре) **6**: Кнопочный двухпозиционный переключатель **7**: Сдвигающаяся пылезащитная крышка (красного цвета); **8**: Гнездо зарядного устройства/адаптера/кабеля датчика (показано в закрытом состоянии)

На лицевой стороне датчика sensALIGN имеются следующие светодиодные индикаторы.

- ›› светодиодный индикатор статуса зарядки аккумуляторной батареи;
- ›› светодиодный индикатор использования Bluetooth;
- <span id="page-25-1"></span>›› четыре светодиодных индикатора регулировки лазерного луча.

#### **Лазер sensALIGN 7 и информационные наклейки**

Схема расположения наклеек для датчика и лазера sensALIGN 7. На нем отражены выгравированные символы, отметки и этикетки в том порядке, в котором они располагаются на измерительной головке. Предупреждающие наклейки нанесены на корпус лазера sensALIGN 7 в месте, указанном на схеме. Табличка о перезаряжаемой батарее располагается на задней части батареи sensALIGN.

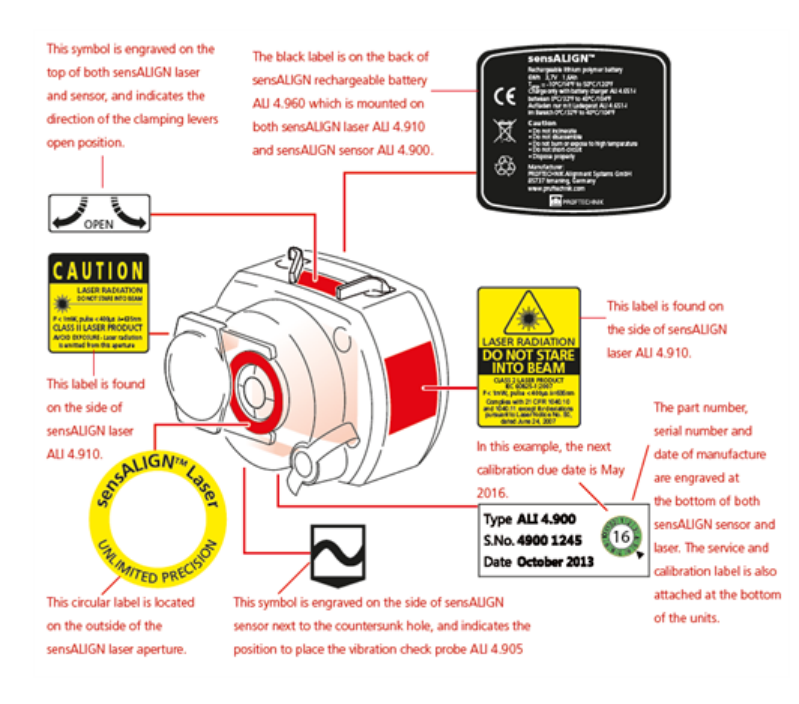

#### <span id="page-26-0"></span>**Перезаряжаемая батарея sensALIGN**

Питание лазера и датчика sensALIGN 7 осуществляется от перезаряжаемой аккумуляторной батареи sensALIGN. Аккумуляторная батарея заряжается при помощи зарядного устройства/адаптера sensALIGN, подключенных через соответствующий разъем. Если уровень заряда батареи выше 50 % [приемлемый уровень заряда для проведения измерений], то светодиодные индикаторы уровня заряда батареи на лазере и датчике sensALIGN загораются зеленым светом на 2 секунды при запуске. Светодиодный индикатор мигает зеленым светом во время зарядки. При полной зарядке батареи светодиодный индикатор горит зеленым, если датчик подключен к линии питания.

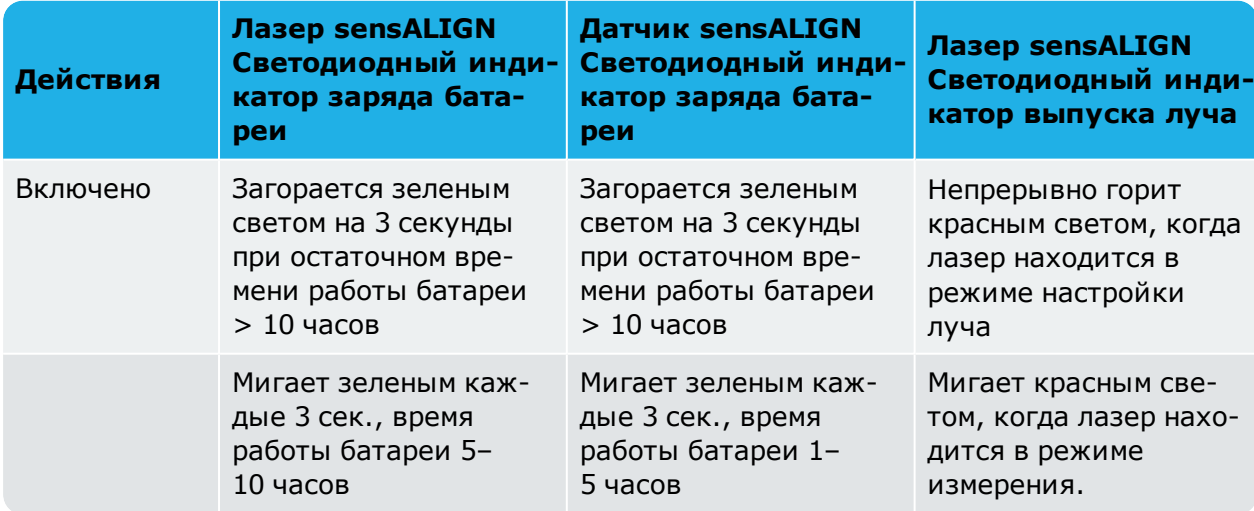

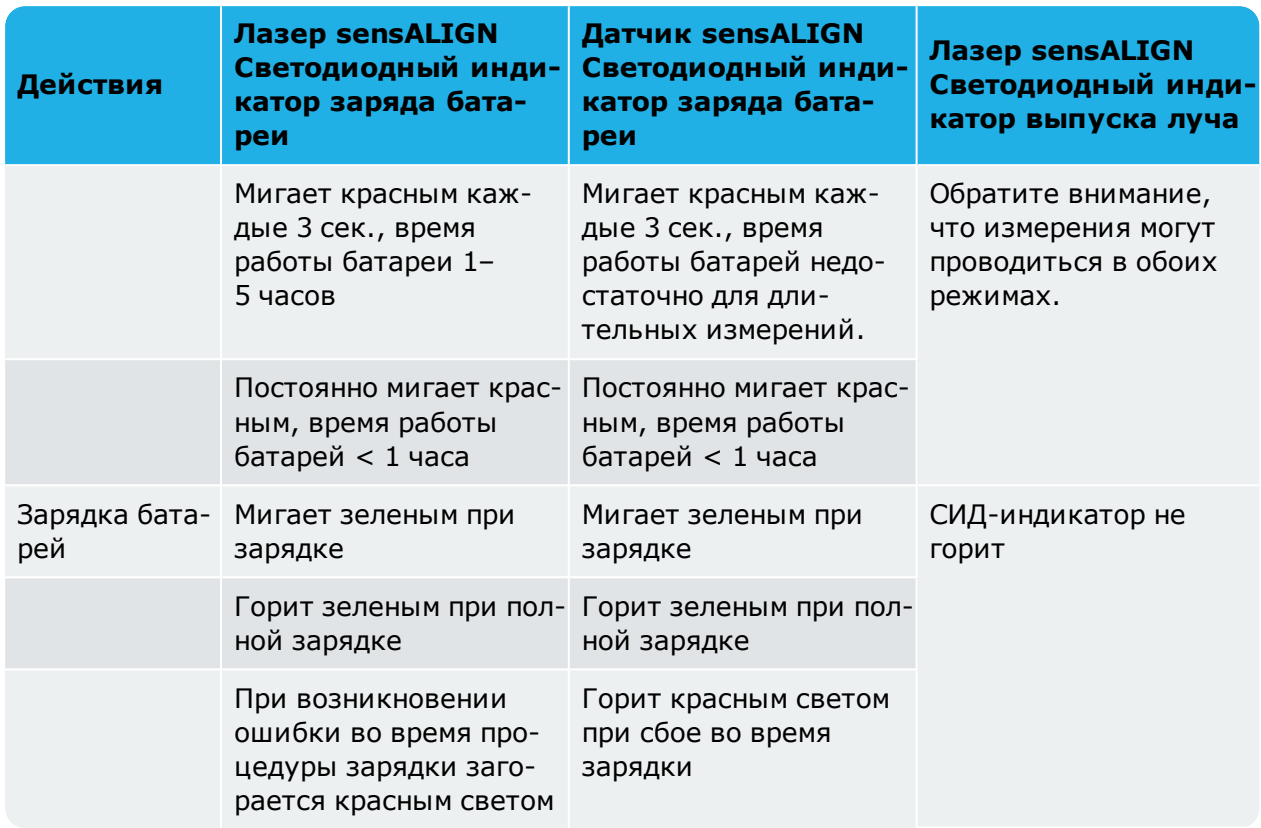

Для замены перезаряжаемых батарей используйте поставляемый в комплекте шестигранный ключ 2,5 мм [0 0739 1055] для снятия двух винтов с шестигранными головками, которыми батарея закрепляется на лазере или датчике sensALIGN.

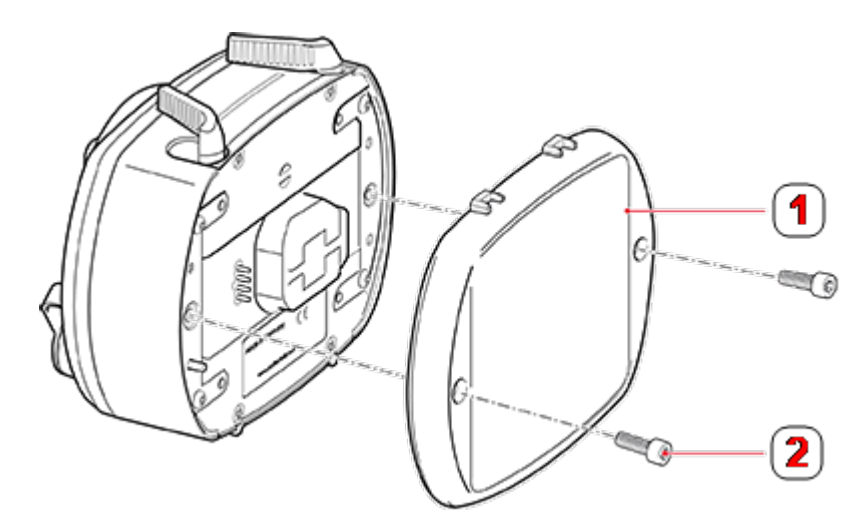

**1**: Перезаряжаемая аккумуляторная батарея **2**: Шестигранный винт

Положение и процедура снятия перезаряжаемой батареи датчика и лазера идентичны.

Утилизация отработанных батарей должна осуществляться в соответствии с принципами экологической ответственности!

⊠

#### <span id="page-28-1"></span><span id="page-28-0"></span>**Компоненты sensALIGN 5**

#### **Лазер sensALIGN 5**

**ПРЕДУПРЕЖДЕНИЕ**

Полупроводниковый лазерный диод испускает луч красного света (длина волны 630–680 мм), который становится заметен при попадании на поверхность. Диаметр луча лазера класса 2 составляет примерно 5 мм (3/16 дюйма).

Когда лазер включен, НЕ смотрите на источник лазерного луча!

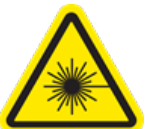

Лазер включается путем нажатия кнопочного двухпозиционного переключателя. Светодиодный индикатор активности луча будет светиться красным светом.

8

**1**: Маховичок регулировки вертикального положения луча **2**: Светодиодный индикатор выпуска луча **3**: Резиновый корпус **4**: Маховичок регулировки горизонтального положения луча **5**: Пылезащитная крышка лазера в «открытом положении» **6**: Апертура излучающей части лазера **7**: Кнопочный двухпозиционный переключатель **8**: Ручка фиксатора

Направление лазерного луча регулируется сменой углов вертикального и горизонтального положений при помощи маховичков регулировки положения. Это позволяет лучу падать на линзу датчика перпендикулярно поверхности линзы.

Лазер оснащен защитой от проникновения воды и пыли (класс защиты IP 65). Внутренние оптические и электронные элементы оснащены внутренним уплотнением, предотвращающим возможное загрязнение.

## **ВНИМАНИЕ!** Батарейный отсек не защищен от проникновения воды. Если вода попадет в этот

отсек, откройте его и просушите. После этого необходимо заменить две батареи размера АА.

#### <span id="page-29-0"></span>**Аккумуляторные батареи лазера**

Электрическое питание лазера осуществляется от двух щелочно-марганцевых батарей размера AA напряжением 1,5 В. Они позволяют обеспечить стандартную работу устройства в течение 180 часов.

#### **ВНИМАНИЕ!**

По мере разрядки батарей цвет светодиодного индикатора использования лазера меняется с зеленого (полный заряд) на желтый (половина заряда), а затем на красный (батарея разряжена). В такой ситуации батареи необходимо заменить. Если лазер не используется в течение длительного времени (месяц или больше), то батарею необходимо извлечь из устройства.

#### <span id="page-29-1"></span>**Замена батарей лазера**

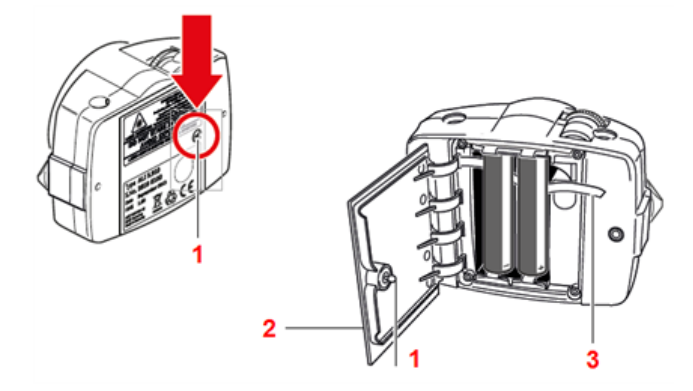

Для замены батарей необходимо повернуть запорный винт (**1**) на крышке батарейного отсека (**2**) не менее чем на 90° (1/4 оборота). После ослабления винта приподнимите крышку и вытяните батареи, потянув за ремешок красного цвета (**3**). Замените одновременно обе батареи.

# **ВНИМАНИЕ!**

Ни в коем случае не следует снимать два винта меньших размеров с шестигранными головками. Это приведет к полной потере гарантии на устройство.

Утилизация отработанных батарей должна осуществляться в соответствии с принципами экологической ответственности!

#### <span id="page-30-0"></span>**Датчик sensALIGN 5**

Датчик оснащен встроенным блоком Bluetooth, двумя датчиками положения, которые замеряют точное положение луча лазера при вращении валов. Он также оборудован электронным кренометром для измерения уровня наклона вала при вращении.

На передней стороне датчика установлены два светодиодных индикатора. Если смотреть на датчик, левый светодиодный индикатор отображает регулировку луча лазера и состояние заряда. В зависимости от текущего режима светодиодный индикатор может подсвечиваться красным, оранжевым или зеленым светом. Правый светодиодный индикатор отображает состояние связи по протоколу Bluetooth. В режиме сканирования и после установления связи он подсвечивается синим светом.

Питание датчика осуществляется от внутренней литиево-ионной перезаряжаемой батареи 3,7 В/5 Вт·ч.

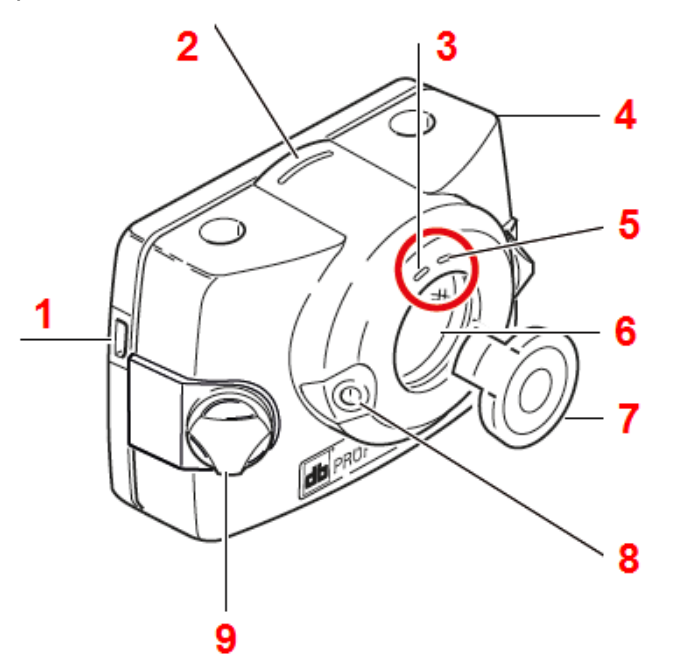

**1**: Порт микро-USB **2**: Индикатор расстояния **3**: Светодиодный индикатор регулировки лазерного луча и зарядки **4**: Резиновый корпус **5**: Светодиодный индикатор связи по технологии Bluetooth **6**: Стойкая к механическим повреждениям линза **7**: Пылезащитная крышка датчика в «открытом положении» **8**: Кнопочный двухпозиционный переключатель **9**: Ручка фиксатора

#### <span id="page-30-1"></span>**Светодиоды датчика**

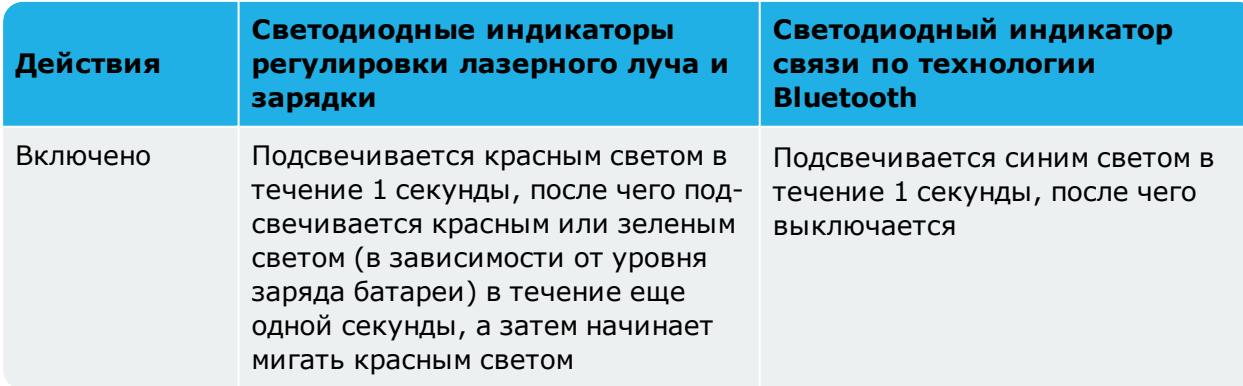

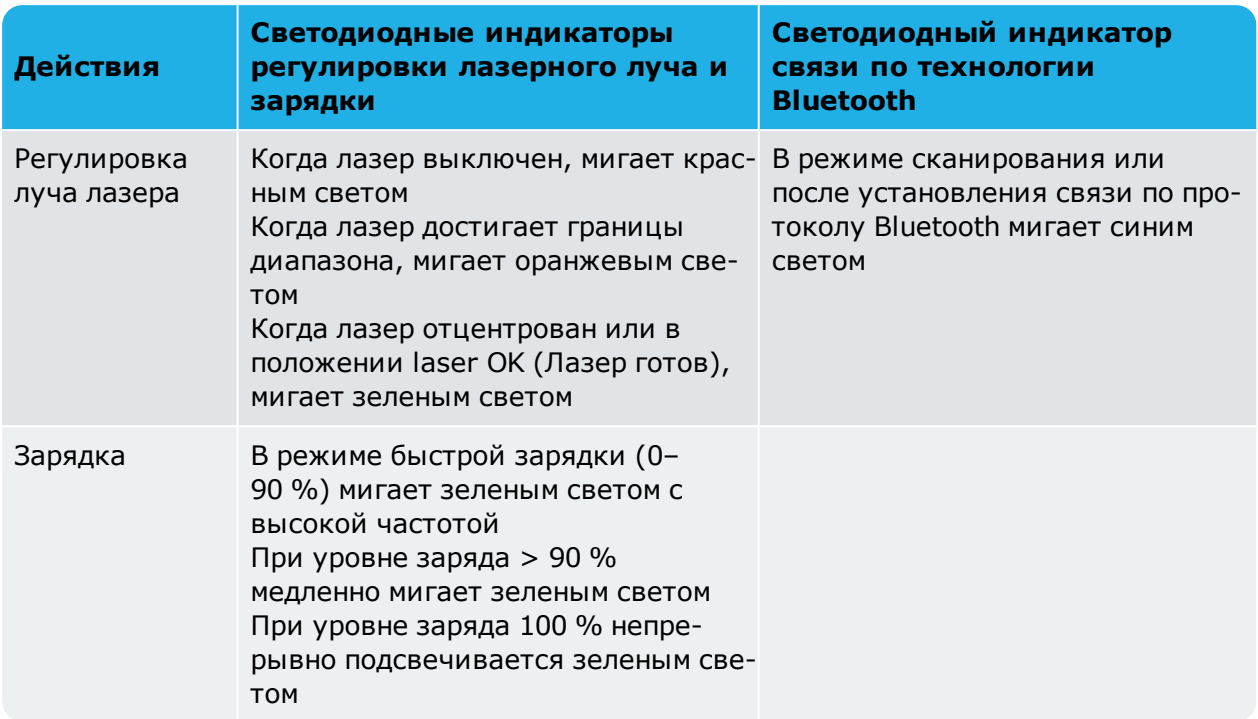

#### <span id="page-31-0"></span>**Зарядка батареи датчика**

Зарядка батареи датчика может осуществляться от сети или от ПК.

#### **Примечание**

Зарядка батареи датчика от сети выполняется быстрее, чем зарядка от ПК.

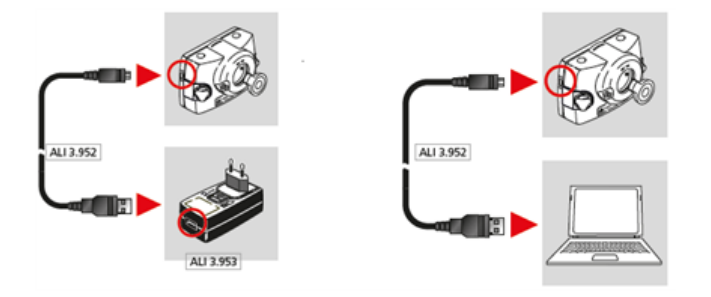

#### <span id="page-31-1"></span>**Открытие апертуры датчика/излучающей части лазера**

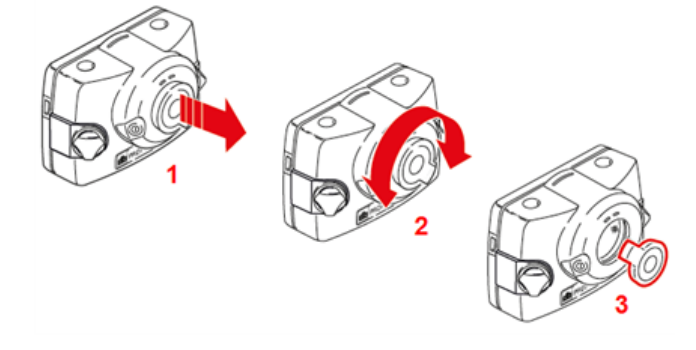

- (1) Слегка приподнимите пылезащитную крышку в направлении, указанном толстой красной стрелкой.
- **(2)** Поверните пылезащитную крышку в любом из направлений, указанном толстой красной стрелкой.
- <sup>l</sup> **(3)** Зафиксируйте пылезащитную крышку в ее «открытом положении», обозначенном красным цветом.

#### <span id="page-32-0"></span>**Информация на наклейках датчика и лазера**

Наклейки, предназначенные для предоставления информации по безопасному использованию и любой другой общей информации по лазеру, располагаются на корпусах компонентов системы.

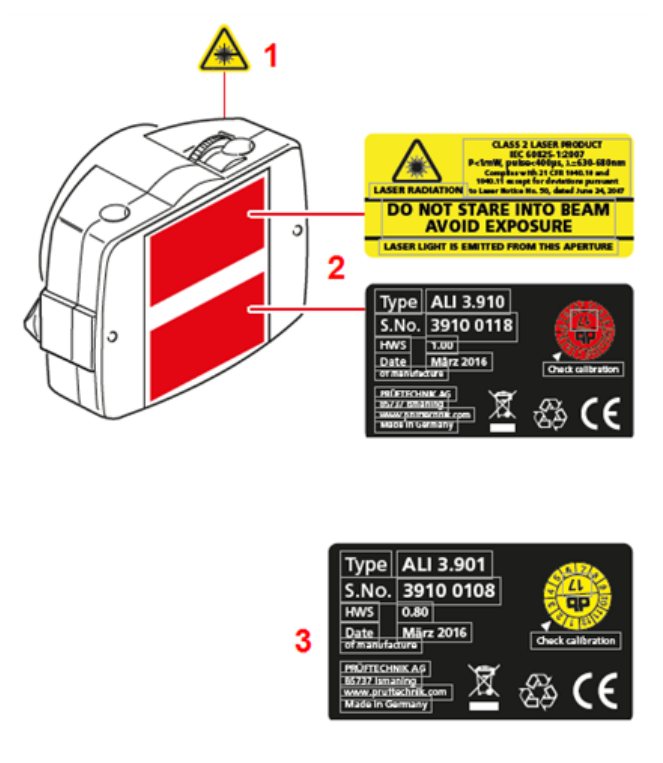

- (1) Наклейка со значком опасности луча лазера размещена на передней части головки лазера.
- **(2)** Наклейка, предупреждающая об опасности луча лазера, идентифицирующая наклейка и наклейка для дат проверки лазера расположены на задней панели лазера.
- <sup>l</sup> **(3)** Идентификационная наклейка датчика и наклейка для дат проверки датчика расположены на задней панели лазера.

#### <span id="page-33-1"></span><span id="page-33-0"></span>**Установочные узлы**

#### **Установочные крепления**

Установите крепления на любую из сторон муфты на любой из валов или на прочные ступицы муфты с одинаковым угловым положением.

Обратите внимание на следующую информацию, чтобы добиться максимальной точности измерений и избежать повреждения оборудования.

# **ВНИМАНИЕ!**

Убедитесь в том, что все крепления надежно закреплены на установочных поверхностях! Не используйте самодельные установочные крепления и не вносите изменения в конструкцию оригинальных креплений компании PRÜFTECHNIK (например, не используйте опорные стойки с длиной, превышающей длину стоек, поставляемых с оригинальными креплениями).

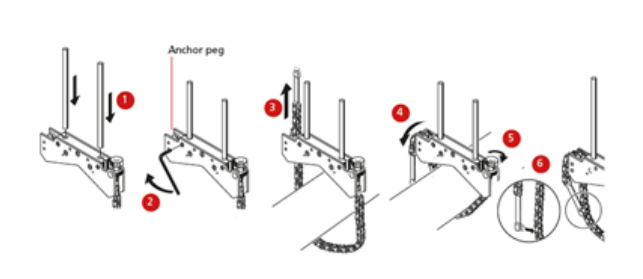

- Выберите поддерживающую опору наименьшей длины, которая позволила бы лазерному лучу проходить над муфтой или через нее. Вставьте опоры в крепления.
- <sup>l</sup> Закрепите их положение с помощью шестигранных винтов по обеим сторонам крепления.
- Установите крепления на вал или муфту, обхватите вал цепью и подайте ее на противоположную сторону крепления: если диаметр вала меньше ширины корпуса крепления, вставьте цепь с внутренней стороны крепления, как показано на рисунке; если диаметр вала больше ширины корпуса крепления, вставьте цепь в крепление с внешней стороны.
- Прихватите цепь крепежными штифтами.
- Поворачивайте барашковый винт для закрепления узла на валу.
- Закрепите свободный конец цепи.

Теперь крепление должно быть плотно закреплено на валу. Не нужно проверять степень его закрепления вручную (давить, тянуть и т. п.) — это может привести к расшатыванию крепления.

Для того чтобы снять крепления, ослабьте барашковый винт, затем снимите цепь с крепежных штифтов.

#### <span id="page-33-2"></span>**Установка датчика и лазера**

Установите датчик на опорные стойки крепления, установленного на валу правой машины (обычно — подвижная машина), а лазер — на опорные стойки крепления, установленного на валу левой машины (как правило, это эталонная машина), если смотреть из нормального рабочего положения. Перед установкой датчика и лазера проверьте следующее.

**У датчика и лазера sensALIGN 7** — желтые зажимные рычаги должны находиться в открытом положении (переведены вперед). Это позволит компонентам опуститься на крепления.

**У датчика и лазера sensALIGN 5** — ручки фиксаторов желтого цвета должны быть разведены настолько, чтобы позволить датчику опуститься на опорные стойки.

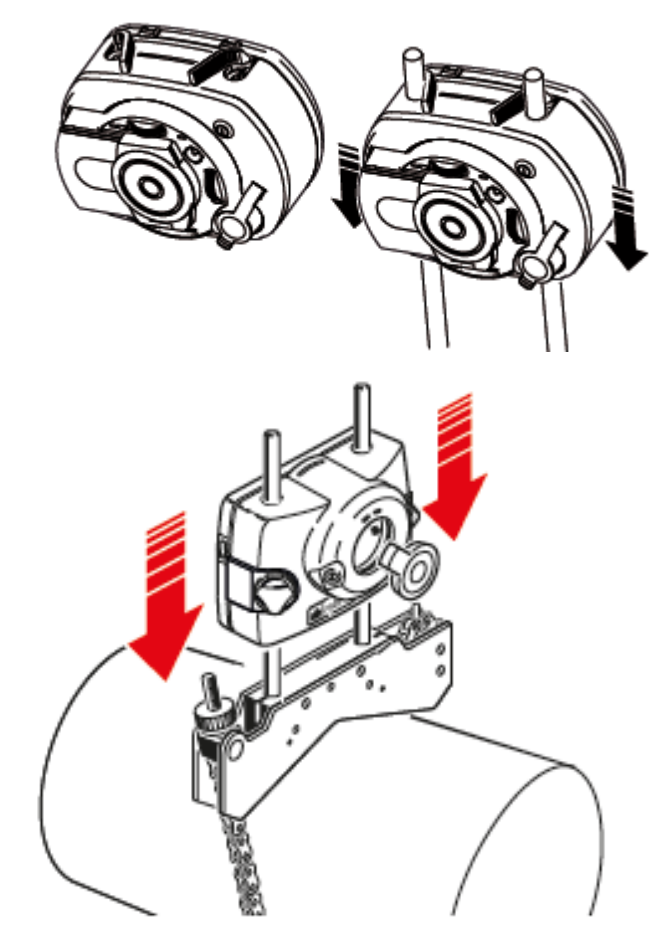

Зафиксируйте датчик и лазер на соответствующих опорных стойках.

**На датчике и лазере sensALIGN 7** — зафиксируйте желтые зажимные рычаги. Приведите рычаги в закрытое положение, переместив их назад до упора.

**На датчике и лазере sensALIGN 5** — затяните желтые ручки фиксаторов.

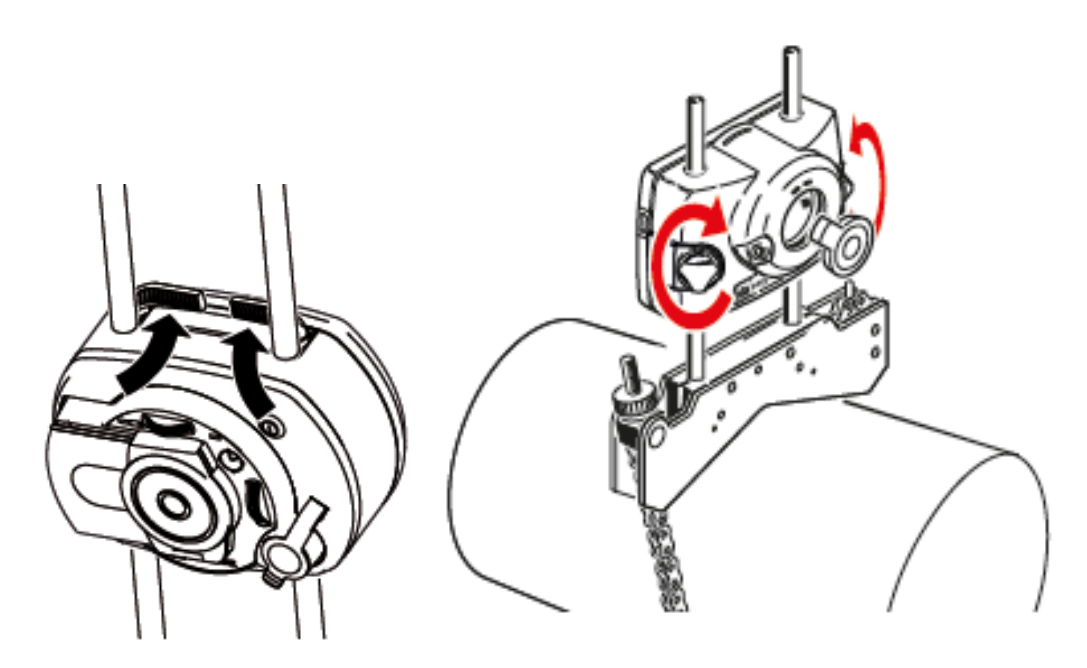

Убедитесь в том, что лазерный луч может проходить над муфтой или через нее и не встречает никаких преград на своем пути.

Датчик и лазер должны находиться на одинаковой высоте, как можно меньшей, но тем не менее достаточной для прохождения лазерного луча над фланцем муфты. Они также должны располагаться в одинаковом угловом положении по отношению друг к другу.

Проведите последние регулировки: слегка ослабьте крепления при необходимости, затем поверните и затяните повторно.
## **Размеры**

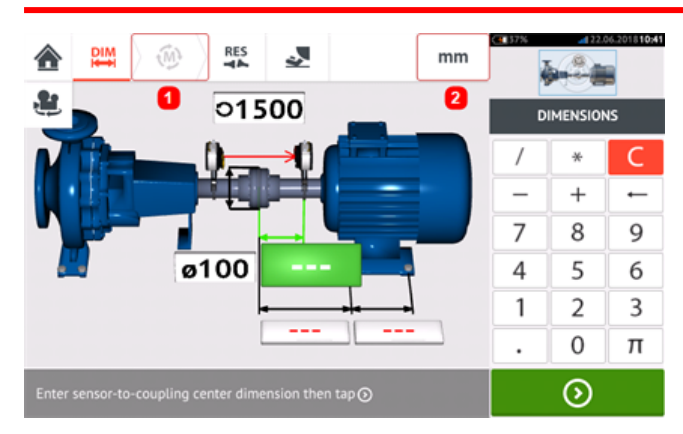

- **(1)** Значки серого цвета неактивны в пределах активного экрана. Значок измерения "Measure" ("Measure") становится активным после ввода всех размеров.
- (2) Коснитесь значка единиц измерения **Ruber 20 August 2018** из для задания нужных единиц. Этот значок позволяет переключаться между значениями "мм" и "дюймы".

Коснитесь поля размеров и введите все необходимые значения. Пользователь может кос-

нуться **В 2 кнопки "Next" ("Далее"), чтобы перейти к следующему размеру. Размеры** могут быть введены только в том случае, если поле размеров подсвечено зеленым.

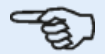

#### **Примечание**

Если установлены единицы измерений британской системы мер и весов, дробные значения в дюймах могут вводиться следующим образом: 1/8 дюйма вводится как  $1/8 = 0.125$  дюйма, 10 3/8 дюйма вводится как  $10 + 3/8 = 10.375$  дюйма. Диаметр муфты можно определить путем ввода значения измеренной окружности муфты и последующего деления этого значения на 3,142 ( $\pi$ ). Например, 33 дюйма/  $\pi = 10.5$ дюйма или 330 мм/ π = 105 мм

Значок представления поворота машины и используется для поворота представления машин и установленных компонентов на экране.

Характеристики машины и муфтового соединения можно изменить, коснувшись соответствующего значка.

После ввода всех необходимых значений размеров появляется значок Measure ("Изме-

рение") .

Коснитесь , чтобы приступить к измерению.

# **Свойства муфты**

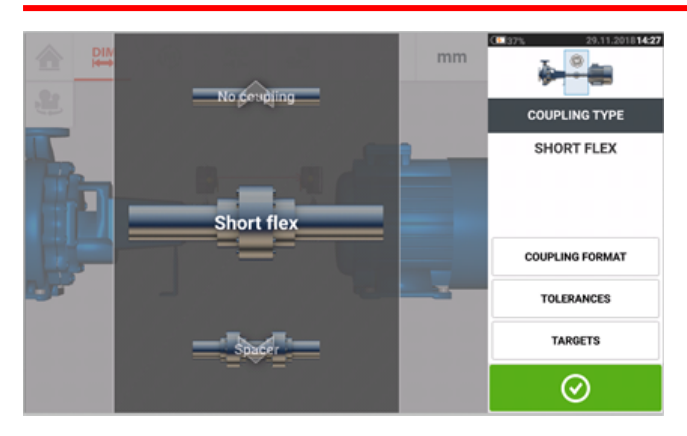

Прокрутите галерею вверх или вниз и выберите нужный тип муфты. Для выбора доступны следующие типы муфты.

- Короткая гибкая. Эти муфты оснащены подогнанными элементами трансмиссии с люфтом (например, зубьями, захватами или болтами) или эластичными соединительными элементами, такими как резиновые "шины" или пружины.
- Промежуточный вал. Когда половины муфты соединяются промежуточным элементом, необходимо ввести его длину.
- <sup>l</sup> **[Карданный](#page-167-0) вал**. Как и в случае обычных промежуточных валов, необходимо ввести длину вала (между плоскостями муфты).
- Жесткая муфта. Половинки муфты соединены друг с другом болтами напрямую. Ослабьте болты перед проведением измерений, так как в противном случае они исказят истинное состояние центровки.
- Без муфты. Этот формат соединения предназначен для использования со станками с ЧПУ. В этом формате необходимо ввести длину между двумя валами. Режим измерения для этого формата муфты — **[intelliPOINT](#page-65-0)**.

# **Допуски**

Допуски — это значения неполной центровки, задаваемые как значения смещения и угла наклона в двух перпендикулярных плоскостях (по горизонтали и вертикали), используемые для компенсации динамических нагрузок.

**TARGETS**  $\sum$ Targets enabled  $1 \subset C$ COUPLING TYPE  $\heartsuit$  $\mathbb{G}$ ¥  $\ddot{}$  $\overline{7}$ 8  $\mathsf Q$ 4 5 6 司広 1 2 3  $0.50$  $0.00$  $0.00$  $0.00$  $\Omega$  $\pi$ Targets represent the amount of misalignment in cold conditions needed to reach a ⊘  $\odot$ 

Для открытия экрана допусков муфты коснитесь элемента Targets (Допуски).

Отображаемый формат муфты зависит от выбранного типа муфты.

Для того чтобы задать целевые значения допусков муфты, коснитесь соответствующего поля значения, а затем введите данные с помощью экранной клавиатуры. Циклически

перемещайтесь по полям значений с помощью **. 20** Либо коснитесь поля с нужным значением.

Значения допусков активируются перемещением пальца по значку **[1].** При активации значений допусков [**2**], соответствующая машина в пределах минивкладки валопровода в верхнем углу становится оранжевой. Введя значений допусков, коснитесь

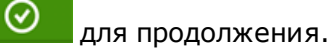

## **Характеристики машины**

Для машин доступны следующие реалистичные графики.

1. Общая стандартная машина; 2. Двигатель; 3. Насос; 4. Насос с разъемным корпусом; 5. Вентилятор; 6. Центральный навесной вентилятор; 7. Вентилятор; 8. Компрессор; 9. Редуктор; 10. Редуктор ротора; 11. Дизельный двигатель; 12. Генератор; 13. Газовая турбина; 14. Вал без опор; 15. Вал с одной опорой; 16. Вал с двумя опорами

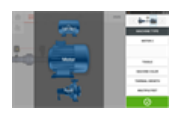

Прокрутите галерею машин вверх или вниз и выберите нужную машину. Поместите нуж-

ную машину в центр галереи, затем коснитесь  $\Box$  чтобы подтвердить выбор и вернуться к экрану размеров.

## **"Toggle" (Переключение)**

"Toggle" (Переключение) используется для изменения направления выбранной машины по оси вала. В следующих примерах двигатель был перевернут для подключения неприводной стороны к муфте.

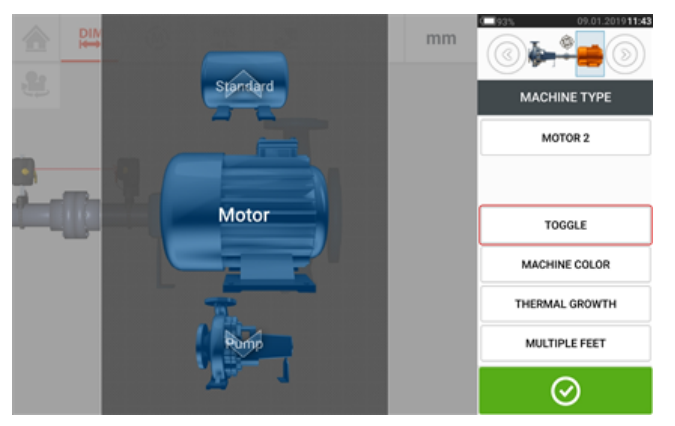

## **Цвет машины**

Желаемый цвет машины можно задать на этом экране, коснувшись элемента "Machine colour" ("Цвет машины"). Появится палитра цветов.

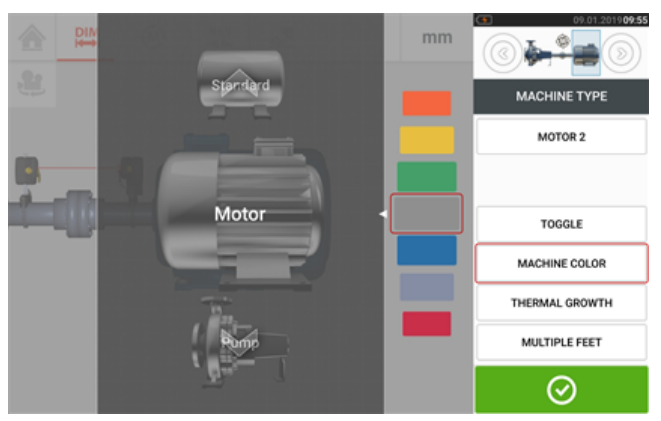

Прокрутите пальцем палитру цветов вверх или вниз, чтобы выбрать нужный цвет, затем

коснитесь  $\Box$ , чтобы подтвердить выбор и вернуться к размерам для машин нужного цвета.

## **Тепловое расширение**

Тепловое расширение — это смещение центральных осей валов, вызванное разницей температур механизмов во время рабочего режима и во время простоя или связанное с ней.

Для открытия экрана характеристик теплового расширения коснитесь элемента "Thermal growth" ("Тепловое расширение").

Значение теплового расширения можно ввести только при выборе лап машины.

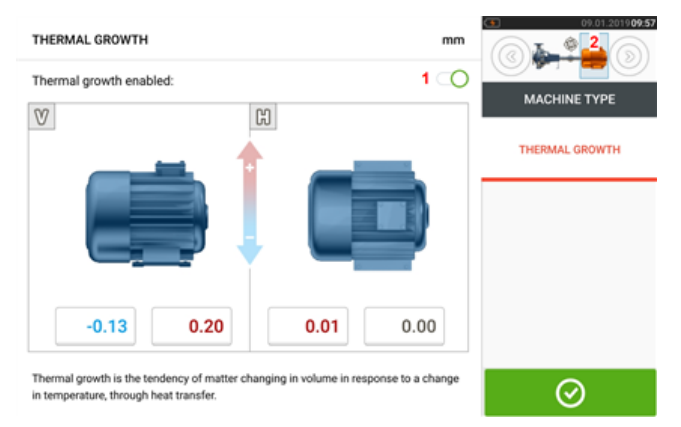

Для того чтобы задать специальное значение теплового расширения в нужном положении лапы, коснитесь соответствующего поля значений, а затем введите данные с помощью

экранной клавиатуры. Циклически перемещайтесь по полям значений с помощью **...** © Либо коснитесь нужного положения лап.

Значения теплового расширения активируются перемещением пальца по значку вправо [**1**]. При активации значений теплового расширения соответствующая машина в пределах минивкладки валопровода в верхнем углу становится оранжевой [**2**]. Введя

значения теплового расширения, коснитесь  $\bullet$  для продолжения.

#### **Калькулятор теплового расширения**

Калькулятор используется для вычисления компенсации теплового расширения при отсутствии иных значений. Температурное расширение вычисляется на основе следующих факторов: коэффициент линейного расширения материала, ожидаемая разница температур, а также высота расположения осевой линии вращения вала над плоскостью подкладок.

После открытия экрана теплового расширения коснитесь поля значения для пары лап [**1**], в котором необходимо ввести значение теплового расширения.

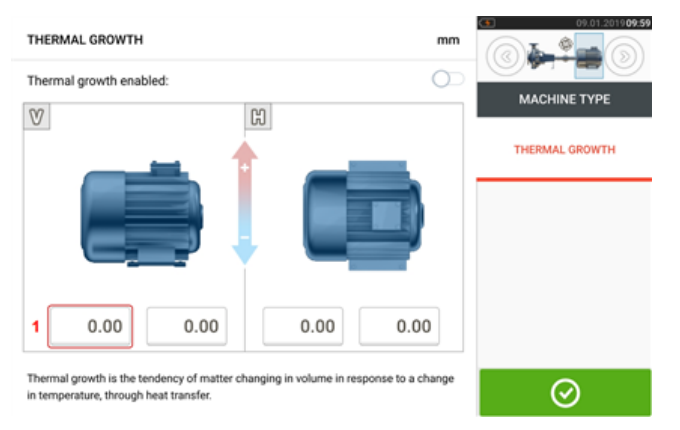

Поле выделяется зеленым цветом [**2**] и открывается вкладка "Calculator" ("Калькулятор") [**3**].

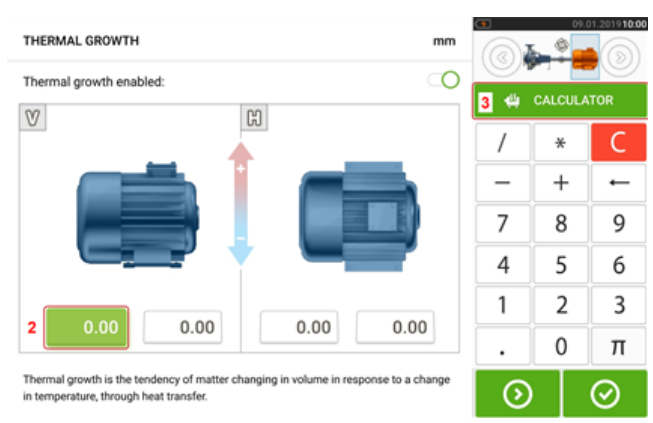

Чтобы получить доступ к экрану калькулятора теплового расширения, коснитесь вкладки "Calculator" ("Калькулятор") [**3**].

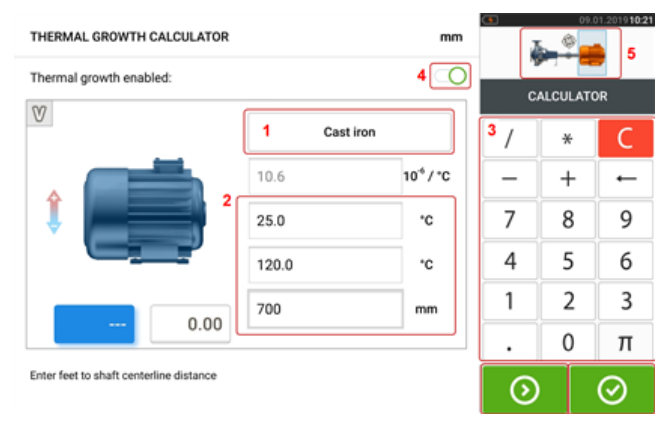

Коснитесь (**1**) и выберите материал машины. Появится соответствующий коэффициент линейного теплового расширения. Введите три значения [**2**], необходимые, чтобы рассчитать значение теплового расширения для выбранной пары лап с помощью экранной клавиатуры [**3**]. Эти три значения:

- температура окружающей среды (начальная температура);
- рабочая температура машины (конечная температура);
- расстояние от станины (или плоскости подкладки) до оси вала (длина).

При активации значений теплового расширения [**4**] соответствующая машина в пределах минивкладки валопровода в верхнем правом углу становится оранжевой [**5**].

Коснитесь  $\bigcirc$ , чтобы одновременно отобразить вычисленное значение теплового расширения для соответствующей пары лап (**6**) и перехода к следующей паре лап (**7**).

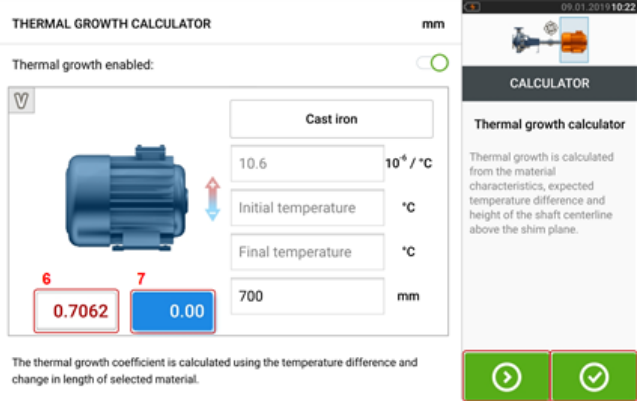

Коснитесь  $\Box$ , чтобы вернуться на экран теплового расширения, отображающий расчетные значения.

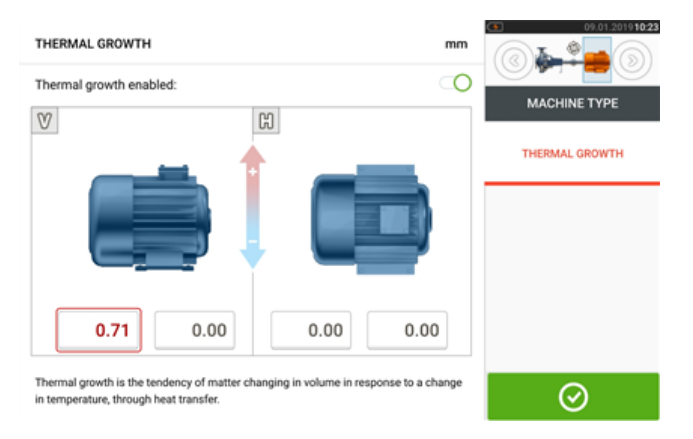

## **"Multiple feet" (Несколько опор)**

Пункт "Multiple feet" (Несколько опор) обычно используется для определения корректировки опор в машине с промежуточными опорами, поэтому также доступен с экрана результатов.

Расстояние между опорами можно задать на экране 'Multiple feet' (Несколько опор), на который можно попасть, коснувшись пункта "Multiple feet" (Несколько опор).

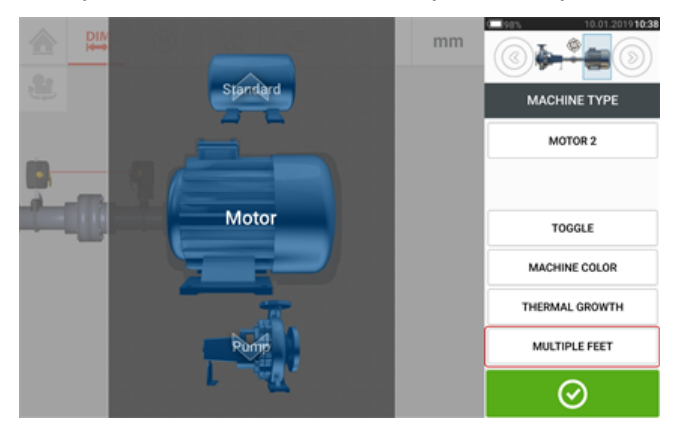

Если вы уже вошли, на экране 'Multiple feet' (Несколько опор) будет показано расстояние между передними и задними опорами [**1**].

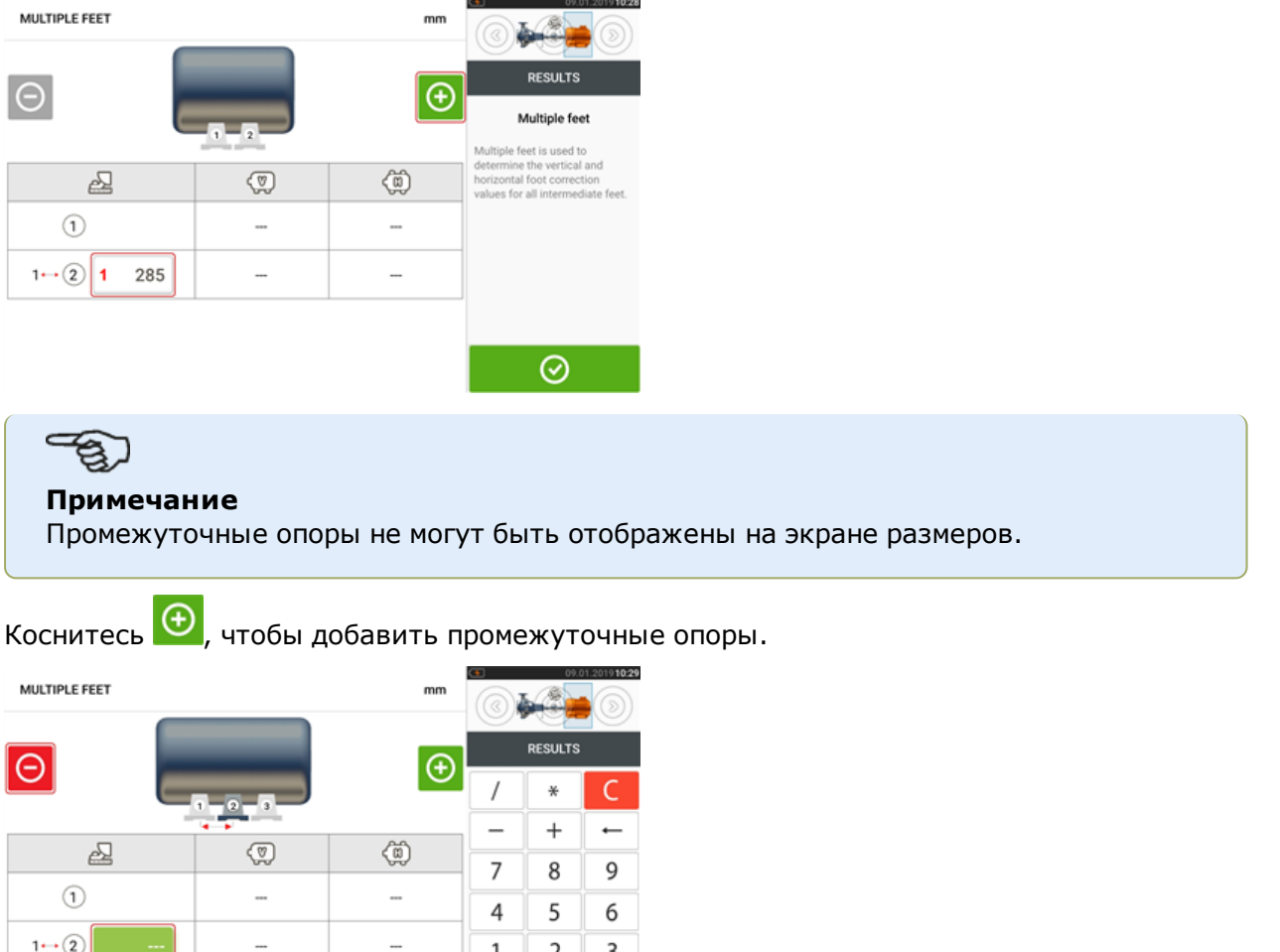

- Промежуточные опоры добавляются после передних опор.
- Введите это расстояние в появившемся окне.
- При необходимости промежуточные опоры можно удалить, коснувшись  $\Theta$ .

 $\boldsymbol{0}$ 

 $\odot$  |

 $\pi$ 

 $\odot$ 

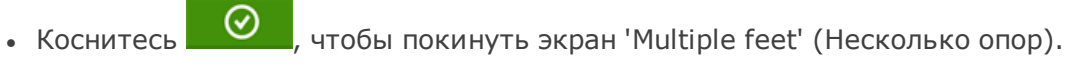

 $1 \rightarrow \odot$ 

285

## **Регулировка луча лазера**

### **Мастер регулировки лазера**

Мастер регулировки лазера является основной функцией регулировки луча лазера контактного устройства. Если датчик включен, а луч лазера не отцентрован, для правильной регулировки луча лазера используйте этот мастер. Стрелки мастера указывают направление и величину, на которую нужно выполнить перемещение.

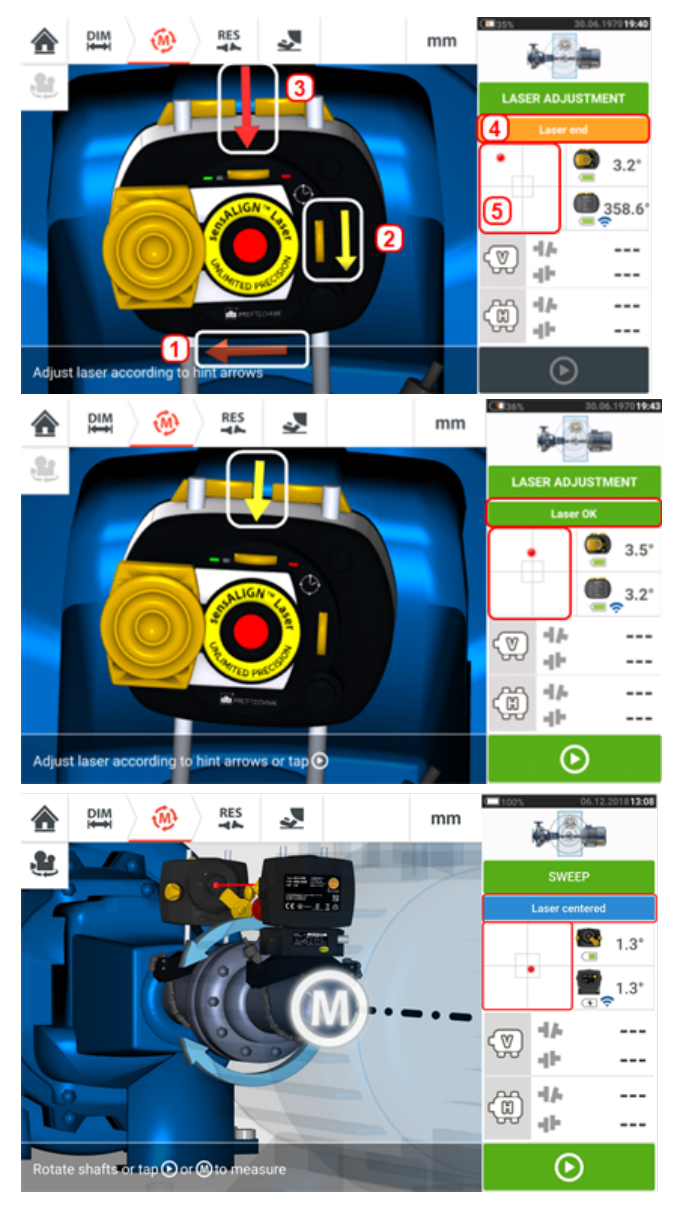

- <sup>l</sup> Стрелки мастера рядом с маховичками позиционирования лазера (**1** и **2**) указывают направление и величину, на которую необходимо переместить маховички для правильной регулировки луча лазера.
- <sup>l</sup> Стрелки мастера, направленные от маховичков (например, **3**), указывают направление и величину, на которую необходимо физически переместить лазер для правильной регулировки.
- <sup>l</sup> Достигнутое состояние луча лазера показано на **4**.
- **5** отображает положение луча лазера на датчиках положения.
- По мере улучшения состояния луча лазера величина и частота отображения стрелок мастера уменьшаются и полностью исчезают, когда луч лазера отцентрован.
- Когда луч лазера отцентрован, можно начинать измерения.

При этом может потребоваться предварительная регулировка луча лазера без использования мастера. В этом случае выполните следующие операции.

- ["Регулировка](#page-46-0) луча лазера (sensALIGN 7)" на странице 47
- ["Регулировка](#page-48-0) луча лазера (sensALIGN 5 )" на странице 49

# <span id="page-46-0"></span>**Регулировка луча лазера (sensALIGN 7)**

## **Использование лазера и датчика sensALIGN 7**

1. Сдвиньте пылезащитную крышку лазера sensALIGN, чтобы открыть апертуру.

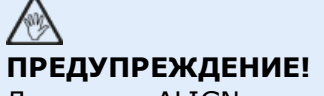

Лазер sensALIGN должен быть ВЫКЛЮЧЕН.

<sup>l</sup> 2. При выключенном лазере осторожно выполните предварительную настройку таким образом, чтобы лазерный луч был направлен перпендикулярно корпусу лазера. При помощи двух дисковых регуляторов желтого цвета как можно более тщательно отцентрируйте положение луча на мишени.

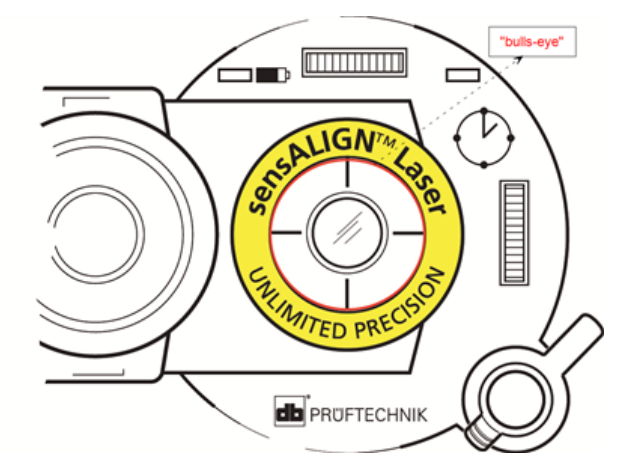

3. Нажмите кнопку ON/OFF (ВКЛ./ВЫКЛ.) для включения лазера sensALIGN.

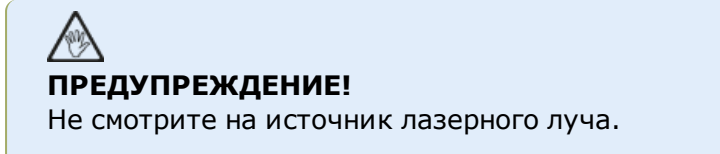

4. При закрытой линзе расположите лазерный луч по центру пылезащитной крышки датчика sensALIGN.

5. Сдвиньте пылезащитную крышку для того, чтобы открыть линзу. Следите за четырьмя светодиодными индикаторами на датчике sensALIGN во время настройки положения луча при помощи дисковых регуляторов вертикального и горизонтального положения. Дисковые регуляторы используются для настройки как горизонтальных, так и вертикальных углов падения лазерного луча.

6. Проведите настройку положения луча таким образом, чтобы все светодиодные индикаторы датчика sensALIGN мигали зеленым светом с интервалом в одну секунду.

7. Если светодиодные индикаторы мигают зеленым светом дважды в секунду, то угол падения лазерного луча на датчик является правильным, но имеет место смещение. Избавьтесь от смещения, сдвинув пылезащитную крышку датчика sensALIGN на место, чтобы закрыть линзу. Ослабьте крепление цепного типа датчика sensALIGN и переместите его в сторону. В то же самое время ослабьте зажимные рычаги датчика sensALIGN и переместите его вверх или вниз для центровки лазерного луча на пылезащитной крышке.

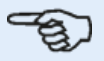

#### **Примечание**

Во время настройки положения датчика НЕ ПЕРЕМЕЩАЙТЕ лазер sensALIGN.

8. Откройте линзу, отодвинув пылезащитную крышку и проверьте индикацию четырех светодиодов. Если все четыре индикатора мигают зеленым светом с интервалом один раз в секунду, то лазерный луч был отцентрирован корректно и можно приступить к проведению измерений.

#### **Считывание сигналов светодиодных индикаторов**

Четыре светодиодных индикатора служат вспомогательным средством при настройке положения лазерного луча на детекторах датчика sensALIGN. Светодиодные индикаторы указывают угол, под которым лазерный луч падает на датчик, и точку его падения. Светодиодные индикаторы могут мигать красным или зеленым светом в зависимости от угла падения луча на датчик. Зеленый свет означать малый угол падения, в то время как красный свет указывает на большой угол падения, который необходимо скорректировать до начала измерений.

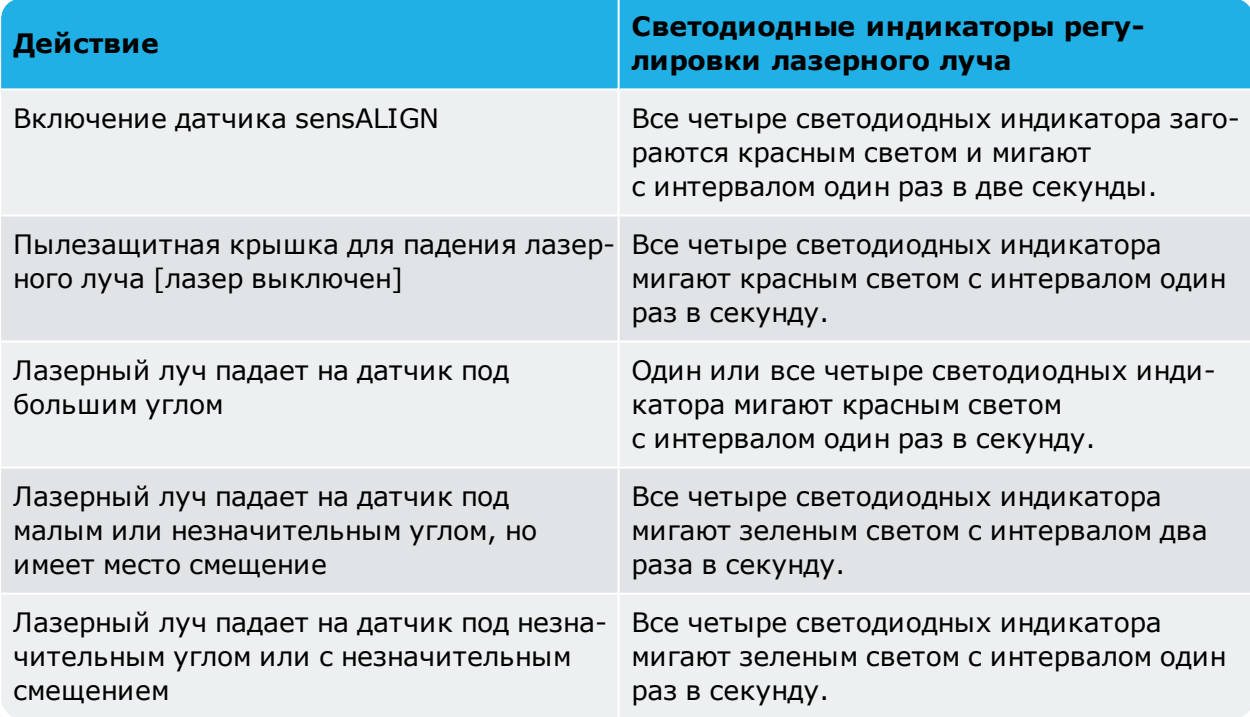

# <span id="page-48-0"></span>**Регулировка луча лазера (sensALIGN 5 )**

## **Использование лазера и датчика sensALIGN 5**

1. Откройте апертуру излучающей части лазера, подняв и повернув пылезащитную крышку в положение Open (Открыто) (**1**). Включите лазер с помощью кнопочного двухпозиционного переключателя (**2**). Оставьте пылезащитную крышку датчика в положение Close (Закрыто).

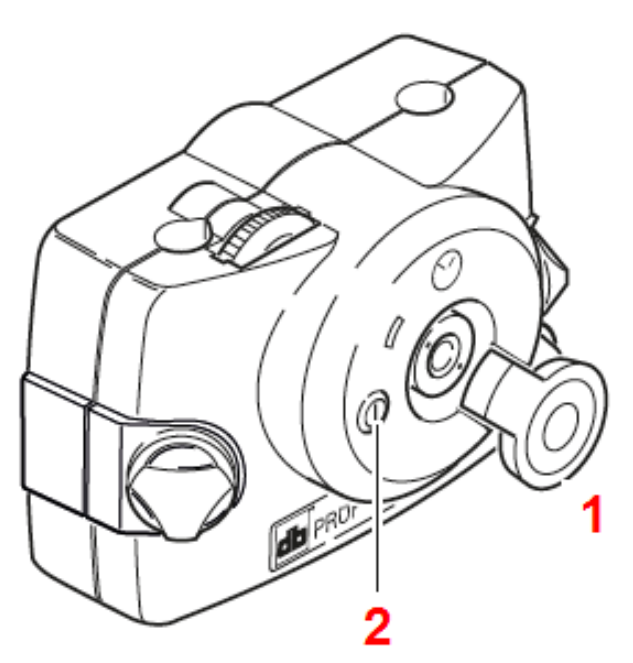

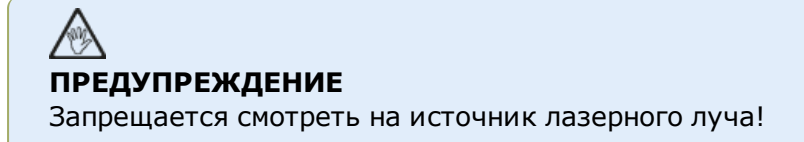

2. Если во время монтажа лазер и датчик были установлены примерно друг напротив друга, луч лазера должен попадать на пылезащитную крышку датчика. Если лазер установлен неточно и его луч совсем не попадает на датчик, поместите лист бумаги перед датчиком для определения места падения луча и переместите его так, чтобы он падал на датчик в соответствии с приведенными ниже шагами.

3. Переместите компоненты таким образом, чтобы луч падал на пылезащитную крышку датчика:

- ослабьте ручки фиксатора и отрегулируйте высоту (вертикальная регулировка);
- ослабьте крепление и поверните лазер и/или крепления сенсора так, чтобы они располагались на одной линии (горизонтальная регулировка).

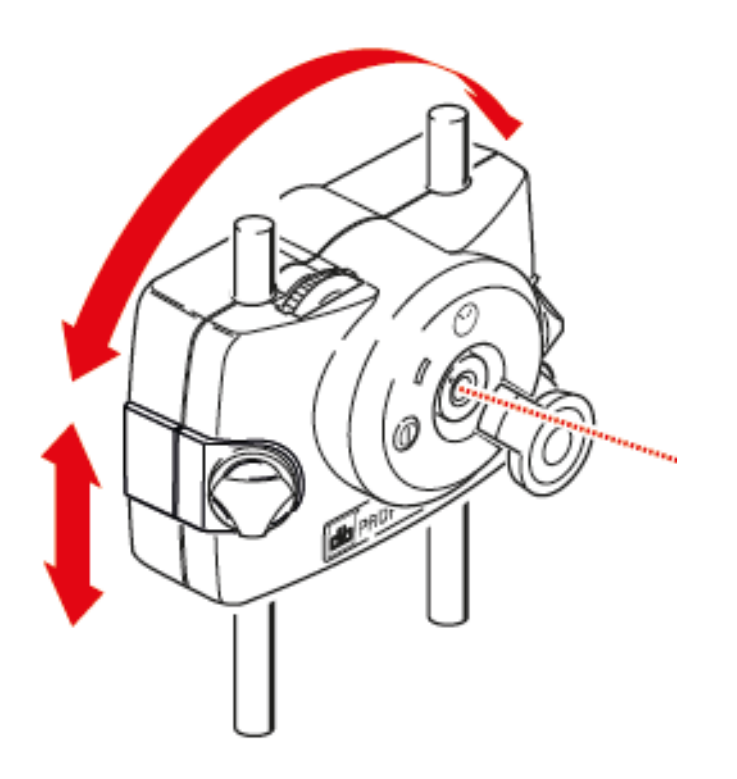

4. При помощи регулировочных колесиков на лазере расположите лазерный луч на центр пылезащитной крышки датчика (**1**), после чего откройте апертуру датчика, подняв и повернув его пылезащитную крышку в положение Open (Открыто).

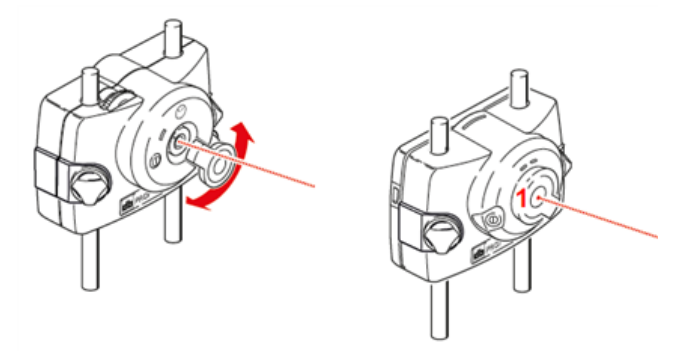

#### **Примечание**

Перед установкой лазера на предусмотренный кронштейн настоятельно рекомендуем открутить оба желтых маховичка регулировки приблизительно на середину их хода. Это позволит обеспечить наиболее прямую траекторию излучения лазерного луча.

Также убедитесь в том, что оба крепления отцентрованы по отношению друг к другу.

Подобные предварительные меры позволят значительно упростить процесс регулировки луча лазера.

# **Функция XY View (Вид XY)**

Функция XY View (отображение по осям XY) используется для повышения качества центрирования лазерного луча на двух измерительных плоскостях датчика перед началом измерений.

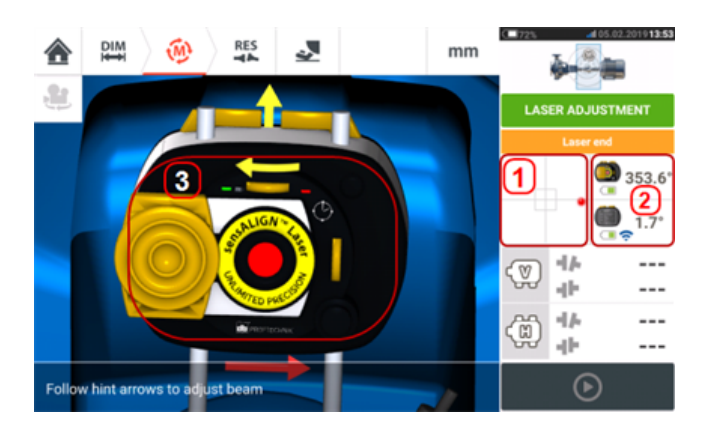

- <sup>l</sup> Коснитесь указанных плоскостей детектора **(1)** для прямого доступа к экрану XY View (Вид XY).
- Доступ к экрану XY View (Вид XY) можно получить через элемент меню XY View (Вид XY), который появляется при нажатии на «зону датчика/лазера» **(2)**.
- Доступ к экрану XY View (Вид XY) можно получить через элемент меню XY View (Вид XY), который появляется при нажатии на лазер **(3)**.

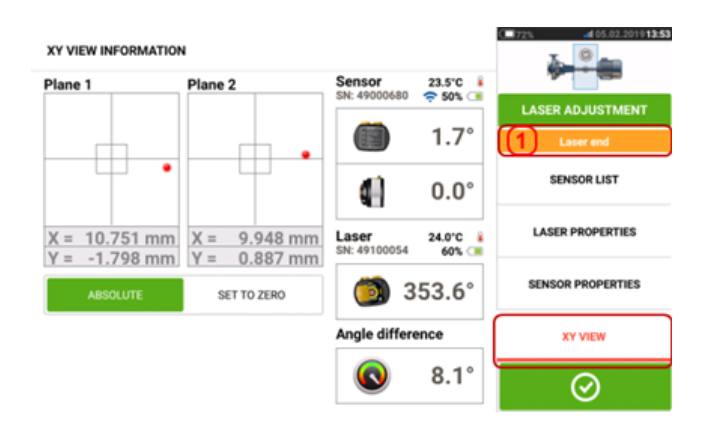

Две плоскости детектора датчика отображаются на экране XY View (Вид XY). Отцентрируйте точку лазерного луча на обоих плоскостях при помощи дисковых регуляторов положения луча. В некоторых случаях может потребоваться переместить датчик sensALIGN вверх или вниз на опорах либо в стороны, ослабив крепление цепного типа и слегка повернув его.

Функцию Set to zero (Установить на нуль) можно использовать для проверки фактора влияния окружающей среды и уровня вибрации на процесс измерений. Обратите внимание, что функция Set to zero (Установить на нуль) активна только тогда, когда статус центровки лазерного луча [**1**] OK (Лазер готов) или Centered (Лазер отцентрирован).

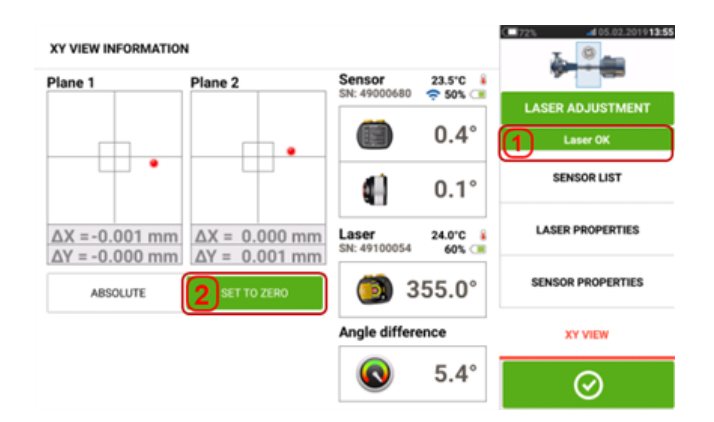

При статусе OK (Лазер готов) или Centered (Лазер отцентрирован)[**1**] коснитесь элемента Set to zero (Установить на нуль) [**2**], чтобы установить значения XY двух плоскостей детектора равными 0,0. Данные значения затем отслеживаются для проверки их стабильности. Коснитесь элемента Absolute (Абсолютные) для возврата к абсолютным значениям.

Обратите внимание, что элементы меню на экране могут отображать следующие элементы:

Sensor list (Список датчиков) — отображает серийный номер обнаруженных или использованных ранее датчиков, а также тип соединения для передачи данных;

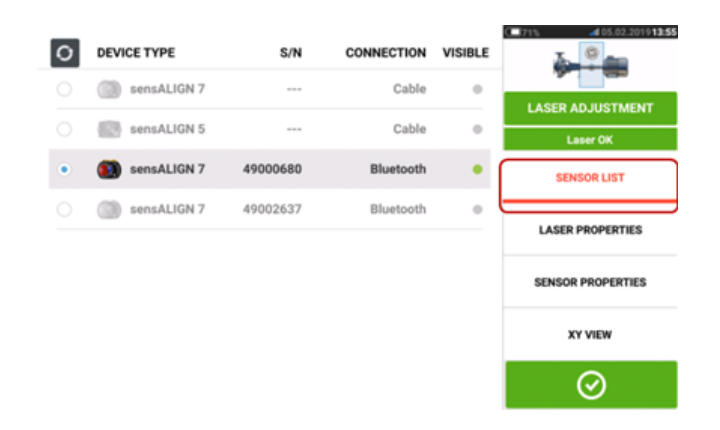

Laser properties (Свойства лазера) — отображает подробную информацию об используемом лазере sensALIGN laser;

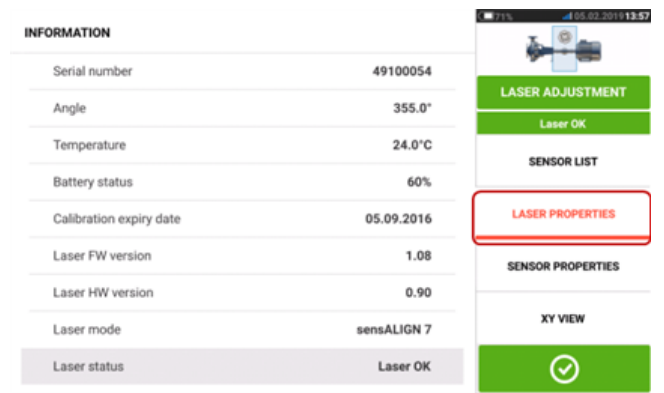

Sensor properties (Свойства датчика) — отображает подробную информацию об используемом датчике sensALIGN laser.

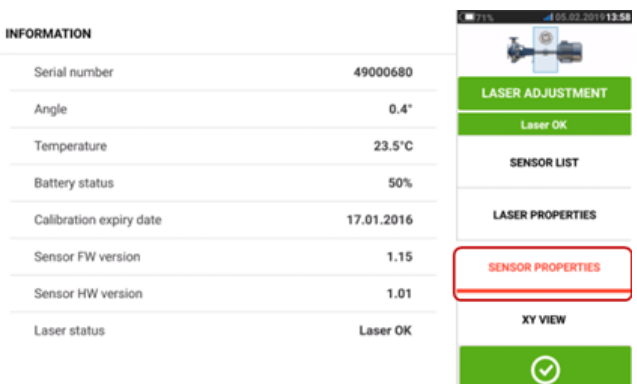

**ISTMENT** nu.

## **Запуск датчика**

Подсказка Communication error (Ошибка связи) [**1**] информирует о том, что датчик не был запущен, хотя настройка положения лазерного луча была проведена корректно.

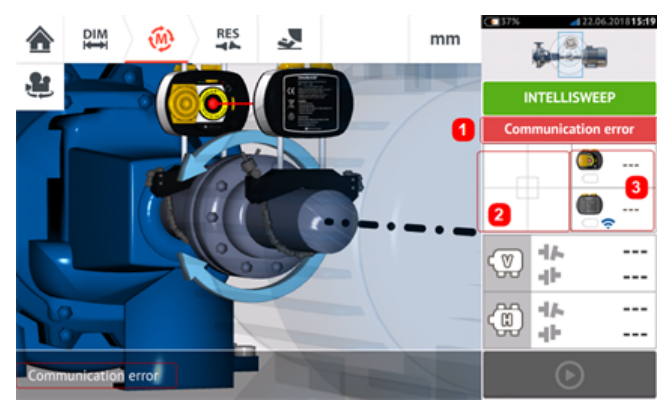

Коснитесь либо зоны детектора, [**2**] либо зоны датчика/лазера [**3**] для доступа к элементу меню Sensor list (Список датчиков).

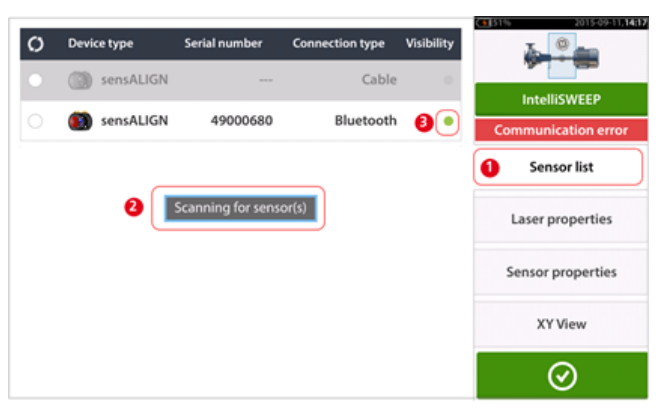

Коснитесь элемента меню Sensor list (Список датчиков) [**1**] для просмотра обнаруженных датчиков. Подсказка Scanning for sensor(s) (Поиск датчиков)[**2**] появляется во время выполнения поиска. После того как датчик был обнаружен, он отображается в списке и помечается [**3**] жирной зеленой точкой.

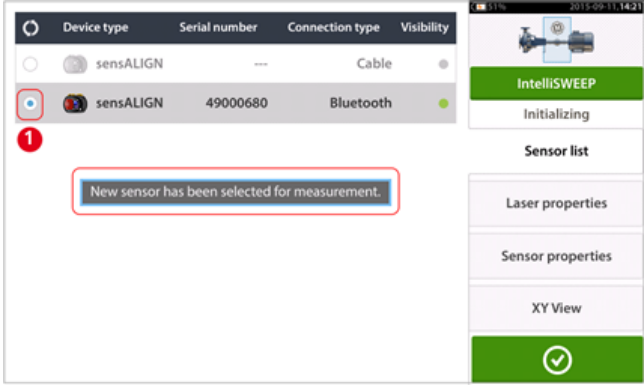

Запустите нужный датчик из списка. Жирная синяя точка [**1**] означает, что датчик был успешно запущен.

## **Измерение**

Нужный режим измерений можно выбрать на экране измерений.

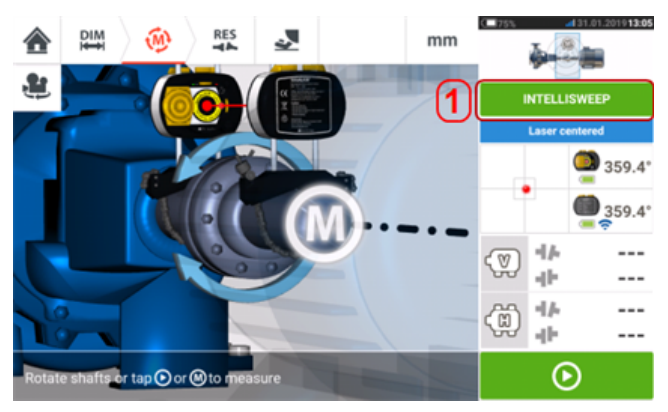

Коснитесь заголовка режима измерения [**1**] для доступа к экрану выбора режима измерений.

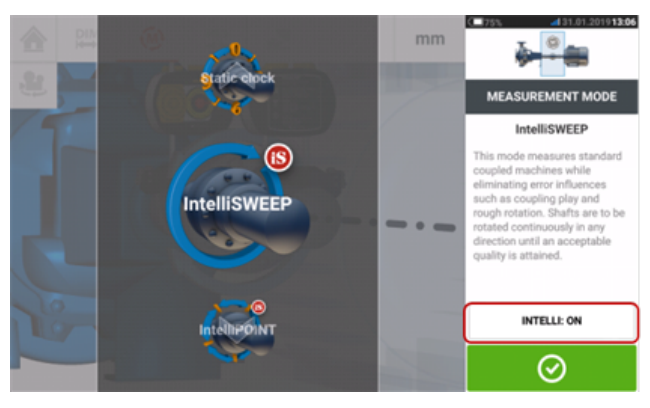

# $\Rightarrow$

#### **Примечание**

Выбранный интеллектуальный режим измерений можно изменить на другой путем касания пункта "Intelli:ON/OFF" (ВКЛ/ВЫКЛ интеллектуальных режимов). Данная процедура применяется для изменения режима измерений с IntelliSWEEP на Sweep и наоборот, а также с режима IntelliPASS на режим ручной прокрутки и наоборот.

Коснитесь верхней или нижней стрелки для выбора желаемого типа измерений.

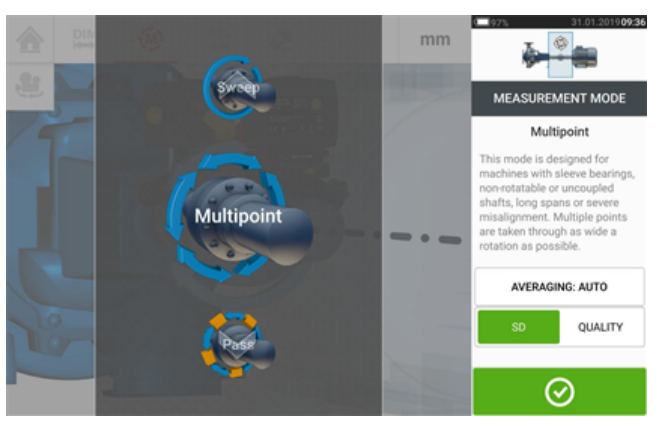

В приведенном выше примере был выбран режим Multipoint. Качество измерений может отображаться либо в виде стандартного отклонения (SD), либо в виде фактора качества

#### <span id="page-55-0"></span>измерения.

**Стандартное отклонение (SD)** — среднеквадратичное отклонение точек измерения (среднее из средних значений). Описывает, насколько близко группа значений точек данных расположена к средним значениям, свойственным этим точкам. Является средством оценки калибровки измерения. Чем меньше SD, тем выше качество получаемых данных. **Качество измерения** — это коэффициент, определяемый следующими измерениями и критериями воздействия окружающей среды: угол вращения, стандартное отклонение измерительного эллипса, вибрация, равномерность вращения, инерция вращательного движения, направление и скорость вращения, производительность фильтра. Чем выше коэффициент, тем выше качество измерения.

Желаемый фактор устанавливается нажатием на соответствующий значок. Фактор усреднения данных устанавливается нажатием на кнопку Averaging (Усреднение данных).

## **Усреднение**

В некоторых промышленных условиях может потребоваться большее количество измерений (отмеченных импульсов лазера), данные которых должны быть усреднены при снятии результатов для получения более точного измерения. В особенности это относится к случаям применения системы на машинах с повышенным уровнем вибрации. Увеличение количества усреднений данных также повышает точность при проведении измерений неразъемных подшипников, подшипников, залитых баббитом, и радиальных подшипников скольжения.

Усреднение данных возможно в «точках» измерений в режимах intelliPOINT (Интеллектуальный), Multipoint (Многоточный режим) и Static (Статический режим).

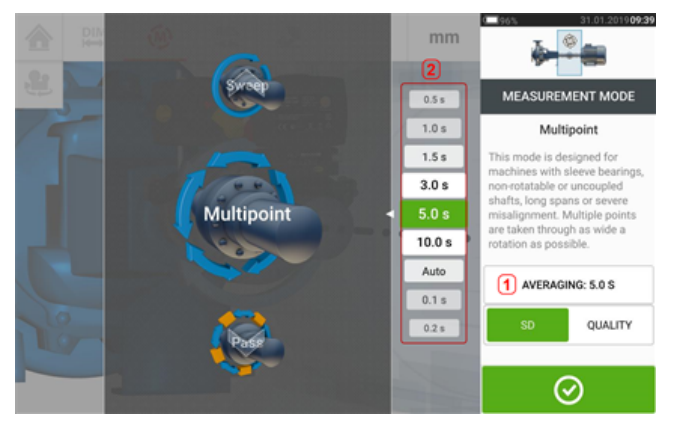

Установите функцию усреднения данных нажатием на кнопку Averaging (Усреднение данных) [**1**]. На экране отобразится шкала [**2**] для установки значения усреднения. Введите желаемое значение усреднения, которое затем появится на кнопке Averaging (Усреднение данных)[**1**].

## **Режимы измерения**

Следующие режимы измерение могут быть использованы для машины с горизонтальной ориентацией.

- "Измерения в режиме [IntelliSWEEP"](#page-57-0) на странице 58 режим для измерения стандартных машин с муфтовым соединением. Он позволяет определить степень влияния таких факторов, как люфт муфты, неравномерное вращение, вибрации из окружающей среды, и помогает избавиться от возникающих из-за этого ошибок.
- <sup>l</sup> "Измерение в режиме [непрерывной](#page-61-0) линейной развертки" на странице 62 (Развертка) используется для измерения машин со стандартным муфтовым соединением. Валы вращаются непрерывно в направлении вращения машин до достижения приемлемого качества измерений.
- "Измерение в режиме [IntelliPOINT"](#page-65-0) на странице 66 данный режим используется в тех случаях, когда разъединенные валы возможно зафиксировать в определенном положении (например, если карданные валы демонтированы). Он также используется в случаях, когда валы соединены, однако имеется торсионный люфт. Этот режим гарантирует, что точки измерения остаются на одной и той же дуге вращения, следовательно, повышается точность измерения.
- $\bullet$  "Режим измерений [intelliPASS"](#page-72-0) на странице 73 данный режим используется в тех случаях, когда разъединенные валы невозможно зафиксировать в определенном положении.
- <sup>l</sup> "Режим ручной [прокрутки"](#page-74-0) на странице 75 используется для измерений на разъединенных и невращающихся валах (одном или обоих). Лазер вращается рядом с датчиком в нескольких угловых положениях.
- "Измерение [в многоточечном](#page-68-0) режиме" на странице 69 режим для измерения разъединенных валов, неповоротных валов, подшипников скольжения (радиальных подшипников), залитых баббитом подшипников, сложнопроворачиваемых валов, валов с неравномерным поворотом, а также для измерения больших пролетов и сильной расцентровки, которые могут снизить качество измерений с использованием лазерного луча.
- "Измерение [в статическом](#page-70-0) режиме" на странице 71 режим используется для измерения **машин [с вертикальной](#page-133-0) ориентацией**.

#### **Примечание**

Интеллектуальные режимы измерений IntelliSWEEP, intelliPOINT и IntelliPASS доступны только при использовании интеллектуального датчика sensALIGN 7. Если используется датчик sensALIGN 7, интеллектуальные режимы можно отключать и использовать стандартные режимы. Эти режимы включаются через меню "Intelli:ON/OFF" (ВКЛ/ВЫКЛ интеллектуальных режимов) в галерее режимов измерений.

## <span id="page-57-0"></span>**Измерения в режиме IntelliSWEEP**

Данный режим является режимом измерения по умолчанию (при использовании датчика sensALIGN 7) и используется для измерения стандартных машин с горизонтальными муфтовыми соединениями. Режим активно помогает пользователю, определяет ошибки и выводит соответствующие подсказки на экран для сокращения количества ошибок в будущем.

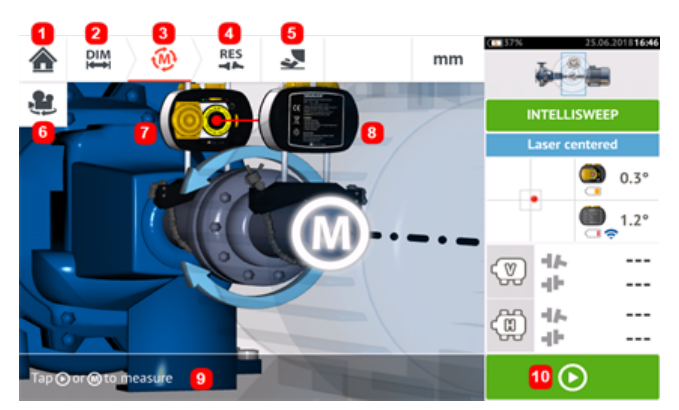

- <sup>l</sup> **(1)** Возвращает пользователя на "Home" (главный экран)
- <sup>l</sup> **(2)** Возвращает пользователя на экран "Dimensions" (Размеры)
- <sup>l</sup> **(3)** Текущий экран "Measurement" (Результаты измерений)
- <sup>l</sup> **(4)** Значок экрана "Results" (Результаты)
- <sup>l</sup> **(5)** Обеспечивает переход пользователя на экран измерений мягких лап
- **(6)** Поворачивает вид обеих машин и установленных компонентов
- <sup>l</sup> **(7)** Лазер
- <sup>l</sup> **(8)** Датчик
- (9) "Intelli" (Интеллектуальная) рекомендация
- **(10)** Коснитесь, что начать вращение валов

После того как лазерный луч был отцентрирован, процесс измерений может быть запу-

щен автоматически при вращении валов или по команде пользователя  $\bullet$ . Угол поворота вала должен быть максимально большим.

По мере вращения вала в зависимости от физического состояния машин цвет дуги поворота вала изменяется с красного (качество < 40 %) на желтый (качество > 40 % и < 60 %), на зеленый (качество > 60 % и < 80 %) или на синий (качество > 80 %). Результаты центровки муфты отображаются сразу после того, как качество измерений достигает значения 40 % (цвет дуги поворота вала становится желтым).

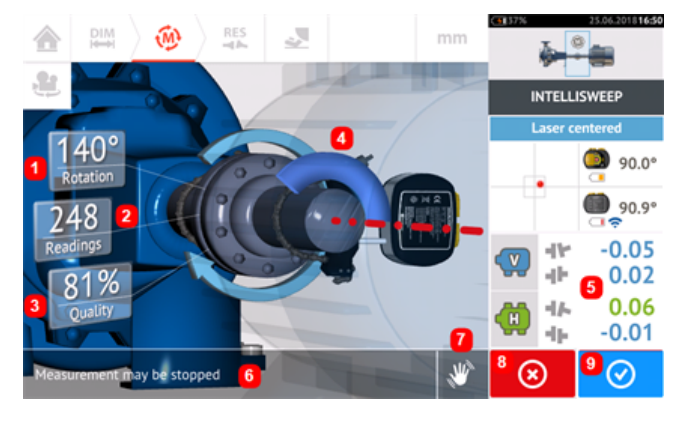

- **(1)** Угол поворота валов
- **(2)** Места выполнения измерений
- (3) Качество измерения
- (4) Дуга поворота
- (5) Результаты центровки муфты отображаются сразу после того, как качество измерений достигает значения 40 % (цвет дуги поворота вала становится оранжевым)
- <sup>l</sup> **(6)** "Intelli" (Интеллектуальная) рекомендация (текст)
- (7) "Intelli" (Интеллектуальная) рекомендация (значок)
- **(8)** Значок Cancel (Отменить)
- (9) Значок Proceed (Продолжить) (с тем же цветовым кодом, что и соответствующее качество измерений)

Коснитесь **3** значка Cancel (Отмена) для сброса всех текущих значений измерения.

Коснитесь **В Фор**значка Proceed (Продолжить) для просмотра данных измерений или начала повторного измерения.

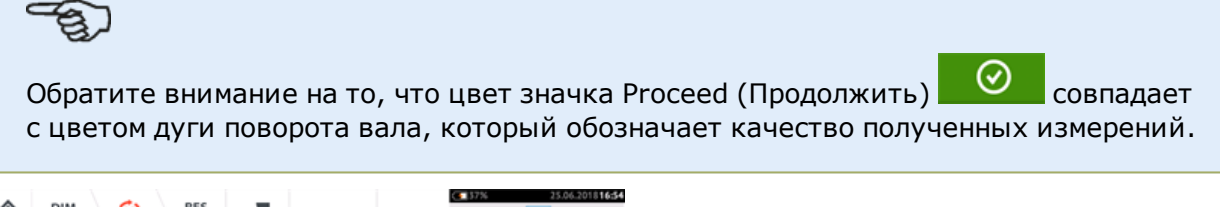

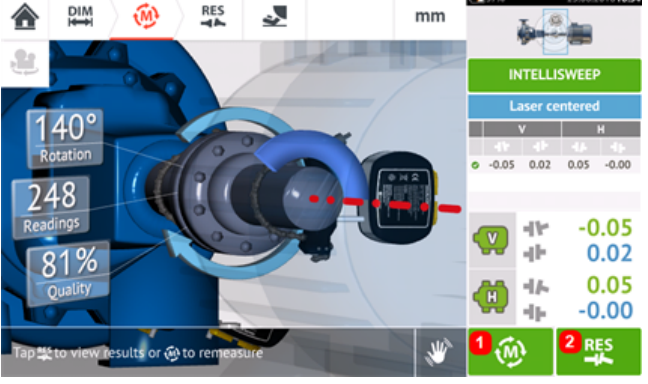

- **l (1)** Коснитесь значка  $\boxed{\color{red}\bm{\omega}}$  для проведения повторного измерения машин.
- <sup>l</sup> **(2)** Коснитесь значка для просмотра результатов по лапе машины.

# **IntelliEXTEND**

Эта функция автоматически расширяет диапазон измерений в режиме измерений intelliSWEEP. Такое расширение диапазона позволяет отрегулировать лазерный луч таким образом, чтобы он попадал на поверхность датчика при измерении валов с большими перекосом или угловым смещением.

• При приближении лазерного луча к краю поверхности датчика и измерении с использованием **[intelliSWEEP](#page-57-0)** на дисплее автоматически появляется подсказка.

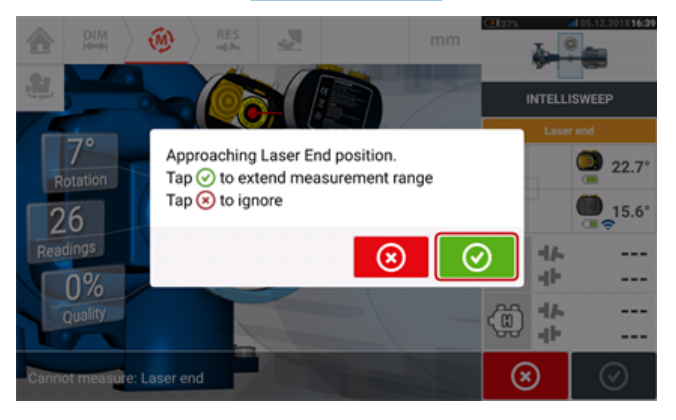

**• Коснитесь**  $\bigcirc$ , чтобы продолжить расширение диапазона измерений. Следуйте подсказкам на экране и отрегулируйте точку лазерного луча на синей звездочке, которая появится на поверхности датчика, используя два желтых маховичка регулировки положения луча.

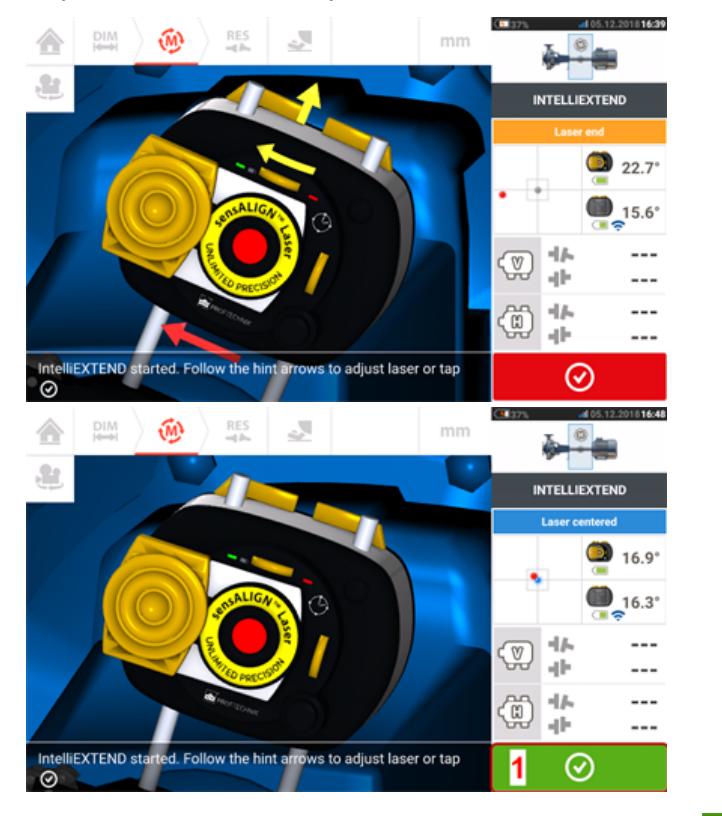

**• После центрирования лазерного луча коснитесь**  $\bullet$  (1), а затем продолжите измерение путем дальнейшего вращения валов.

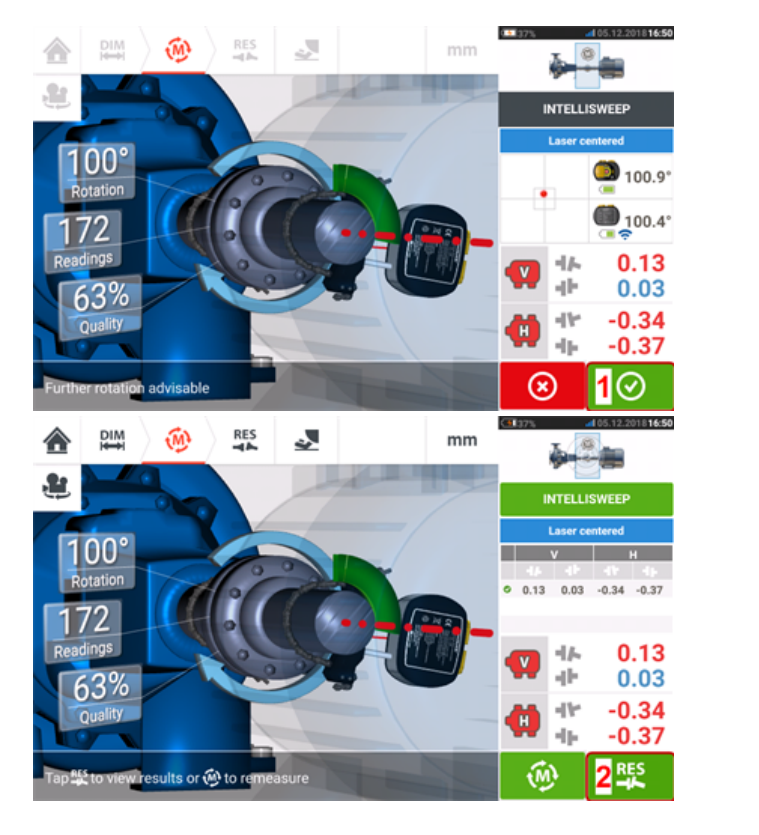

<sup>l</sup> После поворота валов на максимально возможный угол коснитесь (**1**) для перехода к результатам измерений, а затем коснитесь (**2**) для просмотра результатов.

## <span id="page-61-0"></span>**Измерение в режиме непрерывной линейной развертки**

Данный режим является режимом измерения по умолчанию (при использовании датчика sensALIGN 5) и используется для измерения стандартных машин с горизонтальными муфтовыми соединениями.

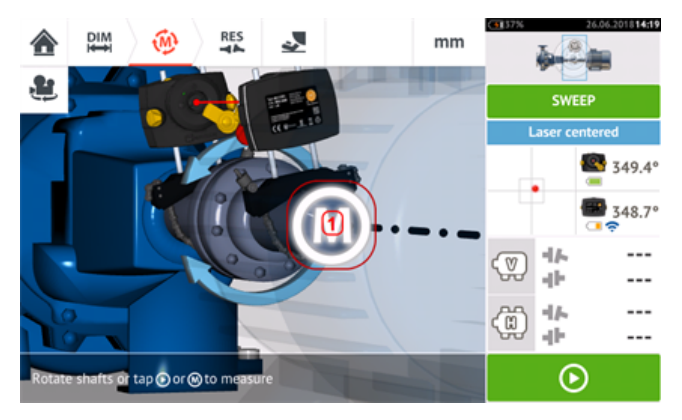

После того как лазерный луч был отцентрирован, процесс измерений может быть запу-

щен автоматически при вращении валов или путем касания **или 'M' (1)**. Угол поворота вала должен быть максимально большим.

По мере вращения вала в зависимости от физического состояния машин цвет дуги поворота вала изменяется с красного (качество < 40 %) на желтый (качество > 40 % и < 60 %), на зеленый (качество > 60 % и < 80 %) или на синий (качество > 80 %). Результаты центровки муфты отображаются сразу после того, как качество измерений достигает значения 40 % (цвет дуги поворота вала становится желтым).

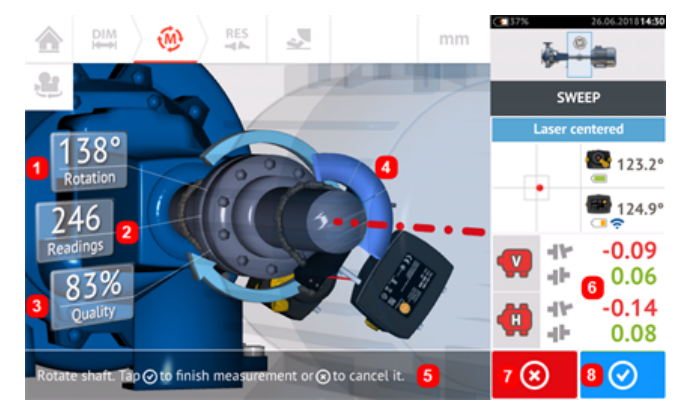

- **(1)** Угол поворота валов
- **(2)** Места выполнения измерений
- (3) Качество измерений
- <sup>l</sup> **(4)** Дуга поворота
- **(5)** Рекомендация
- **(6)** Результаты центровки муфты отображаются сразу после того, как качество измерений достигает значения 40 % (цвет дуги поворота вала становится оранжевым)
- **(7)** Значок Cancel (Отменить)
- **(8)** Значок Proceed (Продолжить)

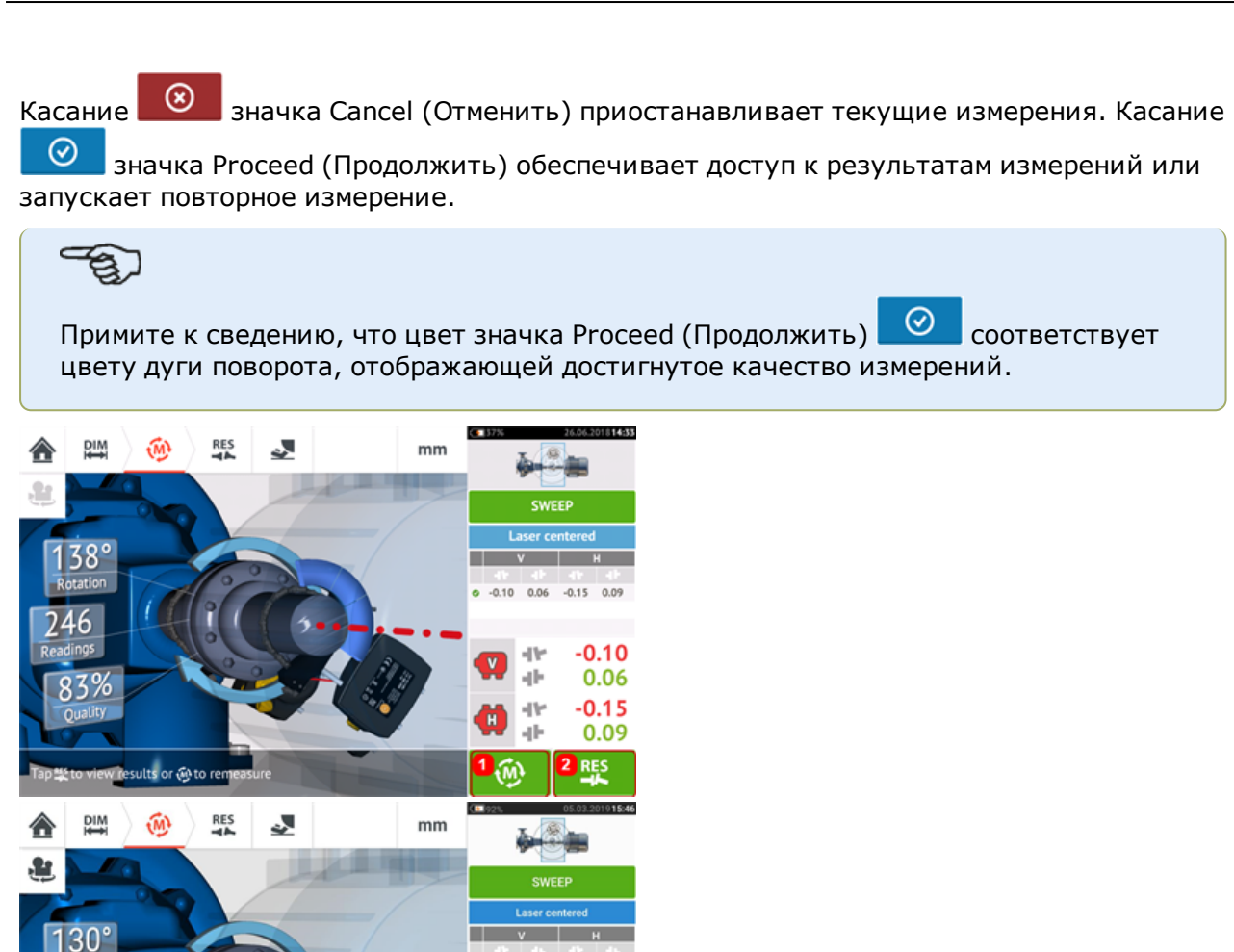

**(1)** Коснитесь **для проведения повторного измерения машин.** 

۹V

d٧

dь

D M

 $-0.03 - 0.10$ 

 $-0.03$ 

 $-0.00$  $-0.03$ 

 $-0.10$ 

**RES** 

 $-0.03$  $-0.00$ 

<sup>l</sup> **(2)** Коснитесь для просмотра результатов по лапам машины.

wresults or  $\widehat{w}$  :

# **Расширение диапазона измерений при использовании Continuous Sweep**

Эта функция автоматически расширяет диапазон измерений в режиме измерений Continuous Sweep. Такое расширение диапазона позволяет отрегулировать лазерный луч таким образом, чтобы он попадал на поверхность датчика при измерении валов с большими перекосом или угловым смещением.

• При приближении лазерного луча к краю поверхности датчика и измерении с использованием **[Режим](#page-61-0) Sweep** на дисплее автоматически появляется подсказка.

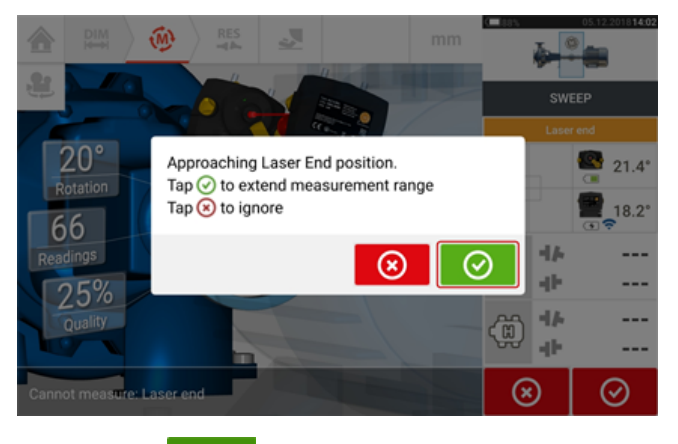

**• Коснитесь**  $\bigcirc$ , чтобы продолжить расширение диапазона измерений. Программа прекратит измерение и переключится на экран подстройки лазерного луча. Текущая позиция лазерного луча автоматически записывается и используется в качестве начальной точки при расширении диапазона. Следуйте указаниям на экране и используйте 2 жёлтых колёсика для направления лазерного луча в квадратную зону детектирования на датчике (**1**).

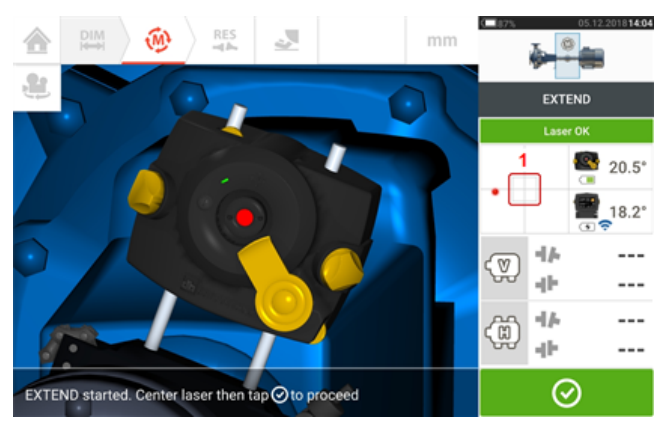

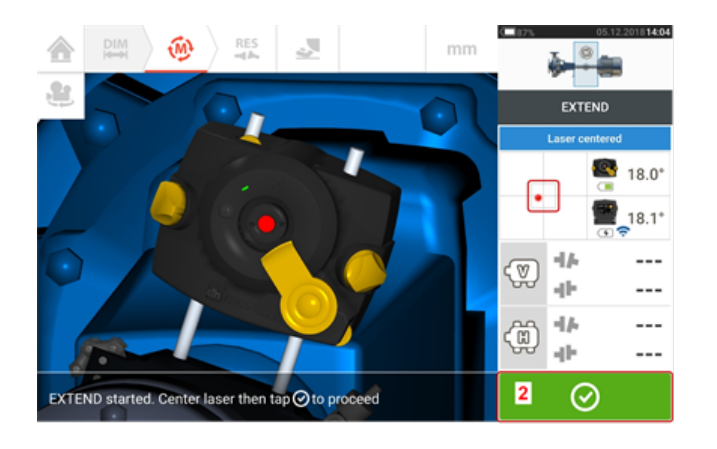

**l После центрирования лазерного луча коснитесь Q** (2), а затем продолжите измерение путем дальнейшего вращения валов.

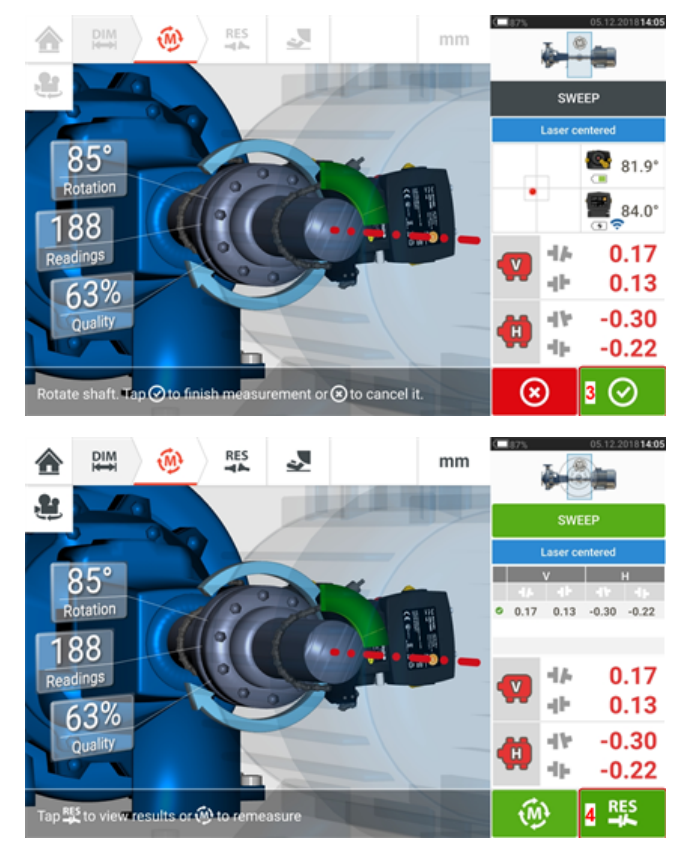

**•** После поворота валов на максимально возможный угол коснитесь **(3)** для перехода к результатам измерений, а затем коснитесь (**4**) для просмотра результатов.

## <span id="page-65-0"></span>**Измерение в режиме IntelliPOINT**

В этом режиме вал, на котором установлен лазер, поворачивается в положение, при котором лазерный луч попадает в центр объектива датчика. Измерения снимаются в момент прохождения луча лазера через центр детектора.

После проведения центровки лазерного луча необходимо дождаться стабилизации измерения, при котором стрелка индикатора будет находиться в зеленом секторе

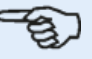

#### **Примечание**

Чтобы стрелка располагалась по центру, лазер и датчик должны иметь один и тот же угол поворота.

Буква «**M**» отображается под **1**, как показано на примере экрана ниже.

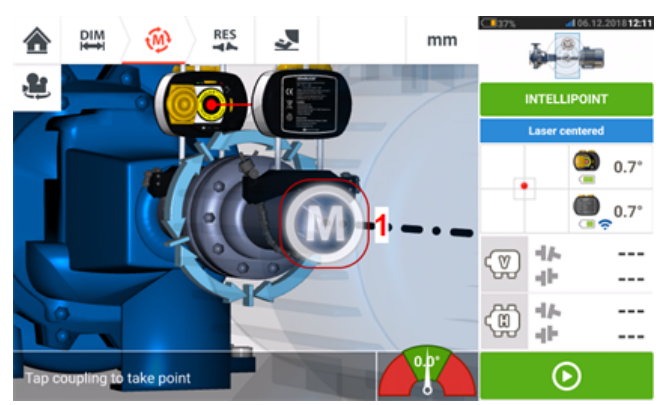

Для захвата точки измерений коснитесь «**M**».

Поверните вал, на котором закреплена одна из измерительных головок (например, датчик), в следующее положение, а затем поворачивайте вал, на котором закреплена другая измерительная головка (например, лазер), пока стрелка не остановится в центральной части синего сектора экранного стрелочного индикатора (**1**). Когда стрелка находится в синем секторе, то по истечении времени стабилизации значения появится буква «**M**» (**2**). Для захвата точки измерений коснитесь «**M**».

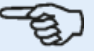

#### **Примечание**

Измерения могут производиться автоматически, без необходимости нажатия «**M**» после стабилизации, если включить функцию автоматического измерения в настройках по умолчанию.

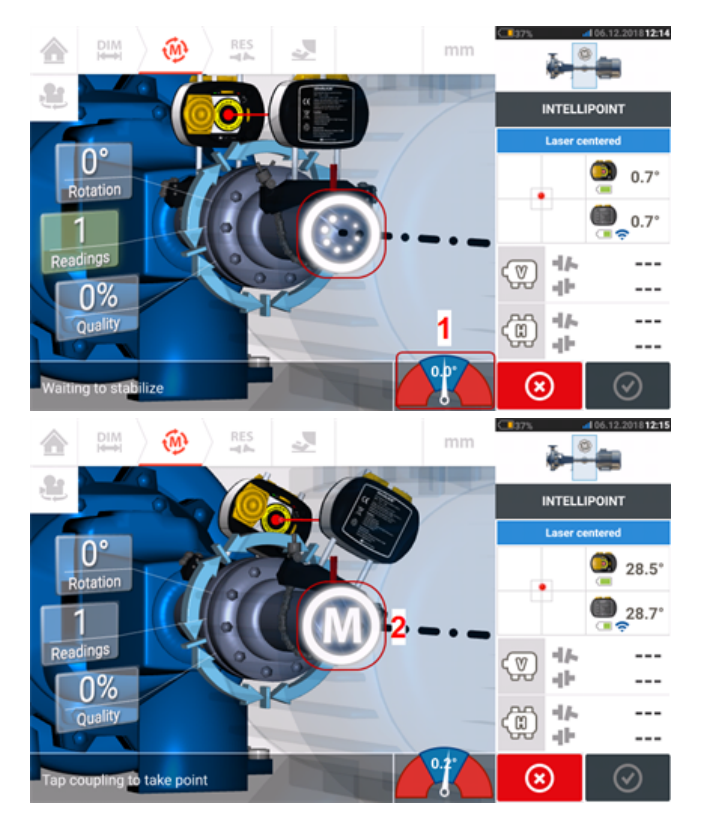

Поверните одну из головок в следующее положение измерения; повторите процедуру измерений по крайней мере в трех положениях при повороте на угол не менее 60°, рекомендуется выполнить как можно больше измерений с более широким углом поворота.

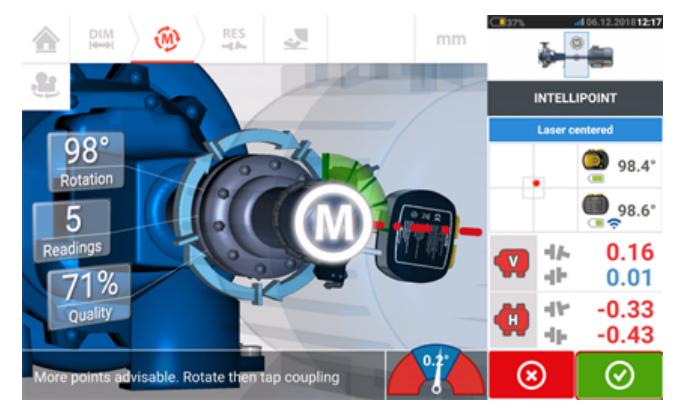

После снятия достаточного количества точек измерения коснитесь  $\bigcirc$  для завершения измерения.

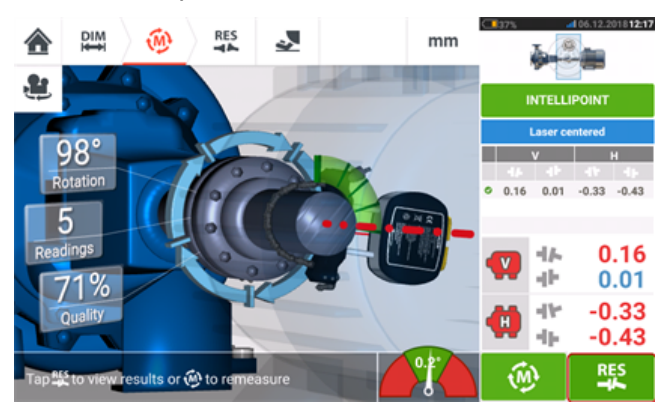

Коснитесь **для просмотра результатов по лапе машины.** 

## <span id="page-68-0"></span>**Измерение в многоточечном режиме**

Данный режим используется для измерения валов, у которых есть затруднения с непрерывным вращением или которые позволяют проводить измерения только при ограниченном угле поворота. Данный метод также можно использовать для измерения разъединенных валов, неповоротных валов, подшипников скольжения, подшипников, залитых баббитом, радиальных подшипников, сложно проворачиваемых валов, валов с неравномерным поворотом, при наличии больших пролетов или сильной расцентровке, которые могут снизить качество измерений с использованием лазерного луча.

Если лазерный луч не был отцентрован, откройте экран размеров машины и отцентрируйте лазерный луч.

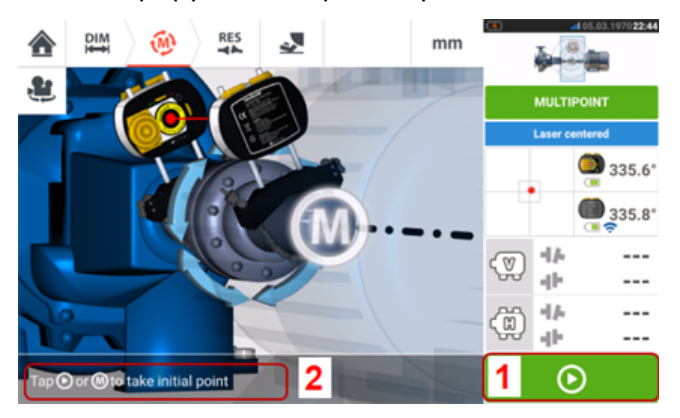

- (1) Коснитесь значка Next (Далее) для захвата исходной точки измерений.
- **(2)** Появится подсказка для нажатия кнопки Next (Далее).

Коснитесь **В Семия Вергия Next (Далее) для захвата исходной точки измерений, а затем** проверните валы в направлении вращения при нормальном режиме работы для снятия захвата следующей точки.

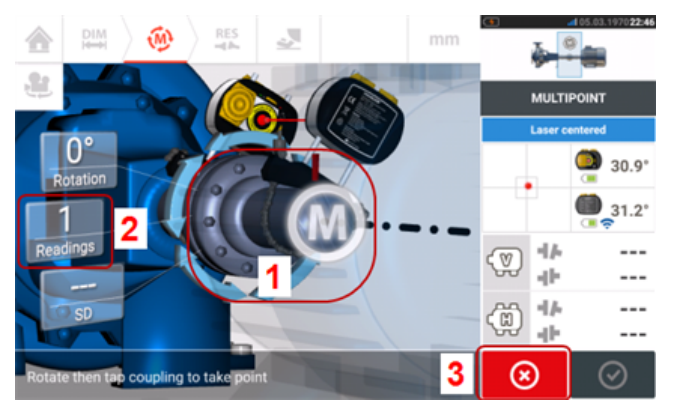

- **(1)** Для снятия следующего измерения необходимо нажать на зону муфты.
- **(2)** Пронумеруйте ранее захваченные точки измерений.
- (3) Для отмены текущего и начала нового измерения коснитесь значка Cancel (Отмена).

Нажмите на зону муфты [**1**] для захвата точки измерений. Проверните валы далее для захвата точек измерения зоны муфты [**1**]. Произведите захват как можно большего количества точек измерений под как можно большим углом поворота вала.

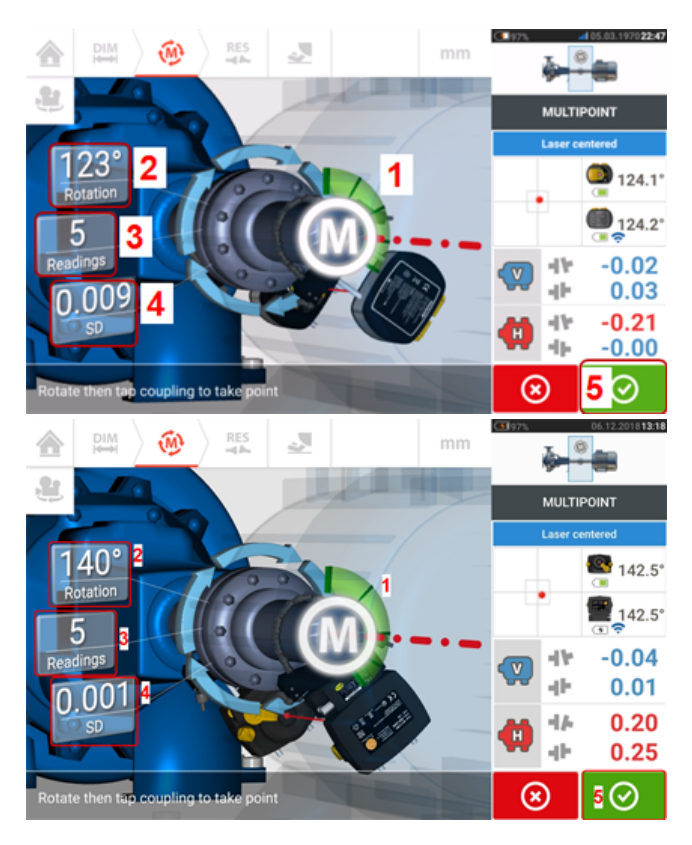

- **(1)** Дуга поворота, отображающая захваченные точки измерений и угол поворота вала. Цвет дуги может меняться: красный [< 60°] -> желтый -> зеленый [> 70°].
- <sup>l</sup> **(2)** Угол поворота валов за весь период данного измерения.
- (3) Количество точек измерения, захваченных во время данного измерения.
- **(4)** Стандартный уровень отклонения за весь период данного измерения.
- (5) Коснитесь значка Proceed (Продолжить) для просмотра результатов измерений.

Цвет значка Proceed (Продолжить) **О назнача** вместе с цветом дуги поворота вала и становится активной после захвата трех измерений.

Результаты измерений муфты в горизонтальной и вертикальной плоскостях отображаются при повороте вала минимум на 60° и после захвата измерений минимум в трех точках. Однако если был выбран режим **качества [измерений](#page-55-0)**, то результаты измерений муфты отображаются при смене цвета дуги поворота **(1)** на желтый.

Коснитесь **В Ферм**значка Proceed (Продолжить) для просмотра результатов или для проведения повторной процедуры измерений.

При необходимости доступ к экрану Live Move (Активный сдвиг) можно получить с экрана Results (Результаты измерений).

## <span id="page-70-0"></span>**Измерение в статическом режиме**

Данный режим используется для проведения измерения на разъединенных валах, не поворачиваемых валах и вертикальных машинах с установкой на лапы или фланцы.

Если лазерный луч не был отцентрирован, откройте экран размеров машины и отцентрируйте лазерный луч.

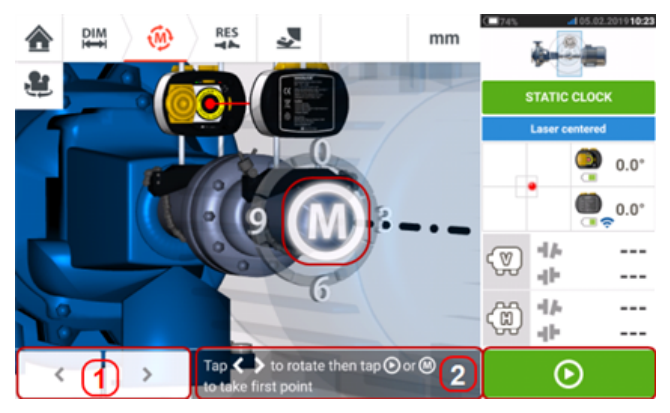

- **(1)** Иконки навигации «влево» и «вправо» используются для размещения отображаемого лазера и датчика под углом вращения, соответствующим фактическому положению установленных на валах компонентов.
- **(2)** Экранная подсказка поможет расположить лазер и датчик, а также провести захват точки измерений.

Приведите валы в одно из восьми положений под углом 45° (например, положения 12:00, 1:30, 3:00, 4:30, 6:00, 7:30, 9:00 или10:30 по часовому циферблату, если смотреть от датчика в сторону лазера). Расположите валы как можно более точно, используя внешний

инклинометр или угломер. Коснитесь мигающей **М** или **Q для захвата первой точки** измерений.

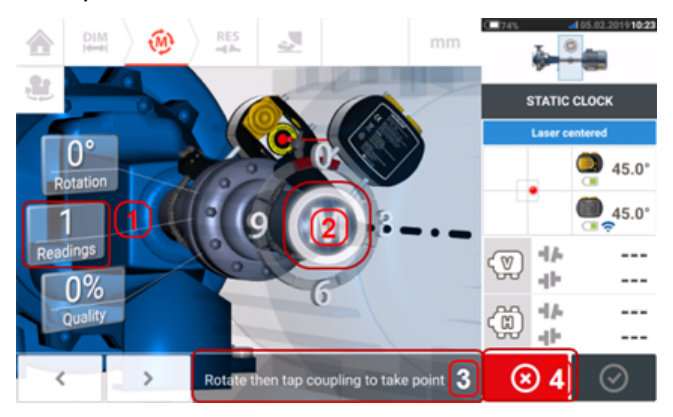

- (1) Количество уже захваченных точек (в данном примере только исходная точка).
- <sup>l</sup> **(2)** Коснитесь мигающей **M**, чтобы выполнить следующее измерение.
- **(3)** Экранная подсказка поможет расположить лазер и датчик, а также провести захват точки измерений.
- <sup>l</sup> **(4)** Для отмены текущего и начала нового измерения коснитесь значка Cancel (Отмена).

Поверните вал в положение следующего измерения. Отображаемые лазер и датчик должны быть расположены под тем же углом, что и установленные компоненты. Для расположения отображаемых лазера и датчика используйте  $\Box$  или  $\Box$ , а затем произведите захват следующей точки измерений, коснувшись мигающей **M** [**2**].

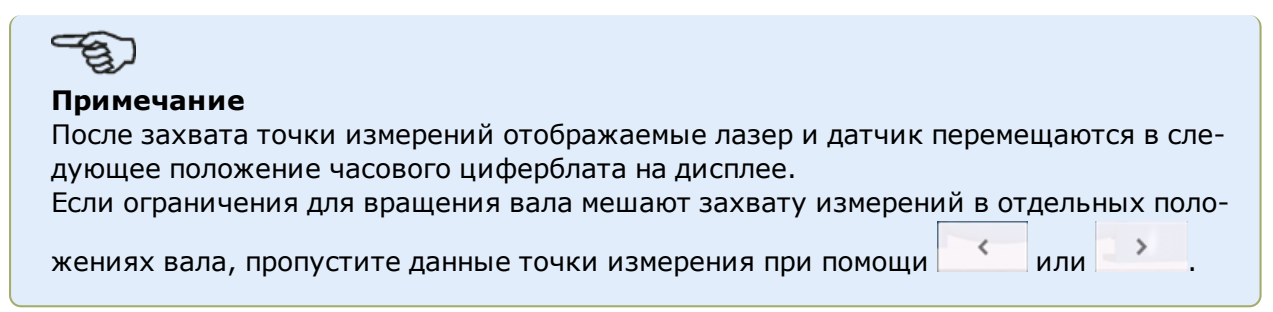

Необходимо произвести захват как минимум трех измерений под углом более 90°, однако рекомендуется большее количество измерений под большим углом поворота вала.

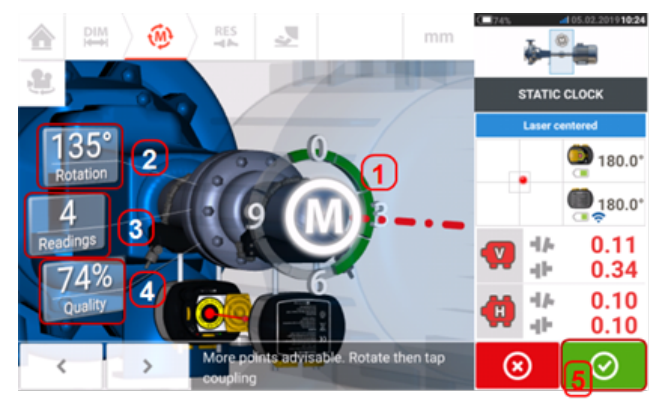

- (1) Дуга поворота, отображающая величину угла поворота валов во время измерения. Цвет дуги может меняться: красный [< 60°] -> желтый -> зеленый [> 70°].
- <sup>l</sup> **(2)** Угол поворота валов за весь период данного измерения.
- (3) Количество точек измерения, захваченных во время данного измерения.
- <sup>l</sup> **(4) Качество [измерений](#page-55-0)** для данной процедуры измерения.
- (5) Коснитесь значка Proceed (Продолжить) для просмотра результатов измерений.
# **Режим измерений intelliPASS**

В этом режиме вал, на котором установлен лазер, поворачивается в положение, при котором лазерный луч проходит через объектив датчика. Измерения снимаются в момент прохождения луча лазера через центральный сектор детектора.

<sup>l</sup> Отцентрируете лазерный луч. Мигающая буква «**M**» (**1**) показывает готовность к проведению измерений.

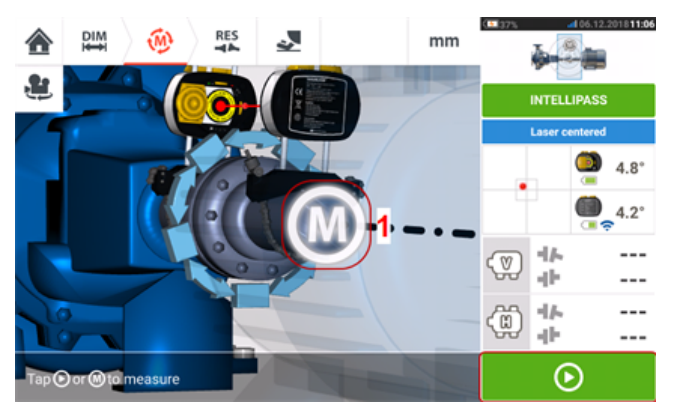

**• Для захвата исходной точки измерений коснитесь буквы «М» или**  $\blacksquare$ 

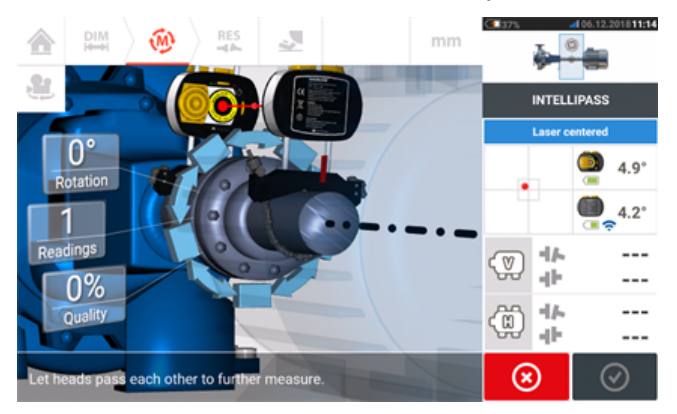

• Поверните вал, на котором закреплена одна из измерительных головок (например, лазер), в следующее положение, а затем медленно поворачивайте вал, на котором закреплена другая измерительная головка (например, датчик). Измерения снимаются автоматически в момент прохождения луча лазера через детектор датчика.

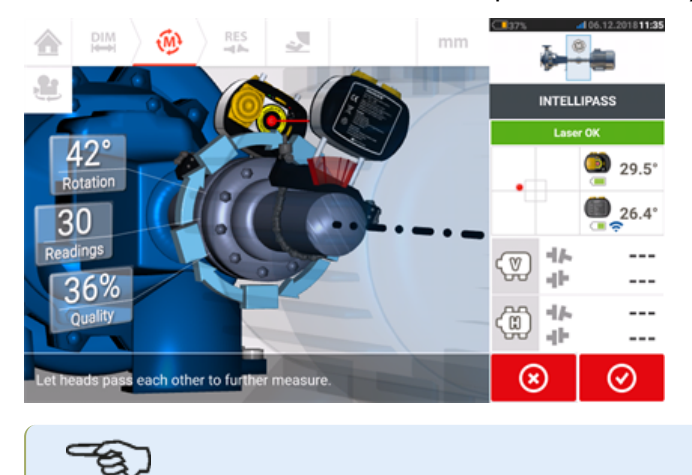

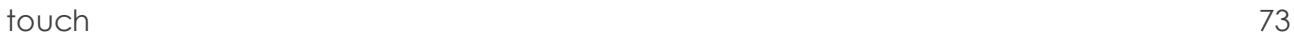

**Примечание**

Четыре светодиодных индикатора настройки положения лазерного луча sensALIGN 7, расположенные на передней панели корпуса, мигают зеленым светом в зависимости от угла падения луча на датчик.

• Повторите шаг 3 для выполнения измерений в максимально возможном количестве точек по максимально возможному углу. Рекомендуется стремиться к высокому качеству измерений (**1**).

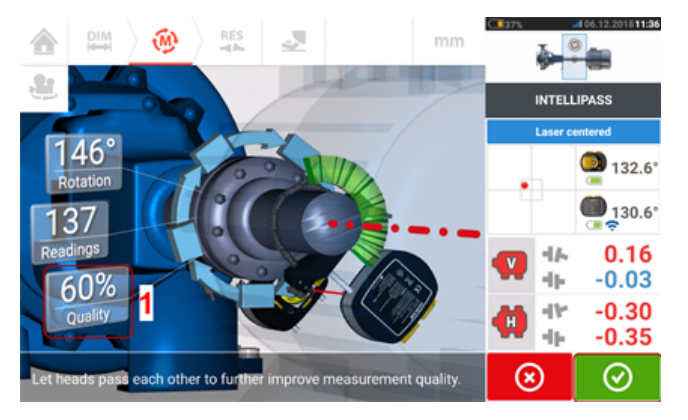

• После снятия достаточного количества точек измерения коснитесь **QUI для пере**хода к результатам измерения.

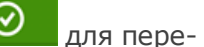

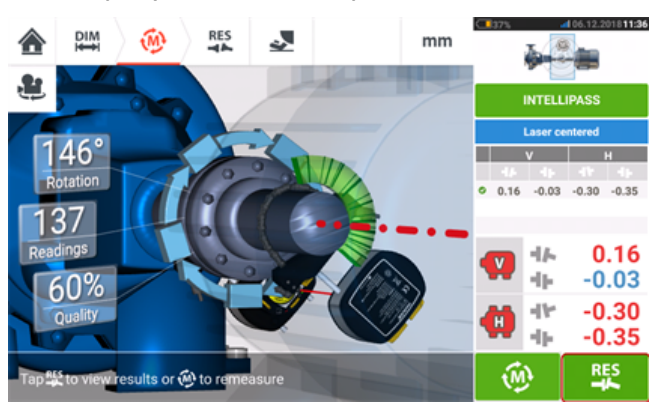

**• Коснитесь** <sup>дря</sup> для просмотра результатов.

#### **Примечание**

Если затруднено вращение только одного вала, в то время как другой может свободно вращаться, то всегда устанавливайте датчик на зафиксированном валу (используя магнитное зажимное устройство ALI 2.230). НЕ СЛЕДУЕТ монтировать лазер sensALIGN на трудно вращающемся валу, даже если это противоречит обычному способу центровки. В любой момент можно поменять местами подвижные и неподвижные машины с использованием функции «Поворот вида машины» (Rotate machine view).

Введите все размеры в соответствии с фактической установкой, следуя обычной ориентации лазера и датчика на экране размеров.

# **Режим ручной прокрутки**

В этом режиме вал, на котором установлен лазер, поворачивается в положение, при котором лазерный луч проходит через объектив датчика. Измерения снимаются в момент прохождения луча лазера через центральный сектор детектора.

<sup>l</sup> Отцентрируете лазерный луч. Мигающая буква «**M**» (**1**) показывает готовность к проведению измерений.

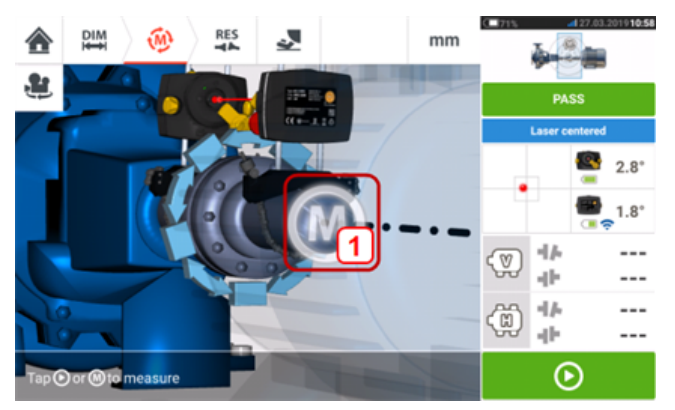

**• Для захвата исходной точки измерений коснитесь буквы «М» или**  $\blacksquare$ 

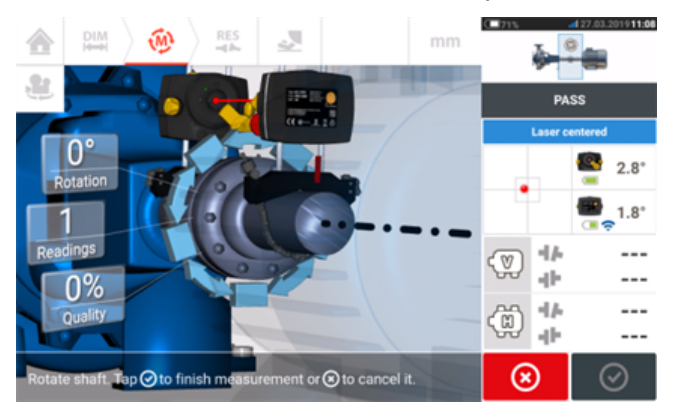

• Поверните вал, на котором закреплена одна из измерительных головок (например, лазер), в следующее положение, а затем медленно поворачивайте вал, на котором закреплена другая измерительная головка (например, датчик). Измерения снимаются автоматически в момент прохождения луча лазера через детектор датчика.

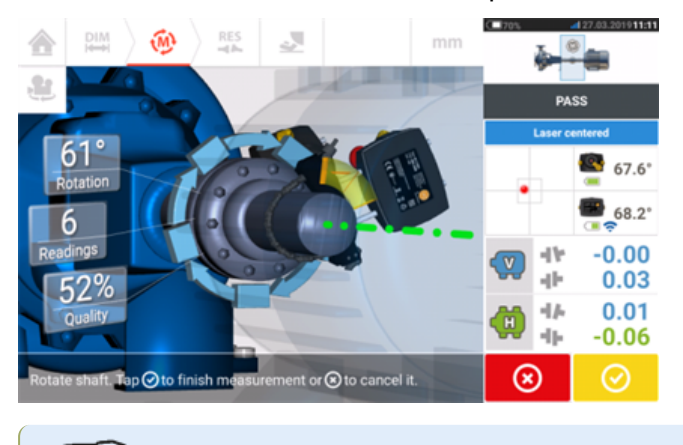

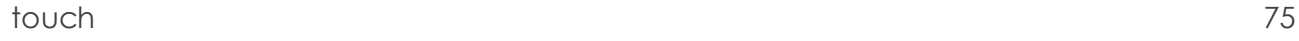

**Примечание**

Светодиод регулировки луча лазера датчика sensALIGN 5 на передней панели его корпуса мигает зеленым светом.

• Повторите шаг 3 для выполнения измерений в максимально возможном количестве точек по максимально возможному углу. Если измерения выполнялись не менее чем в трех положения в диапазоне поворота не менее чем 60°, начнут отображаться результаты по муфте (**1**).

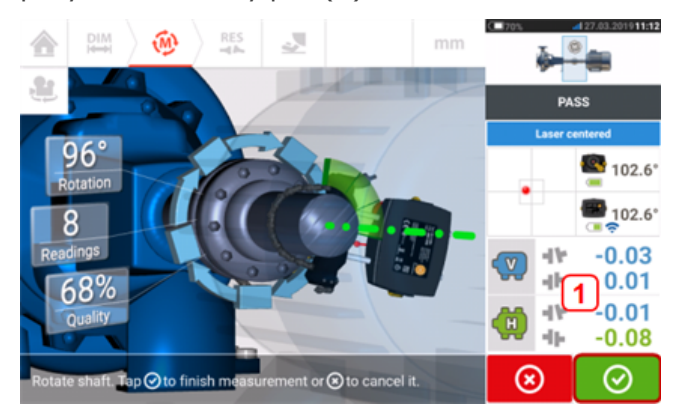

• После снятия достаточного количества точек измерения коснитесь **QUI для пере**хода к результатам измерения.

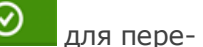

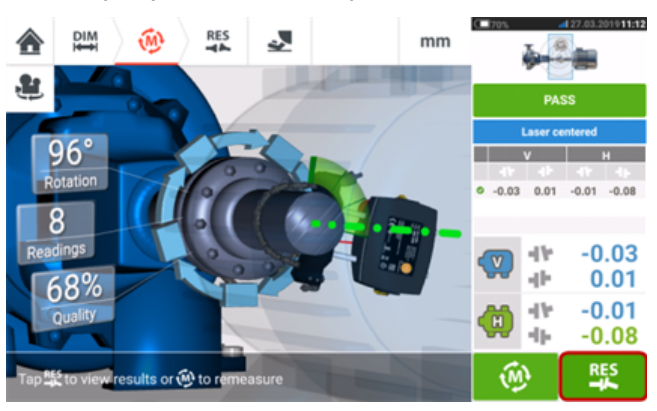

**• Коснитесь** <sup>дря</sup> для просмотра результатов.

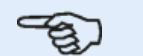

#### **Примечание**

Если затруднено вращение только одного вала, в то время как другой может свободно вращаться, обязательно устанавливайте датчик на невращающемся вале (используя магнитный скользящий кронштейн ALI 2.230). НЕ СЛЕДУЕТ монтировать лазер на трудно вращающемся вале, даже если для этого потребуется установить лазер и датчик способом, противоположным стандартному способу, предусмотренному для центровки. В любой момент можно поменять местами подвижные и неподвижные машины при помощи функции «Поворот вида машины» (Rotate machine view).

Вводите все размеры в соответствии с фактической настройкой при нормальной ориентации лазера и датчика на экране результатов измерений.

# **Ручной ввод и ввод с циферблатного индикатора**

Эта **таблица [измерений](#page-110-0)** также может использоваться в следующих целях:

- <sup>l</sup> Ввод показаний вручную (**Примечание**. Данная функция доступна только при комплектации ROTALIGN touch)
- Добавление измерения циферблатного индикатора и отображение результатов для муфты
- Преобразование результатов центровки, полученных путем измерений с помощью лазерного датчика, в сопоставимые показания циферблатного индикатора

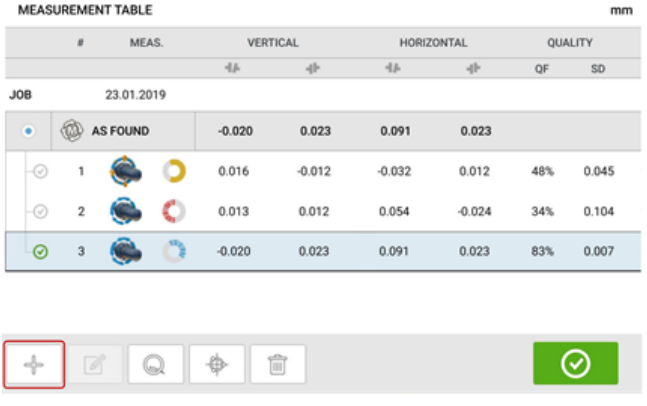

Находясь на экране таблицы измерений, коснитесь  $\Box$  Отображаются функциональные возможности ручного ввода и циферблатного индикатора.

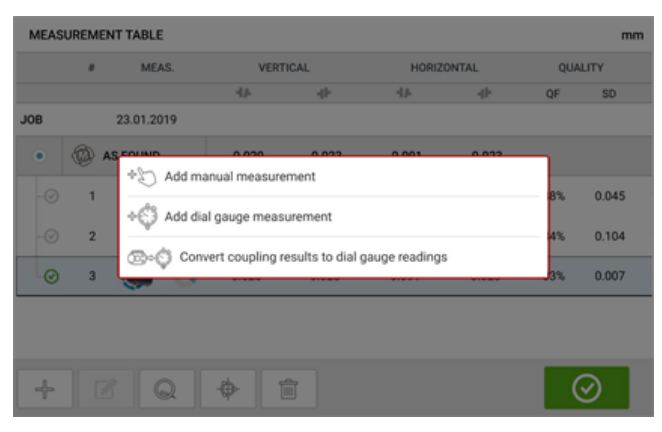

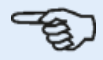

#### **Примечание**

1. Если таблица измерений доступна для нового объекта без каких-либо измерений, возможны два варианта: "Add manual measurement" ("Добавить ручное измерение") и "Add dial gauge measurement" ("Добавить измерение циферблатным индикатором").

2. Для нового объекта вход в таблицу измерений можно осуществить с помощью **области [результатов](#page-110-1) для муфты** экрана измерений при вводе расстояния между центрами датчика и муфты.

3. Для нового объекта без расстояния между центрами датчика и муфты доступ к таблице измерений осуществляется касанием **области [результатов](#page-110-1) для муфты** на экране результатов.

# **Ввод значений ручных измерений**

При появлении трех элементов коснитесь пункта "Add manual measurement" ("Добавить ручное измерение"), затем приступите к ручному вводу значений для муфты.

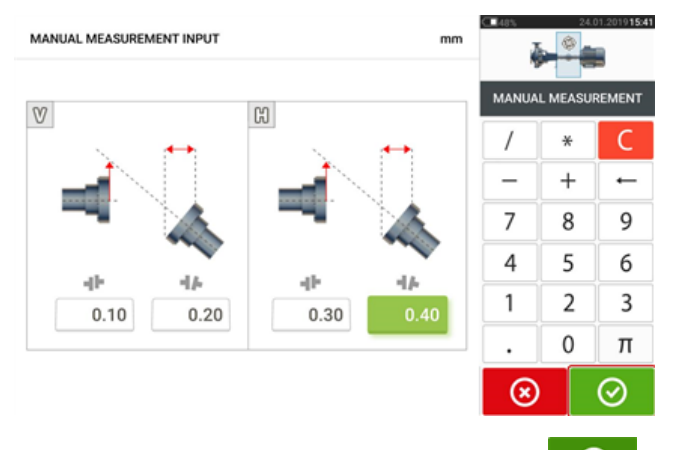

После ввода всех значений коснитесь  $\boxed{\heartsuit}$  для возврата к таблице измерений. В таблице измерений появится добавленное ручное значение. Символ руки рядом с записью означает, что это значение было введено вручную.

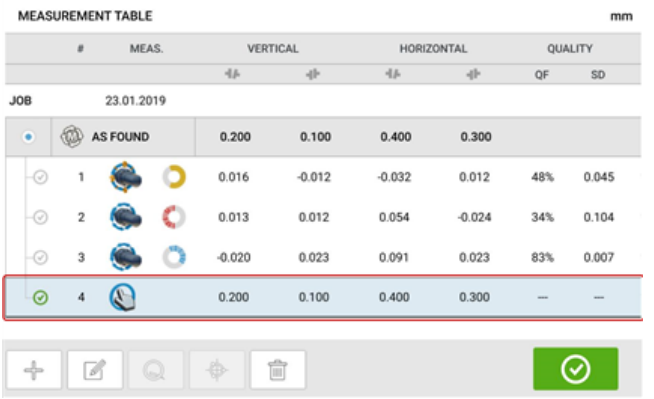

## **Добавление измерения циферблатного индикатора**

При появлении трех элементов коснитесь пункта "Add dial gauge measurement" ("Добавить измерение циферблатным индикатором"), затем выберите нужную настройку циферблатного индикатора. Доступно пять методов настройки.

- Центровка с помощью индикаторов (положительные)
- Центровка с помощью индикаторов (отрицательные)
- Центровка с помощью индикаторов (обратные)
- Центровка с помощью индикаторов (обратные, отрицательные)
- Обратный индикатор

В следующем примере был выбран метод центровки с помощью индикаторов (положительные).

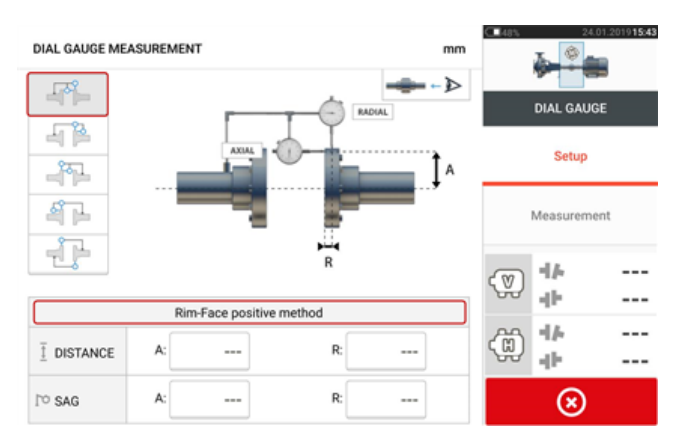

Введите необходимые размеры и величину прогиба кронштейна. В этом примере осевое расстояние А равно 75 мм, радиальное расстояние R равно 25 мм, а прогиб кронштейна индикатора R равен -0,10 мм.

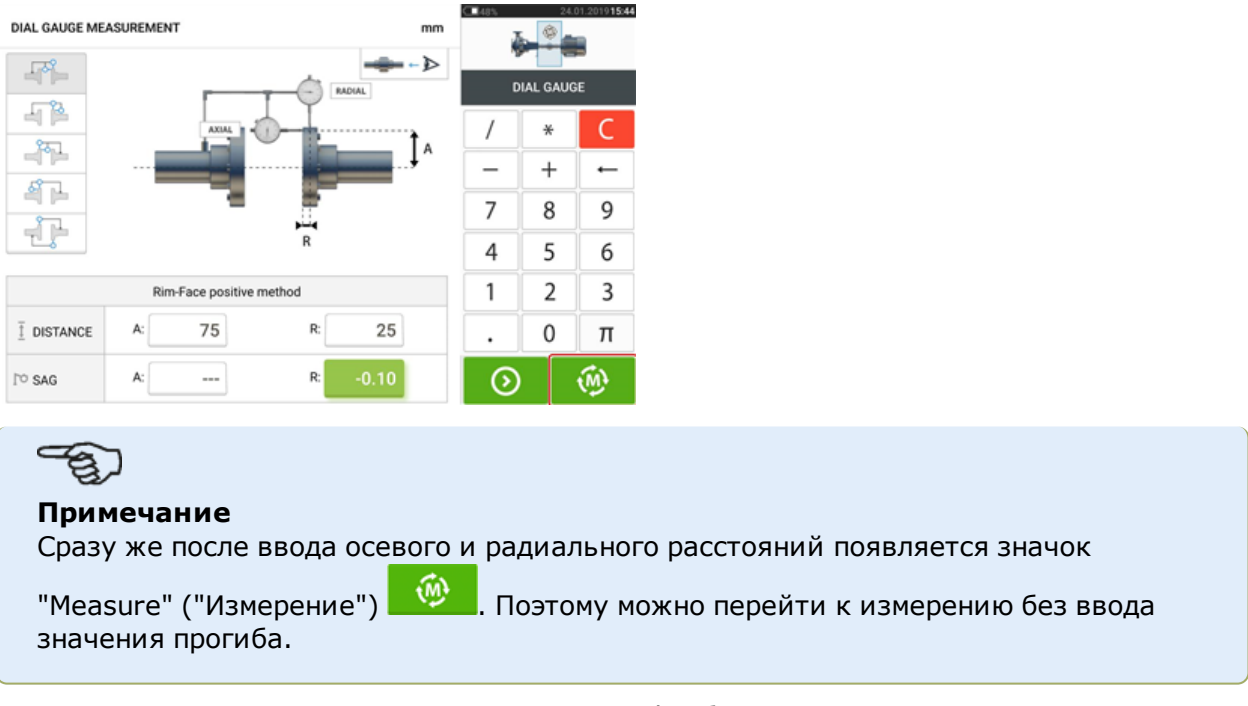

Введите показания, полученные с помощью циферблатного индикатора, затем коснитесь

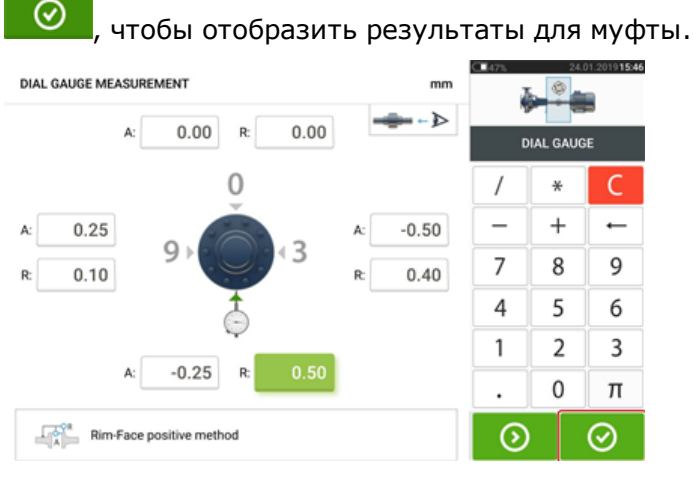

Показания циферблатного индикатора теперь отображаются как результаты для муфты в виде зазора и смещения.

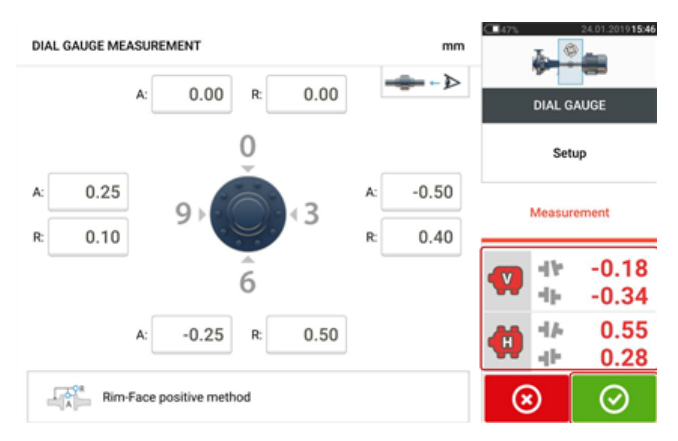

Измерение циферблатным индикатором теперь появляется в таблице измерений, доступ-

ной касанием **. • В измерение циферблатным индикатором указывается значком** циферблатного индикатора рядом с записью.

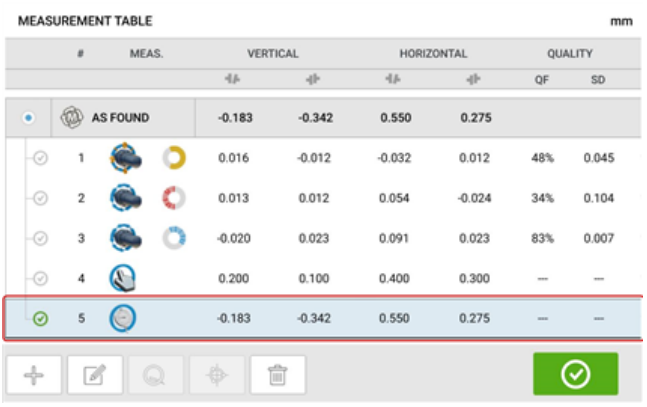

## **Правило достоверности**

Показания циферблатного индикатора снимаются в положениях 12, 3, 6 и 9 часов часового циферблата. Правило достоверности утверждает, что при повороте валов сумма показаний циферблатного индикатора в положениях 12 и 6 часов должна быть равна сумме для положений 3 и 9 часов.

ВЕРХ + НИЗ = СТОРОНА + СТОРОНА

Если вышеуказанное неверно, то измерение следует повторить. Контактное устройство включает в себя функцию, используемую для проверки правила достоверности. Если введенные значения измерений циферблатным индикатором не соответствуют правилу достоверности, на экране появляется подсказка "Normalize" ("Нормализовать").

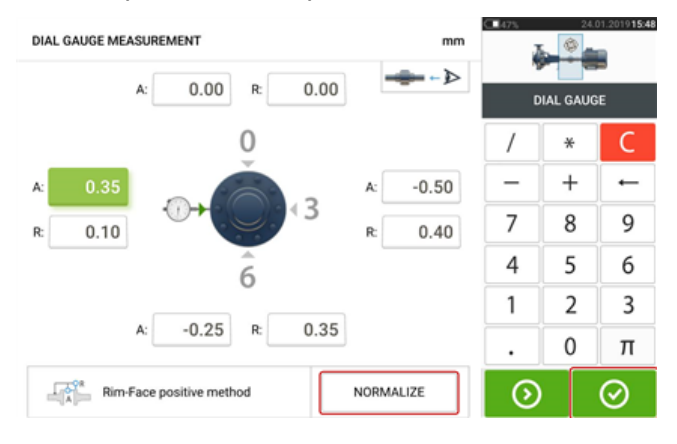

Коснитесь "Normalize" ("Нормализовать"), чтобы просмотреть исправленные значения циферблатного индикатора. Результаты для муфты можно также просмотреть напрямую,

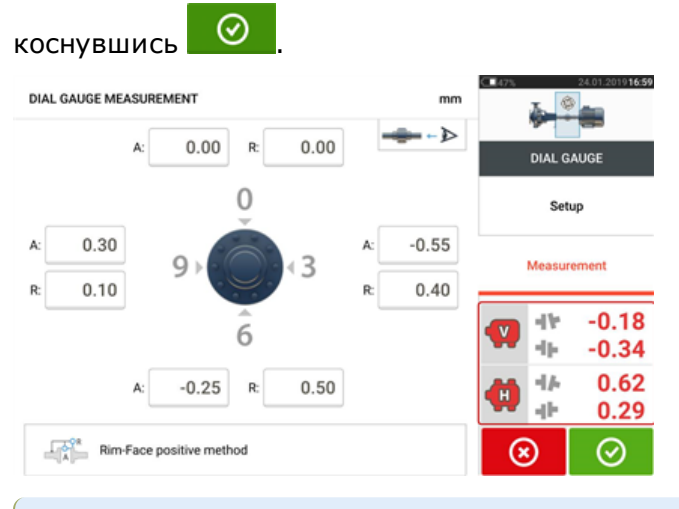

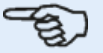

#### **Примечание**

Исправленные значения циферблатного индикатора соответствуют правилу достоверности. Процесс проверки не влияет на отображаемые результаты для муфты.

# **Преобразование результатов для муфты в показания циферблатного индикатора**

В таблице измерений выберите измерение, результаты которого должны быть преобразованы в значения циферблатного индикатора.

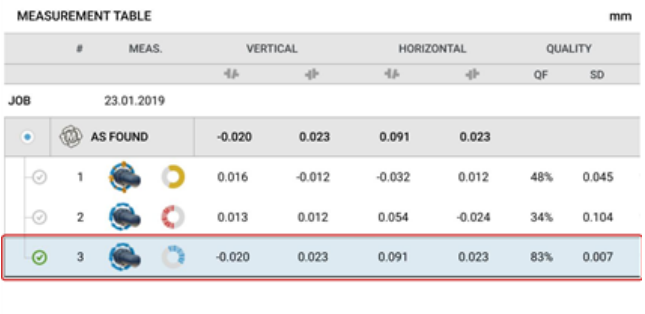

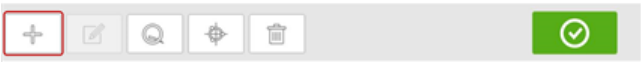

Коснитесь  $\Box$ , затем коснитесь пункта "Преобразовать измерение в показание циферблатного индикатора".

Выберите нужную настройку циферблатного индикатора, затем введите осевые (A) и радиальные (R) размеры, а также значение изгиба кронштейна.

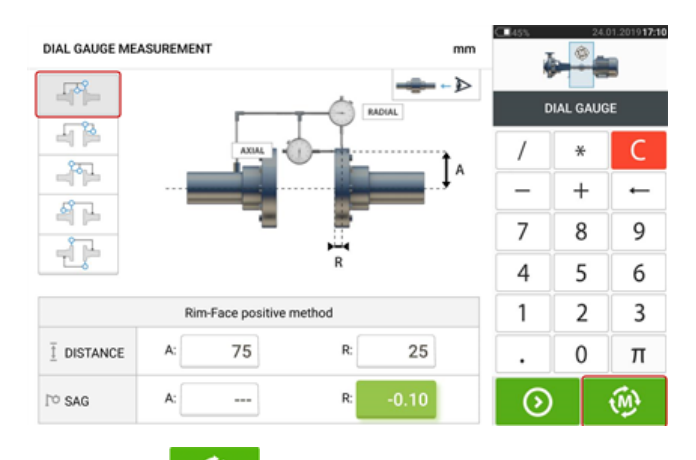

Коснитесь для просмотра значений циферблатного индикатора для фитинга и соответствующих результатов для муфты.

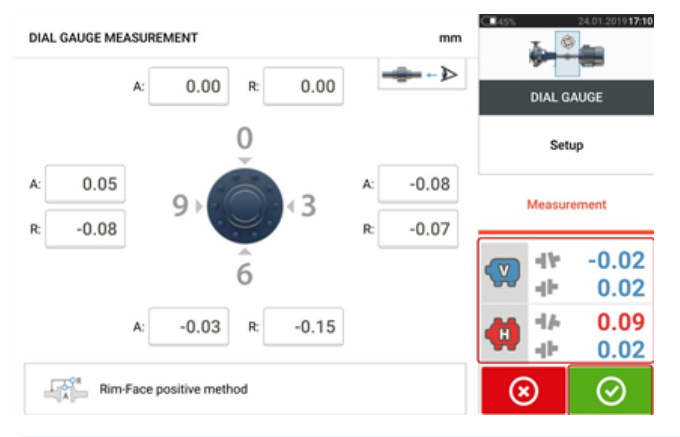

.

#### **Примечание**

Рассчитанные значения циферблатного индикатора соответствуют правилу достоверности.

Это преобразование теперь появляется в таблице измерений, доступной касанием

Преобразованные результаты измерений муфты соответствуют результатам, полученным непосредственно с использованием контактного устройства. Записанный результат измерения с помощью циферблатного индикатора указывается значком циферблатного индикатора рядом с этой записью.

 $\odot$ 

# **Увеличение диапазона измерений вручную**

Диапазон измерений может быть увеличен вручную в режимах измерения "Multipoint" (Многоточечный), "intelliPOINT" (Интеллектуальный) и "Static" (Статический). Такое расширение диапазона позволяет отрегулировать лазерный луч таким образом, чтобы он попадал на поверхность датчика при измерении валов с большими перекосом или угловым смещением. Во время измерений рекомендации по ручному расширению диапазона выдаются при доступе к режиму отображения по осям XY до отображения сообщения Laser End (Конец диапазона лазера).

**•** Если точка лазера (1) на дисплее продолжает перемещаться дальше от центра экрана детектора при вращении валов для измерений в режимах «Многоточечный» или intelliPOINT, коснитесь площади датчика (**2**), чтобы получить доступ к экрану "XY view" (Отображение по осям XY).

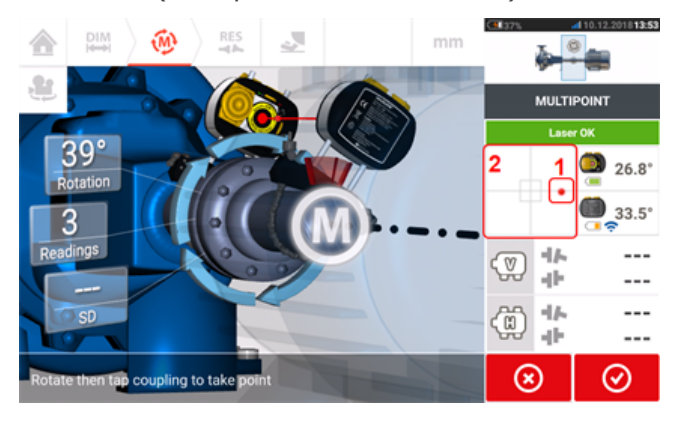

<sup>l</sup> Получив доступ к экрану "XY view" (Отображение по осям XY), используйте два желтых маховичка регулировки горизонтального и вертикального положения для корректировки точек лазера таким образом, чтобы они располагались внутри или на очень близком расстоянии от квадратов-мишеней.

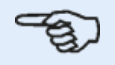

#### **Примечание**

Во время выполнения процедуры регулировки лазера не допускайте повторной регулировки датчика.

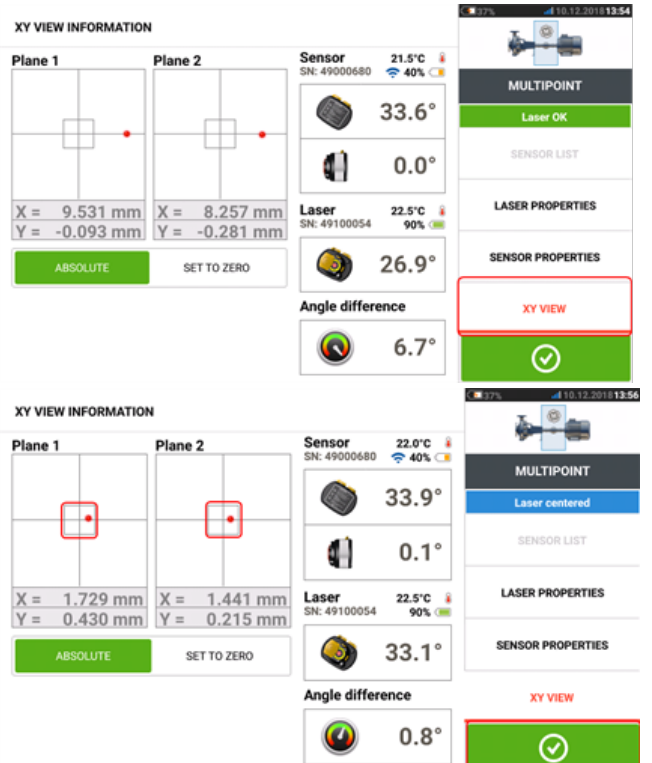

• После центрирования лазерного луча коснитесь  $\Box$  , а затем продолжите измерение путем дальнейшего вращения валов.

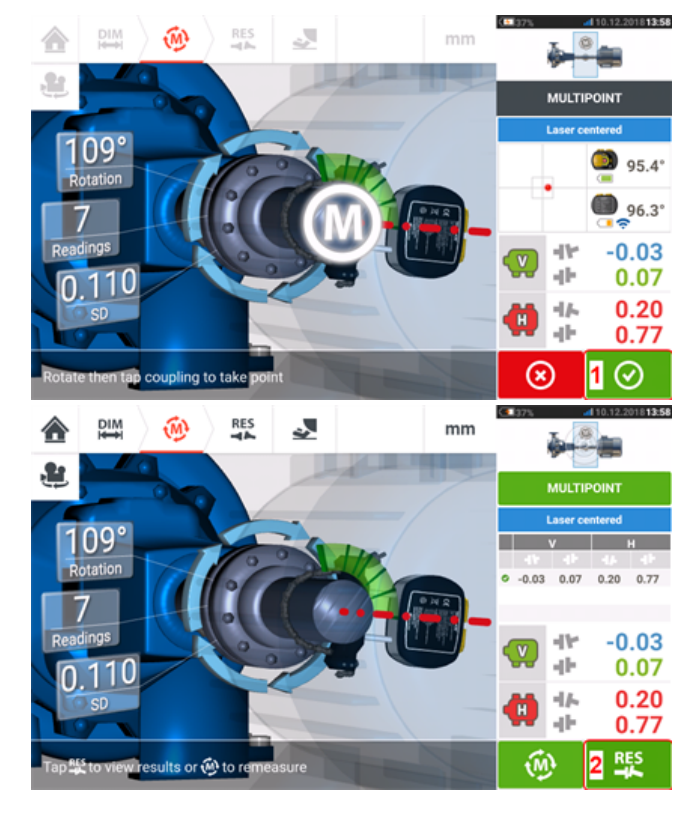

**•** После поворота валов на максимально возможный угол коснитесь  $\Box$  (1) для

перехода к результатам измерений, а затем коснитесь (**2**) для просмотра результатов.

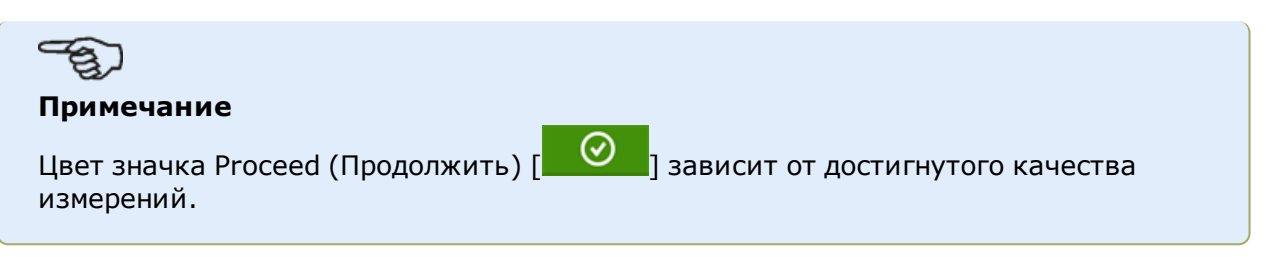

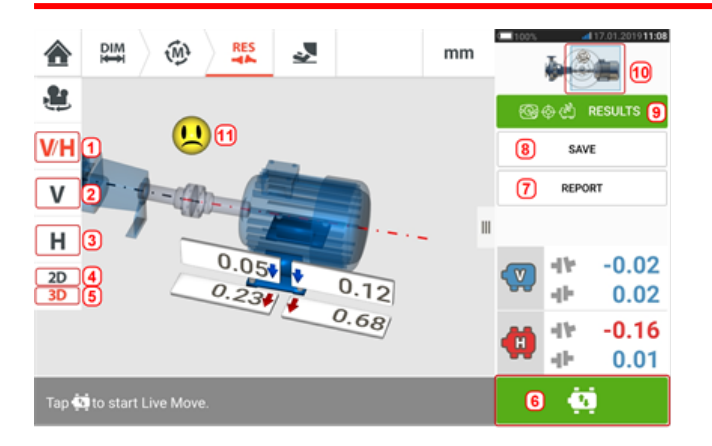

# **Результаты измерений**

- (1) Отображает одновременно результаты для горизонтальных и вертикальных опор в 2D.
- **(2)** Используется для отображения результатов только для вертикальных опор.
- <sup>l</sup> **(3)** Используется для отображения результатов только для горизонтальных опор.
- <sup>l</sup> **(4)** Используется для отображения результатов для опор в 2D.
- <sup>l</sup> **(5)** Используется для отображения результатов для опор в 3D.
- **(6)** Начать режим активного сдвига.
- **(7)** Используется для формирования отчета об измерении объектов.
- <sup>l</sup> **(8)** Используется для сохранения измерений объекта в хранилище объектов.
- **(9)** Используется для выбора режима результатов.
- <sup>l</sup> **(10)** Касание бегунка на значках машин открывает тройной экран "Train Manager" (Управление валопроводом)/"Train Setup" (Настройка валопровода)/"Train Fixation" (Фиксация валопровода).
- **(11)** Символ допуска состояния центровки.

На экране результатов измерений отображаются три значка:  $\begin{pmatrix} 2.000 & 2.000 & 2.000 \\ 0.000 & 0.000 & 0.000 \\ 0.000 & 0.000 & 0.000 \\ 0.000 & 0.000 & 0.000 \end{pmatrix}$  размеры, измерения и результаты — значки активны и могут быть использованы в любой момент.

Экран результатов вертикальной и горизонтальной плоскостей в двумерном формате отображает вертикальное (V) и горизонтальное (H) положение лапы соответственно.

Цвет жирных стрелок рядом со значениями корректировки положения лап напрямую связан с уровнем центровки муфт:

синий — отличный уровень центровки (лапу не нужно перемещать);

зеленый — хороший уровень центровки (лапу можно не перемещать);

красный — плохой уровень центровки (лапу необходимо переместить для более точной центровки).

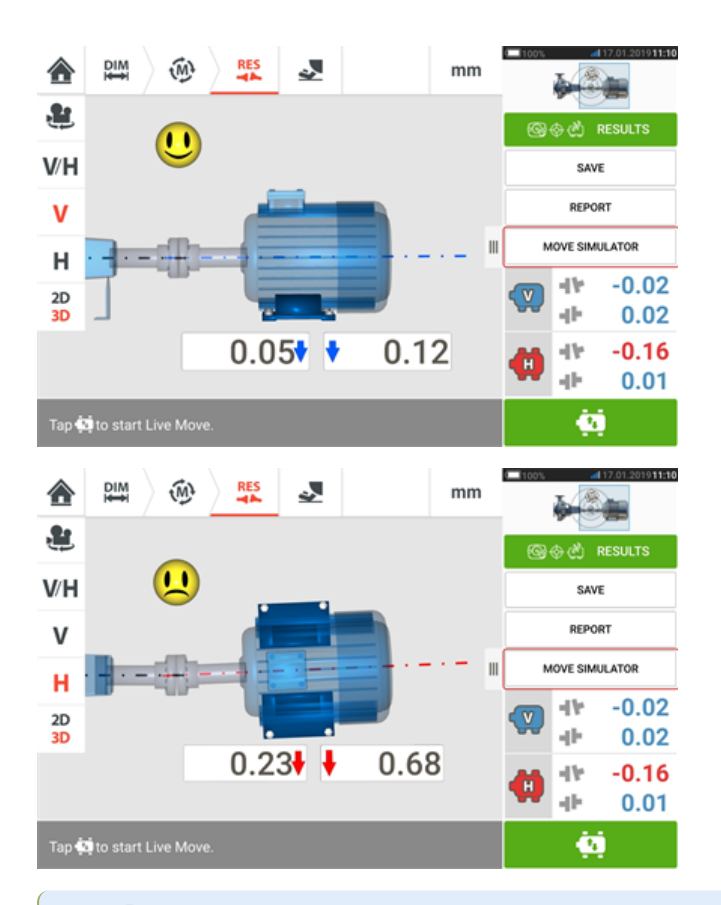

# ౼ౚౢ

#### **Примечание**

Опция "Move Simulator" (Моделирование сдвига) доступна только при комплектации ROTALIGN touch.

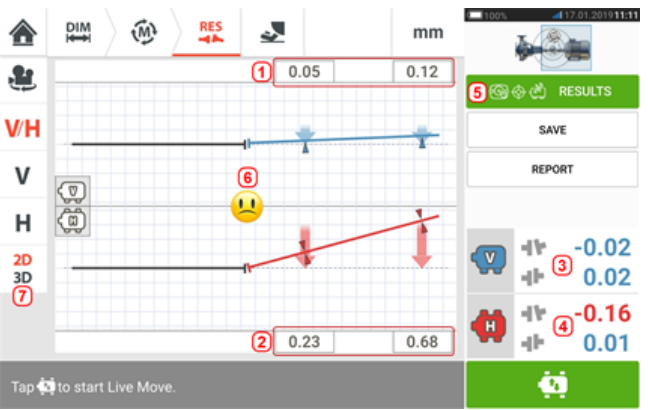

- **(1)** Результаты вертикального положения опоры.
- **(2)** Результаты горизонтального положения опоры.
- **(3)** Вертикальные результаты по центровке.
- **(4)** Горизонтальные результаты по центровке.
- **(5)** Выбранный режим отображения результатов.
- **(6)** Символ допуска состояния центровки.
- <sup>l</sup> **(7)** Результаты для горизонтальных и вертикальных опор в 2D.

# **Правило знаков**

Положительное значение зазора муфты отображается при зазоре сверху или сбоку от смотрящего. Подразумевается, что смотрящий находится перед машинами и смотрит на них с той же точки, с которой они отображаются на экране.

Смещение возможно, если ось правого вала выше оси левого вала или находится дальше от смотрящего, чем ось левого вала.

Результаты измерения как вертикального, так и горизонтального положения демонстрируют положение лапы относительно осевой линии стационарной машины. Положительное значение означает, что машина поднята или смещена в сторону от смотрящего. Отрицательное значение означает, что лапа машины опущена или смещена в сторону смотрящего.

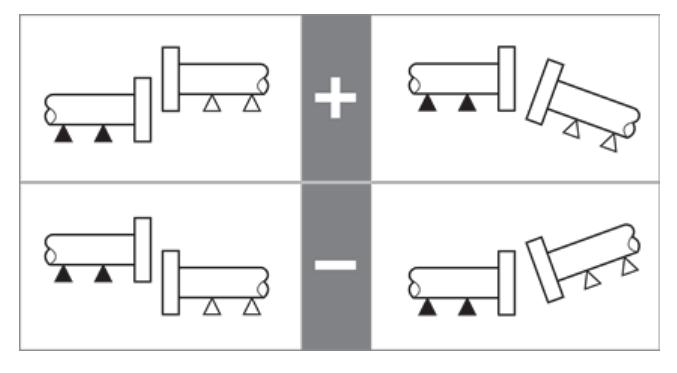

# **Результат измерений с несколькими опорами**

### **Корректировки опор**

Корректировки опор для машины с промежуточными опорами отображаются на экране результатов.

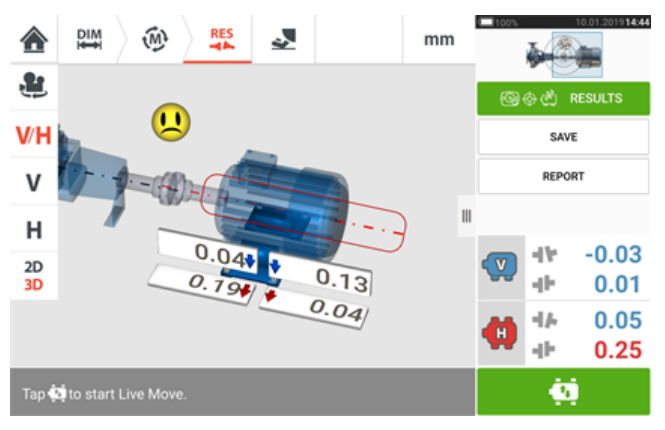

Коснитесь центральной линии машины, чтобы получить доступ к экрану результатов измерений с несколькими опорами.

#### **Примечание**

Если промежуточные опоры машины уже заданы в параметрах машины, тогда будут отображены корректировки опор для промежуточных опор. В следующем примере промежуточные опоры не были заданы.

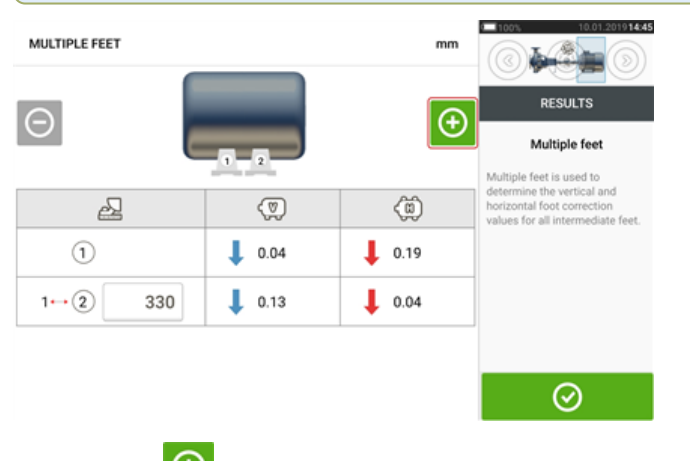

Коснитесь  $\bigoplus$ , чтобы добавить промежуточные лапы.

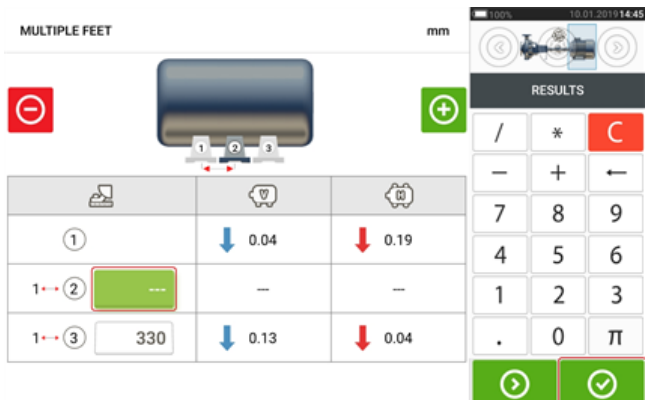

Введите расстояние между передними опорами и промежуточными опорами в появив-

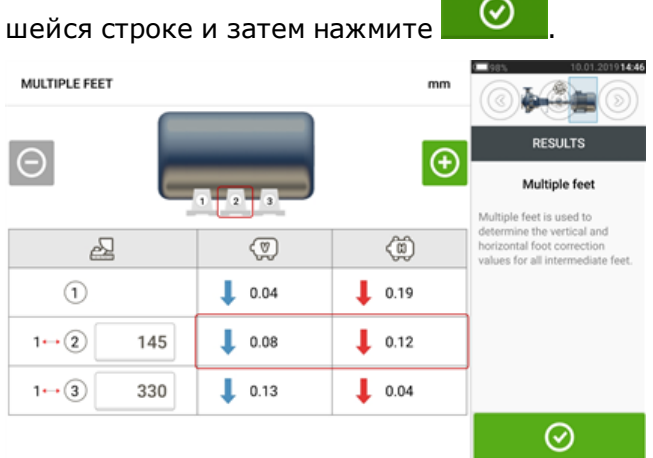

Значения корректировки опоры для промежуточных опор появятся в соответствующей строке.

# **Допуски**

Качество центровки оценивается путем сравнения с допусками на основе введенных размеров машины и количества оборотов вала в минуту.

Диапазоны допусков составляются в виде таблиц, сгруппированных по типу муфты, формату муфты и диаметру (для величины зазора), а также количеству оборотов в минуту. Когда в качестве муфты применяется промежуточный вал, то значения для таблицы допусков определяются длиной промежуточного вала и количеством оборотов в минуту.

Таблица допусков для карданного вала составлена для предельных значений 1/2 и 1/4°.

Доступ к таблицам допусков осуществляется на экране размеров.

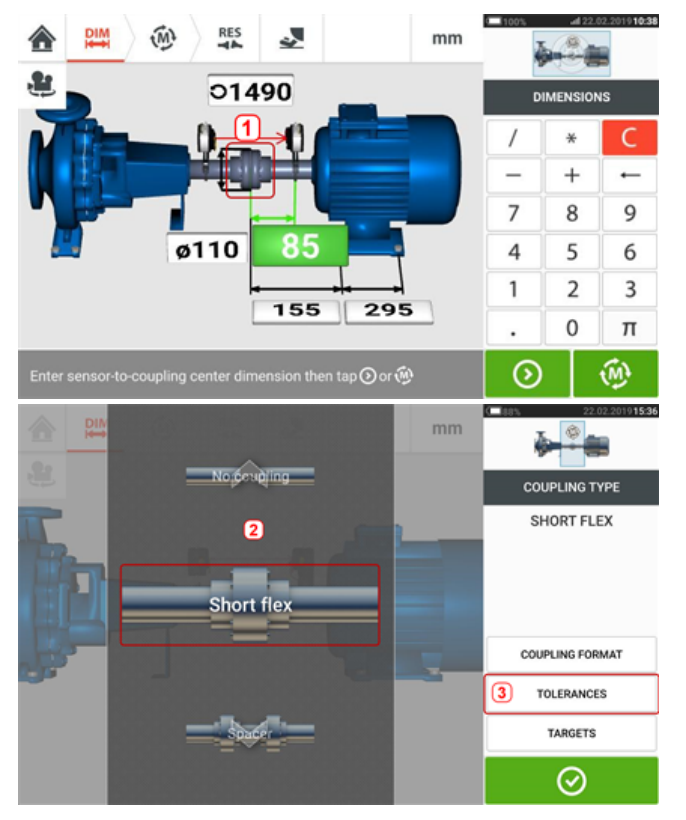

Коснитесь муфты (**1**), затем в галерее выберите нужный тип муфты (**2**). Коснитесь пункта «Допуски» (Tolerances) (**3**), чтобы открыть таблицу допусков муфты.

# **Таблицы доступных допусков**

Таблицы доступных допусков основаны на рабочей частоте машины.

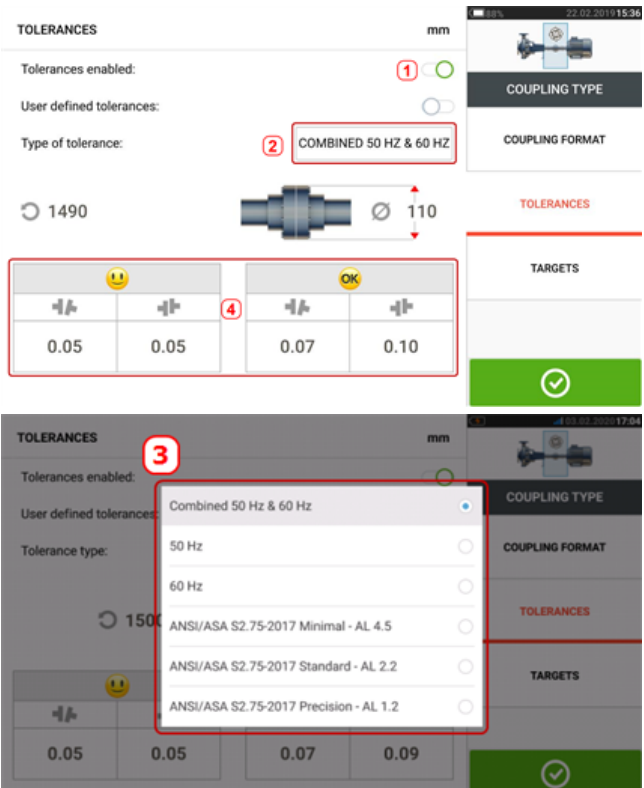

Проведите по значку (**1**) влево для включения допусков. Коснитесь (**2**) для выбора нужного типа допусков. Откроется всплывающее меню (**3**) с перечислением доступных допусков. Коснитесь нужного типа, при этом отобразится соответствующая таблица допусков (**4**).

# **Допуски спецификации стандарта ANSI**

Американское акустическое общество (ASA) разработало допуски центровки валов для коротких гибких и распорных муфт на стандартных вращающихся машинах. Эти допуски являются одобренной спецификацией Американского национального института стандартизации (ANSI) и сгруппированы по трем уровням (минимальные, стандартные и высокоточные).

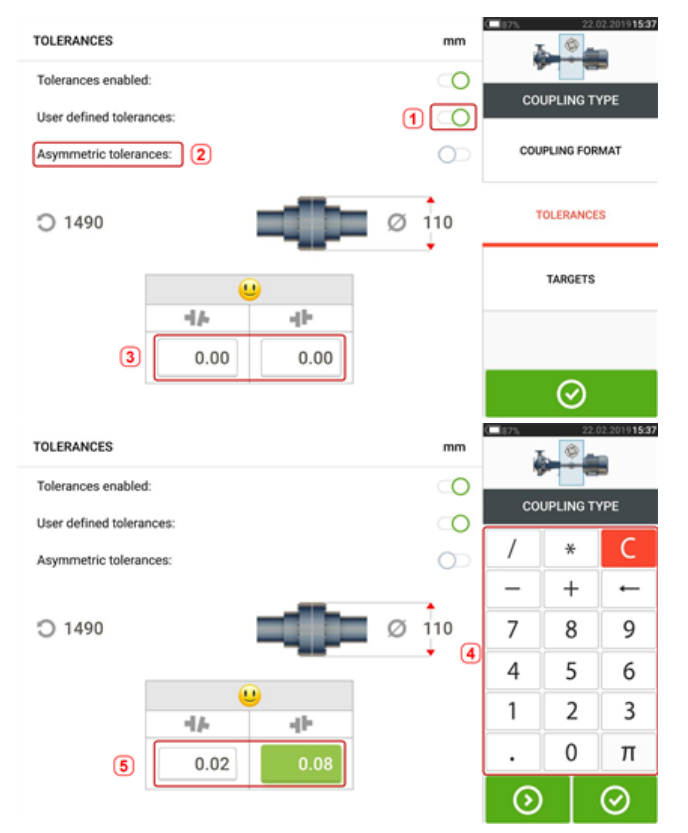

### **Определенные пользователем допуски**

Проведите по значку (**1**) вправо для включения допусков, определенных пользователем. Асимметричные допуски (**2**) могут быть задействованы только при включенных определенных пользователем допусках. Коснитесь (**3**) для изменения определенных пользователем допусков с помощью экранной клавиатуры (**4**). При этом отображаются отредактированные значения (**5**).

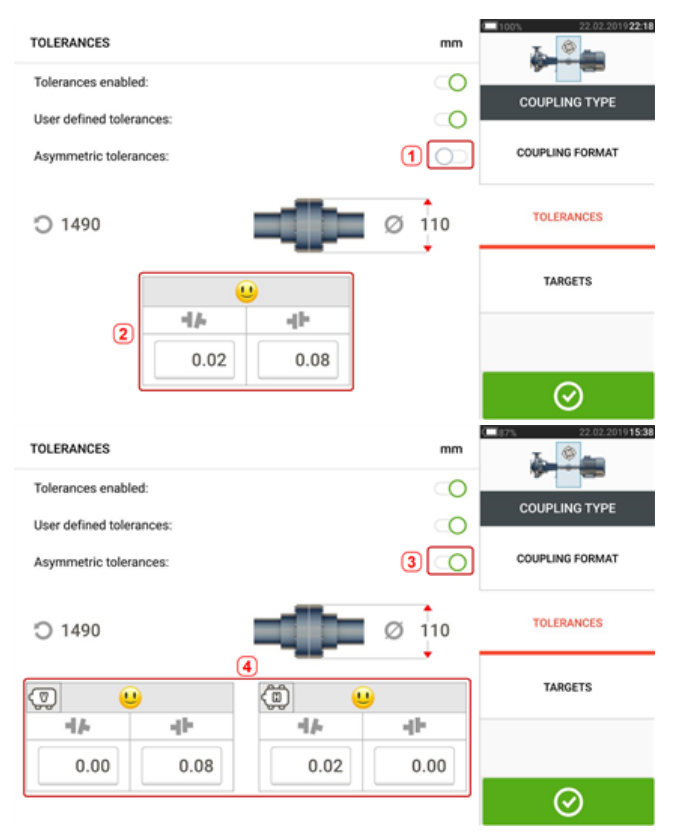

### **Асимметричные и симметричные допуски**

Если асимметричные допуски не были включены (**1**), то отображаемые указанные допуски (**2**) являются симметричными. Допуски зазора и смещения для вертикальных и горизонтальных плоскостей идентичны.

Если асимметричные допуски включены (**3**), то отображаются все четыре значения (**4**).

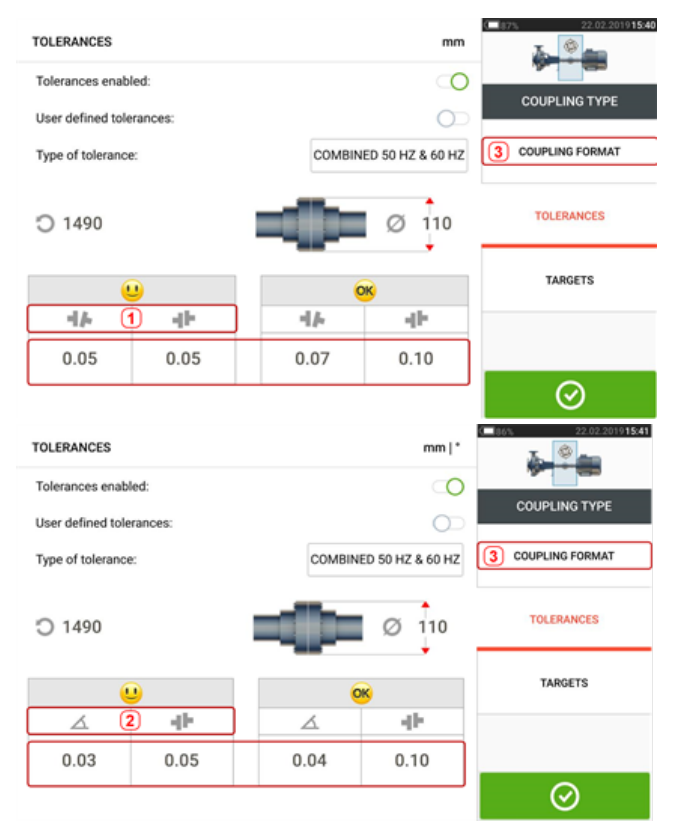

# **Таблица допусков основана на формате муфты**

Значения допусков различаются в зависимости от выбранного формата муфты при одинаковых типах допуска, числе оборотов и диаметрах муфты. Формат муфты (**1**) — это зазор и смещение для короткой упругой муфты и (**2**) угол и смещением для короткой упругой муфты. Для изменения формата муфты коснитесь **3**.

# ఇ

#### **Примечание**

Таблицы допусков для форматов муфт обобщенных промежуточных валов отсутствуют. Для обобщенных форматов можно использовать трубную секцию или промежуточный вал как удлинение для правого или левого вала.

# **Запуск экрана активного сдвига (Live Move)**

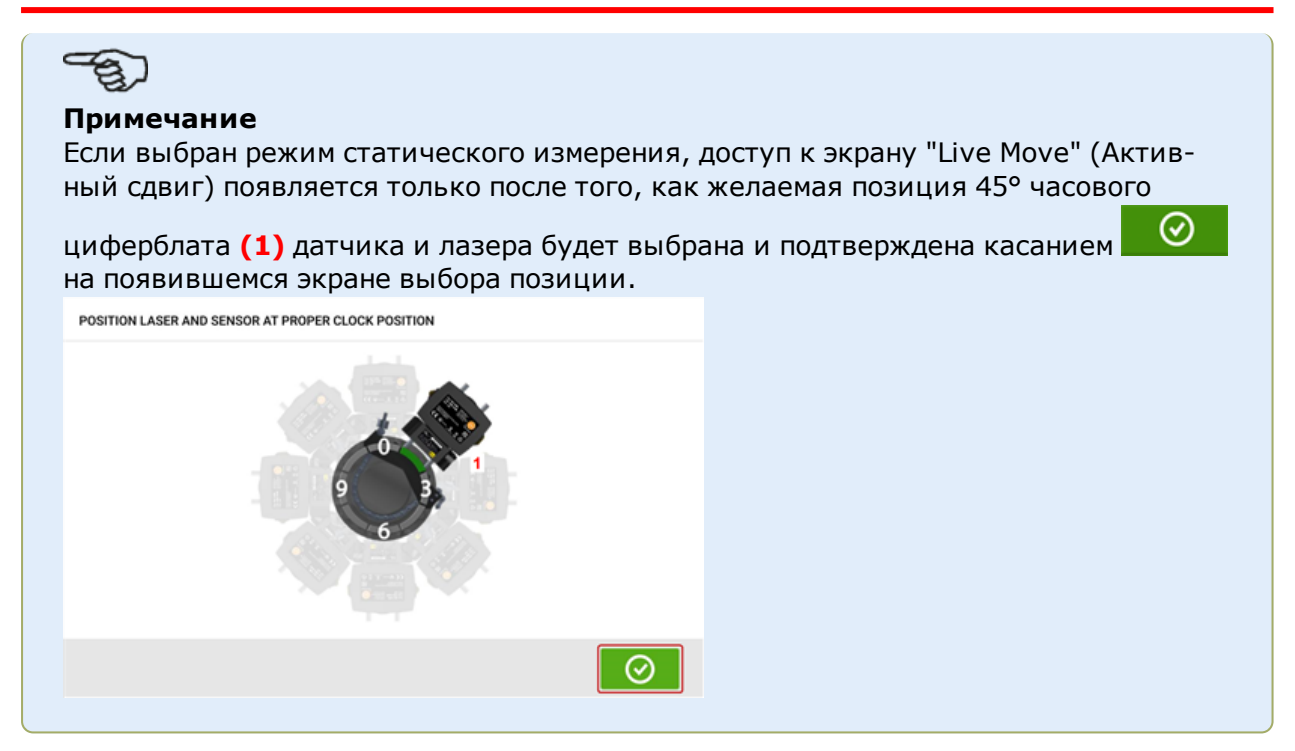

Мониторинг активного сдвига осуществляется одновременно как в горизонтальной (H), так и в вертикальной (V) плоскостях.

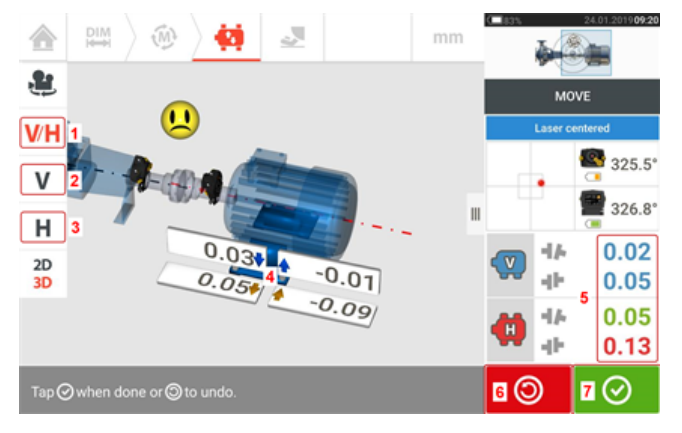

- <sup>l</sup> **(1)** Коснитесь значка 'V/H', чтобы выполнить одновременно вертикальную и горизонтальную коррекцию опор.
- (2) Коснитесь значка 'V', чтобы выполнить вертикальную коррекцию опор.
- (3) Коснитесь значка 'H', чтобы выполнить горизонтальную коррекцию опор.
- <sup>l</sup> **(4)** Стрелки указывают направление и величину перемещения опор машины.
- <sup>l</sup> **(5)** Запрограммированный зазор допуска и значения смещения муфты.
- <sup>l</sup> **(6)** Касание значка 'Undo' (Отменить) позволяет пользователю повторно выполнить измерение или заново запустить "Live Move" (Активный сдвиг).
- <sup>l</sup> **(7)** Касание значка "Proceed" (Продолжить) позволяет пользователю повторно выполнить измерение или заново запустить "Live Move" (Активный сдвиг).

 $\circledast$ После обнаружения режима Live Move (Активный сдвиг) значок Cancel (Отменить)

заменяет значок Undo (Возврат)  $\Box$ 

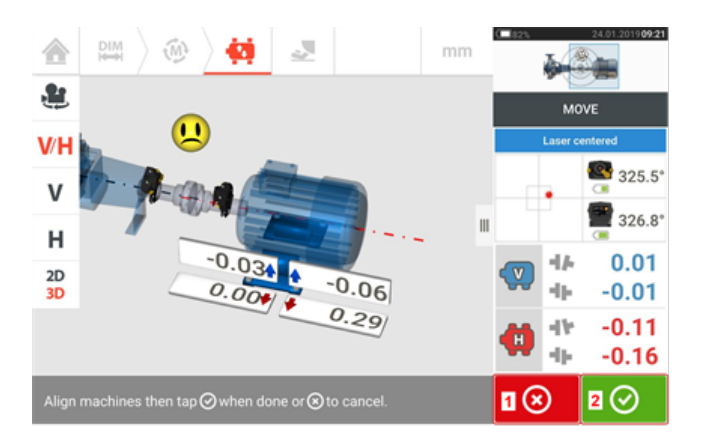

- **(1)** Нажатие **(8)** на значок Cancel (Отменить) вызывает функцию Cancel Move (Отменить сдвиг).
- **(2)** Нажатие  **Орибо**на значок Proceed (Продолжить) позволяет заново запустить режим Live Move (Активный сдвиг) или приступить к повторному измерению центровки машин.

Если лазерный луч отцентрирован, то нажатие на значок **ОС**приводит к автоматическому запуску режима Live Move (Активный сдвиг).

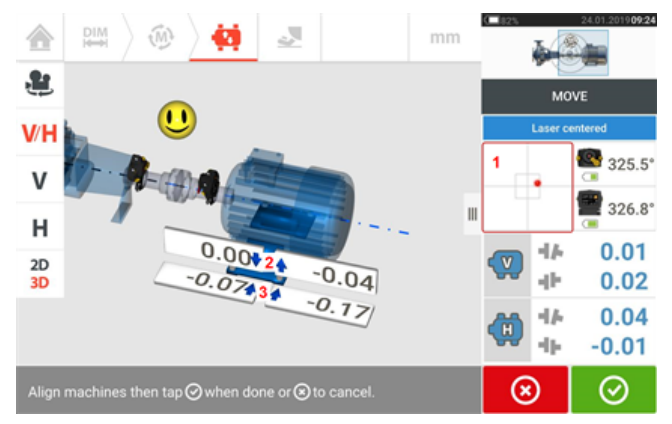

Если лазерный луч не отцентрирован, коснитесь зоны детектора на экране [**1**] для доступа к экрану **[XY View](#page-50-0)** (Вид XY).

# **ВНИМАНИЕ!**

НЕ ПЫТАЙТЕСЬ переместить машину путем удара тяжелой кувалдой. Это может повредить подшипники, а также стать причиной получения неверных результатов активного сдвига. Для перемещения машины рекомендуется использовать установочные болты на лапах или другие механические или гидравлические устройства.

Скорректируйте уровень центровки с помощью подкладок и перемещения машин по горизонтали в соответствии с указаниями жирных вертикальных [**2**] и горизонтальных [**3**] стрелок. Цвет жирных стрелок обозначает уровень допусков по муфтам следующим образом: синий (отличный уровень центровки); зеленый (хороший уровень центровки); красный (плохой уровень центровки). Машины следует перемещать в пределах допу-

стимых допусков, обозначающихся веселой эмограммой [  $\bigcup_{i=1}^{\infty}$  (отличное соответствие допускам) или значком OK [

**ОК**] (приемлемое соответствие допускам), соблюдая при этом наилучшие условия центровки вала.

#### **Примечание**

Система отслеживает горизонтальный и вертикальный активный сдвиг (Live Move) одновременно. Если при запуске режима Live Move (Активный сдвиг) выбран обзор вертикальной плоскости (V), то отображаться будут только результаты центровки по вертикали (хотя обе плоскости продолжают отслеживаться одновременно). Точно так же при выборе обзора горизонтальной плоскости (H) отображаются только результаты центровки по горизонтали (при одновременном отслеживании обеих плоскостей).

После смещения машин в пределах допусков затяните болты лап, а затем коснитесь  $\odot$ 

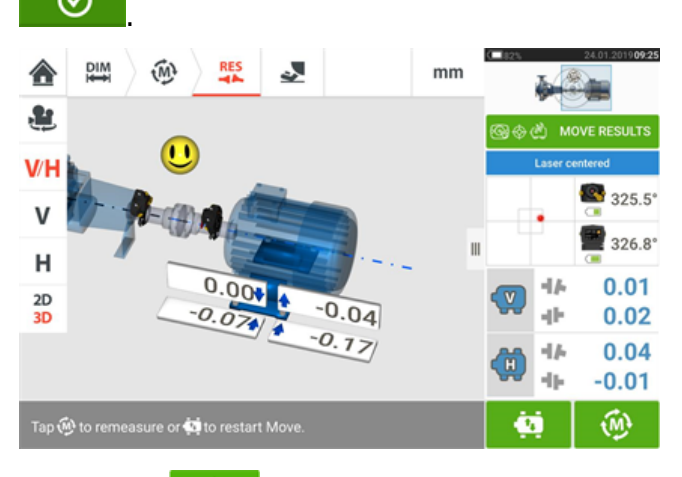

Коснитесь  $\left[\begin{matrix} \widehat{\mathbb{W}} \end{matrix}\right]$ для проведения повторных измерений и проверки результатов измерений в режиме Live Move (Активный сдвиг), затем подтвердите центровку.

# **Симулятор перемещения**

#### **Примечание**

Данная функция доступна только при комплектации ROTALIGN touch.

Как следует из названия, симулятор перемещения используется для моделирования значений прокладок и корректировок горизонтального перемещения, которые необходимы для исправления центровки. Симулятор учитывает толщину имеющейся регулировочной шайбы и расстояние, на которое машины могут быть перемещены физически.

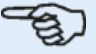

#### **Примечание**

Симулятор перемещения может использоваться только в одной плоскости, вертикальной (**V**) или горизонтальной (**H**). Моделирование возможно только для текущего измерения (или после окончания проверки). Моделирование может быть проведено в формате 2D или 3D.

Симулятор перемещения запускается на экране результатов измерения. После измерения отображаются результаты в 2D или 3D, и только на одной плоскости.

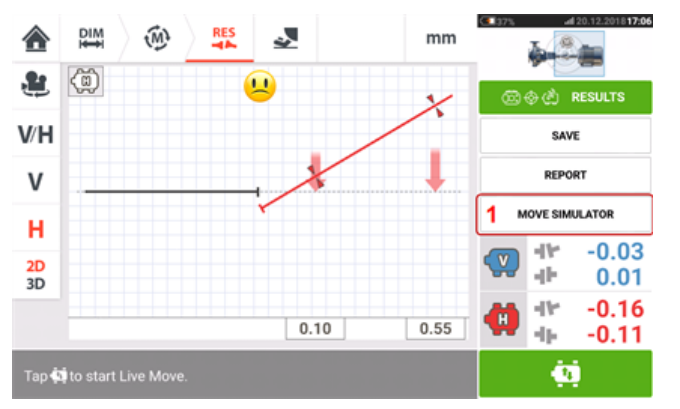

Коснитесь пункта «Симулятор перемещения» (Move simulator) (**1**).

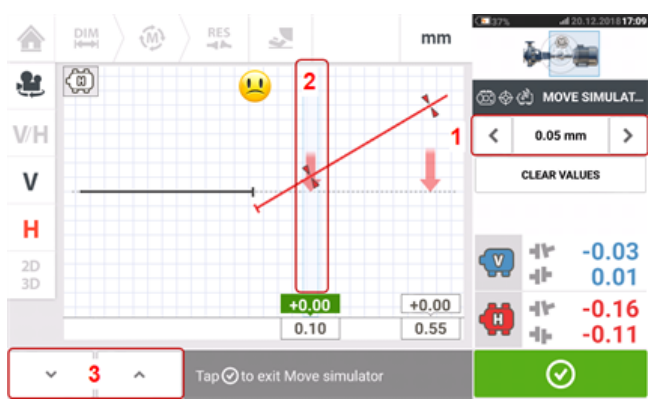

Коснитесь  $\Box$  для увеличения значения шага перемещения или  $\Box$ для его уменьшения (**1**). Значение шага изменяется в диапазоне от 0,025 до 1,0 мм в метрических единицах и от 1,0 до 40,0 мила в британских единицах.

Выберите пару опор машины, которые будут моделироваться. На выбранной паре опор появляется светло-голубой курсор (**2**).

После выбора пары опор курсором нажмите  $\vert$  , чтобы переместить машину вниз (на вертикальном виде, **V**) или по направлению к наблюдателю (на горизонтальном виде, )**H**

на значение коэффициента шага перемещения. Коснитесь  $\begin{bmatrix} 1 & 1 \\ 1 & 1 \end{bmatrix}$ , чтобы переместить машину вверх (на вертикальном виде, **V**) или по направлению от наблюдателя (на горизонтальном виде, **H**) на значение коэффициента шага перемещения (**3**). Проведите моделирование, наблюдая за отображаемой цветовой кодировкой вала и муфты, жирными стрелками обозначения допусков и эмограммой. Добейтесь появления улыбающейся эмограммы (обозначается голубым цветом вала и стрелок допусков) или эмограммы «ОК» (обозначается зеленым цветом вала и стрелок допусков).

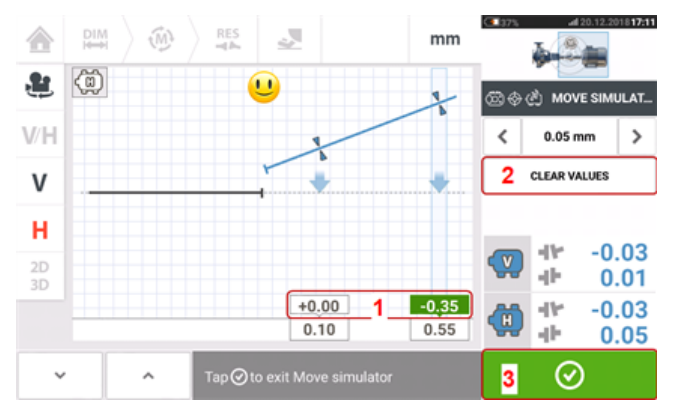

Величина и направление перемещения машины отображаются в полях значений (**1**), которые находятся выше измеренных значений опор.

Для удаления имитированных значений коснитесь пункта «Очистить значения» (Clear values) (**2**).

Коснитесь (**3**) для выхода из симулятора перемещения.

# **Сохранение результатов измерений объектов**

## **Сохранение объекта**

Перед отключением инструмента размеры, измерения, результаты и все настройки можно сохранить для последующего анализа, использования в будущем или в целях учета в памяти устройства или передать через облачное хранилище или USB-накопитель в компьютерное ПО ARC 4.0. Измерения объектов сохраняются из экрана результатов.

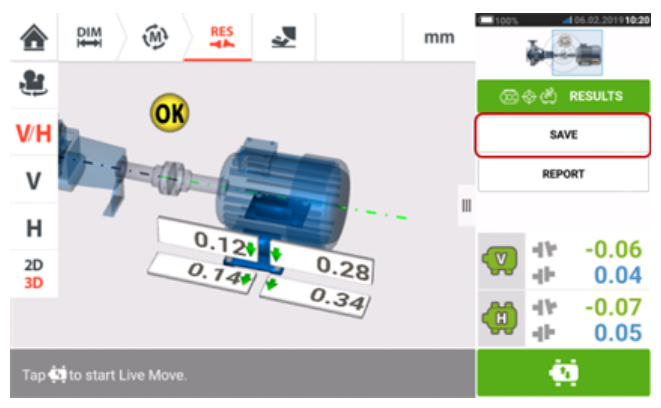

Для сохранения измерений объектов коснитесь элемента меню "Save" (Сохранить), а затем с помощью экранной клавиатуры введите имя файла измерений.

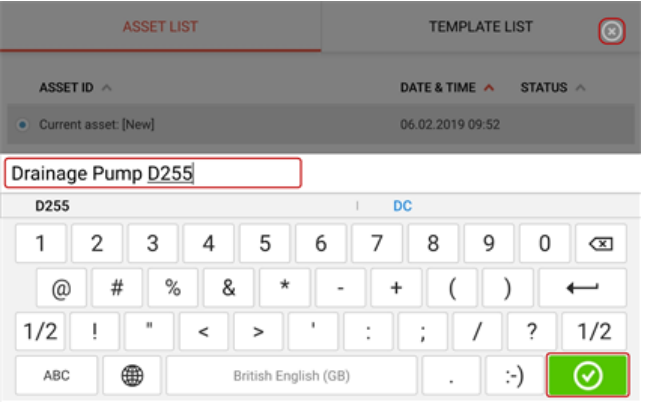

После ввода имени объекта коснитесь  $\Box$  Для сохранения объекта в "Asset park" (Хранилище объектов). Это место сохранения результатов измерений на объектах.

# **Примечание**

Если по какой-либо причине сохранение объекта не требуется, коснитесь значка

отмены [ ], чтобы отменить сохранение.

Объект — механизм или оборудование, находящееся на заводе. Объект начнет отображаться в списке как идентификатор (ID) объекта. Войдите в "Asset park" (Хранилище объектов) из главного экрана.

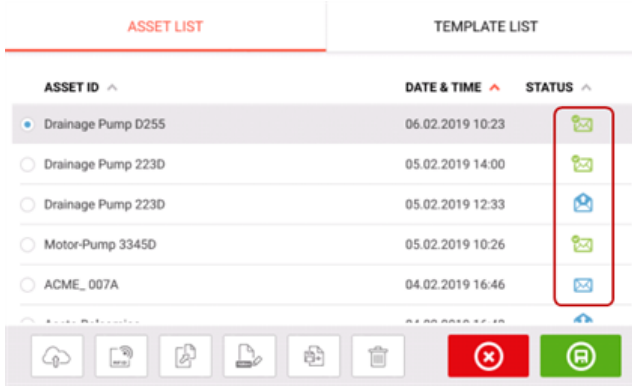

Диапазоны статусов показывают, был ли объект измерен или нет.

- **2** Этот значок показывает, что объект был импортирован из ARC 4.0, но еще не был открыт.
- Этот значок показывает, что объект был открыт, но измерение центровки еще не завершено.
- Этот значок показывает, что измерение центровки завершено.

### **Опции списка оборудования**

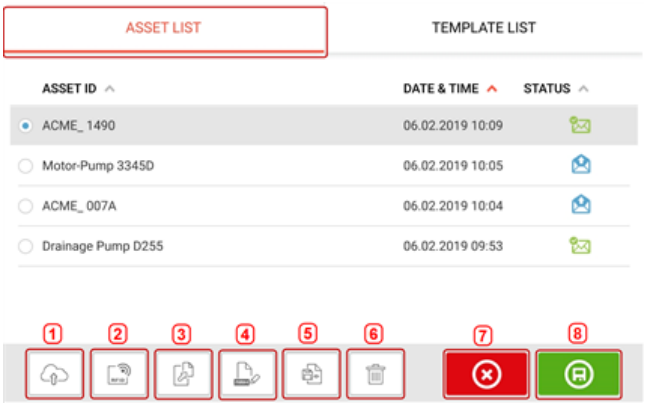

Коснувшись соответствующего значка, можно выполнить следующие действия по отношению к любым выбранным объектам.

• 1. Загрузить выбранный объект в облачное хранилище. Примечание. Данное действие выполняется только при включенном беспроводном соединении.

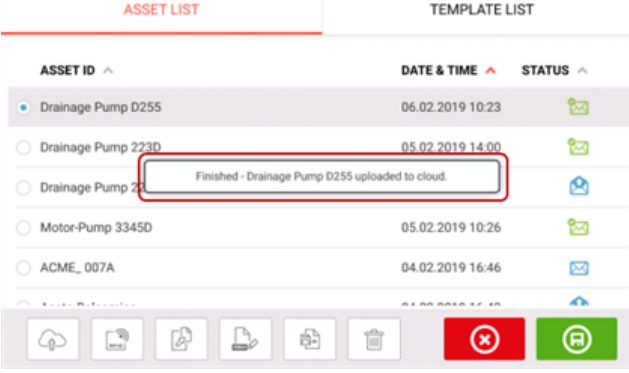

**2.** Закрепить выбранный объект за RFID-меткой.

**RECORDING TO RFID TAG** Place touch device close to the RFID tag, then wait until data is recorded on to the tag.

**3.** Открыть выбранный объект как новый объект. Новый объект будет копией выбранного объекта без расстояния между центром муфты и датчиком и всех измерений объекта.

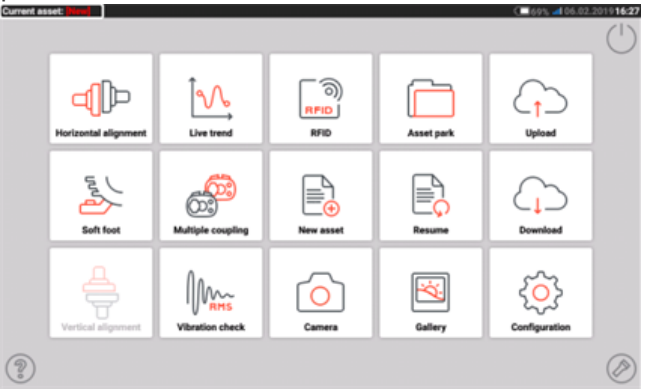

Запустите нужное приложение, коснувшись соответствующего значка на главном экране. Открывается новый объект, который при необходимости можно изменить. Объекты, открытые таким образом, используются в качестве шаблонов. Этот объект затем сохраняется с новым названием объекта.

**4.** Используется для непосредственного изменения названия измерения.

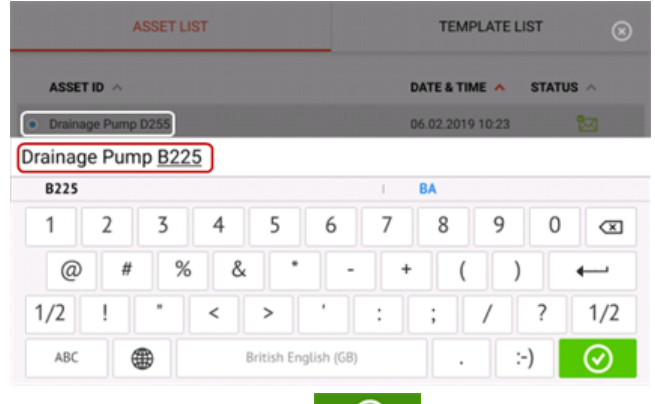

Выполнив, коснитесь  $\Box$  . Теперь объект появится в списке объектов с новым именем.

**• 5.** Используется для создания шаблона.

Шаблон — это файл, который служит образцом для часто повторяющихся настроек центровки. Цель шаблонов — сэкономить ваше время благодаря отсутствию необходимости выполнять одну и ту же настройку много раз. Шаблон может содержать все известные размеры (кроме расстояния между центрами датчика и муфты), целевые технические требования, значения теплового расширения, допуски,

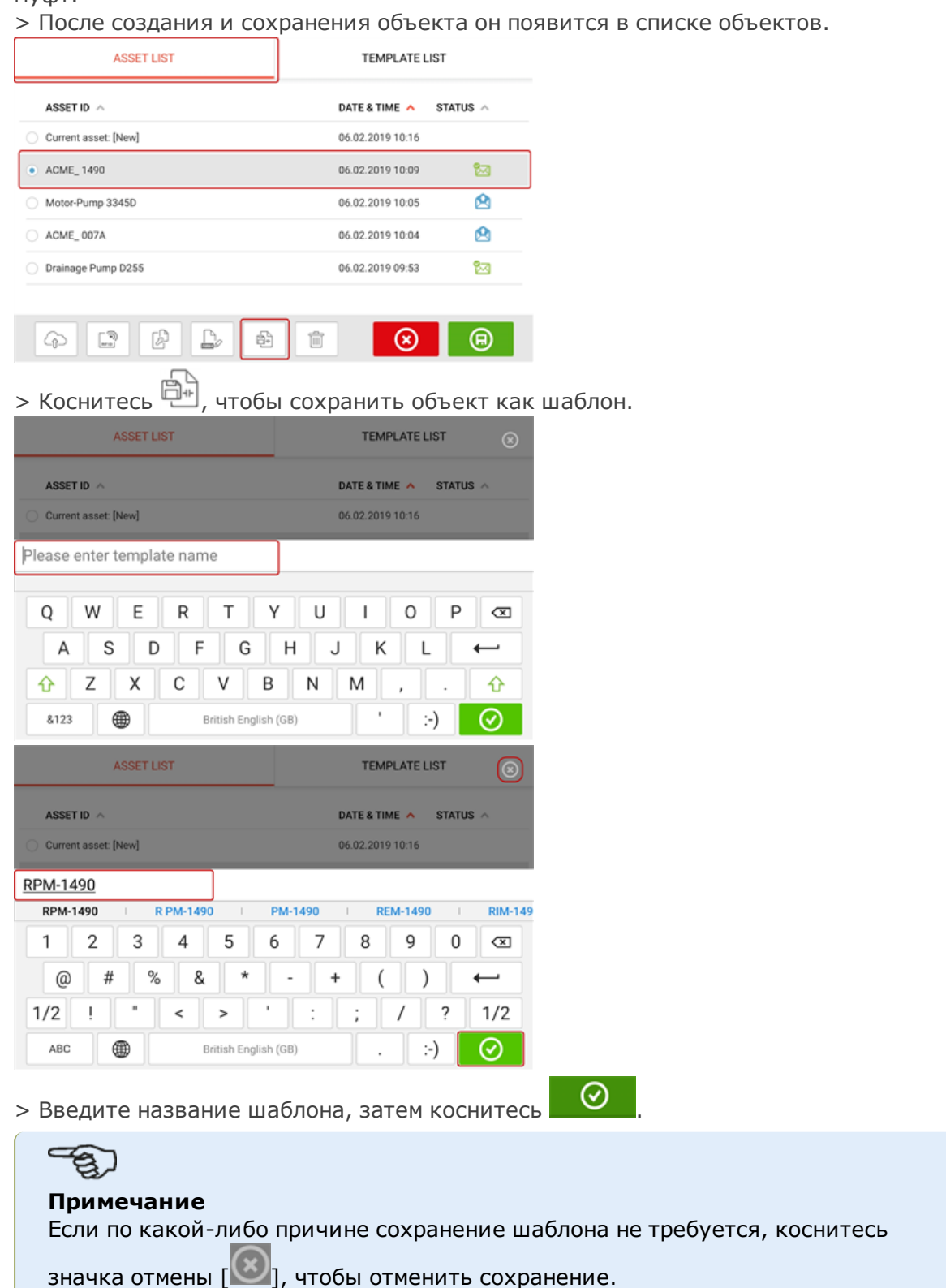

предпочтительный режим измерения, предпочтительные значки машин и типы муфт.

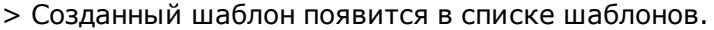

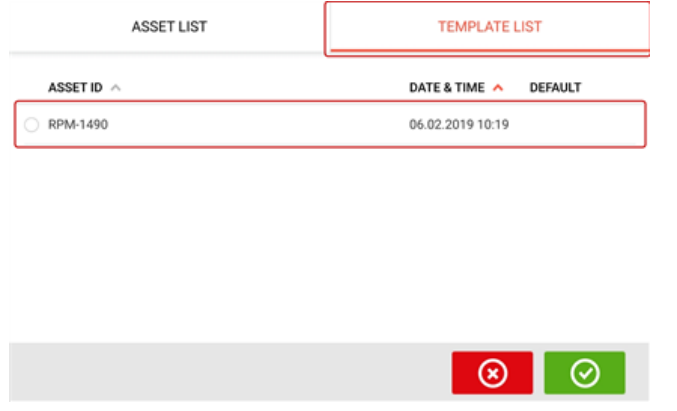

- **6.** Используется для удаления выбранных объектов.
- 7. Используется для выхода из экрана списка объектов/списка шаблонов и возвращения на главную страницу.
- **8.** Этот символ (  $\Theta$  ) обозначает, что выбранный объект открыт и работает в фоновом режиме. Символ служит для двух целей: открытие выбранного объекта или сохранение изменений, которые были применены к объекту, но еще не сохранены. Если выбран объект, который ранее был сохранен, но в настоящий момент не - 2

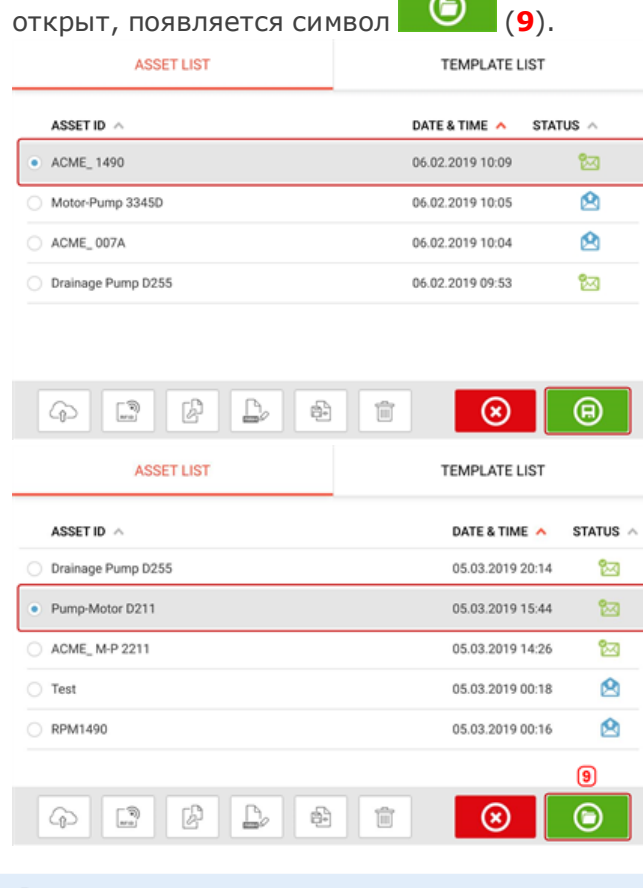

# **Примечание**

Если выбранный объект ранее не был сохранен, все опции списка оборудования (**1**) будут неактивны.

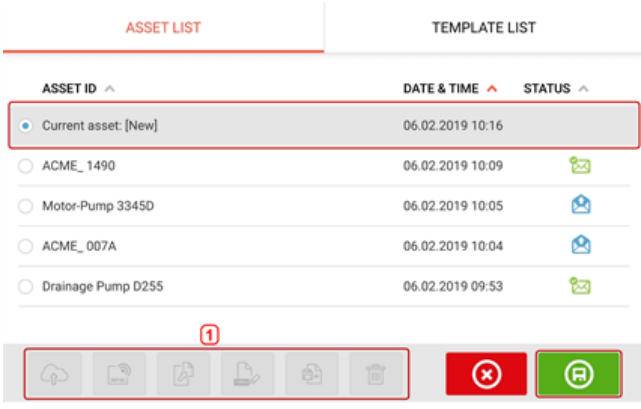

### **Шаблон по умолчанию**

Может потребоваться задать какой-либо шаблон как шаблон по умолчанию. Шаблон по умолчанию будет использоваться для всех случаев, когда новый объект создается с главной страницы.

> Все доступные шаблоны отображаются в списке шаблонов.

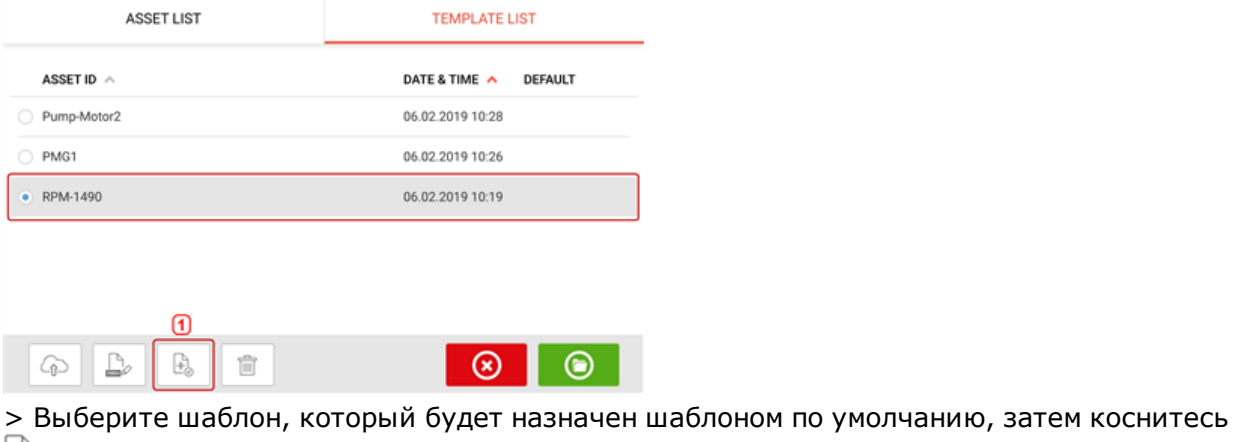

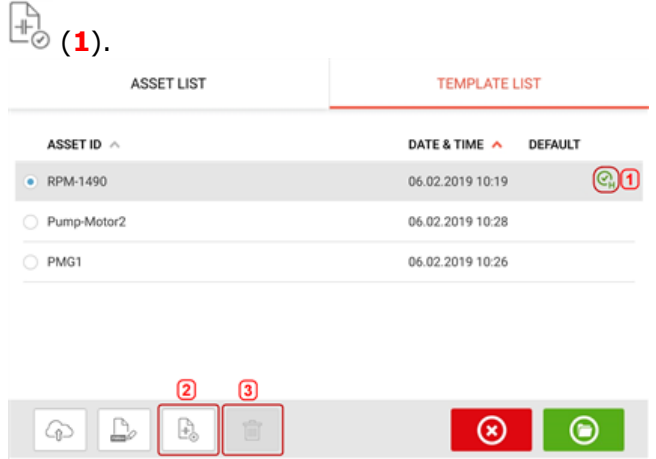

> Теперь шаблон по умолчанию будет отображаться в списке шаблонов с отметкой «галочка» (**1**).

> Чтобы сделать шаблон по умолчанию обратно обычным шаблоном, коснитесь (**2**). > **Примечание.** Назначенный шаблон по умолчанию нельзя удалить (**3**). Чтобы удалить его, потребуется сделать его обратно обычным шаблоном.

Примечание. Если не выбран ни один шаблон, все опции списка шаблонов будет неактивны.

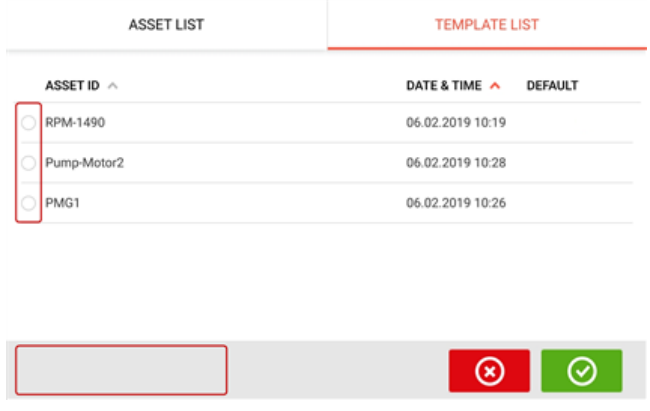

# **Создание отчетов**

#### **Создание отчетов по измерениям**

Отчеты измерений объектов можно напрямую сохранить из системы в виде PDF-файлов на USB-накопитель. USB-накопитель подключается к контактному устройству через USBпорт. Отчеты об измерениях формируются с экрана результатов.

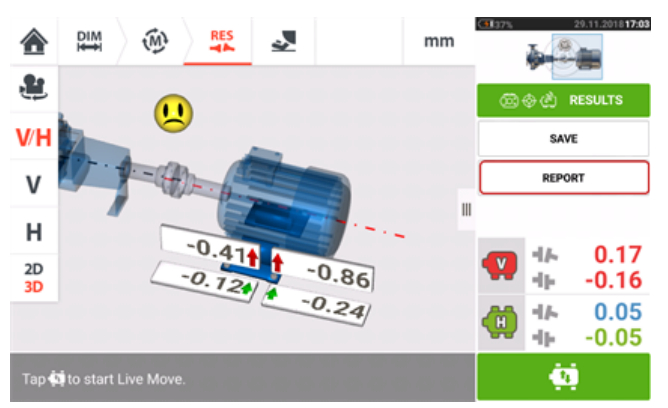

Коснитесь пункта меню "Report" (Отчет). Откроется экран "Generating report" (Формирование отчета).

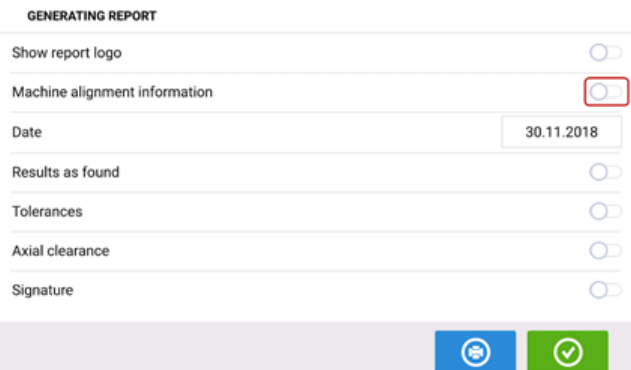

Если вы еще этого не сделали, коснитесь значка , чтобы активировать "Machine" alignment information" (Информацию для центровки оборудования). После активации введите необходимую информацию с экранной клавиатуры. По желанию при касании соот-

ветствующих значков можно активировать опции "Show report logo" (Показать логотипы отчетов), "Results as found" (Текущие результаты), "Tolerances" (Допуски), "Axial clearance" (Осевой зазор) и "Signature" (Подпись).

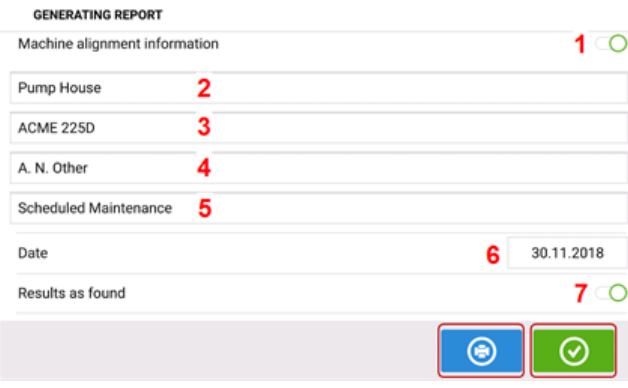
- <sup>l</sup> **1.** Активирована "Machine alignment information" (Информация для центровки оборудования).
- **2.** Местоположение объекта.
- **3.** ID-номер объекта (машины).
- **4.** Имя оператора.
- **5.** Прочие относящиеся к машине примечания.
- **6.** Дата устанавливается автоматически.
- **7.** В данном случае были активированы "Results as found" (Текущие результаты).

Коснитесь **В Вели**, чтобы сохранить отчет об измерениях объекта в формате PDF на подключенном USB-накопителе.

#### **Примечание**

Если USB-накопитель не подключен к контактному устройству, генерируемый отчет в формате PDF сохраняется в объекте с возможностью последующего доступа через программную платформу ARC 4.0 в разделе "Asset Attachments" (Приложения к объекту).

Касание **С сохраняет информацию о центровке машины, а затем возвращает поль**зователя на экран "Results" (Результаты).

#### **Логотип для отчета**

До того как добавить логотип к отчету об измерениях, желаемый логотип для отчета должен быть сначала сохранен на планшете.

Примечание. Добавление нового логотипа в галерею логотипов возможно только при активированной опции "Show report logo" (Показать логотипы отчетов).

<sup>l</sup> Сохраните желаемый логотип на USB-накопителе в папке ROTALIGNtouch.

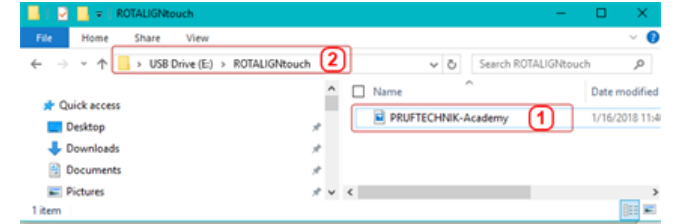

• Подключите USB-накопитель к планшету через USB-порт и затем коснитесь значка

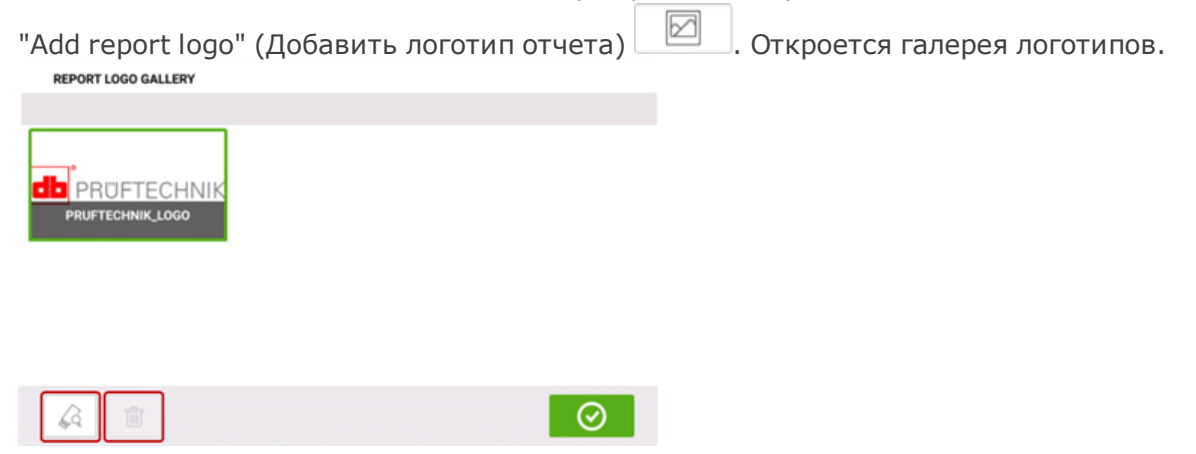

• Коснитесь **«** для обзора подключенного USB-накопителя. Примечание. Значок удаления остается неактивным, т. к. логотип по умолчанию (PRUFTECHNIK\_LOGO) нельзя удалить из галереи.

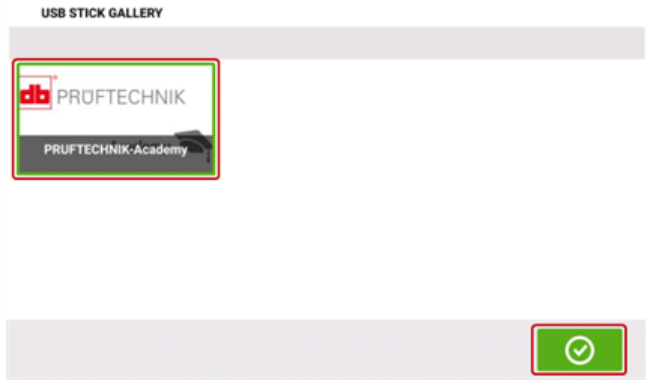

• Открыв USB-накопитель, коснитесь желаемого логотипа, а затем коснитесь REPORT LOGO GALLERY

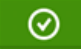

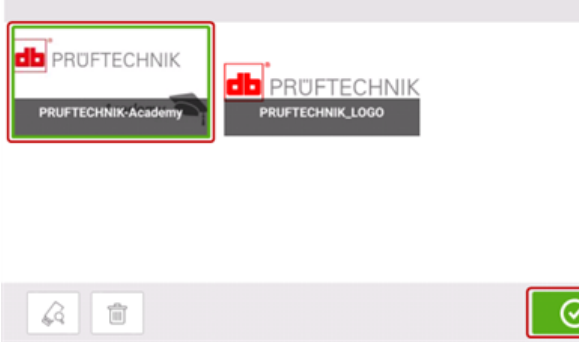

Примечание. Значок удаления активен. В этом случае логотип может быть удален из галереи.

• В галерее логотипов для отчетов коснитесь желаемого логотипа, а затем коснитесь

 $\odot$ . Выбранный логотип появится на отчете об измерениях в формате PDF при активированной опции "Show report logo" (Показать логотип отчета).

# <span id="page-110-0"></span>**Таблица измерений**

Таблица измерений используется для регистрации и отображения всех измерений уровня центровки валов и измерений в режиме Live Move (Активный сдвиг) на текущий муфте. Доступ к таблице измерений осуществляется касанием таблицы повторяемости результатов измерений **(1)** или результатов измерений на муфте **(2)** / **(3)**.

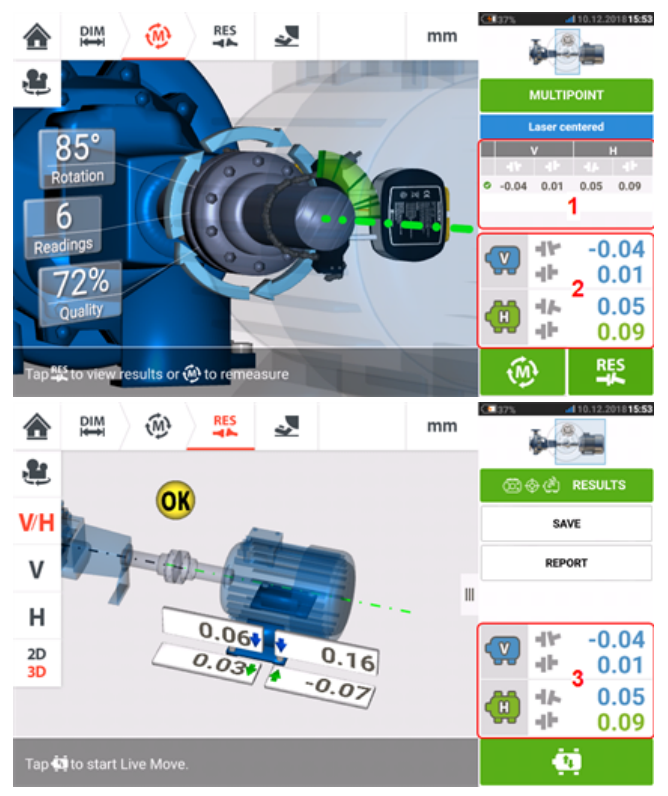

Следующие элементы включены в таблицу результатов измерений для каждого измерения.

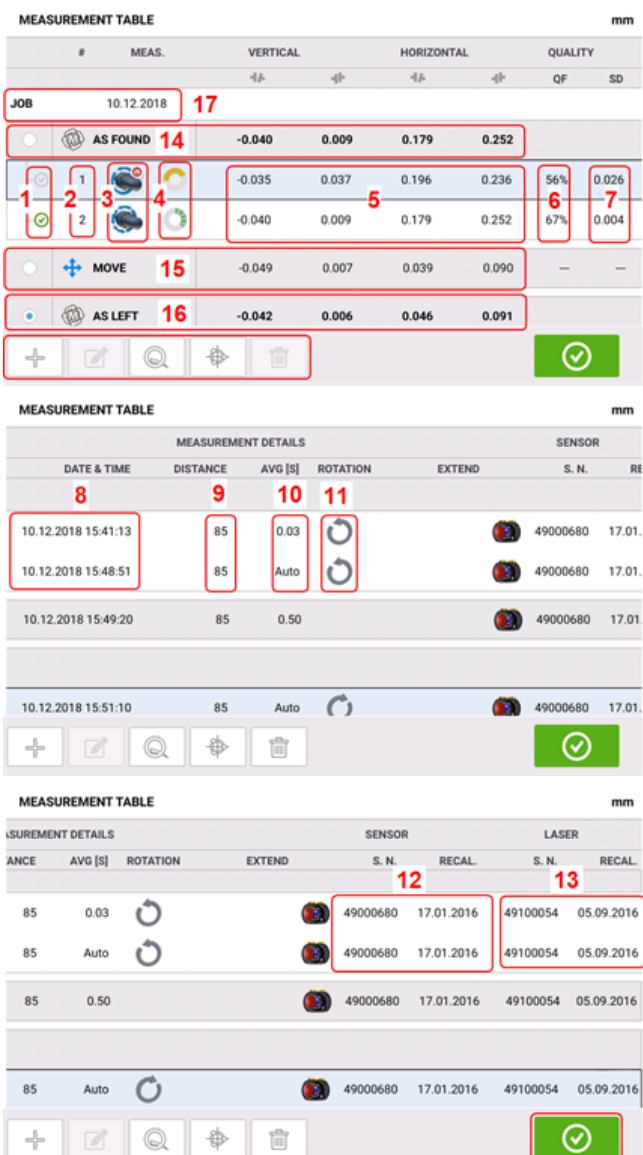

- **(1)** Коснитесь флажка, чтобы включить данные измерений в расчет средних результатов, отображаемых на экране результатов измерений. Включенные результаты измерений помечаются зеленой галочкой. Галочка остается серой, если результаты измерений не были выбраны.
- **(2)** Результаты измерений в хронологическом порядке
- **(3)** Использовавшиеся режимы измерений
- **(4)** Угол вращения во время проведения измерений
- <sup>l</sup> **(5)** Вертикальный и горизонтальный зазор и значения смещения
- **(6)** Коэффициент качества измерения (QF)
- **(7)** Стандартное отклонение при измерении (SD)
- **(8)** Дата и время проведения измерения
- **(9)** Расстояние от датчика до центра муфты
- **(10) [Усредненные](#page-55-0)** значения
- **(11)** Направление вращение вала во время измерения
- **(12)** Серийный номер датчика и дата повторной калибровки
- **(13)** Серийный номер лазера и дата повторной калибровки

Результат измерения по муфтам AS FOUND (В текущем состоянии) **(14)** отображает изначальные условия центровки машины до измерений в режиме Live Move (Активный сдвиг). Отображаемые результаты могут представлять собой среднее значение между выбранными результатами измерений. В следующей таблице результатов AS FOUND (В текущем состоянии) по муфтам выбранным номером измерения является номер 2.

Результат измерений в режиме MOVE (Сдвиг) **(15)** отображает статус центровки после использования режима Live Move (Активный сдвиг).

Результат измерений AS LEFT (После окончания проверки) **(16)** отображает статус центровки, отмеченный после использования режима Live Move (Активный сдвиг). Отображаемые результаты могут представлять собой среднее значение между выбранными результатами измерений. В следующей таблице результат AS LEFT (После окончания проверки) по муфтам является средним между номерами измерений 1 и 2.

Дата JOB (Задание) **(17)** появляется после начала каждого нового задания на измерение результатов.

Горизонтальная прокрутка позволяет увидеть все столбцы таблицы, вертикальная — все ряды.

Коснитесь  $\Box$  для удаления данных измерений AS LEFT (После окончания проверки) таблице результатов измерений.

Коснитесь **Q** для отображения параметров, определяющих коэффициент качества измерений.

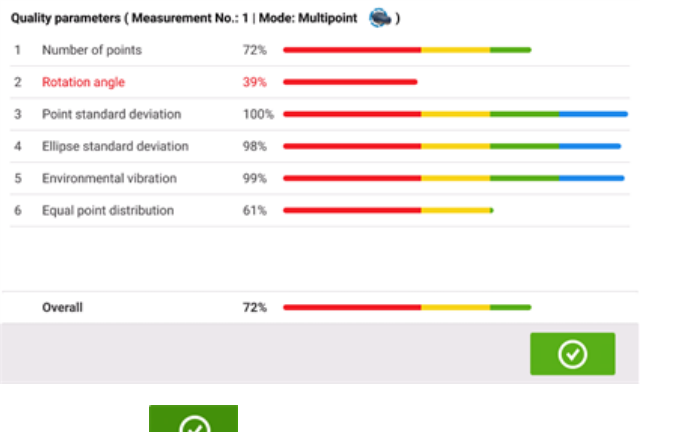

Коснитесь для выхода из таблицы результатов измерений.

#### **Качество измерения**

Качество измерения отображается в следующих цветовых кодах.

Синий — отлично; зеленый — удовлетворительно; желтый — неудовлетворительно; красный — плохо.

Оценка качества измерений базируется на следующих критериях.

- Угол поворота угол поворота датчика и (или) вала во время измерения.
- Среднеквадратическое отклонение среднеквадратическое отклонение точек измерения от расчетного эллипса.
- Уровень внешней вибрации уровень вибрации от внешнего окружения, например от работающих рядом агрегатов.
- Равномерность вращения плавность вращения при измерении, например отсутствие рывков и торможений при вращении вала.
- Сбой скорости вращения резкие изменения в скорости вращения вала, например замедления и ускорения.
- Направление вращения изменения направления вращения вала.
- Скорость вращения скорость вращения датчика и (или) вала во время проведения измерений.
- Фильтрация данных число отфильтрованных данных измерения.

# **Изменение данных измерений**

#### **Примечание**

Данная функция доступна только при комплектации ROTALIGN touch.

В целях повышения качества результатов центровки имеется возможность изменения данных измерений, на которые могли оказывать влияния внешние факторы, например касание кронштейна конструкций трубопроводов. Доступ к вариантам для изменения возможен через **таблицу [измерений](#page-110-0)**.

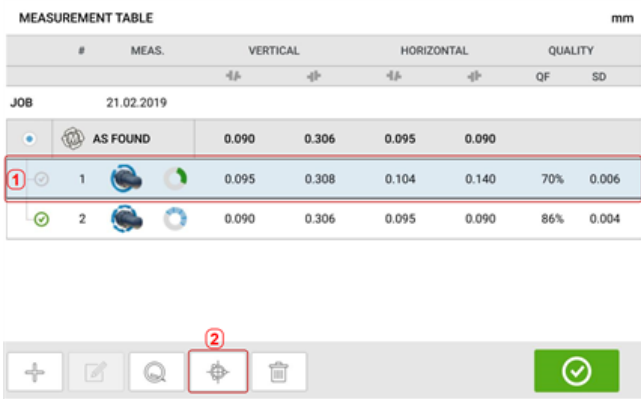

На экране таблицы измерений коснитесь нужного измерения (**1**), затем коснитесь (**2**), чтобы получить доступ к экрану с данными измерений.

#### **Ломаный эллипс**

Чаще всего используется диаграмма отклонений, называемая «ломаный эллипс». Во время измерения луч лазера описывает дугу, которая зависит от условий центровки вращающихся валов. После полного поворота на 360° луч опишет эллипс. Если его разомкнуть и полученную линию развернуть на плоскости, то получится диаграмма отклонений «ломаный эллипс». На этой диаграмме ясно видны точки, которые отличаются от соседних

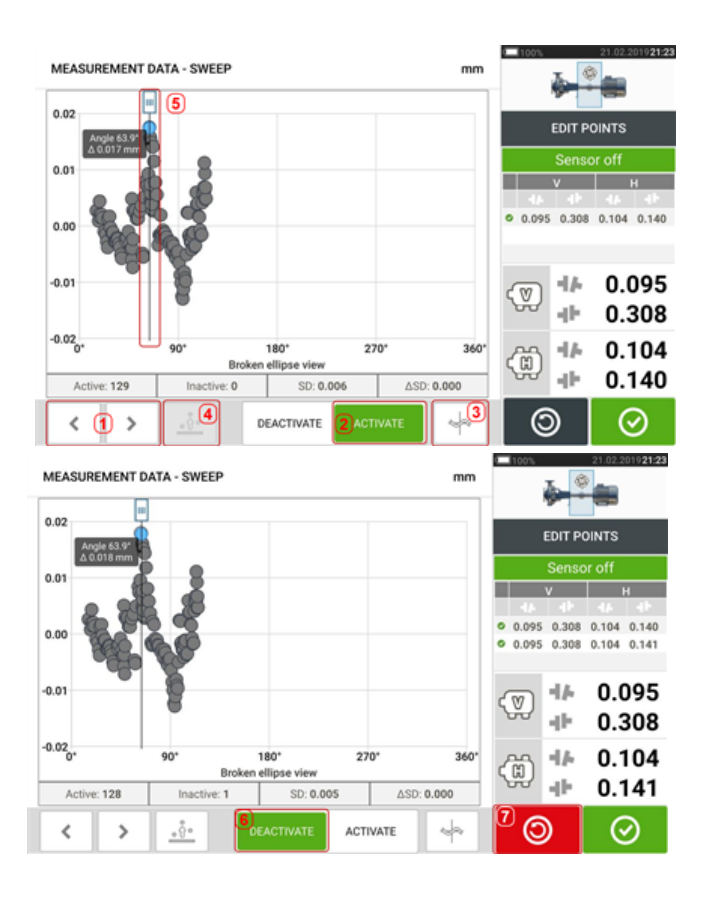

- (1) Для циклического перехода между точками коснитесь **|** > | или
- **(2)** Текущая выбранная точка активна. Для отключения активности точки коснитесь кнопки «Отключить» (Deactivate).
- <sup>l</sup> **(3)** Отображает текущую диаграмму отклонений или плоскость датчика. Для переключения между имеющимися диаграммами отклонений или плоскостями дат-

чика коснитесь значка. К ним относятся: ломаный эллипс  $\lceil \frac{|\mathcal{F}|}{|} \rceil$ ; эллипс  $\lceil \frac{|\mathcal{F}|}{|} \rceil$ эллипс в полярных координатах  $\begin{bmatrix} \bigoplus \bot \end{bmatrix}$ ; плоскость датчика  $\begin{bmatrix} \bigoplus \bot \end{bmatrix}$ ; плоскость датчика в масштабе  $\sqrt{\frac{4}{11}}$ 

- **(4)** Коснитесь  $\frac{1}{2}$ , чтобы автоматически выбрать точку с наибольшим значением отклонения в рамках всей диаграммы. Курсор (**5**) автоматически переходит к этой точке. Отметим, что значок неактивен, если текущая выбранная точка имеет наибольшее отклонение в рамках группы.
- <sup>l</sup> **(5)** Курсор используется для выделения любой точки диаграммы. Выбранная точка подсвечивается голубым цветом.
- **(6)** Текущая выбранная точка неактивна. Для включения активности точки коснитесь кнопки «Включить» (Activate).
- **(7)** Значок отмены действия **Q** используется для отмены всех внесенных изменений, сделанных перед сохранением результатов измерений.

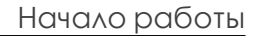

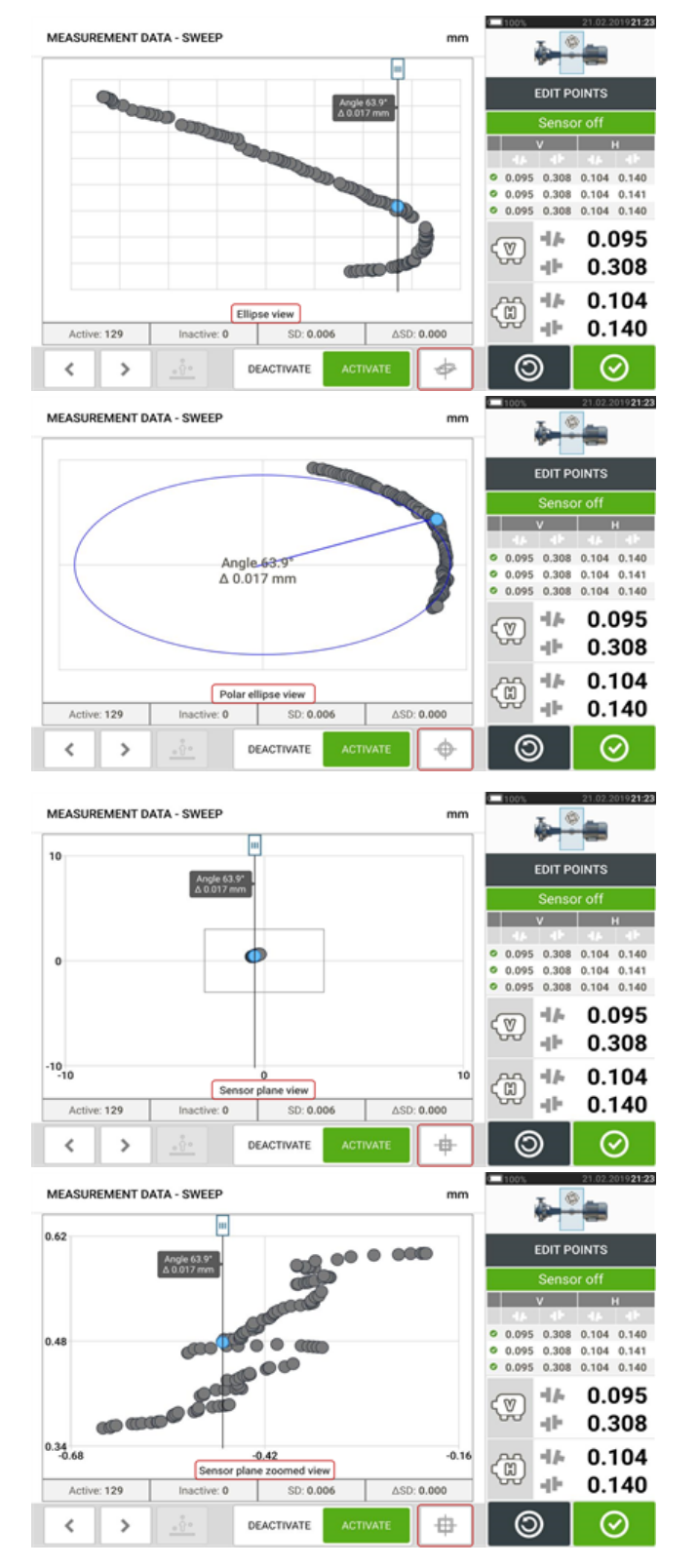

## **Другие диаграммы отклонений**

На всех диаграммах отклонений отображается текущее количество активных и неактивных точек, текущее стандартное отклонение (SD) и итоговая сумма изменения стандартного отклонения (дельта SD) при отключении точек с отклонениями.

#### **Какое влияние оказывает отключение отдельных точек**

В целях снижения значения стандартного отклонения отдельные точки могут быть отключены. Изменение стандартного отклонения влияет на результаты в вертикальной и горизонтальной плоскостях, которые отображаются в таблице повторяемости результатов. Результаты, отмеченные зеленой галочкой, представляют собой результаты с улучшенным стандартным отклонением.

# **Использование облачного хранилища**

Для настройки облачного хранилища PRUFTECHNIK Cloud необходима лицензия на ALIGNMENT RELIABILITY CENTER 4.0 (ARC 4.0). Облачное хранилище позволяет передавать актуальные результаты измерений объектов с различных устройств через компьютерную программу ARC 4.0.

#### **Примечание**

Для обеспечения возможности передачи объектов через ARC 4.0 необходимо установить беспроводное соединение между защищенным планшетом контактным устройством и сетью.

## **Передача информации по объекту на облачное хранилище**

После завершения измерений сохраните результаты по объекту (**1**), а затем загрузите их в облачное хранилище.

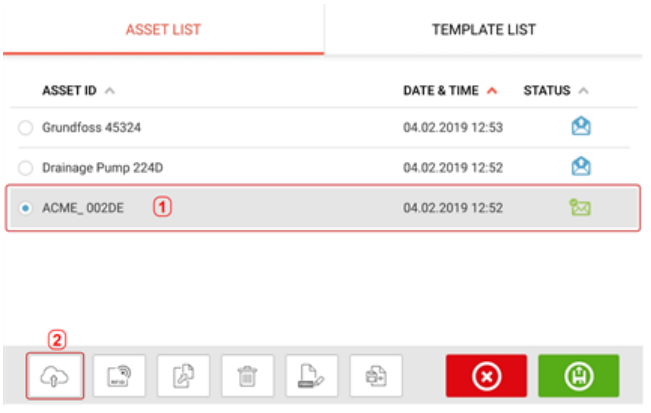

Коснитесь значка "Upload" (Загрузить) (**2**). Файл результатов измерений объекта появится в окне "Exchange" (Обмен данными) ARC 4.0 со статусом "Complete" (Завершено). Перетащите файл результатов измерений объекта в нужную директорию хранилища данных.

#### **Загрузка информации по объекту с облачного хранилища**

Перетащите требуемый файл с информацией по объекту с экрана "Exchange" (Обмен данными) ARC 4.0 на панель Name (Имя). Файл с информацией по объекту отобразится со статусом "Ready" (Готово).

На главном экране нажмите  $\bigcirc$ . Выбранный объект появится в хранилище объектов (**1**).

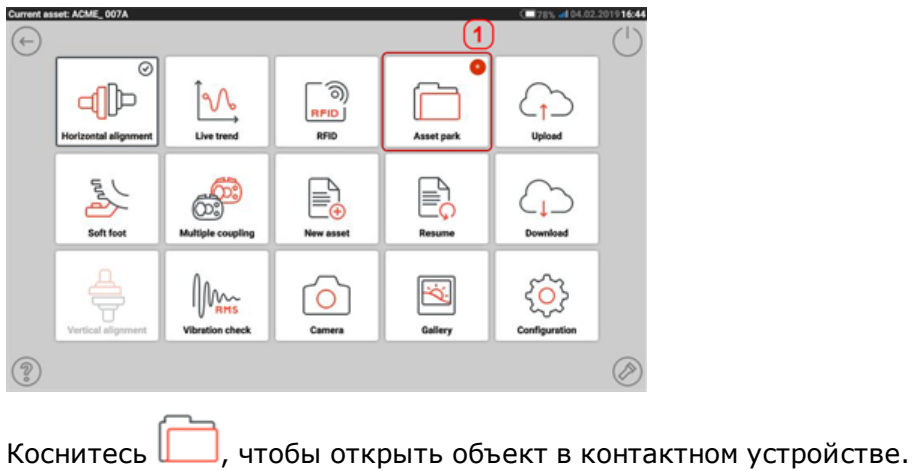

120 Издание: 04.2020

# **RFID (Радиочастотная идентификация машины)**

# $\langle \epsilon_{\mathsf{x}} \rangle$

Только искробезопасные метки RFID можно использовать во взрывоопасных средах.

В защищенном планшете контактном приборе используется технология автоматической идентификации для выполнения следующего:

- определить машины для центровки;
- ввести данные необходимого файла в устройство;
- автоматически сохранить данные и результаты в файле с корректным именем.

#### **Закрепление сохраненного файла измерений за тегом RFID**

Находясь на главном экране, коснитесь значка Asset park (Хранилище объектов) **Под** для доступа к сохраненным файлам измерений.

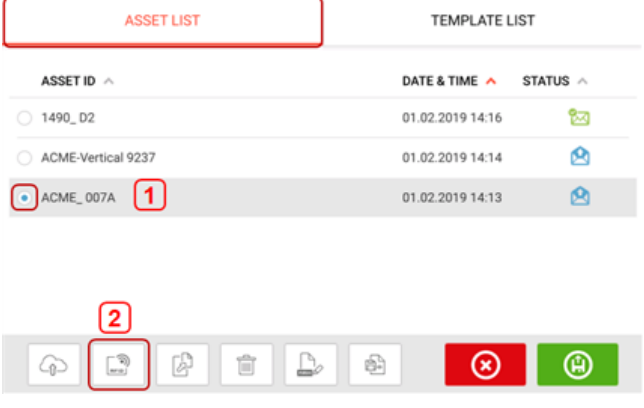

Коснитесь файла измерений [**1**], который необходимо закрепить за тегом RFID, затем коснитесь значка RFID [**2**].

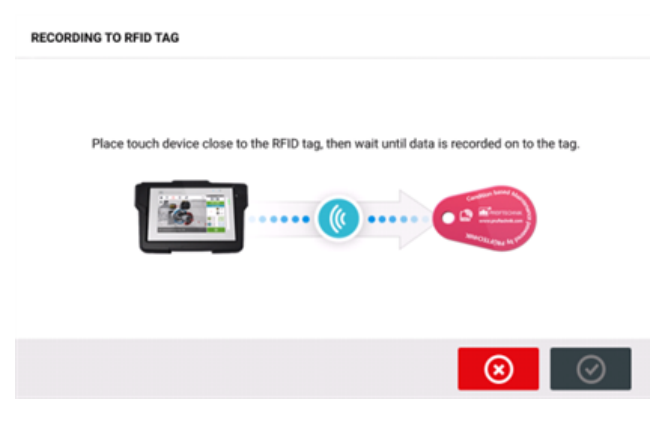

Установите контактное устройство таким образом, чтобы встроенный модуль NFC был как можно ближе к тегу RFID (на расстоянии менее сантиметра).

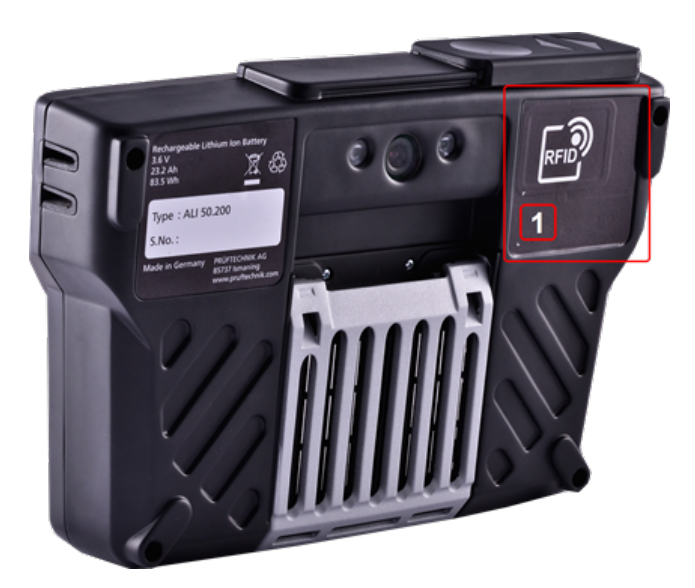

• (1) Модуль ближней бесконтактной связи (NFC), отмеченный символом RFID.

Как только данные были записаны на тег RFID, на экране появится соответствующая подсказка.

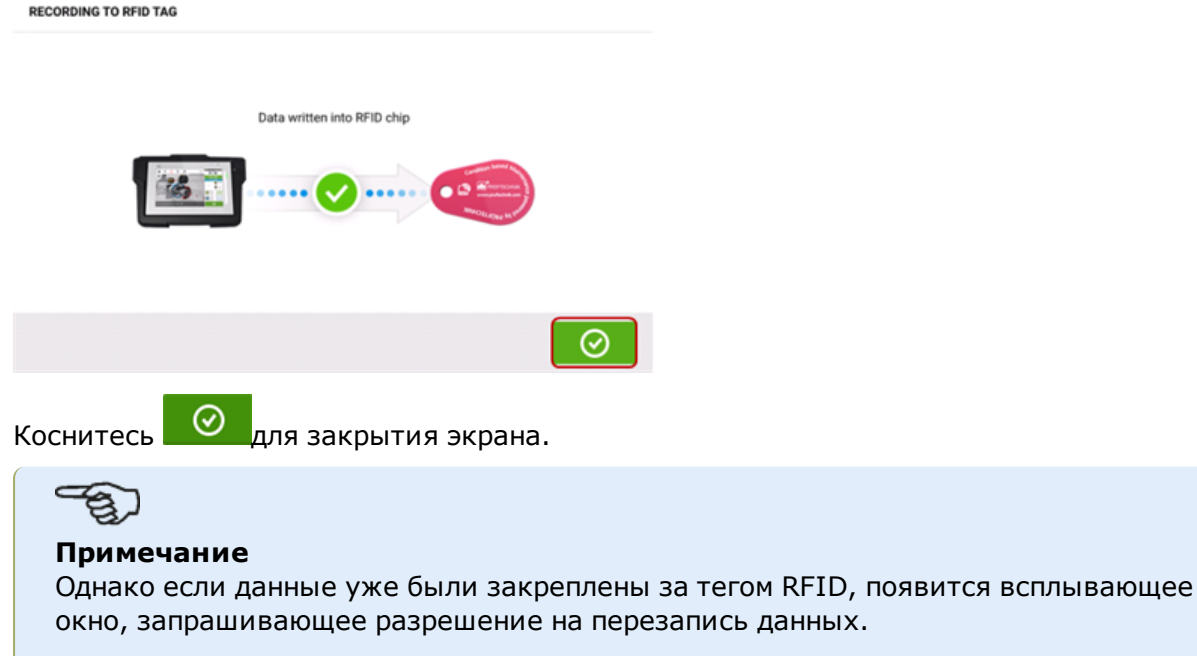

# **Открытие файла измерений, закрепленных за тегом RFID**

Hа главном экране коснитесь значка RFID  $\boxed{\circled$ .

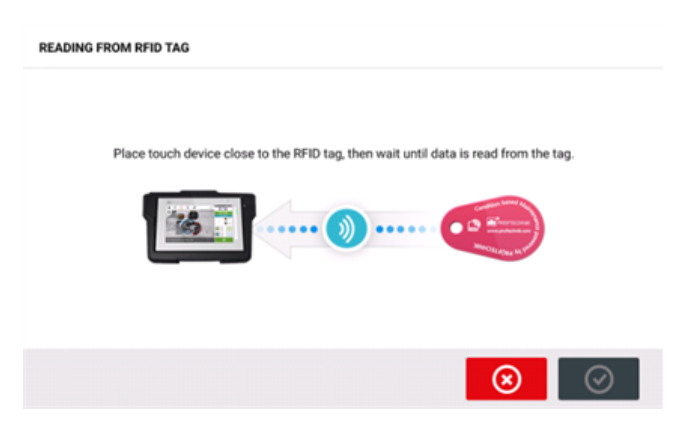

Установите контактное устройство таким образом, чтобы встроенный модуль NFC был как можно ближе к тегу RFID (на расстоянии менее сантиметра).

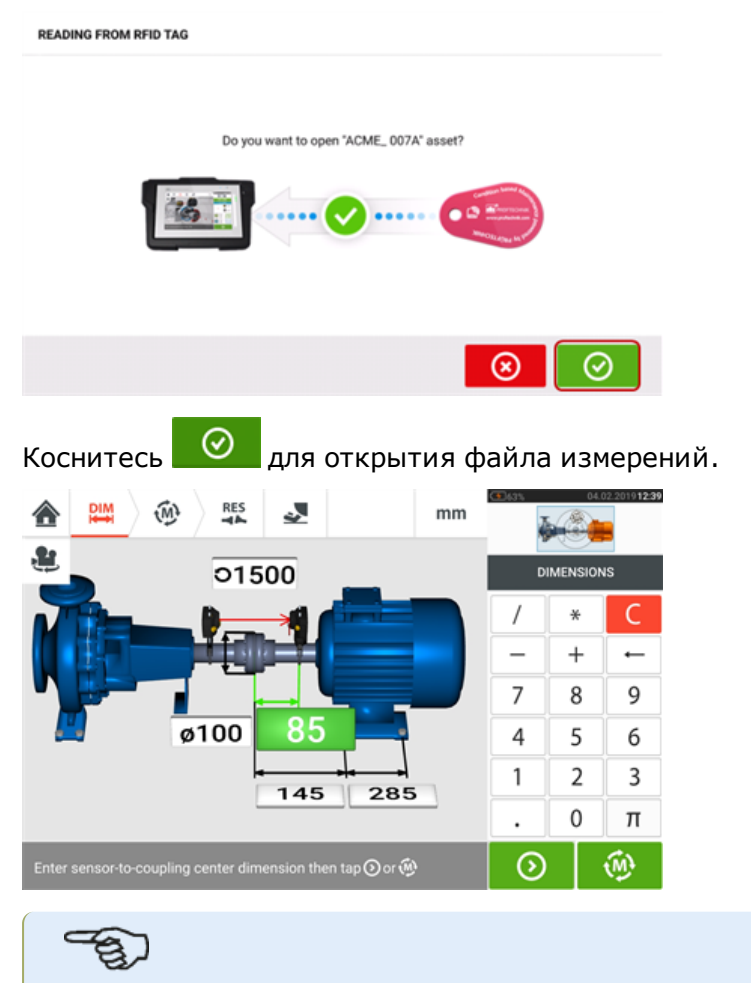

#### **Примечание**

Однако если данные не были закреплены за тегом RFID, появится всплывающее окно с оповещением о несуществующей информации.

# **Встроенная камера**

Встроенная камера поставляется в качестве опции. Для доступа к данной функции кос-

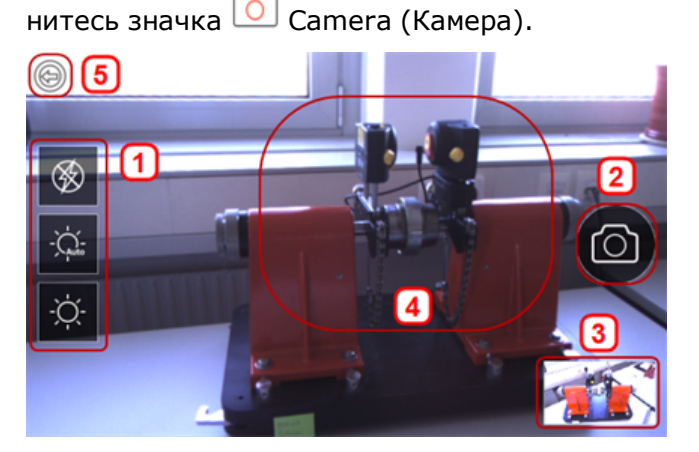

Сфокусируйте touch устройство на объекте для того, чтобы сфотографировать объект. Объект отразится на экране.

- **(1)** Настройки камеры для съемки внутри и снаружи помещения, а также в ночное время, включая автоматические настройки освещения: коснитесь нужного значка настройки освещения (вспышка может быть включена или отключена; режим Auto mode (Автоматический режим) используется для автоматической настройки).
- (2) Коснитесь **•** значка Take picture (Создание снимка) для создания снимка объекта, отображенного на дисплее.
- **(3)** Все изображения, полученные при использовании touch устройства, сохраняются в этом месте.
- **(4)**Снимаемый объект.
- <sup>l</sup> **(5)**Коснитесь для возврата на главный экран.

#### **Галерея**

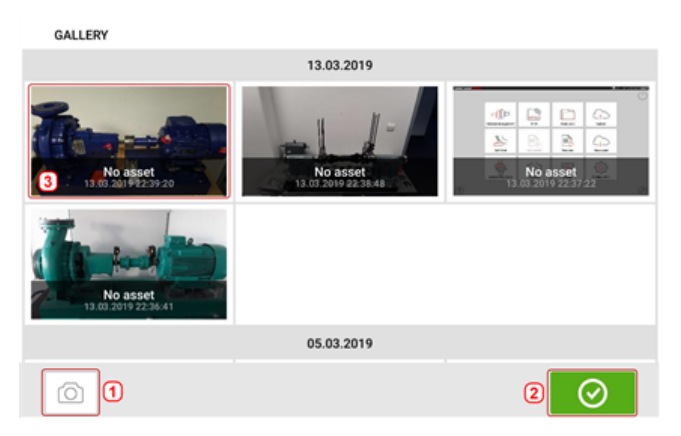

Для просмотра всех сохраненных в галерее изображений, коснитесь экрана и потяните вверх или вниз. Отобразятся миниатюры изображений.

<sup>l</sup> **(1)** Коснитесь для возвращения на экран настройки изображения, с которого можно осуществлять съемку объекта.

- **(2)** Коснитесь **Q** для перехода на главный экран.
- (3) Коснитесь любого из миниатюрных изображений для просмотра в полноэкранном режиме.

## **Как создать снимок экрана touch устройства**

Выберите нужный экран и быстро последовательно нажмите кнопку питания четыре раза. На экране появится сообщение «Снимок экрана сохранен». Сохраненное изображение можно посмотреть в галерее.

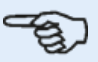

#### **Примечание**

Изображения, сохраненные в галерее, могут быть переданы на компьютер только в том случае, если они присвоены результату измерений. Прежде чем создавать нужную фотографию или снимок экрана, необходимо открыть соответствующий новый или существующий результат измерений. Затем созданное изображение можно передать на ПК в программное обеспечение ARC 4.0.

# **Неплотно прилегающая опора "Soft foot" ("Мягкая лапа")**

Измерение "Soft foot" ("Мягкая лапа") можно запустить с любого экрана, на котором акти-

вен значок "Soft foot" ("Мягкая лапа") $[$   $\geq$   $]$ . Коснитесь  $\geq$  для запуска измерения "Soft foot" ("Мягкая лапа"). Значения могут быть определены по результатам измерений датчиком или введены вручную из значений, полученных с использованием ручных методов, таких как измерительные щупы и прокладки.

#### **Измерение датчиком**

Активируйте измерение датчика, переключив синюю кнопку **(1)** в положение "Sensor" ("Датчик"). Состоянием лазерного луча должно быть "Laser centered" ("Лазерный луч отцентрирован") или "Laser OK" ("Лазер готов"). См. раздел Регулировка луча лазера.

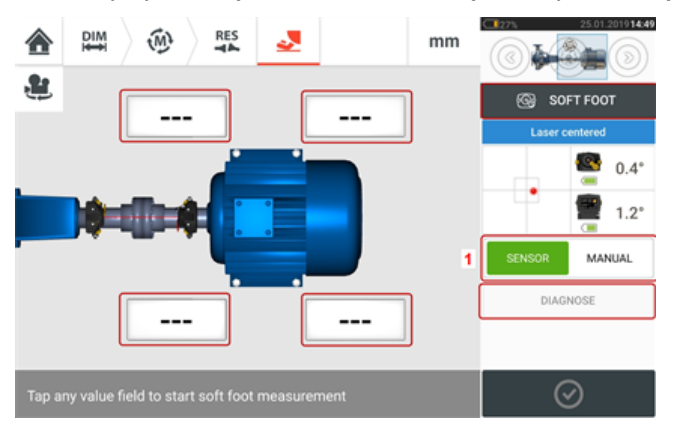

Коснитесь одного из четырех мигающих полей для начала измерения "мягкой лапы" на соответствующей лапе машины.

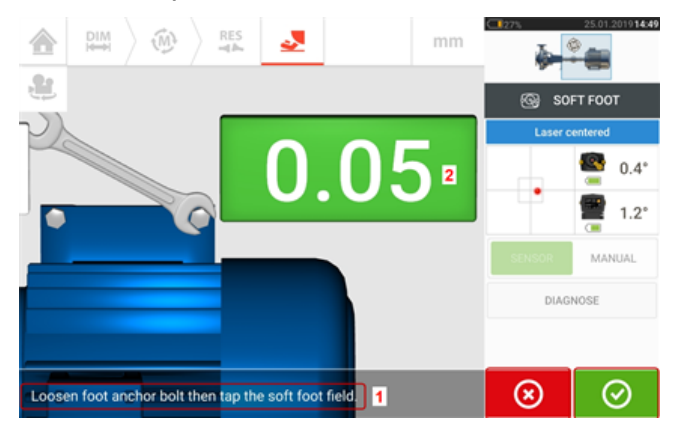

Ослабьте соответствующий болт лапы (см. подсказку **1**). Отображается сохраненное значение "мягкой лапы" [**2**]. После стабилизации значения "мягкой лапы" коснитесь значка

"Proceed" ("Продолжить") **№ 1**или записанного значения (2), затем затяните болт (см. подсказку **1**). При желании измерение "мягкой лапы" на соответствующей лапе

машины может быть отменено касанием значка "Cancel" ("Отмена") . <sup>(3)</sup> Приведенную выше процедуру измерения "мягкой лапы" необходимо повторить для проверки положения всех четырех лап.

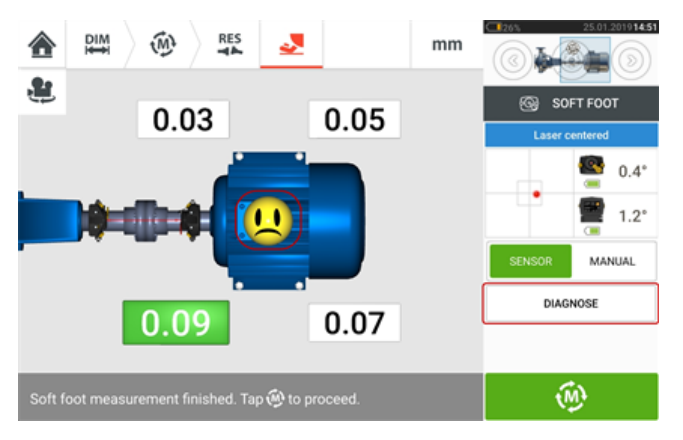

В случае обнаружения неплотно прилегающей опоры на экране появится надпись "Diagnose" ("Диагностика"). Для запуска мастера диагностики неплотно прилегающей опоры (мастер "мягкой лапы") коснитесь кнопки "Diagnose" ("Диагностика").

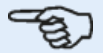

#### **Примечание**

Устанавливаемый допуск "мягкой лапы" можно вывести на экран, коснувшись улыбающейся эмограммы внутри машины.

# **Ручной ввод**

Для ввода записей вручную сначала необходимо переключить синюю кнопку в положение "Manual" ("Вручную"). Ручной ввод обозначается на экране значком пальца.

Коснитесь одного из четырех мигающих полей, затем введите с экранной клавиатуры значение "мягкой лапы" на соответствующую лапу машины.

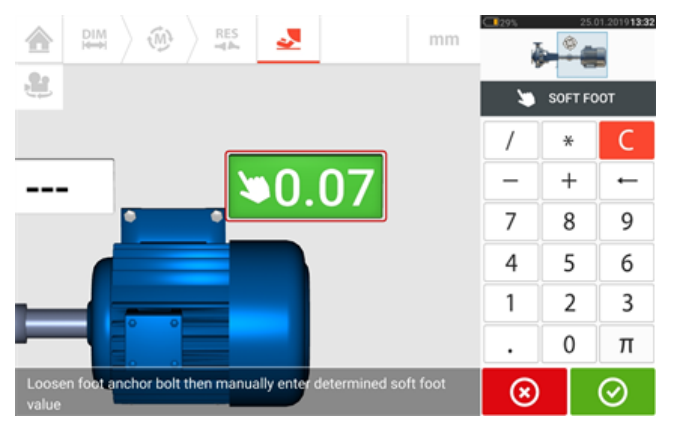

Повторите эту процедуру для всех четырех опор машины.

При необходимости диагностику можно выполнить с помощью мастера "мягкой лапы".

# **Мастер диагностики неплотно прилегающей опоры**

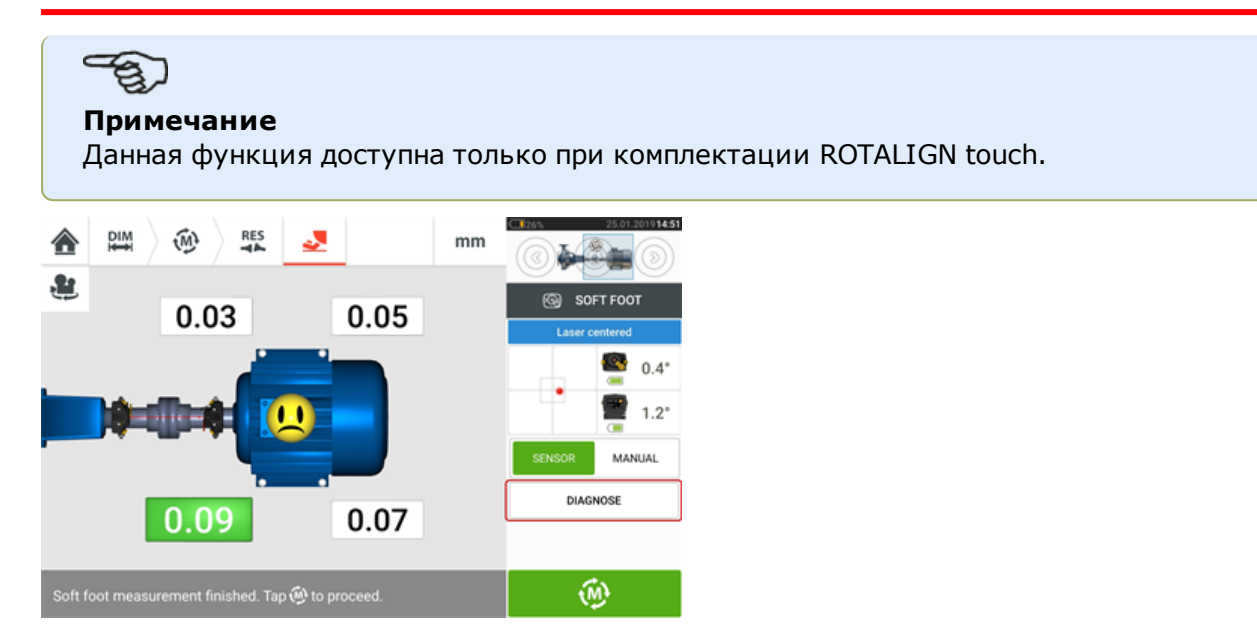

Для запуска мастера диагностики неплотно прилегающей опоры коснитесь кнопки «Диагностика» (Diagnose). Мастер проведет пользователя через весь процесс диагностики и корректировки неплотно прилегающей опоры.

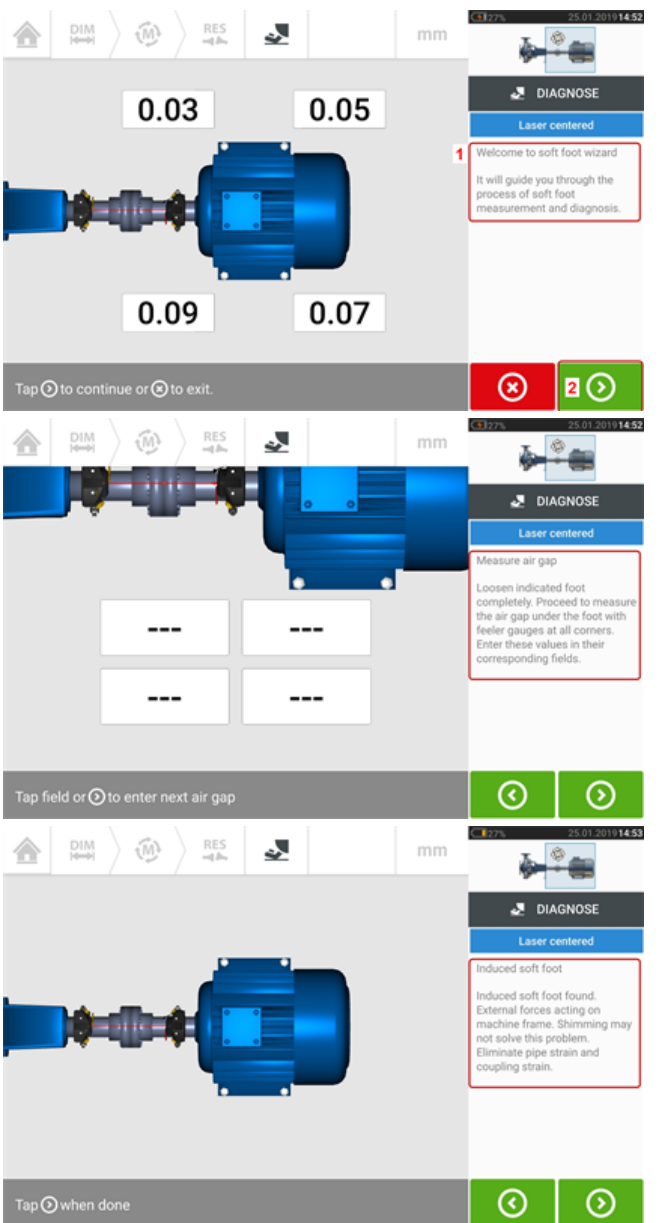

После запуска мастера выводится приглашение (**1**). Для перехода к следующему шагу

мастера коснитесь (**2**). Внимательно следуйте указаниям мастера. Будут отображены подсказки о типе обнаруженной неплотно прилегающей опоры и о рекомендованных действиях.

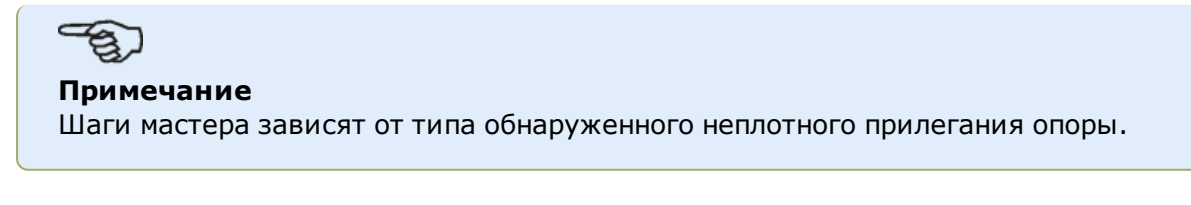

#### **Типы неплотного прилегания опоры**

К ним относятся:

- мягкая лапа по диагонали в этом случае наибольшие значения расположены диагонально;
- угловая мягкая лапа как правило обнаруживается в машинах с изогнутой опорой или имеющей наклон плитой основания;
- «вязкая» мягкая лапа результат загрязнения или слишком большого количества пластин;
- наведенная мягкая лапа из-за внешних сил, таких как напряжение в трубопроводах.

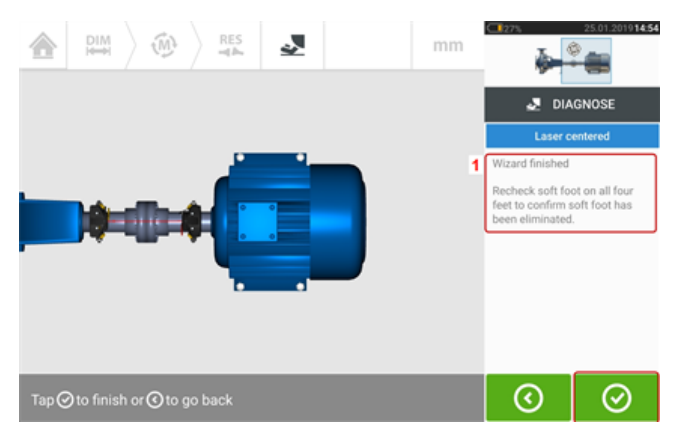

После прохода цикла по представленным шагам мастера появится подсказка «Работа мастера завершена» (Wizard finished) (**1**).

Коснитесь **Ф** для возврата к экрану диагностики неплотно прилегающей опоры. Для проверки устранения неплотно прилегающей опоры еще раз проведите измерение неплотно прилегающей опоры.

# **Простая проверка вибрации**

При необходимости можно измерить скорость вибрации любого объекта. Обратите внимание, что измеренное значение не основано на каких-либо известных или стандартных нормативах вибрации и является простым признаком любой вибрации, которая может быть преобладающей во время работы объекта.

Это простое измерение выполняется с помощью контактного устройства, датчика SensALIGN 7 и датчика проверки вибрации.

#### **Примечание**

Проверка вибраций возможна только при использовании интеллектуального датчика sensALIGN 7.

## **Применение датчика проверки вибрации**

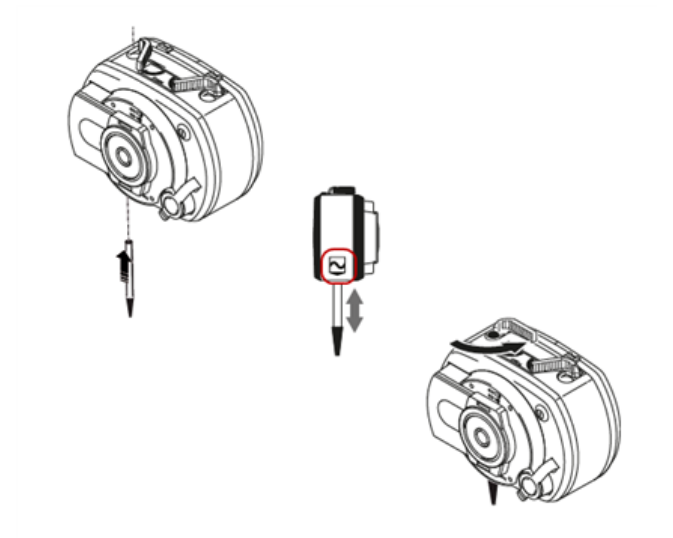

Вставьте зонд в отверстие датчика SensALIGN 7 с зенковкой таким образом, чтобы черное основание наконечника зонда прочно удерживалось на корпусе датчика. Используйте зажимной рычаг, чтобы зафиксировать зонд. Включите датчик с помощью кнопочного двухпозиционного переключателя.

Откройте или создайте новый объект, затем коснитесь значка "Home screen" ("Главный

экран") .

Коснитесь значка "Vibration check" (Проверка вибрации)  $\left|\int_{\mathbb{R}}\right|$ для доступа к экрану измерения вибрации.

#### **Выполнение измерения**

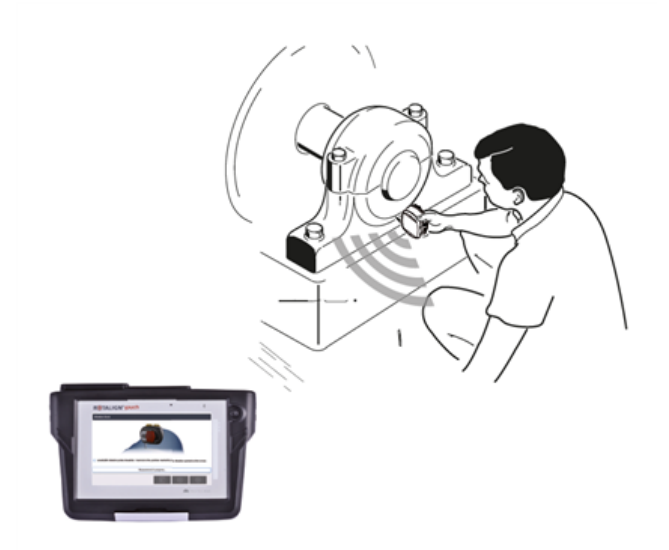

Если зонд надежно зафиксирован, поместите его в соответствующее место измерения, прочно удерживая датчик.

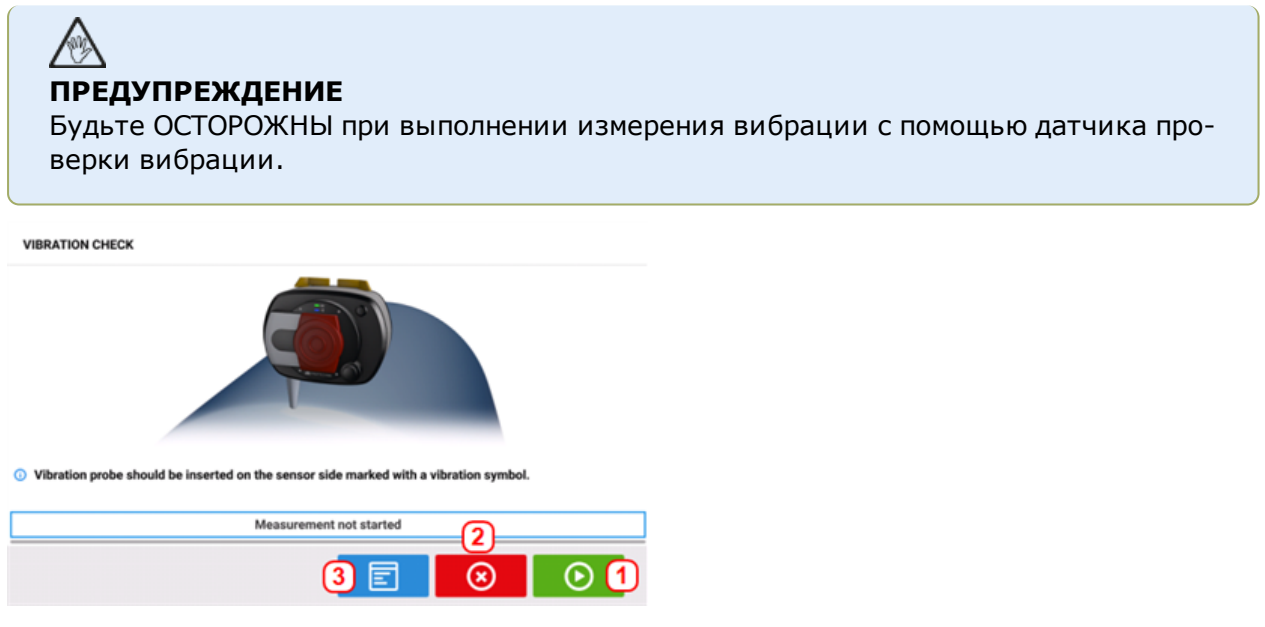

- **(1)** Используется для запуска измерения.
- <sup>l</sup> **(2)** Используется для выхода из приложения проверки вибрации.
- <sup>l</sup> **(3)** Используется, чтобы открыть экран "Vibration check results" ("Результаты проверки вибрации").

Коснитесь **для начала измерений. Надежно удерживайте датчик, пока измерение** не будет завершено. Требуемое время зависит от уровня вибрации и может занимать до 15 секунд. Как только измерение будет завершено, откроется экран "Vibration check results" ("Результаты проверки вибрации"), показывающий среднеквадратичное значение измеренной скорости.

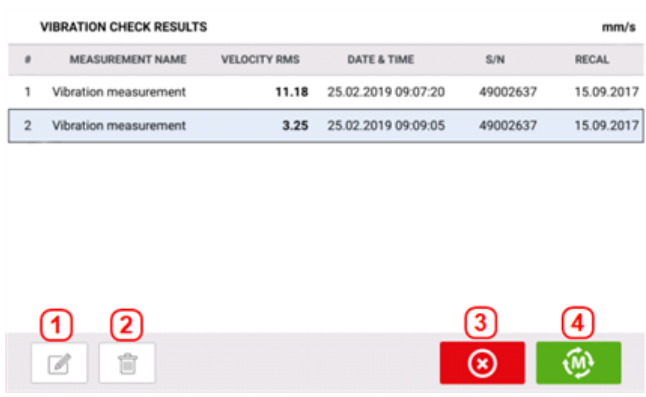

- (1) Используется для изменения имени измерения при необходимости
- (2) Используется для удаления нежелательных значений измерения
- <sup>l</sup> **(3)** Используется для выхода из приложения проверки вибрации
- <sup>l</sup> **(4)** Используется для повторения измерения

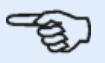

#### **Примечание**

При необходимости имя измерения можно изменить, коснувшись имени, а затем воспользоваться экранной клавиатурой.

## **Вертикальные машины, установленные на фланцах**

Стандартная конструкция вертикальной машины подразумевает расположение одной машины на другой и крепление с помощью фланцев на болтах.

Машины с установкой на фланцы могут иметь вертикальную или горизонтальную ориентацию. В любом случае корректировка центровки осуществляется прямо на фланцах.

Корректировка угла расположения осуществляется установкой или удалением подкладок между фланцами. Контактное устройство вычисляет толщину регулировочных прокладок под каждым болтом фланца.

Корректировка смещения осуществляется за счет бокового расположения фланца.

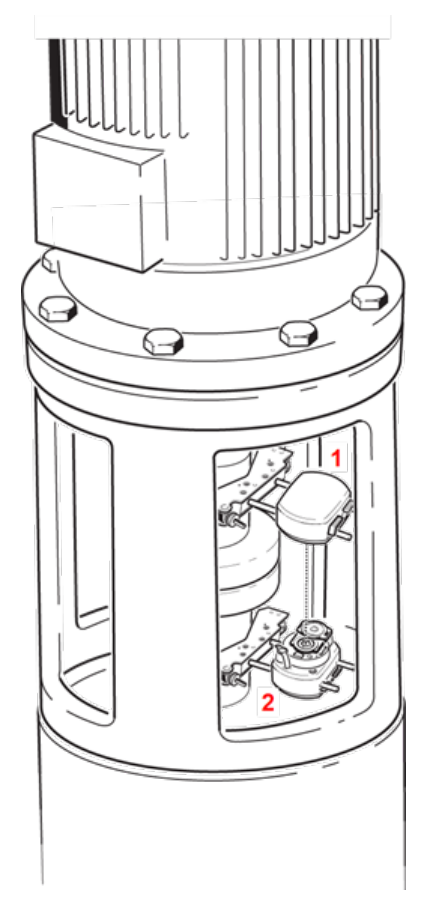

- <sup>l</sup> **(1)** Датчик
- <sup>l</sup> **(2)** Лазер

Лазер и датчик устанавливаются на любой стороне муфты, как в случае с горизонтальными машинами, а лазер — на валу нижней машины. Электронный инклинометр не может напрямую определить угол вращения вертикального вала, режим измерений для вертикальных машин должен быть "Static Clock" (Статические часы) и vertiSWEEP.

#### **Отметка точек для захвата измерений**

Для режима измерения "Static Clock" (Статические часы) необходимо отметить на машине восемь точек захвата измерений под углом 45°.

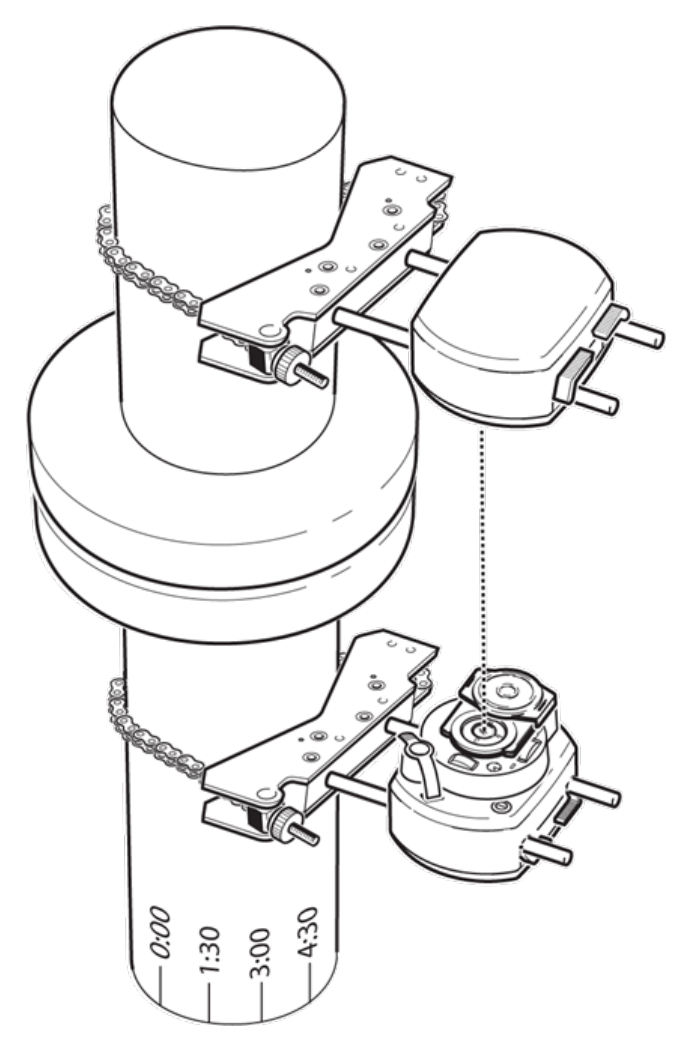

- Отметьте исходную точку на корпусе подшипника, расположенного близко к валу и на одной линии с подходящей внешней точкой отсчета или болтом фланца. Точно таким же образом отметьте исходную точку измерений на валу.
- Измерьте окружность вала и поделите получившееся число на восемь.
- Начиная от исходной точки, отметьте семь равных частей вала, длина которых равна получившему числу. Пронумеруйте данные точки в направлении против часовой стрелки от датчика к лазеру, начиная со значения 0 для первой из них, затем 1:30, 3:00, 4:30, 6:00, 7:30, 9:00 и 10:30.

В случае корпуса муфты круглой формы измерьте окружность корпуса и разделите ее на восемь частей. Начиная от исходной точки, отметьте восемь точек на одинаковом расстоянии друг от друга. Пронумеруйте данные точки в направлении по часовой стрелке, соотнося их с отметками на валу. Начните со значения 0 для первой из них, затем нанесите точки 1:30, 3:00, 4:30, 6:00, 7:30, 9:00 и 10:30

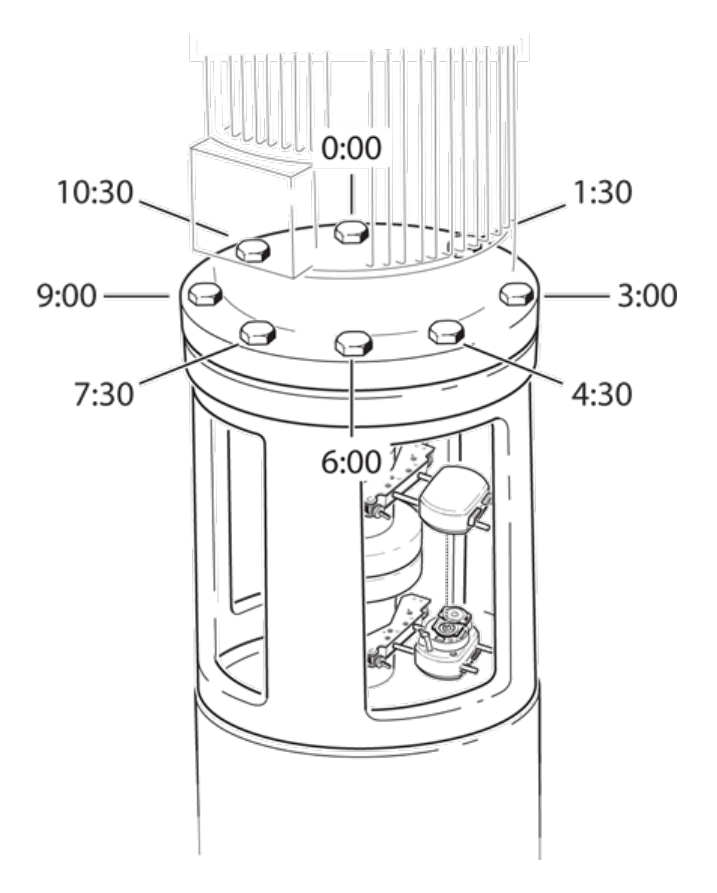

# **Настройка**

- Закрепите лазер и датчик на любой из сторон муфты, убедившись в том, что они точно совмещены с 0 или с контрольной меткой.
- Включите контактное устройство, после чего коснитесь  $\overline{\overline{v}}$  на главном экране для запуска приложения для центровки вертикальных машин.
- Настройте конфигурацию машин соответствующим образом путем касания названий машин и муфты для выбора требуемого типа машин или муфты из соответствующей галереи.
- Введите следующие размеры машины:

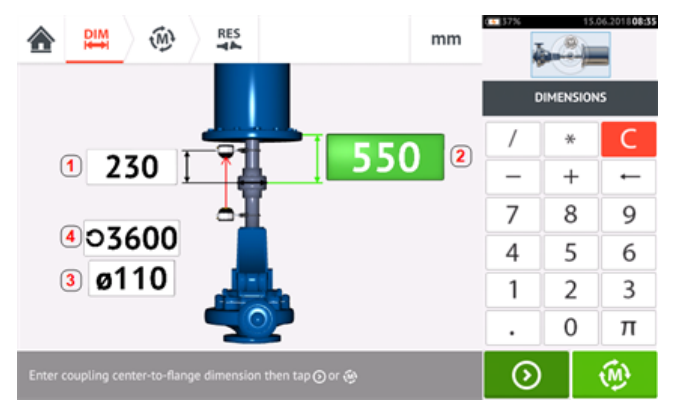

- **(1)** Расстояние от датчика до центра муфты
- **(2)** Расстояние от центра муфты до фланца
- <sup>l</sup> **(3)** Диаметр муфты
- (4) Об/мин
- При введение размеров машины необходимо принимать во внимание геометрию расположения фланцев. Коснитесь машины, установленной на фланце.

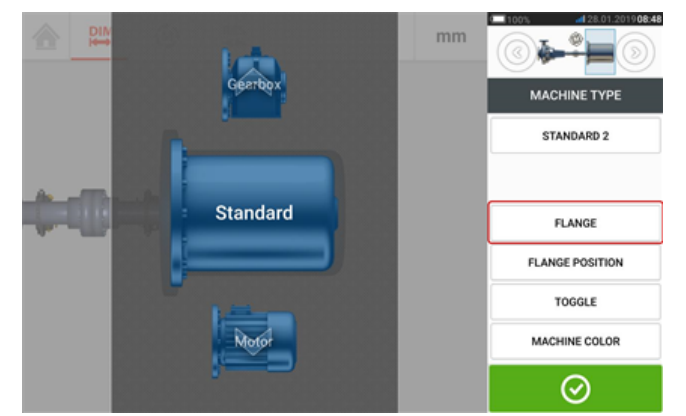

Для изменения названия машины, доступа к экрану "Flange details" (Информация о фланце), изменения положения фланца относительно вала, поворота машины вдоль оси вала (переключения между положениями) и изменения цвета машины можно использовать пункты меню на экране.

<sup>l</sup> Коснитесь пункта «Фланец» для доступа к экрану "Flange details" (Информация о фланце), где можно изменять информацию о фланце.

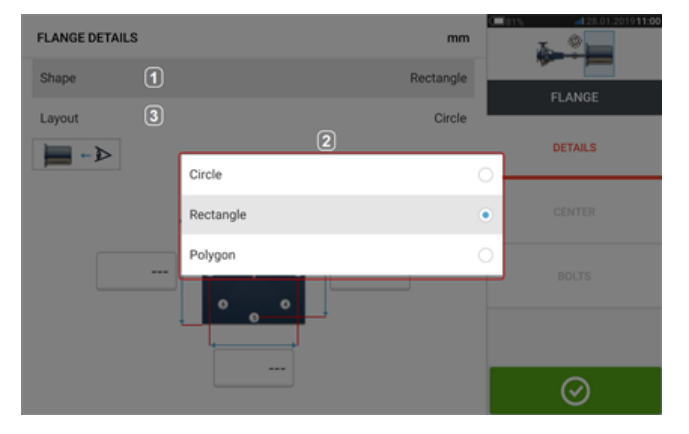

- <sup>l</sup> Коситесь зоны Shape (Форма) [**1**] для выбора формы фланца в выпадающем меню [**2**], которое отобразится на экране. В приведенном выше примере выбранной формой фланцев является "Rectangle" (Прямоугольная).
- <sup>l</sup> Коситесь зоны Layout (Схема расположения) [**3**] для выбора схемы расположения болтов в выпадающем меню, которое отобразится на экране.
- Коснитесь соответствующего поля значений, а затем используйте экранную клавиатуру для введения размеров фланцев и протяженности схемы расположения. Количество болтов изменяется нажатием на [**1**] и прямым введением значения. После ввода размеров коснитесь отображаемой зоны фланца, чтобы закрыть экранную клавиатуру.

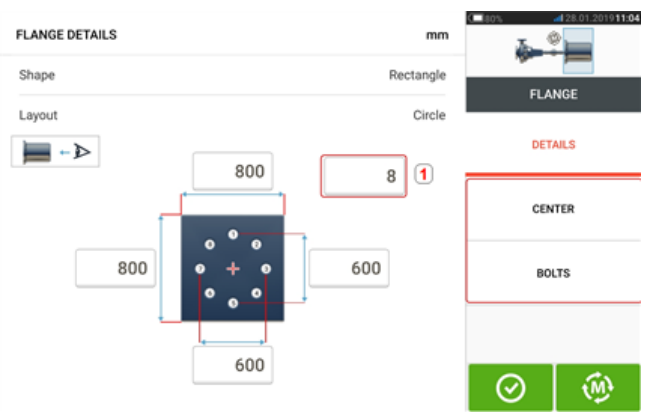

Примечание. Пункты меню «Центр» и «Болты» активны только при комплектации ROTALIGN touch.

Пункт «Центр» используется для определения точного положения центра валов и выражается в координатах X, Y.

Пункт «Болты» используется для определения точного положения болтов на фланце и выражается в координатах X, Y.

• После ввода всех требуемых размеров коснитесь  $\left[\begin{array}{cc} \sqrt{M}^3 \end{array}\right]$ , чтобы продолжить измерения.

Для вертикальных машин, установленных на фланцах, доступны следующие процедуры проведения измерений:

["Вертикальные](#page-138-0) машины, установленные на фланцах — vertiSWEEP" на странице 139 (режим измерений по умолчанию для комплектации ROTALIGN touch)

["Вертикальные](#page-141-0) машины, установленные на фланцах – Измерение в статическом режиме" на [странице](#page-141-0) 142 (доступный режим измерений для комплектации OPTALIGN touch)

# <span id="page-138-0"></span>**Вертикальные машины, установленные на фланцах vertiSWEEP**

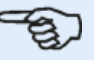

#### **Примечание**

Данная функция доступна только при комплектации ROTALIGN touch.

#### **Измерение с помощью vertiSWEEP**

• Отцентрируете лазерный луч.

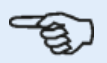

#### **Примечание**

vertiSWEEP является режимом измерения по умолчанию для вертикально установленных машин. Доступ к альтернативному режиму измерения Статические часы возможен касанием (**1**) на экране, приведенном ниже.

• Расположите валы таким образом, чтобы датчик и лазер sensALIGN одновременно находились в нулевой точке измерений.

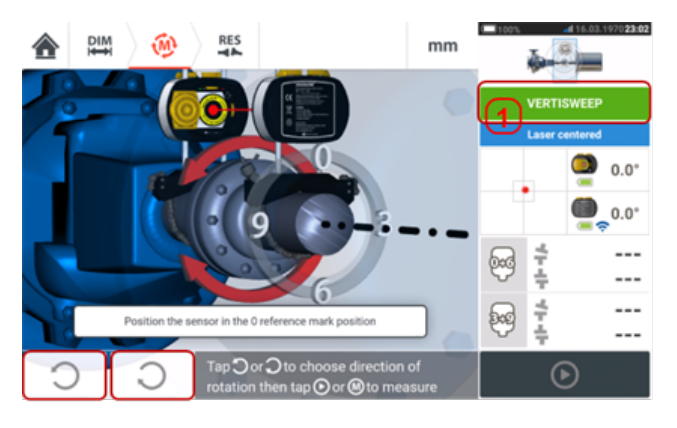

• С помощью  $\frac{1}{2}$  или выберите направление вращения валов. После выбора направления вращения валов запускается измерение, появляется буква

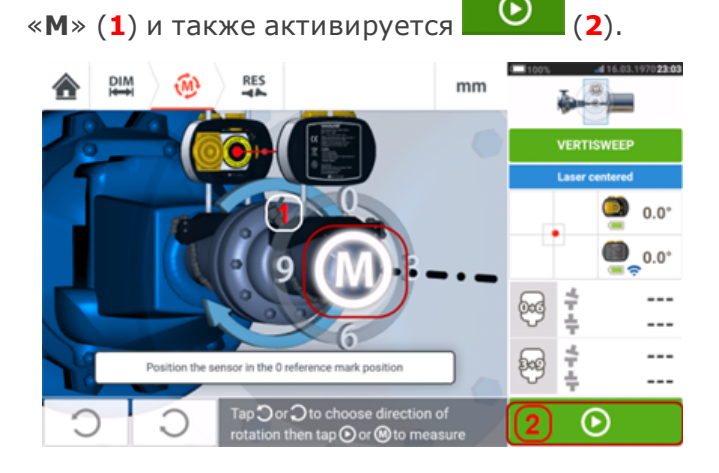

- **Коснитесь «М» или <b>Q**, а затем поверните валы на угол, превышающий 360°.
- **После поворота валов на необходимый угол коснитесь Q** (1), чтобы вывести

на экран результаты по муфте. Коснитесь (**2**) для отображения информации по корректировке прокладками.

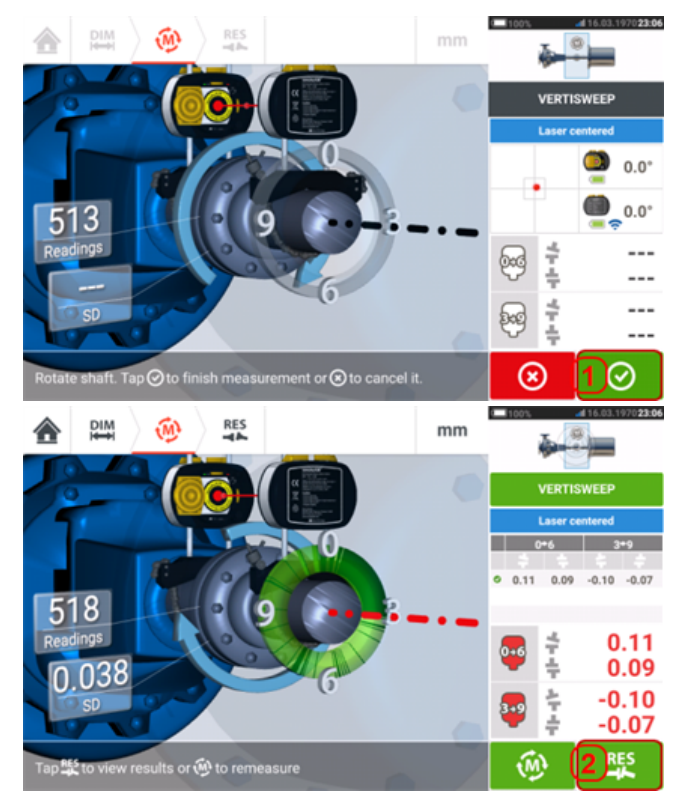

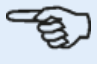

#### **Примечание**

Если результаты измерений имеют большое стандартное отклонение [>0,05 мм (>2 тыс.)], что говорит о люфте подшипников, жесткой муфте или радиальном люфте в муфте, на экране отобразится подсказка с предложением использовать режим статического измерения. В этом случае необходимо переключить режим измерения в статический.

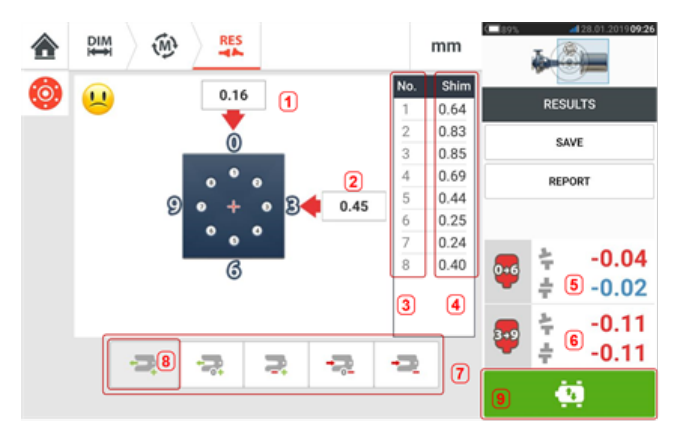

- **(1)** Коррекция фланца в направлении 0-6
- <sup>l</sup> **(2)** Коррекция фланца в направлении 3-9
- <sup>l</sup> **(3)** Позиция болтов
- <sup>l</sup> **(4)** Значения регулировок прокладками
- **(5)** Зазор и смещение муфты в направлении 0-6
- <sup>l</sup> **(6)** Зазор и смещение муфты в направлении 3-9
- **(7)** Режим коррекции прокладками
- <sup>l</sup> **(8)** В данном примере использован режим коррекции прокладками
- **(9)** Включение режима активного сдвига Live Move

#### **Режимы регулировки прокладками**

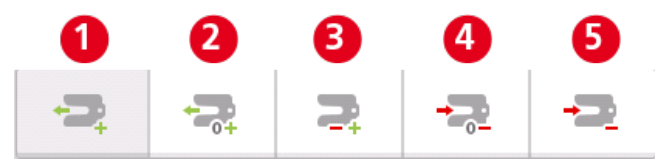

Режимы регулировки прокладками можно определить следующим образом:

- **. (1)** режим отображает положительные значения корректировки прокладками
- <sup>l</sup> **(2)** режим отображает значение «нуль» вместе с положительными значениями корректировок прокладками. В этом режиме для положения одного болта задается как «нуль», а все остальные значения являются положительными.
- <sup>l</sup> **(3)** режим отображает оптимальные значения корректировок прокладками. В этом режиме половина значений корректировок будут положительными, оставшиеся — полуположительными.
- <sup>l</sup> **(4)** режим отображает значение «нуль» вместе с отрицательными значениями корректировок прокладками. В этом режиме для положения одного болта задается как «нуль», а все остальные значения являются отрицательными.
- <sup>l</sup> **(5)** режим отображает все отрицательные значения корректировки прокладками

# <span id="page-141-0"></span>**Вертикальные машины, установленные на фланцах – Измерение в статическом режиме**

#### **Проведение процедуры измерений в статическом режиме**

Данный режим измерений предназначен для машин с вертикальными фланцами при использовании датчика и лазера sensALIGN 5.

• Отцентрируйте лазерный луч.

Статический режим измерений используйте для машин с вертикальной ориентацией.

• Поверните валы в положение следующего измерения. При использовании правила знаков исходная точка и нулевая точка измерения должны быть сопоставлены и находиться друг напротив друга.

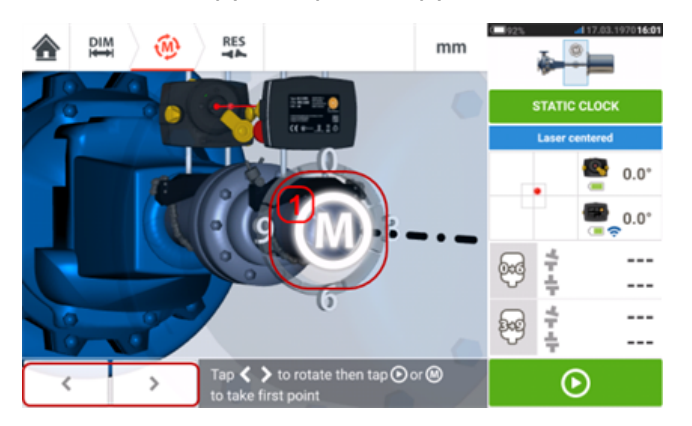

• Установки отображаемых лазера и датчика под углом вращения, соответствующим фактическому положению установленных на валах компонентов, используйте

или , после чего коснитесь **M** (**1**) или для захвата первой точки измерений.

• Поверните вал в положение захвата второго измерения (например, положение 1:30). Если выбранное положение измерения не совпадает с выбранным на дисплее углом автоматически, используйте клавиши навигации для расположения датчика и лазера на дисплее под нужным углом вручную. Выполните захват точки измерений, коснувшись **M** (**1**).

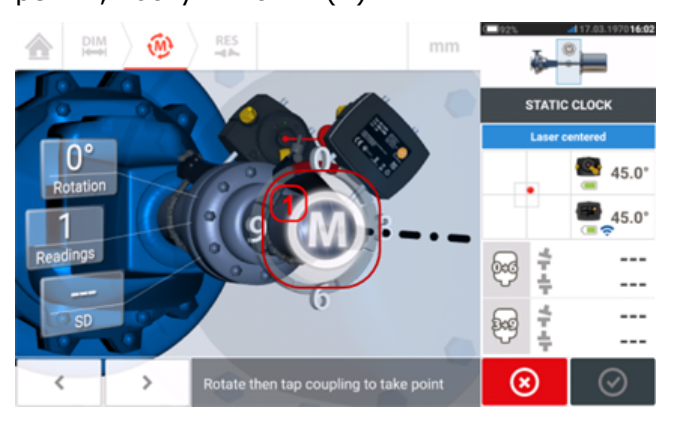

• Производите захват максимального количества точек для получения наиболее качественных результатов.

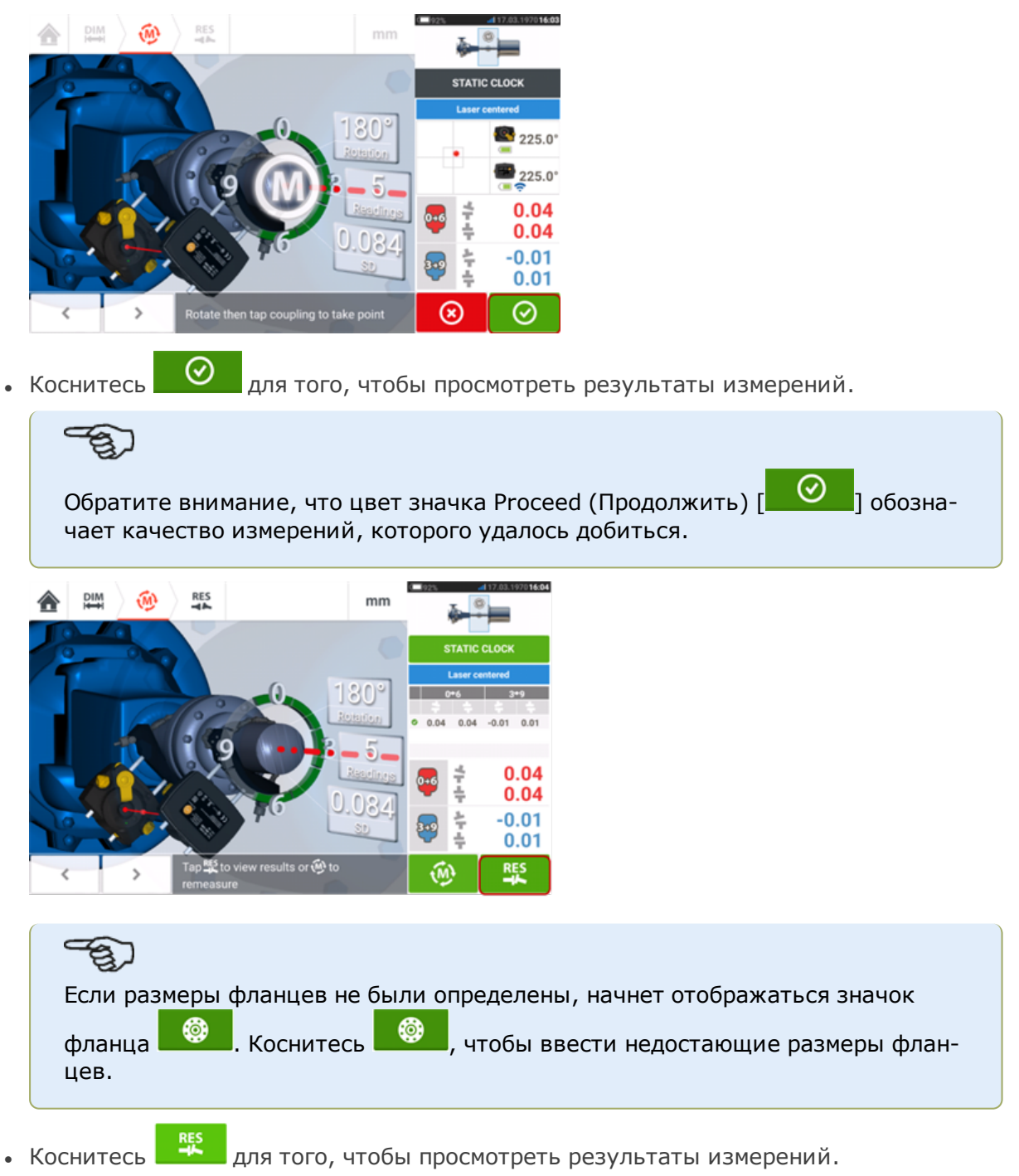

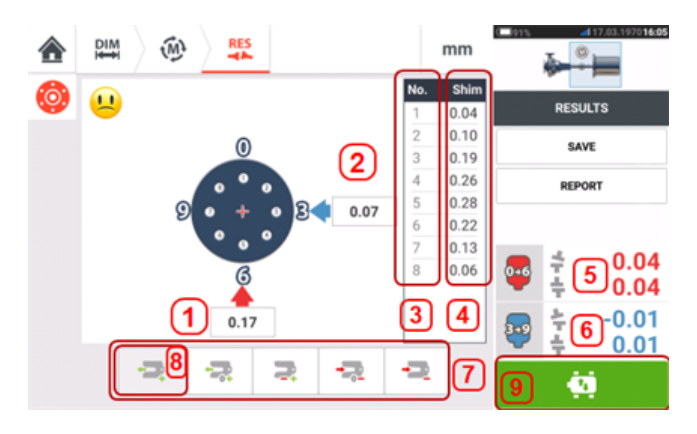

- **(1)** Коррекция фланца в направлении 0-6
- <sup>l</sup> **(2)** Коррекция фланца в направлении 3-9
- <sup>l</sup> **(3)** Позиция болтов
- <sup>l</sup> **(4)** Значения регулировок прокладками
- **(5)** Зазор и смещение муфты в направлении 0-6
- <sup>l</sup> **(6)** Зазор и смещение муфты в направлении 3-9
- **(7)** Режим коррекции прокладками
- <sup>l</sup> **(8)** В данном примере использован режим коррекции прокладками
- **(9)** Включение режима активного сдвига Live Move

Режим регулировки прокладками используется в приведенном выше примере в качестве положительных значений корректировки прокладками.
# **Режим Live Move (Активный сдвиг) — вертикальные машины**

Центровка выполняется за счет корректировки значений угла расположения или значений смещения.

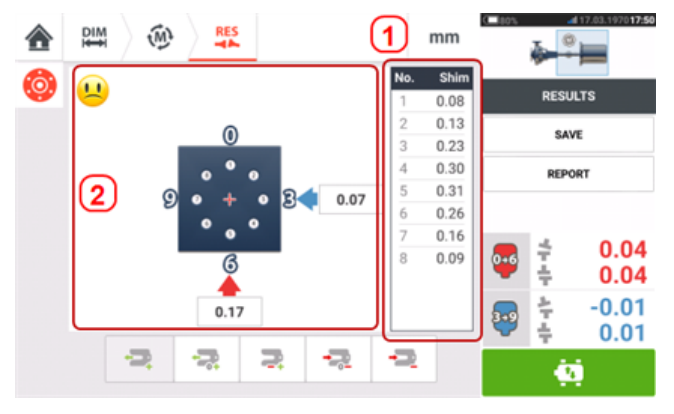

- (1) Коррекция угла наклона выполняется путем регулировки на заданных положениях болтов.
- **(2)** Коррекция смещения выполняется путем латерального перемещения машины.

#### **Корректировка углового положения**

Рекомендуется предварительная корректировка углового положения (не обязательно):

1. Ослабьте фланцевые болты и поднимите перемещаемую машину.

# **ПРЕДУПРЕЖДЕНИЕ!**

Болты машины не должны быть повреждены и должны легко сниматься.

2. Корректировка угла расположения осуществляется путем установки подкладок. Толщина прокладок для болтов в каждой позиции показана на экране. Установите (или удалите) подкладки правильной толщины под выбранные болты. Ослабьте фланцевые болты и поднимите перемещаемую машину.

3. Заново затяните болты, затем снимите показания еще раз для подтверждения правильности корректировки толщины прокладок; отрегулируйте повторно, если потребуется.

4. После достижения углового положения в пределах допусков и отсутствия необходимости регулировки прокладками приступите к корректировке смещения.

#### **Корректировка смещения**

1. Корректировку смещения можно проводить при помощи режима Live Move (Активный сдвиг).

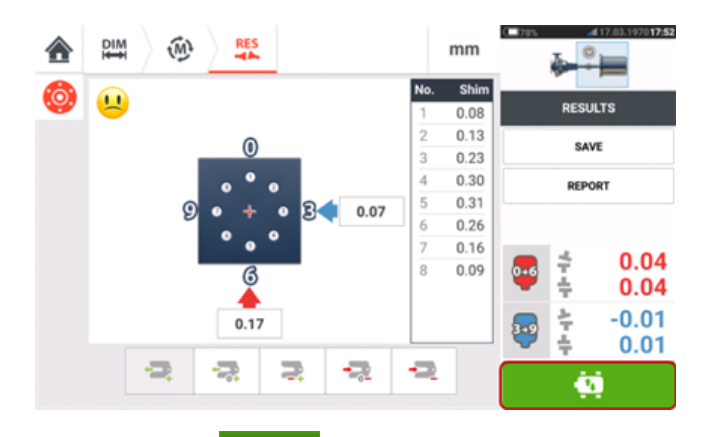

2. Коснитесь **для запуска режима Live Move (Активный сдвиг)**. На экране появится подсказка с запросом углового положения датчика и лазера.

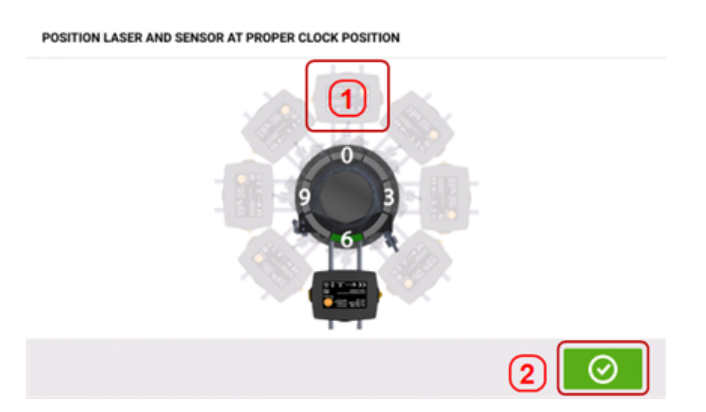

В приведенном выше примере предпочтительное положение датчика и лазера — 12:00 часов **(1)**.

3. Коснитесь **(1)** для расположения экранного датчика в этом положении, затем кос-

нитесь  $\boxed{\heartsuit}$ , чтобы продолжить.

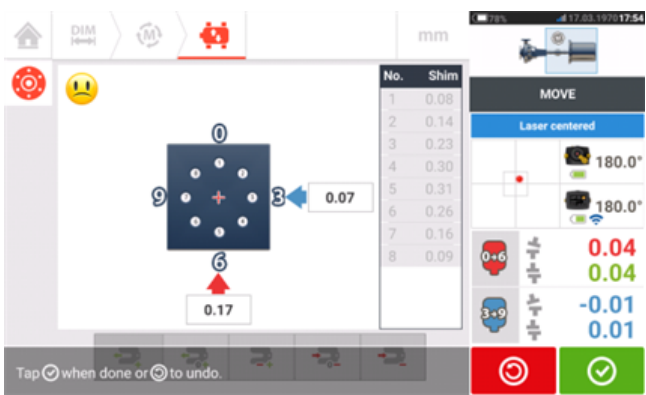

4. Ослабьте фланцевые болты. После обнаружения режима Live Move (Активный сдвиг)

значок Cancel (Отменить)  $\boxed{8}$  заменяет значок Undo (Возврат)  $\boxed{9}$ . Значок Cancel

(Отменить) **«** служит для отображения подсказки Cancel Live Move (Отмена активного сдвига).

5. Сдвиньте машину в поперечном направлении, указанном жирной стрелкой желтого цвета, для корректировки сдвига. Следите за стрелками на экране режима Live Move (Активный сдвиг).

- Значения корректировок должны быть максимально приближены к нулю.
- Для размещения машины используйте специальные инструменты (например, домкраты).
- Следите за тем, чтобы при боковом смещении подкладки не выскакивали со своих мест.

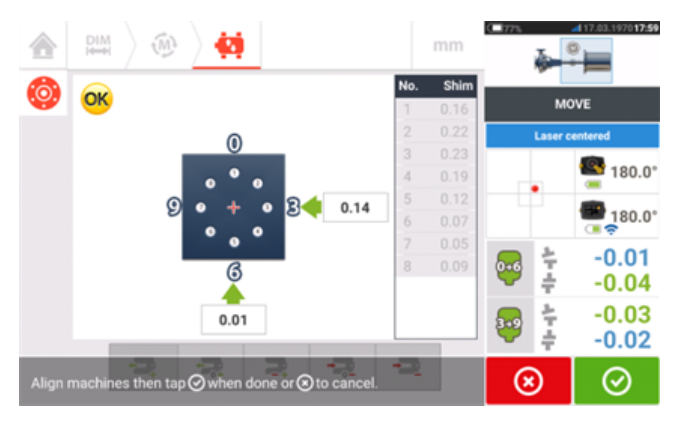

6. Когда значение смещения находится в пределах допуска, затяните фланцевые болты. Проведите повторное измерение, чтобы убедиться в том, что новая центровка машины находится в пределах допусков.

7. Если нужной центровки не удалось добиться, повторите приведенные выше шаги.

# **Горизонтально соединённые машины**

#### **Горизонтальные машины с фланцевым креплением**

Когда машины соединены посредством фланцев, их центровка определяется правильным набором пластин на креплении фланца, а также в зависимости от их типа между двумя фланцами. Требования по центровке похожи на случай вертикальных машин.

Когда вал вращается по горизонтальной оси, электронный инклинометр в любом режиме измерений определяет его угловое положение.

Основываясь на результатах измерений, touch устройство определит требуемую толщину пластин для фланцев, необходимую для центровки валов.

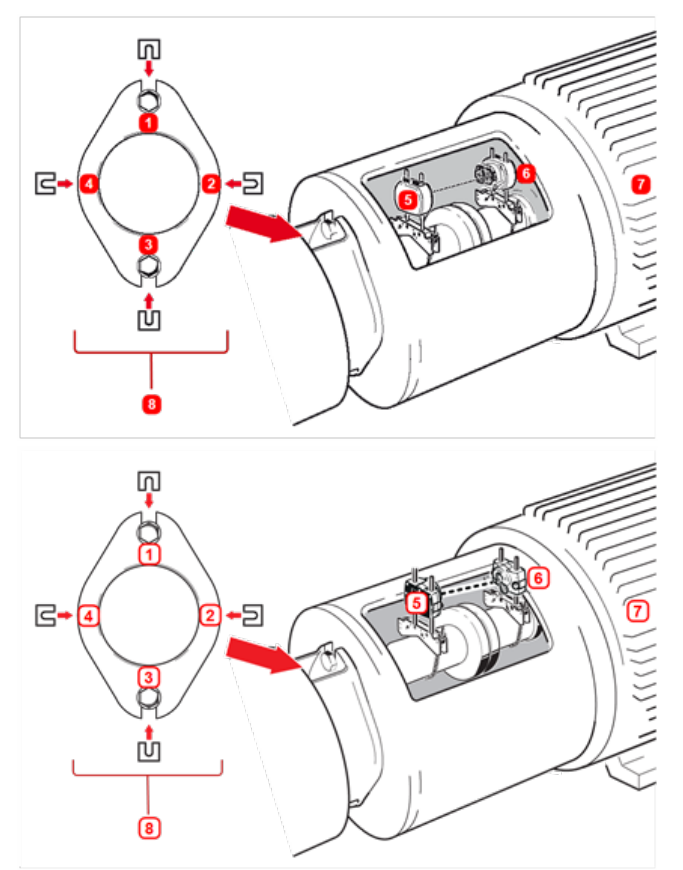

- <sup>l</sup> **(1) – (4)** Места для пластин на фланцах
- <sup>l</sup> **(5)** Лазер
- <sup>l</sup> **(6)** Датчик
- (7) Центрируемая машина
- **(8)** Торец фланца (вид слева)

Здесь показаны места для пластин в случае фланца с креплением на 2 болтах, при нормальной круглой форме фланца.

#### **Монтаж**

• Установите лазер и датчик горизонтально.

• Включите touch устройство, выберите пункт "Вертикальная центровка" на стартовом экране.

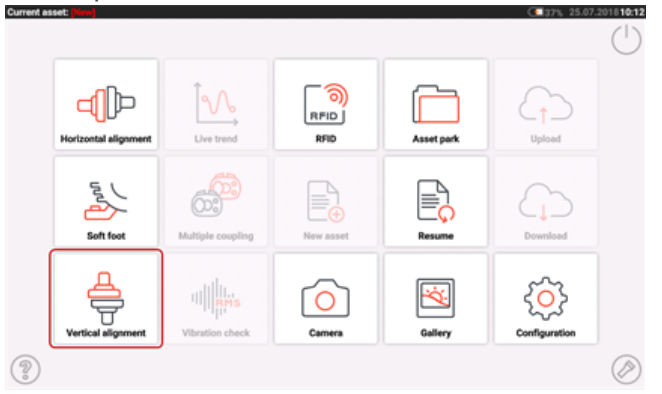

- Настройте машины аналогично разделу "["Вертикальные](#page-133-0) машины, установленные на [фланцах"](#page-133-0) на странице 134".
- При горизонтальном монтаже датчика и лазера все соответствующие режимы измерений горизонтальной центровки становятся доступны как только датчик будет обнаружен системой.

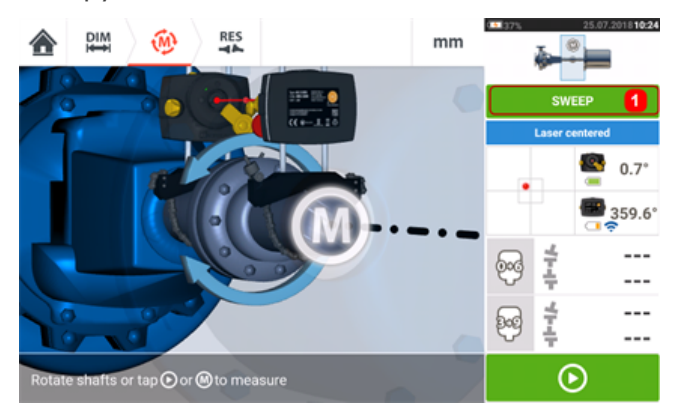

<sup>l</sup> Нажмите **(1)**, выберите требуемый режим измерений и приступайте к измерениям (см. главу ""Режимы [измерения"](#page-56-0) на странице 57").

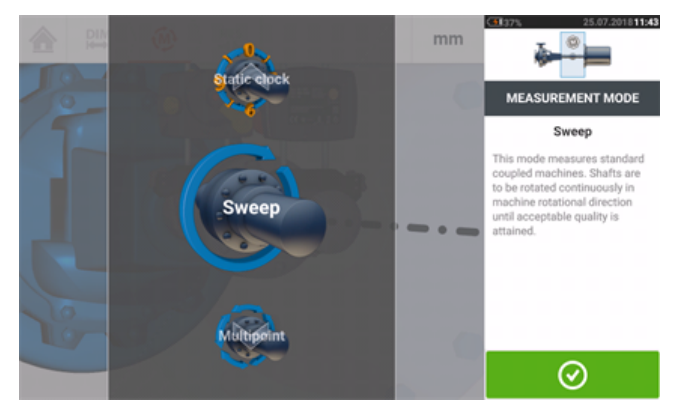

В случае горизонтального фланца вертикальным результатам соответствует значок с цифрами 0-6, а горизонтальным 3-9.

# **Центровка валопровода**

Ниже описан пошаговый подход к измерению состояния центровки валопровода из трех машин (при использовании комплектации OPTALIGN touch).

При использовании комплектации ROTALIGN touch можно выполнять измерения на группах машин, соединенных муфтами, до 14 единиц.

Компоненты должны быть установлены, а положение лазерного луча отрегулировано в соответствии с требованиями.

Коснитесь значка New asset (Новый объект)  $\overline{\Xi}_{\theta}$  на главном экране для открытия нового файла измерений.

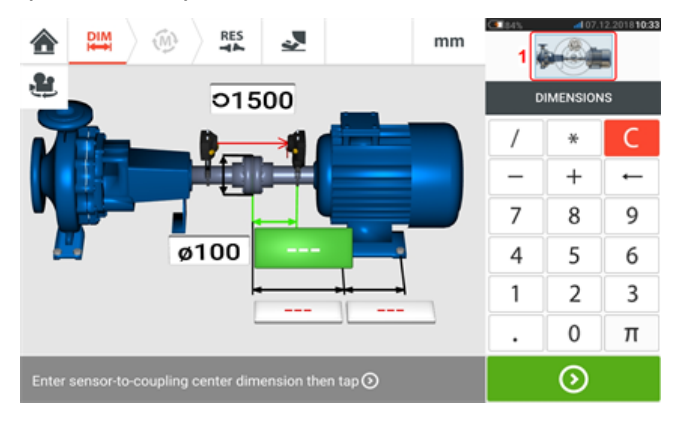

Коснитесь минивкладки валопровода в правом верхнем углу (**1**) для доступа к экрану Train set-up (Настройка валопровода).

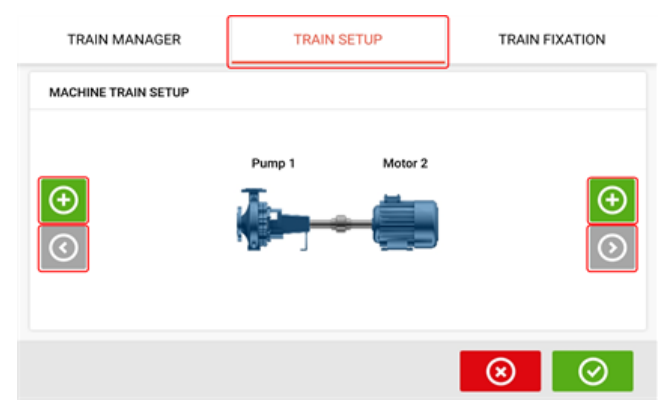

Коснитесь любого из двух значков Add machine (Добавить машину)  $\bigoplus$ , чтобы добавить машину на соответствующую сторону валопровода.

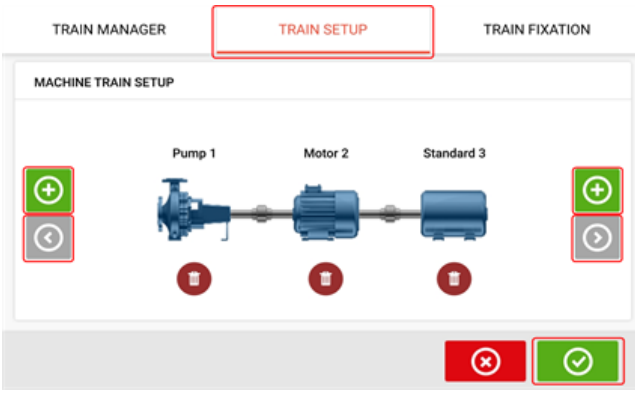

Когда значки «Добавить машину» и «Прокрутить стрелку валопровода машин» неактивны, они отображаются серым цветом.

Когда значок «Прокрутить стрелку валопровода машин» активен и синего цвета, он обозначает, что несколько машин в соответствующих направлениях не отображаются на дисплее. Активные стрелки используются, чтобы прокрутить эти машины так, чтобы они были видимы.

После добавления требуемого количества машин к валопроводу коснитесь для возврата на экран размеров, а затем используйте галерею для настройки требуемой конфигурации машин.

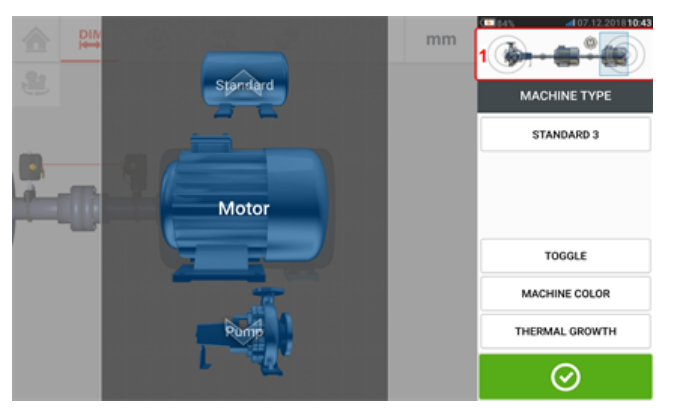

Для доступа к разным элементам валопровода машин коснитесь соответствующего элемента на мини-вкладке валопровода [**1**] в верхнем правом углу экрана.

В альтернативном варианте требуемый тип машин и муфт, включая цвета механизмов, можно указать на экране "Train set-up" (Настройки валопровода). Коснитесь элемента, который требуется настроить, после чего используйте соответствующую галерею, чтобы выбрать требуемый тип машин или муфт. Галерея машин начнет отображаться вместе с

галереей цветов. После выбора требуемого элемента коснитесь  $\Box$ , чтобы про-

должить. После выбора всех элементов валопровода машин коснитесь  $\Box$ , чтобы вернуться на экран размеров и ввести требуемые размеры валопровода машин.

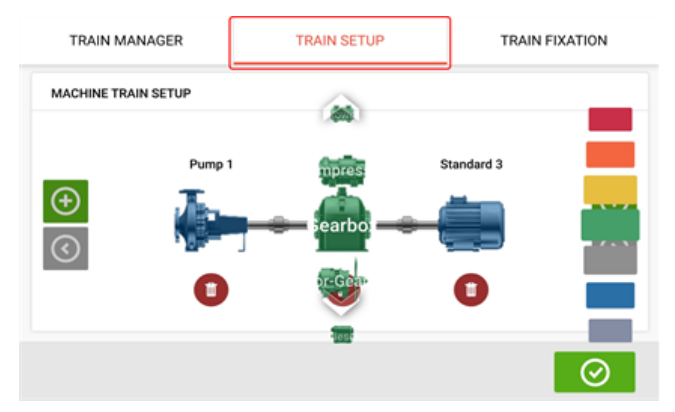

Экран "Train fixation" (Фиксация валопровода), доступ к которому также осуществляется путем касания мини-вкладки валопровода, предназначен для фиксации или открепления пар лап машин или всей машины.

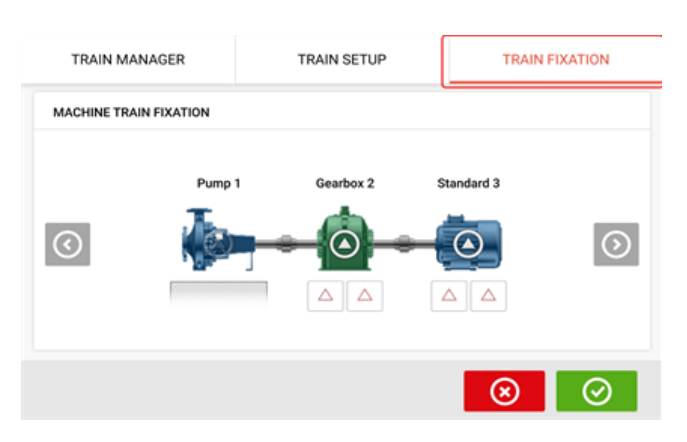

Экран "Train manager" (Менеджер валопровода), доступ к которому также осуществляется путем касания мини-вкладки валопровода, предназначен для выбора не более чем трех машин, которые могут отображаться полностью, включая соответствующие размеры.

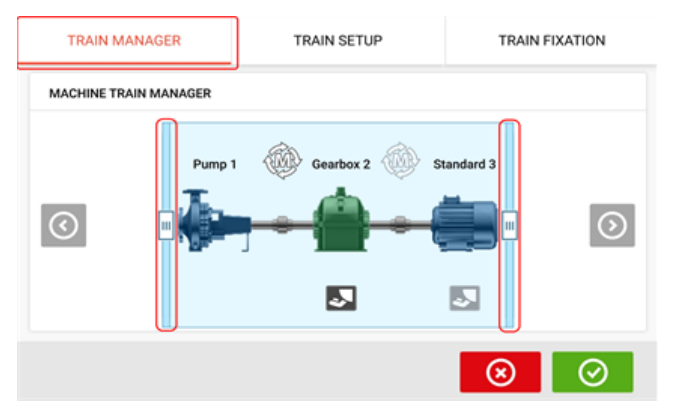

Для просмотра всего валопровода машин используйте перемещаемые ползунки.

# -සා

Обратите внимание на то, что количество машин, отображенных на экране менеджера последовательности машин, соответствует количеству машин на экране результатов измерения.

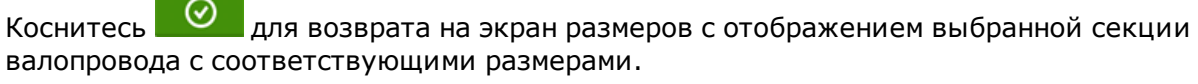

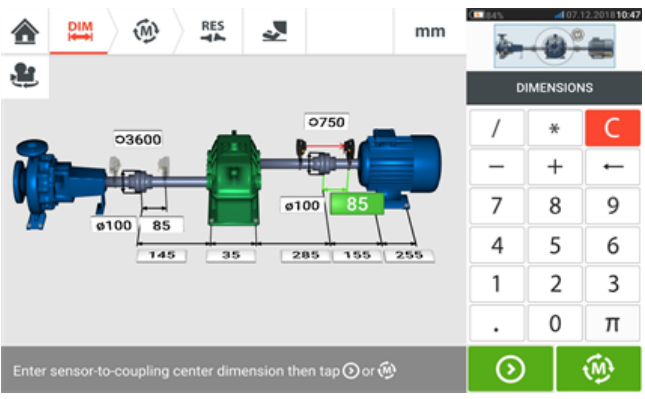

#### **Измерение**

На экране размеров коснитесь , затем приступите к запуску датчика sensALIGN, установленного на муфте, как это показано на вкладке валопровода машины [**1**].

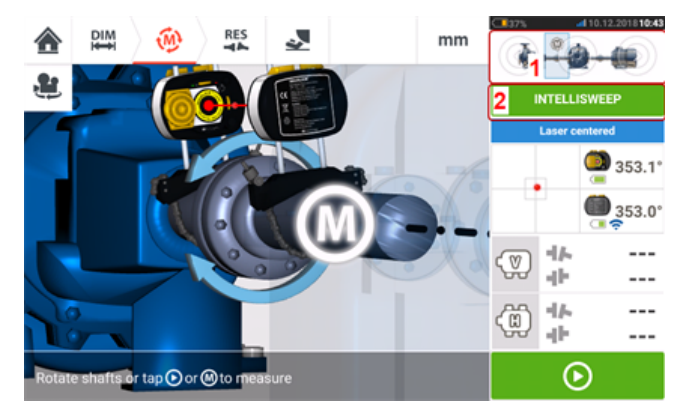

Режим измерений, который используется в данном примере — это режим IntelliSWEEP.

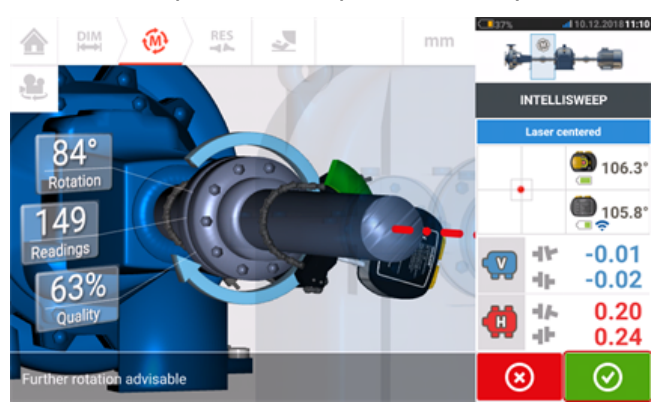

После поворота валов на наибольший возможный угол коснитесь **QUI для завершения** измерения выбранной муфты.

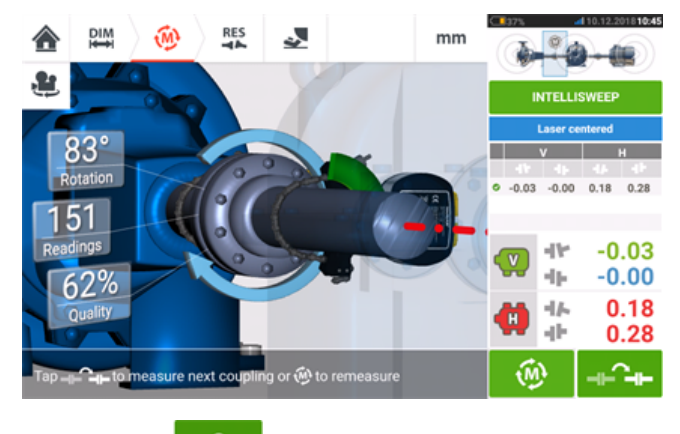

Коснитесь **неся.** Для переключения измерительного процесса на следующую муфту.

Отключите лазер и датчик, затем снимите их с измеряемой в настоящий момент муфты и установите на следующую. После завершения их установки включите лазер и датчик.

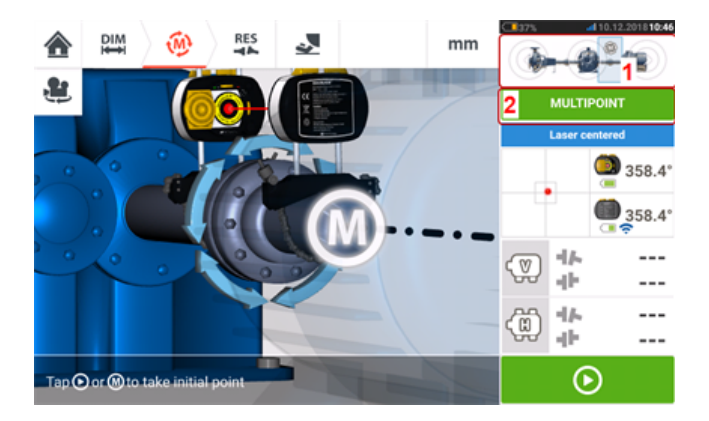

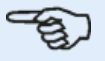

#### **Примечание**

При перемещении лазера и датчика с одной муфты на другую убедитесь, что значение расстояния от датчика до центра муфты на экране размеров задано корректно.

Всегда следите за тем, чтобы измеряемая муфта была выделена на минивкладке валопровода (**1**)!

Режим измерений (**2**), который используется в данном примере — это режим Multipoint.

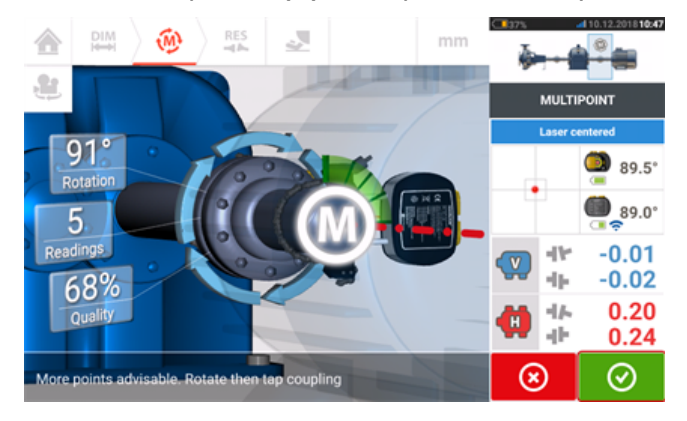

После проведения измерений обеих муфт коснитесь **О для просмотра результатов.** 

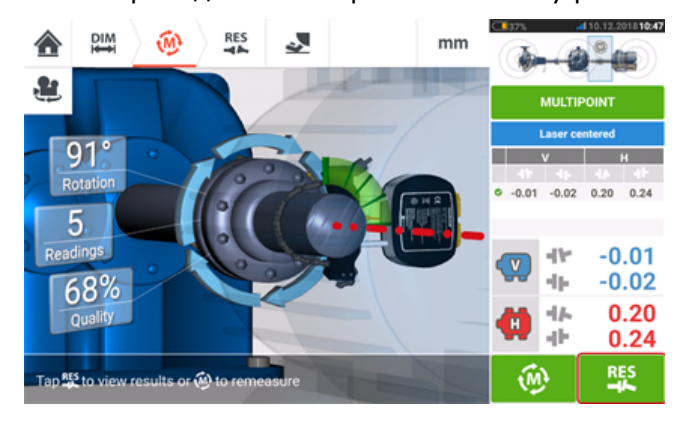

Коснитесь **для отображения и оценки результатов измерений обеих лап и муфты.** 

# **Примечание**

-කා

Отображенные результаты относятся к муфте (-ам), выбранной (-ым) в мини-

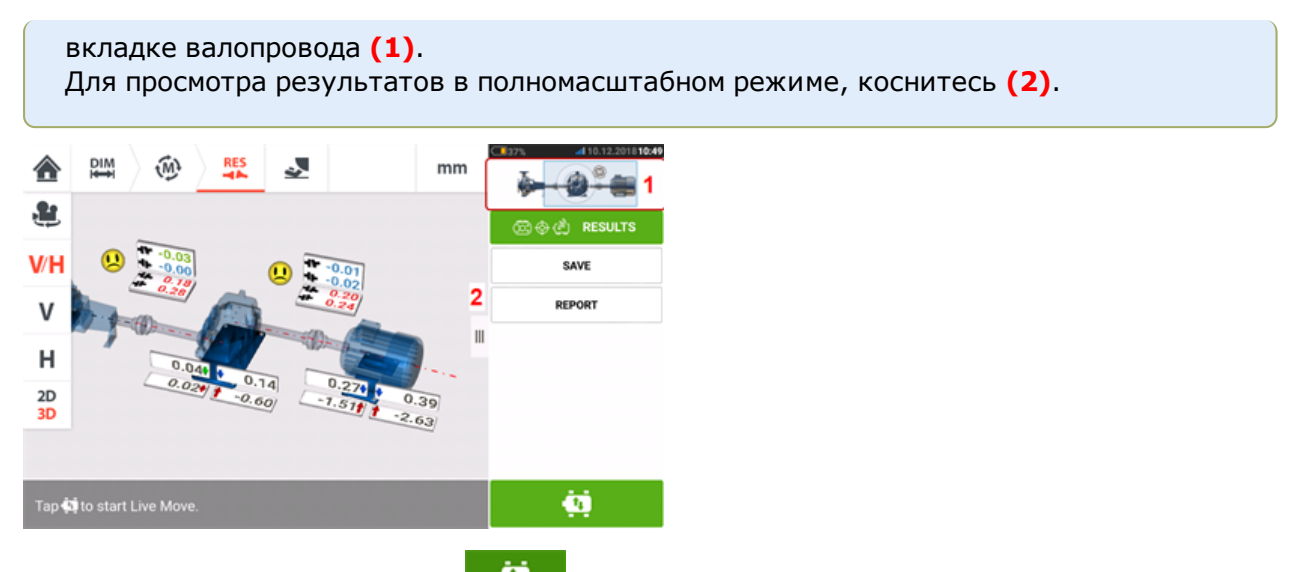

Коснитесь значка Move (Сдвиг) для корректировки центровки с помощью подкладок и поперечного перемещения валопровода из трех машин.

# **"Live Move" ("Активный сдвиг") — центровка валопровода машин**

Решите, какую пару машин валопровода необходимо сдвинуть. Возможно, потребуется повторно установить или отрегулировать лазер и датчик на выбранной муфте. Обязательно установите датчик на том же самом месте на валу или муфте или повторно введите новые значения расстояния от датчика до муфты. В следующем примере выбранной парой машин является насос (левая машина) и редуктор (правая машина), как указано на подсвеченном окне мини-вкладки валопровода (**1**).

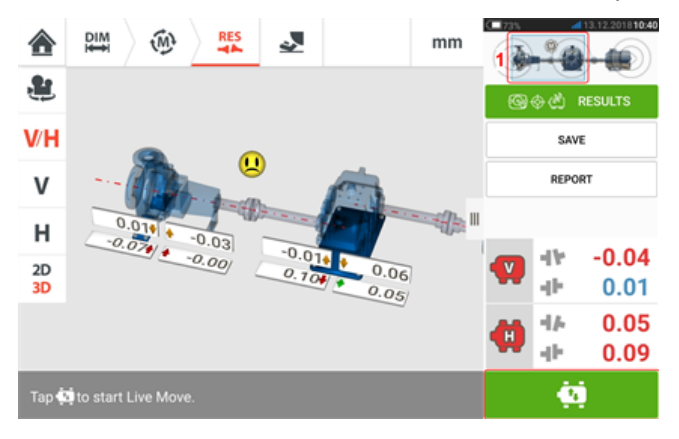

Коснитесь , чтобы запустить режим "Live Move" ("Активный сдвиг"). Если все машины назначены подвижными, появится экран "Fixed feet" ("Фиксированные лапы") для выбранного положения муфты.

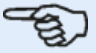

#### **Примечание**

Серый цвет машины показывает, что фокус измерения (см. мини-вкладку валопровода [**1**]) находится НЕ на муфте рядом с этой конкретной машиной, а на муфте, соединяющей две другие машины.

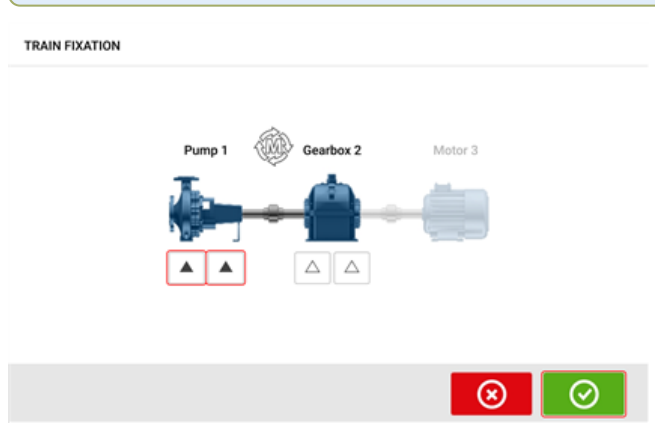

Коснитесь лап на валопроводе машин, чтобы обозначить его как стационарный, затем

коснитесь для продолжения работы в режиме "Live Move" ("Активный сдвиг").

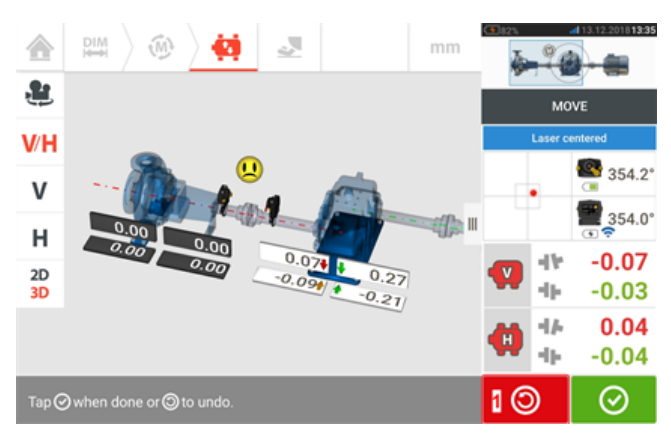

Начните корректировку машины. Сразу же после обнаружения движения машины, зна-

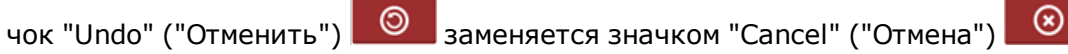

# **ВНИМАНИЕ!**

НЕ ПЫТАЙТЕСЬ переместить машину путем удара тяжелой кувалдой. Это может повредить подшипники, а также стать причиной получения неверных результатов активного сдвига. Для перемещения машины рекомендуется использовать натяжные болты на лапах либо другие механические или гидравлические устройства.

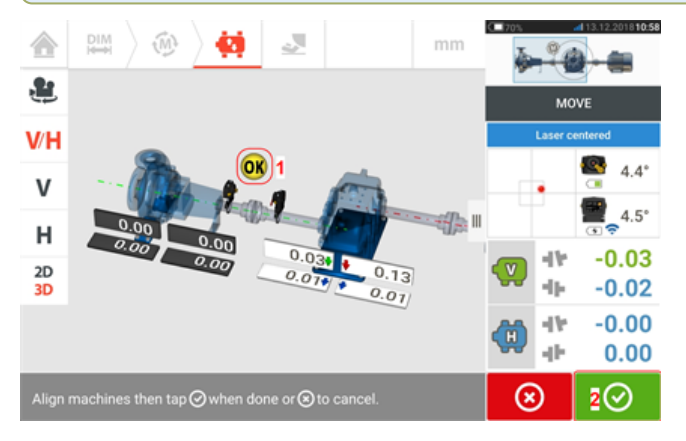

Перемещайте машины до тех пор, пока состояние центровки не окажется в пределах заданных допусков, о чем свидетельствует улыбающаяся эмограмма (**1**); затем коснитесь

, чтобы выйти из режима "Live Move" ("Активный сдвиг").

Запустите программу "Train manager" ("Менеджер последовательности машин"), коснувшись мини-вкладки узла для просмотра состояния центровки всего валопровода.

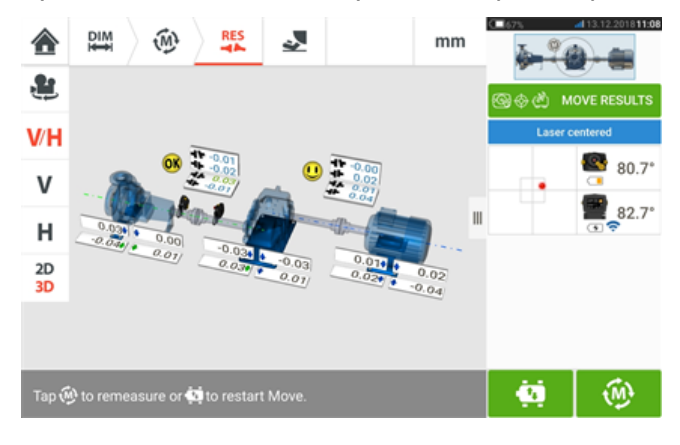

⊛

Коснитесь и проведите повторное измерение для подтверждения статуса центровки. Повторное появление улыбающейся эмограммы или символа OK означает, что текущая центровка находится в пределах допусков. В противном случае повторите измерение в режиме "Live Move" ("Активный сдвиг").

# **Несколько муфт**

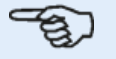

**Примечание** Данная функция доступна только при комплектации ROTALIGN touch.

#### **Что такое несколько муфт?**

Несколько муфт используются для определения состояния центровки многоэлементных приводов с тремя или более машинами без необходимости монтировать или демонтировать компоненты, как при обычных методах центровки. Эта функция может использоваться для одновременного измерения нескольких (до шести) муфт. Экран измерения может одновременно показывать до трех положений муфт.

#### **Предпосылки для работы с несколькими муфтами**

Чтобы использовать эту функциональную возможность, у пользователя должно быть несколько комбинаций датчиков и головок лазера, а также соответствующие крепежные кронштейны.

#### **Доступ к функциям нескольких муфт**

Функциональные возможности нескольких муфт доступны касанием значка "Multiple

coupling/Single coupling" ("Несколько муфт/одна муфта")  $\boxed{\circ}$  | на главном экране. При выбранном варианте "Multiple coupling" ("Несколько муфт") единственными активными значками являются несколько муфт для горизонтальной центровки валов и "Live Trend" ("Текущий тренд") для нескольких муфт.

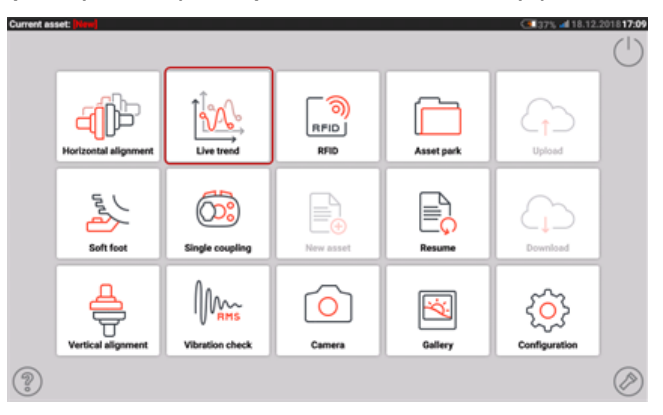

Коснитесь  $\P\mathbb{P}'$ , чтобы запустить функцию нескольких муфт для горизонтальной центровки валов. При запуске приложения появляется шаблон по умолчанию "насос-редуктор-двигатель".

<sup>l</sup> После запуска приложения настройте машины соответствующим образом.

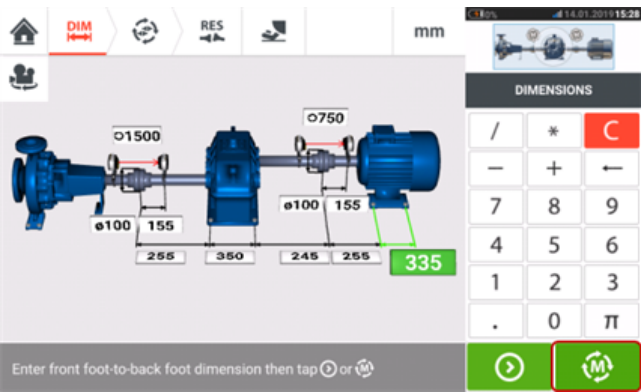

• Убедитесь, что измерительные компоненты установлены должным образом.

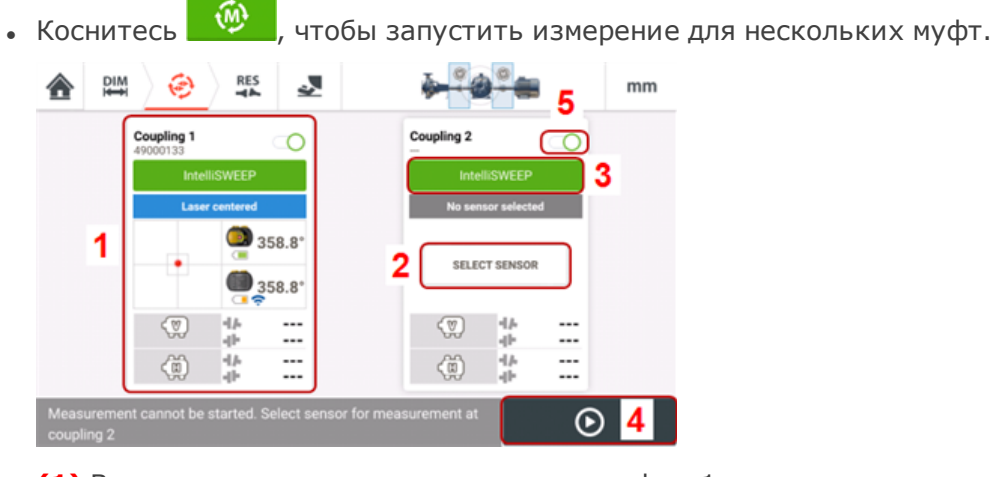

- (1) В этом примере датчик в положении муфты 1 инициализирован и готов к измерению.
- (2) В положении муфты 2 датчик для использования не был назначен. Коснитесь "Select sensor" ("Выбрать датчик"), чтобы выбрать и инициализировать доступный датчик.
- **(3)** Режим измерения, который будет использоваться в любом положении муфты, устанавливается касанием заголовка режима измерения. Открывается галерея режимов измерения с выбранным нужным режимом измерения.
- **(4)** Измерение не может быть запущено до тех пор, пока не будут инициализированы все датчики в соответствующих назначенных положениях муфты.
- <sup>l</sup> **(5)** Положение муфты может быть отключено путем прокрутки влево ползунка [ ]. Это может потребоваться, если во время центровки необходимо игнорировать положение муфты. Положение при необходимости может быть включено прокруткой вправо пол-

зунка  $\Box$ 1.

# **Выбор и инициализация датчиков при измерениях на нескольких муфтах**

Если в каком-либо положении муфты датчик не был выбран или инициализирован, на экране измерения появится подсказка "Select sensor" ("Выберите датчик").

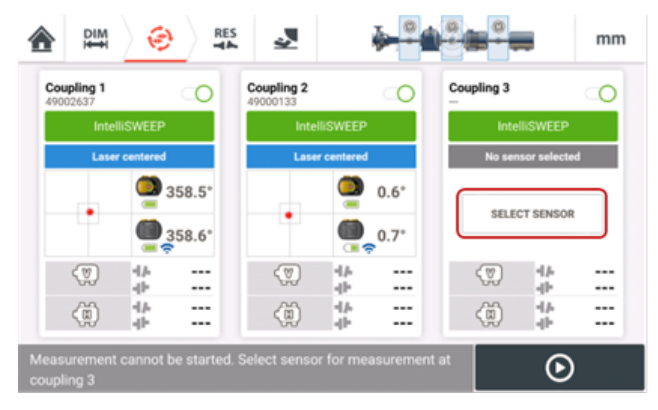

Коснитесь "Select sensor" ("Выбрать датчик") и продолжите инициализацию датчика.

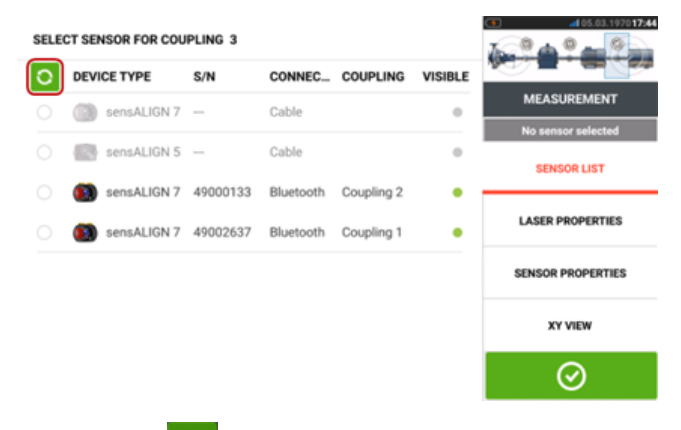

Коснитесь **О** для поиска доступных датчиков. После обнаружения датчик появляется в списке и помечается жирной зеленой точкой.

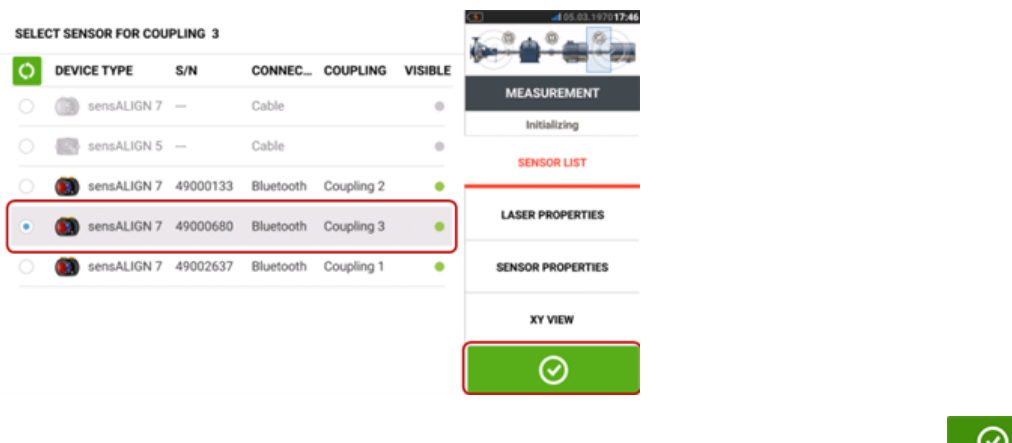

После выбора датчика для требуемого положения муфты коснитесь **о тома** для продолжения измерения.

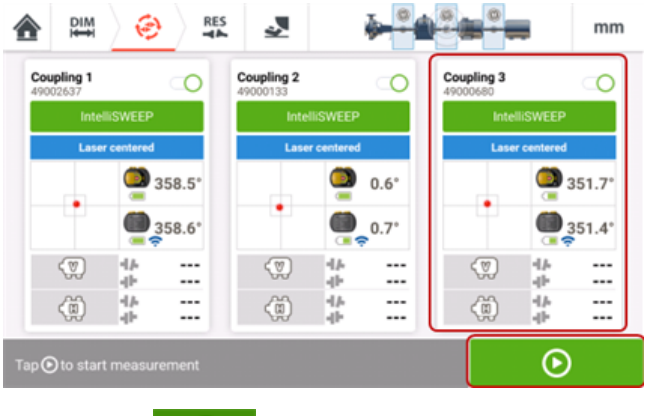

Коснитесь **О**, чтобы запустить измерение для нескольких муфт.

# **Недостающие размеры при измерениях на нескольких муфтах**

Если в измерениях для нескольких муфт отсутствует какой-либо размер, на экране измерений появится подсказка.

• Подсказка "Enter dimension" ("Введите размеры") появляется только в том случае, если отсутствует какой-либо размер от центра муфты до датчика.

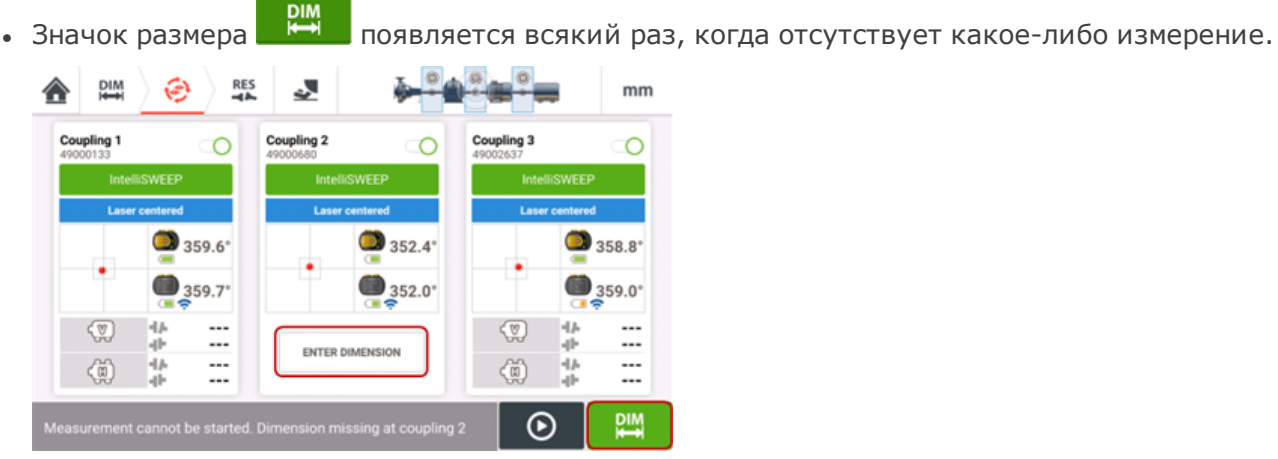

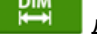

Коснитесь "Enter dimension" ("Введите размеры") или для доступа к экрану размеров и введите требуемый размер. В этом примере отсутствующим размером является расстояние между центром первой муфты и датчиком.

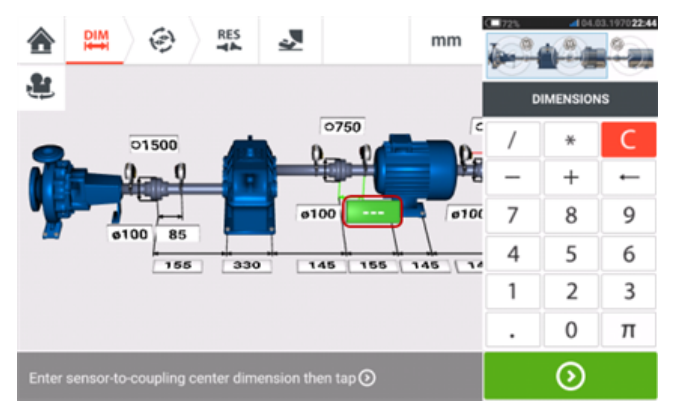

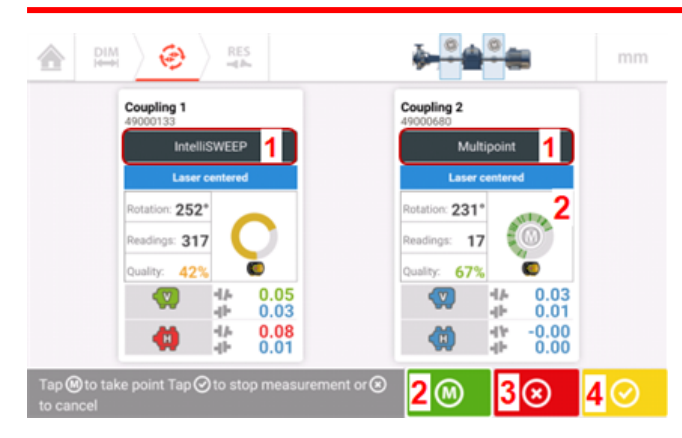

# **Выполнение измерений для нескольких муфт**

- <sup>l</sup> **(1)** В этом примере используются оба измерения, IntelliSWEEP и Multipoint. В intelliSWEEP точки измерения снимаются непрерывно во время вращения валов.
- (2) При измерениях с использованием Multipoint или intelliPOINT показания в выбранных

точках измерения снимаются касанием **W** или **M** внутри дуги вращения.

- **(3)** Коснитесь **(3)** для отмены всего измерения, если это необходимо.
- **(4)** Коснитесь **Q** для завершения измерения.

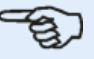

#### **Примечание**

Если используется измерение intelliSWEEP для всех назначенных положений муфты, измерение выполняется автоматически и непрерывно во время вращения

валов. Цветовой код символа "Finish" ("Готово") [ ] зависит от **[качества](#page-112-0) [измерения](#page-112-0)**. Красный означает (общий коэффициент качества <40 %); янтарный означает (общий коэффициент качества >40 % <60 %); зеленый означает (общий коэффициент качества >60 %, <80 %); синий означает (общий коэффициент качества >80 %).

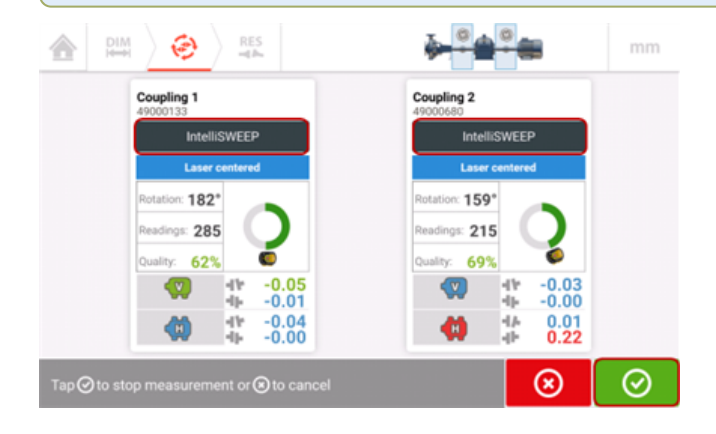

# **Выполнение измерений (Multipoint/intelliPOINT)**

При использовании только измерений Multipoint/intelliPOINT во всех назначенных поло-

жениях муфты касание или любой **M** на дуге вращения любой муфты одновременно снимает показания в выбранных точках измерения для всех активных муфт.

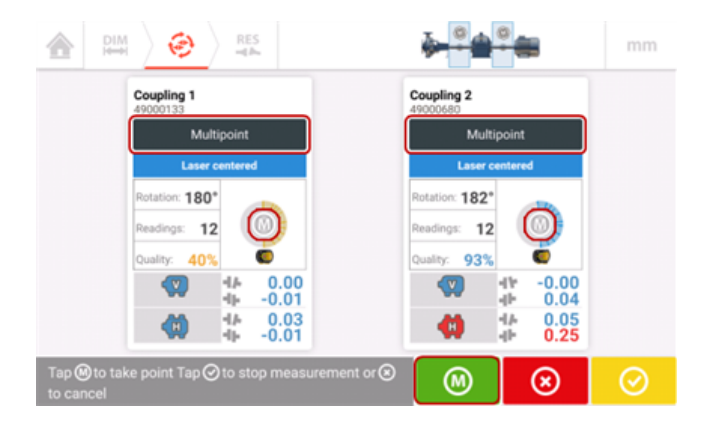

### **Оценка результатов для нескольких муфт**

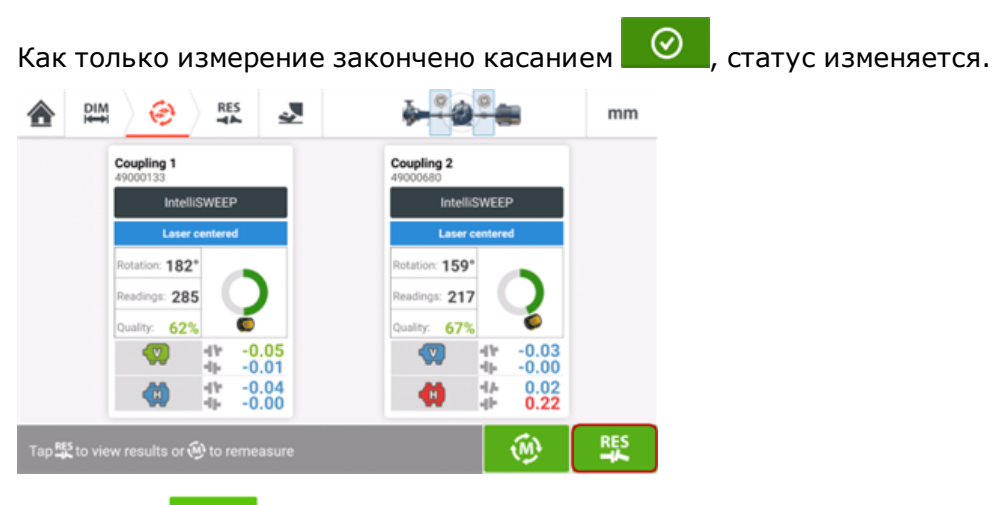

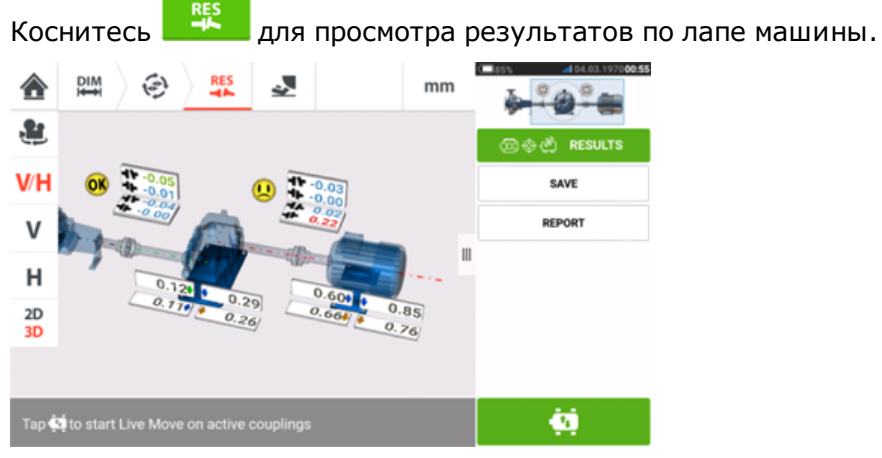

См. ["Результаты](#page-85-0) измерений" на странице 86.

#### **Центровка приводных механизмов нескольких элементов**

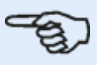

#### **Примечание**

Настоятельно рекомендуется следить, чтобы такие трудные задачи центровки выполнялись опытным персоналом. Используйте всю имеющуюся информацию о центрируемом приводном механизме.

После измерения всех муфт на приводном механизме из нескольких элементов выведите на экран результаты для всей линии машин и оптимизируйте исправления. Перед выполнением любых исправлений реальных машин можно использовать функцию симулятора перемещения, чтобы определить значения коррекции лапы, необходимые для изменения положения машин, чтобы обеспечить работу с коллинеарными валами.

# **Несколько муфт одновременно в режиме "Live Move" ("Активный сдвиг")**

За корректировкой процесса центровки с использованием подкладок и поперечного перемещения всего многоэлементного приводного механизма можно наблюдать на интерактивном дисплее в режиме реального времени.

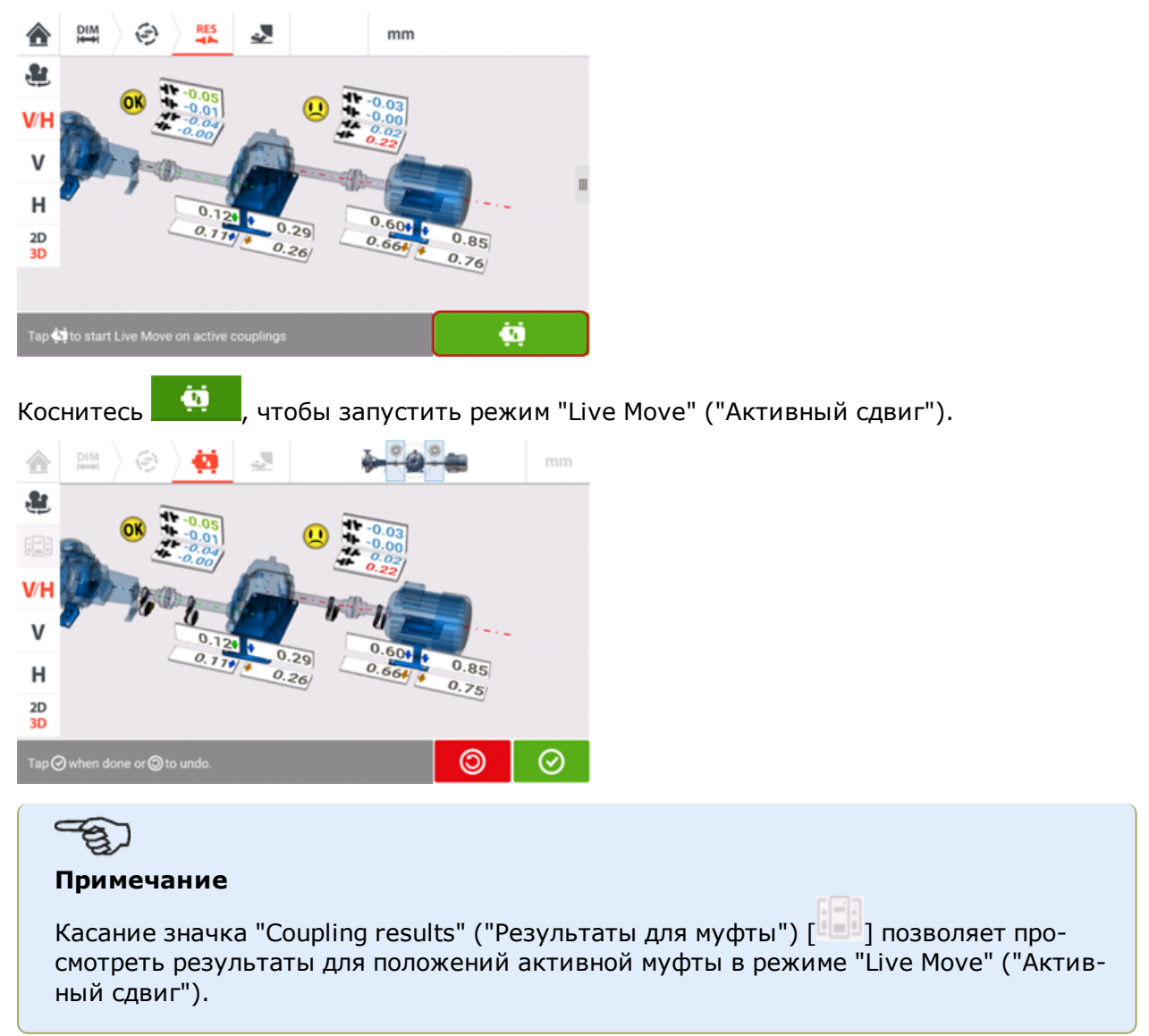

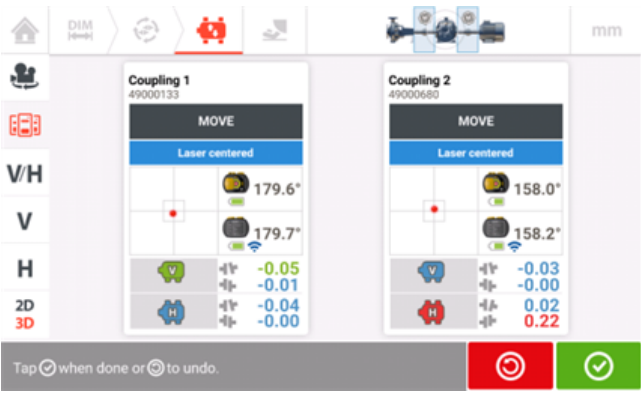

При соблюдении всех требований к техническому обслуживанию оборудования и механизмов корректировки выполняются по мере необходимости.

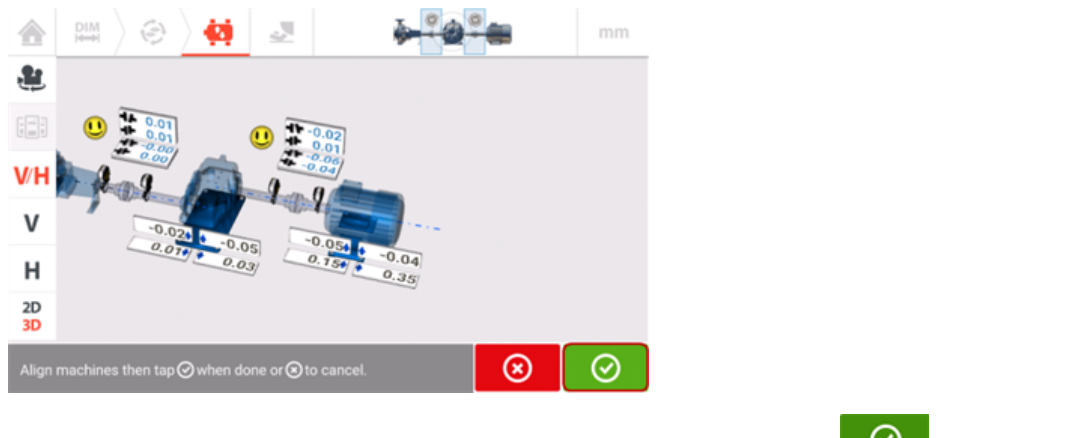

Когда достигнуто должное состояние центровки, коснитесь  $\boxed{\heartsuit}$ , чтобы выйти из режима "Live Move" ("Активный сдвиг").

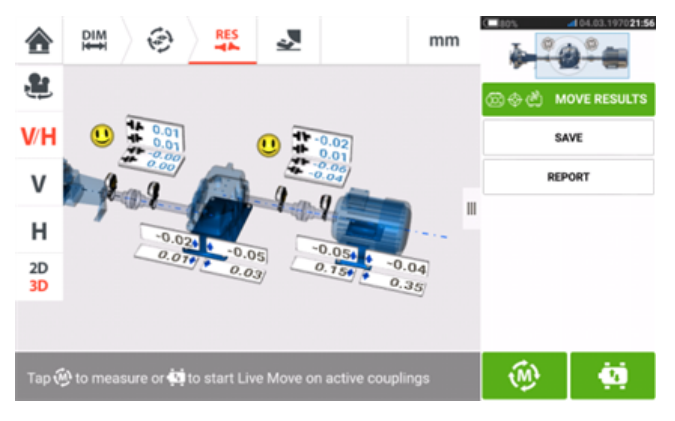

Центровка считается успешной после повторной проверки центровки путем выполнения другого набора измерений, если отображаемые результаты находятся в пределах допусков.

# **Сведения о карданных передачах**

Карданные валы устанавливаются и работают там, где имеется значительное смещение между ведущим и ведомым валами. В зависимости от типа используемого карданного вала для обеспечения достаточной циркуляции смазки, предотвращающей, в свою очередь, заедание карданных шарниров, может потребоваться соблюдение минимального угла отклонения. Большая разница между углами отклонения ß1 и ß2 (см. иллюстрацию ниже) ведет к быстрым колебаниям частоты вращения ведомого вала во время работы, что может привести к серьезным последствиям для синхронных и асинхронных двигателей переменного тока с электронным управлением.

Для плавной работы машины следует расположить таким образом, чтобы осевые линии ведущей и ведомой машин были параллельны. Точная центровка сводит неравномерности вращения вала к минимуму, что также снижает неравномерность нагрузки на подшипники во время вращения карданного вала, увеличивает продолжительность службы деталей и сокращает вероятность неожиданного выхода машины из строя.

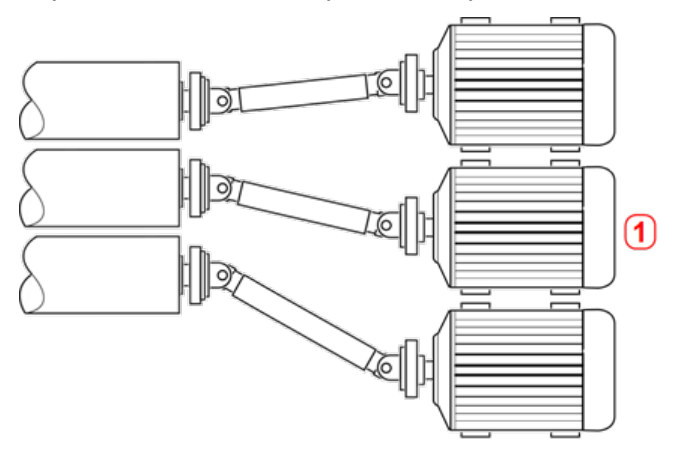

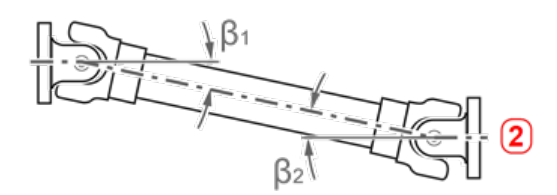

- **(1)** Positioning of machines in an area with limited space
- (2) For optimal running condition, the deflection angle  $B_1$  and  $B_2$  should be equal

#### **Процедуры измерения для карданных валов**

Для измерения карданных валов выберите тип муфты «Карданный вал» (Cardan) при конфигурировании машин.

Для измерения карданных валов доступны следующие процедуры.

• Вращающаяся плоскость карданного вала (Cardan rotating plane) — Это процедура измерения, используемая по умолчанию для измерения карданных валов при использовании комплектации с ROTALIGN touch. Данная процедура позволяет добиться точного измерения машин, соединенных карданными валами, без необходимости демонтажа валов. Эта процедура используется в сочетании с карданным креплением с поворотным кронштейном.

- IntelliPOINT для данной процедуры карданный вал необходимо демонтировать. Измерение производится с использованием режима измерений intelliPOINT в сочетании с карданным креплением с поворотным кронштейном. (При комплектации OPTALIGN touch используйте режим измерений «Многоточечный».)
- Статические часы (Static clock) для данной процедуры карданный вал необходимо демонтировать. Измерение производится с использованием режима статических измерений в сочетании с карданным креплением с поворотным кронштейном.
- Вращающаяся плоскость карданного вала (Cardan rotating plane) Это процедура измерения, используемая по умолчанию для измерения карданных валов при использовании комплектации с ROTALIGN touch. Данная процедура позволяет добиться точного измерения машин, соединенных карданными валами, без необходимости демонтажа валов. Эта процедура используется в сочетании с карданным креплением с поворотным кронштейном.
- $\bullet$  Multipoint In this procedure, the cardan must be dismantled. Measurement is carried out using Multipoint measurement mode in conjunction with the cardan offset bracket.
- Статические часы (Static clock) для данной процедуры карданный вал необходимо демонтировать. Измерение производится с использованием режима статических измерений в сочетании с карданным креплением с поворотным кронштейном.

# **Процедура центровки карданного вала в сочетании с комплектом креплений с поворотным кронштейном**

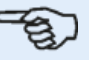

#### **Примечание**

Данная функция доступна только при комплектации ROTALIGN touch.

Порядок выполнения измерений с поворотным кронштейном, описанный в этом разделе, обеспечивает точное измерение на машинах, соединенных карданными валами, без необходимости демонтажа карданного вала, который тем не менее должен вращаться для выполнения измерений.

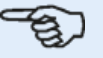

#### **Примечание**

Исходя из опыта, рекомендуется сначала смонтировать лазер и датчик sensALIGN на соответствующих креплениях вместе с элементами жесткости, затем — части креплений с деталями, закрепленными на соответствующих валах машины. Необходимо проследить, чтобы поверхность, на которую будет монтироваться крепление кардана с поворотным кронштейном, была чистой, цилиндрической, гладкой, ровной и имела достаточную контактную площадь. Если поверхность окрашена, удалите краску в четырех местах контакта с V-образной рамой крепления.

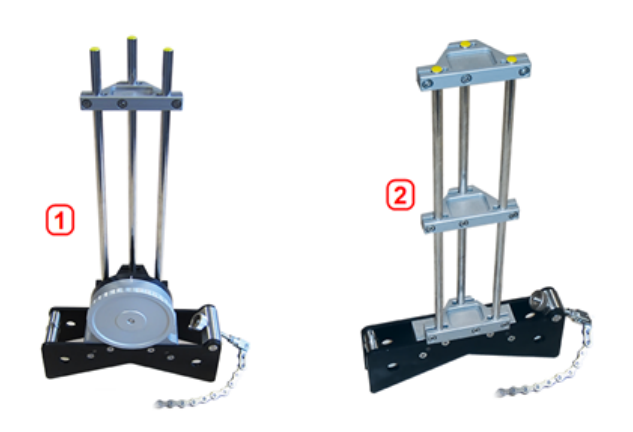

- (1) Крепление кардана с поворотным кронштейном для установки датчика
- **(2)** Большое цепной хомут для установки лазера

#### **Монтаж лазера и датчика**

1. При выключенном лазере осторожно выполните предварительную настройку таким образом, чтобы лазерный луч был направлен перпендикулярно корпусу лазера. С помощью двух желтых маховиков регулировки положения как можно точнее расположите мишень по центру, затем установите ее на опорные стойки большого цепного хомута.

2. Установите элемент жесткости на опорные стойки лазера для обеспечения необходимой жесткости длинных стоек.

3. Установите датчик на стойки карданного крепления с поворотным кронштейном, затем установите на стойки датчика элемент жесткости для обеспечения необходимой жесткости длинных стоек.

#### **Установка креплений на валы**

Установите большой цепной хомут с лазером на вал левой машины (как правило, это базисная машина), а крепление кардана с поворотным кронштейном с датчиком — на вал правой машины (как правило, это подвижная машина) — так это выглядит из перспективы нормального рабочего положения. Убедитесь, что обе метки на поворотном кронштейне совмещены.

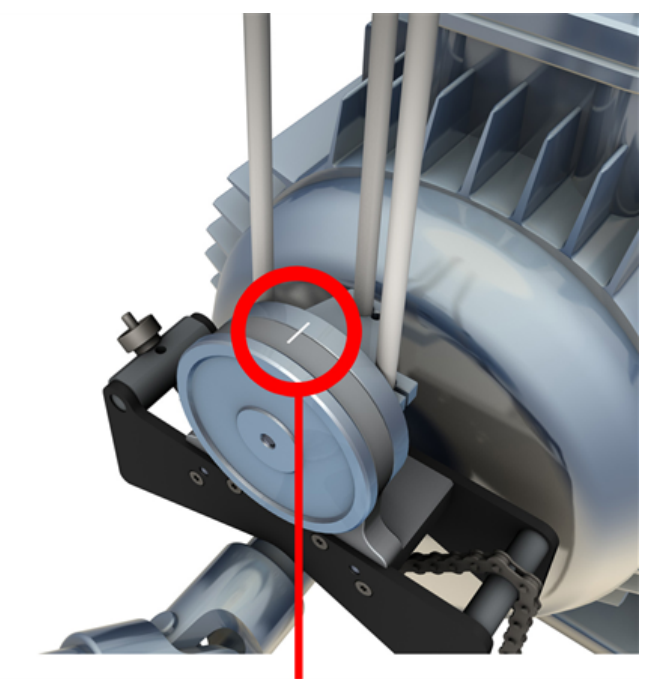

С помощью внешних инклинометров расположите оба крепления под одним и тем же углом поворота. (Можно уточнить в процедуре установки креплений.) Снимите внешние инклинометры и включите лазер.

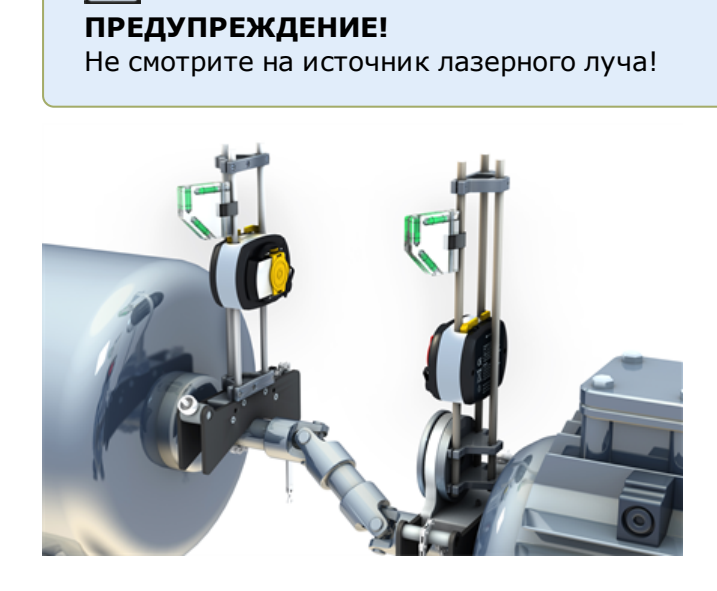

# **Процедура центровки карданного вала с вращающейся плоскостью карданного вала**

1. Включите датчик, лазер и контактное устройство, а затем перейдите к процессу настройки машин.

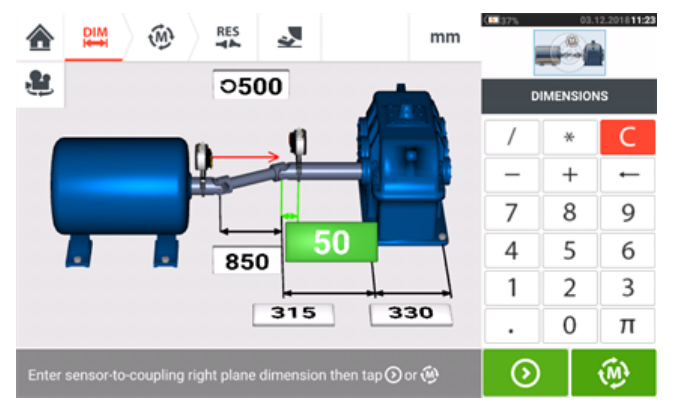

2. После настройки и ввода всех необходимых размеров машин коснитесь  $\left[\begin{array}{cc} \sqrt{M}^* & \sqrt{M^*} \end{array}\right]$ , чтобы приступить к измерению.

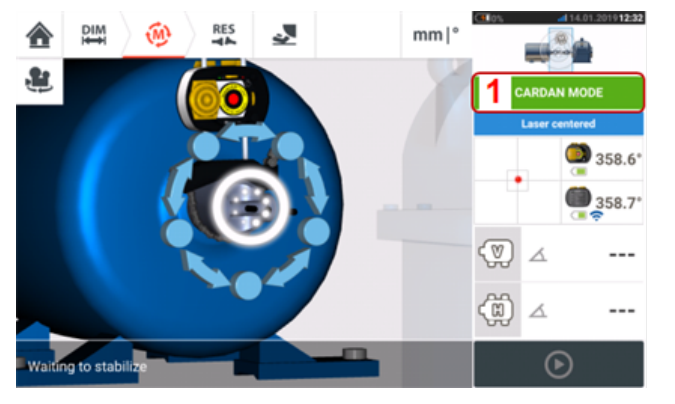

#### **Примечание**

Рекомендуется предварительно ознакомиться с действиями, которые необходимо предпринять при работе с поворотным рычагом. Доступ к учебному пособию осуществляется касанием пункта **1** (как показано на следующем экране).

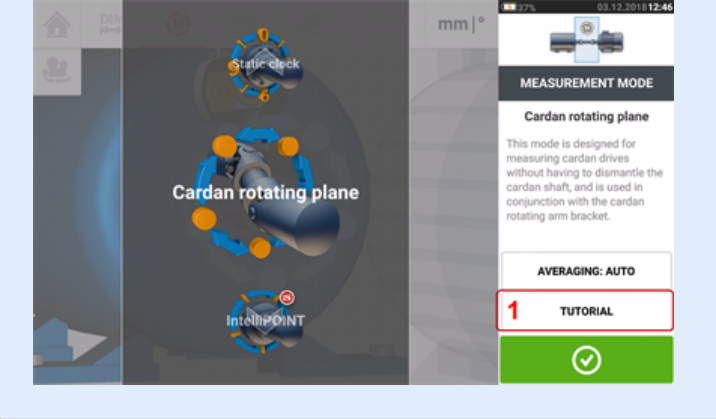

### **Выполнение измерений**

На предприятиях с плотным размещением оборудования необходимо определить оптимальное положение для начала измерений. Целью этого является обеспечение сохранения прямой видимости между датчиком и лазером sensALIGN по как можно более широкому углу поворота при вращении карданного вала в рабочем направлении вращения машины.

1. Поверните карданный вал в рабочем направлении вращения машины в положение для измерения.

2. Отпустив маховик поворотного кронштейна, поверните раму с опорными стойками таким образом, чтобы лазерный луч попал на центральную стойку датчика.

3. После того как лазерный луч попадет на стойку, затяните маховик поворотного кронштейна.

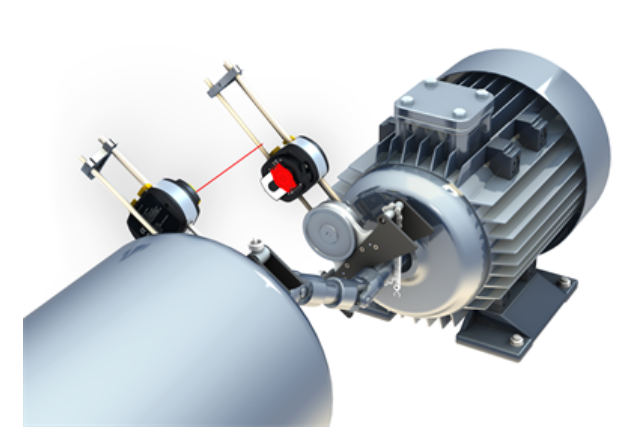

4. Освободите датчик, переведя желтые зажимные рычаги датчика в открытое положение, затем передвиньте датчик вверх или вниз по стойке, чтобы лазерный луч попадал в центр красной сдвижной пылезащитной крышки.

5. Зафиксируйте датчик в этом положении, затянув желтые зажимные рычаги, затем сдвиньте пылезащитную крышку, чтобы лазерный луч попал в центр апертуры датчика.

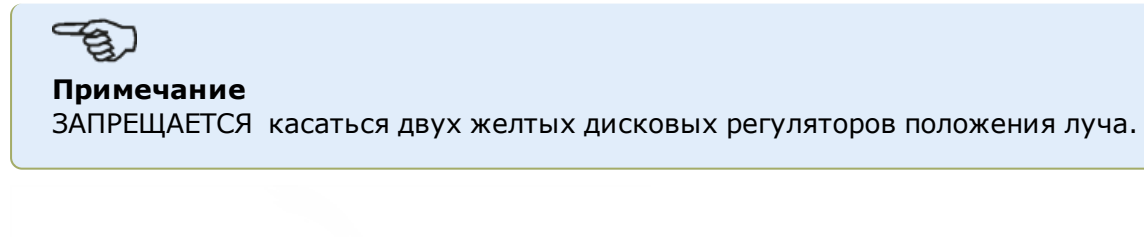

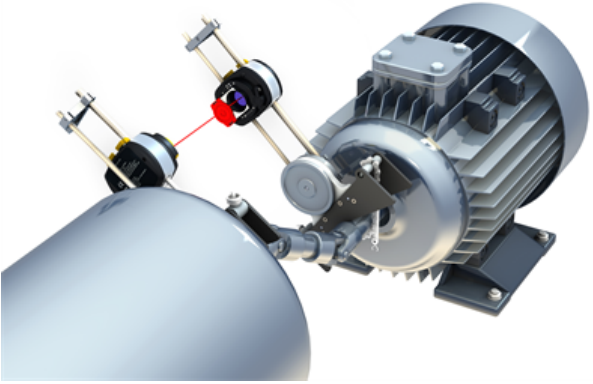

6. Местонахождение лазерного луча должно быть видно в окне настройки лазера.

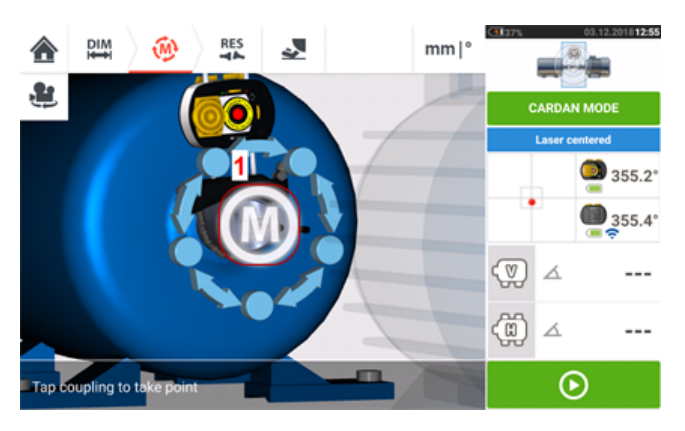

7. После стабилизации измеряемого значения на экране отобразится буква «**M**» ниже **1** как показано на примере экрана выше.

#### **Примечание**

Для данной процедуры измерений необходимо отключить автоматическое измерение после стабилизации измеряемого значения в **настройках по [умолчанию](#page-18-0)**.

8. Для захвата точки измерений коснитесь «**M**».

9. Передвиньте красную пылезащитную крышку, чтобы закрыть окно датчика, затем поверните карданный вал приблизительно на 10–20° к следующей точке измерений.

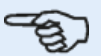

#### **Примечание**

Определяйте это положение в зависимости от доступного угла поворота, с учетом того, что для угла поворота свыше 60° требуется не менее пяти точек измерений.

10. Повторите шаги со 2 по 8 для всех необходимых точек измерения.

#### **Примечание**

Выполнение измерений в точках, равномерно распределенных по дуге вращения, положительно влияет на качество полученного результата измерений.

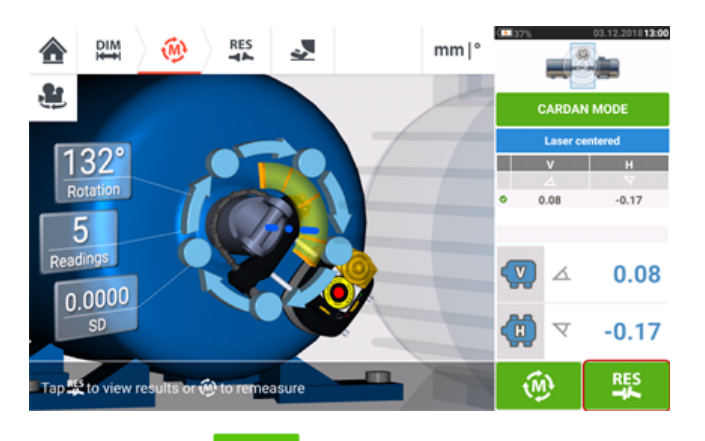

11. Нажмите  $\overline{a}$  для просмотра результатов центровки кардана.

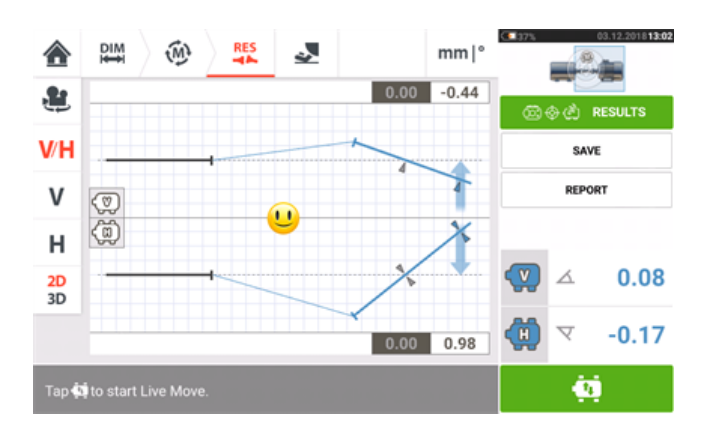

# **Процедура центровки карданного вала в сочетании с комплектом креплений с поворотным кронштейном**

# **Комплектом креплений карданного вала с поворотным кронштейном**

Имеются два типа креплений карданного вала с поворотным кронштейном.

- Большое крепление позволяет выполнять точные измерения на машинах, соединенных карданными валами на расстояниях до 10 м (33 фута) при смещении валов до 1000 мм (39 3/8 дюйма).
- <sup>l</sup> Малое крепление (также называемое креплением Lite) позволяет выполнять точные измерения на машинах, соединенных карданными валами на расстояниях до 3 м (10 футов) при смещении валов до 400 мм (15 3/4 дюйма).
- "Установка полного комплекта креплений карданного вала с [поворотным](#page-177-0) кронштейном (лазер [sensALIGN](#page-177-0) 7)" на странице 178
- <sup>l</sup> "Установка [облегченного](#page-183-0) комплекта креплений карданного вала с поворотным кронштейном (лазер [sensALIGN](#page-183-0) 5 )" на странице 184

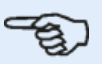

#### **Примечание**

Оба комплекта креплений карданного вала с поворотным кронштейном (полный и облегченный) могут использоваться как с комбинацией датчика и лазера sensALIGN 5, так и с комбинацией датчика и лазера sensALIGN 7.

# <span id="page-177-0"></span>**Установка полного комплекта креплений карданного вала с поворотным кронштейном (лазер sensALIGN 7)**

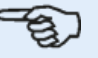

#### **Примечание**

Лазер sensALIGN 5 может также использоваться с полным комплектом крепления карданного вала с поворотным кронштейном. Для установки и регулировки лазера sensALIGN 5 см. раздел ["Установка](#page-185-0) и регу-

лировка лазера [sensALIGN](#page-185-0) 5 " на странице 186.

# **Установка большого крепления карданного вала с поворотным кронштейном и регулировка лазера sensALIGN 7**

#### **Установочное крепление**

1. Установите планшайбу на торец муфты с помощью входящих в комплект болтов. Крепление обычно устанавливается на привалочный торец не вращающегося вала, например, ролика бумагоделательной машины. Предусмотрено два разных способа крепления:

• Если торец вала или привалочный торец имеет по центру резьбовое отверстие, в таком случае самый простой и надежный способ крепления – использование большого центрального болта, как показано на иллюстрации ниже. Для установки центрального болта на большие отверстия можно использовать резьбовой переходник.

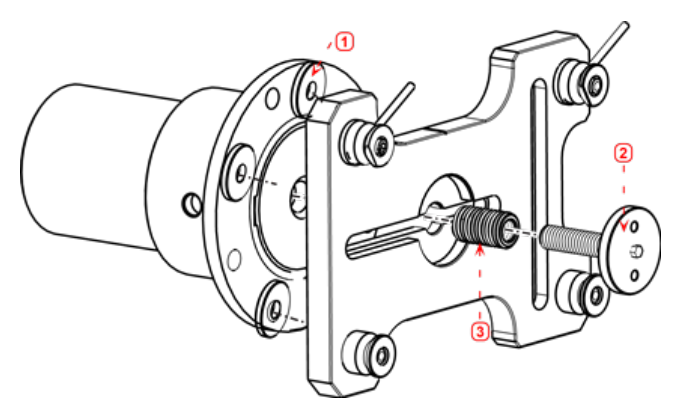

- <sup>l</sup> **(1)** Разделитесь
- **(2)** Центральный болт ослабление и затягивание с помощью рожкового ключа на 17 мм
- **(3)** Резьбовой переходник
- Планшайбу также можно устанавливать на привалочный торец с помощью трех Тобразных гаек таким образом чтобы образовалось трехточечное крепление.

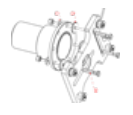

- <sup>l</sup> **(1)** Шайба
- <sup>l</sup> **(2)** Разделитесь
- <sup>l</sup> **(3)** T-образная гайка

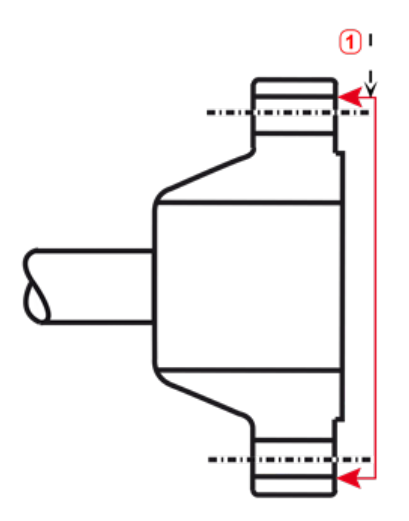

- **(1)** Эталонная поверхность
- Муфта, показанная в качестве примера, имеет фланец с выступом. Входящие в комплект разделители используются для создания 3-точечной плоскости, обеспечивающей соединение планшайбы и привалочной поверхности.

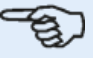

#### **Примечание**

Не зажимайте планшайбу болтами, так как требуется еще регулировка лазера.

Если муфта имеет выступающий торец, то для отделения планшайбы от выступающей внутренней части при соединении планшайбы с торцом муфты, являющимся эталонной поверхностью, используются проставки точной обработки, как показано на иллюстрации.

2. Установите рейку в планшайбу, как показано ниже (**c1**), а затем двумя верхними рычагами (**c2**) зафиксируйте ползун. Убедитесь, что центральная канавка в рейка направлена наружу.

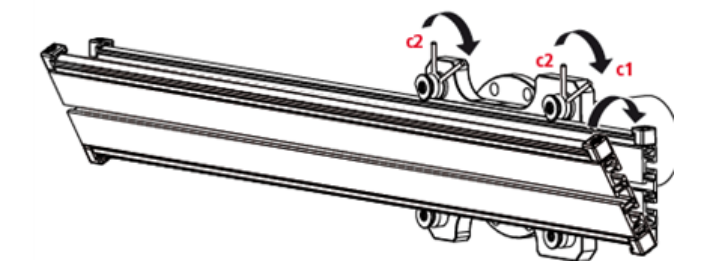

#### **Установка узла держателя лазера на рейку**

1. Немного отпустите маховик, затем передвиньте узел держателя лазера вниз по центральной канавке рейки.

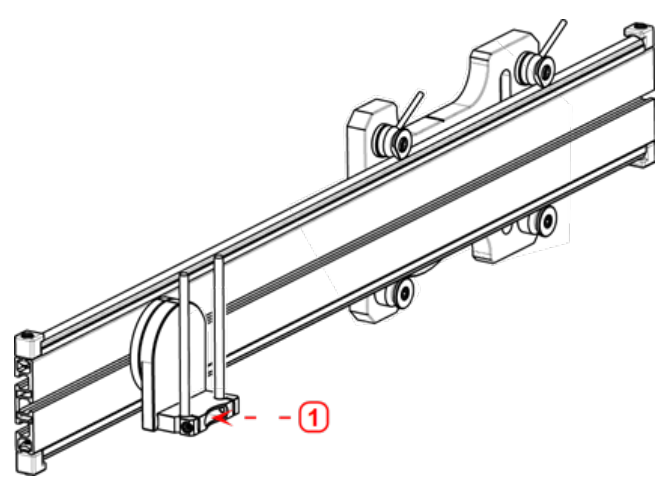

• (1) Держатель лазера

### **Установка и регулировка лазера**

Для установки и регулировки лазера sensALIGN 5 см. раздел "Установка и [регулировка](#page-185-0) лазера [sensALIGN](#page-185-0) 5 " на странице 186.

1. Сдвиньте дистанционную пластину вниз по опорным стойкам.

2. Сдвигайте лазер sensALIGN вниз по опорным стойкам до тех пор, пока он не упрется в дистанционную пластину.

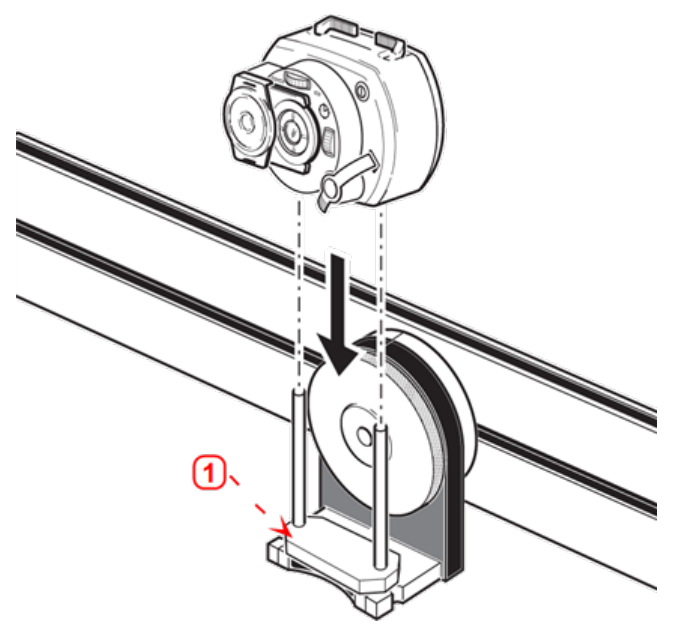

**(1)** Distance plate

3. Отметьте перекрестие мишени на осевой линии вращения вала муфты другой машины (если фланец имеет центральное отверстие, то на него можно установить временную мишень, такую как пылезащитная крышка).

4. Включите лазер sensALIGN и отрегулируйте луч таким образом, чтобы он попадал в центр мишени на противоположной муфте:

• Цель заключается в регулировке лазерного луча таким образом, чтобы он располагался на одной прямой с осью вращения узла держателя лазера; и чтобы можно было сдвинуть ось вращения узла держателя лазера.
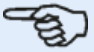

#### **Примечание**

Дистанционная пластина оказывают влияние на сдвиг, определяя положение лазерного луча на той же оси, что и ось вращения узла держателя лазера.

• Два желтых маховика позиционирования лазерного луча используются для регулировки углового положения лазерного луча. При вращении держателя лазера лазерный луч очерчивает «приблизительный» круг. Если «приблизительный» круг представляет собой одну точку в центре мишени, это свидетельствует о том, что лазерный луч отрегулирован правильно. В противном случае повторяйте регулировку лазерного луча до тех пор, пока "приблизительный" круг не станет соответствовать положению "одной точки".

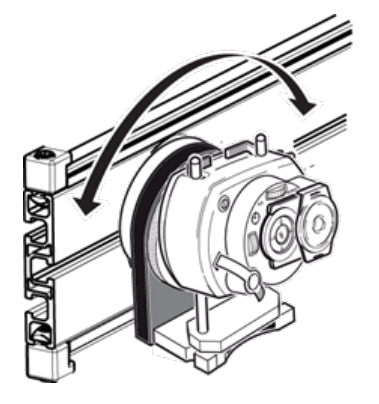

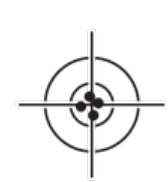

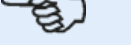

#### **Примечание**

После получения положения, соответствующего одной точке больше не трогайте маховики регулировки лазера.

## **Регулировка лазерного луча по оси вращения машины**

Для регулировки луча лазера sensALIGN 5 относительно оси вращения машины см. раздел ["Регулировка](#page-186-0) луча лазера sensALIGN 5 по оси вращения машины" на странице 187.

В ходе выполнения этого шага узел держателя лазера регулируется на креплении таким образом, чтобы ось вращения держателя лазера приблизительно располагалась на одной прямой с осью вращения машины (это может быть двигатель или редуктор).

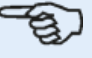

#### **Примечание**

При этом НЕ прикасайтесь к желтым маховикам регулировки положения лазерного луча.

1. Выполните вертикальную и горизонтальную регулировку узла держателя лазера, передвигая его в горизонтальной плоскости по центральной канавке и располагая в вертикальной плоскости вращением рейки.

2. Повторяйте указанные выше действия до тех пор, пока лазерный луч не будет попадать в центр мишени, расположенной на оси вращения центрируемой машины.

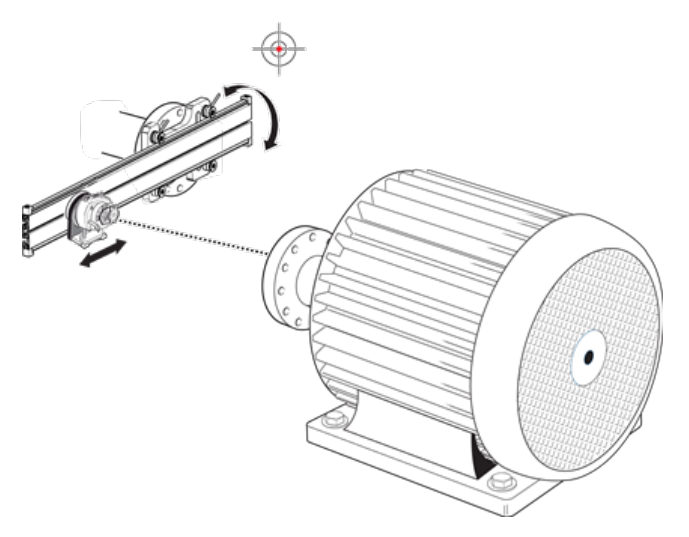

После центровки лазерного луча на мишени затяните планшайбу на торце муфты.

• Если используется центральный болт, затяните его с помощью входящего в комплект рожкового ключа на 17 мм.

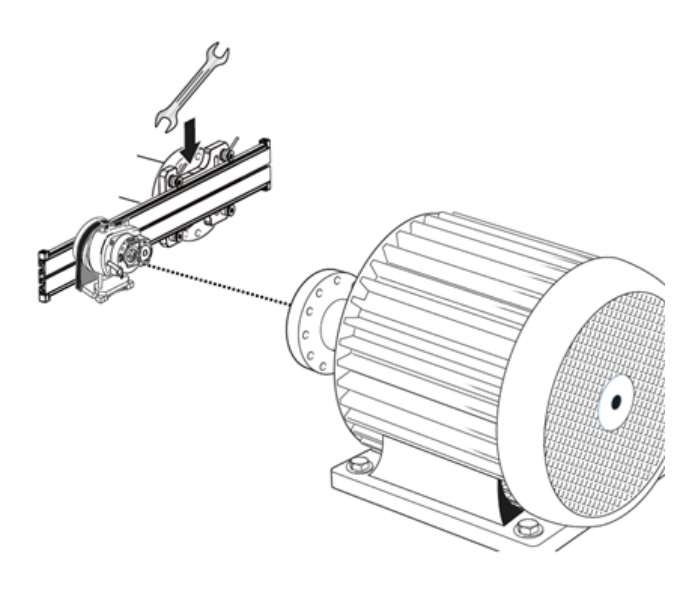

• Если используются T-образные гайки, затяните их соответствующим образом.

# **Позиционирование лазера и крепление датчика для выполнения**

#### **измерения**

Для позиционирования лазера и датчика sensALIGN 5 для измерений см. раздел ["Пози](#page-187-0)[ционирование](#page-187-0) лазера sensALIGN 5 и крепление датчика sensALIGN 5 для выполнения [измерений"](#page-187-0) на странице 188.

В ходе выполнения этого шага лазер переставляется вниз на держатель лазера, а датчик устанавливается на вал центрируемой машины.

1. Выключите лазер и снимите его с держателя.

2. С помощью входящего в комплект шестигранного ключа M4 отпустите стойки и передвиньте их через основание держателя лазера таким образом, чтобы они выступили с другой стороны.

3. Затяните болты M4 под шестигранник, чтобы зафиксировать стойки и установите лазер на стойки.

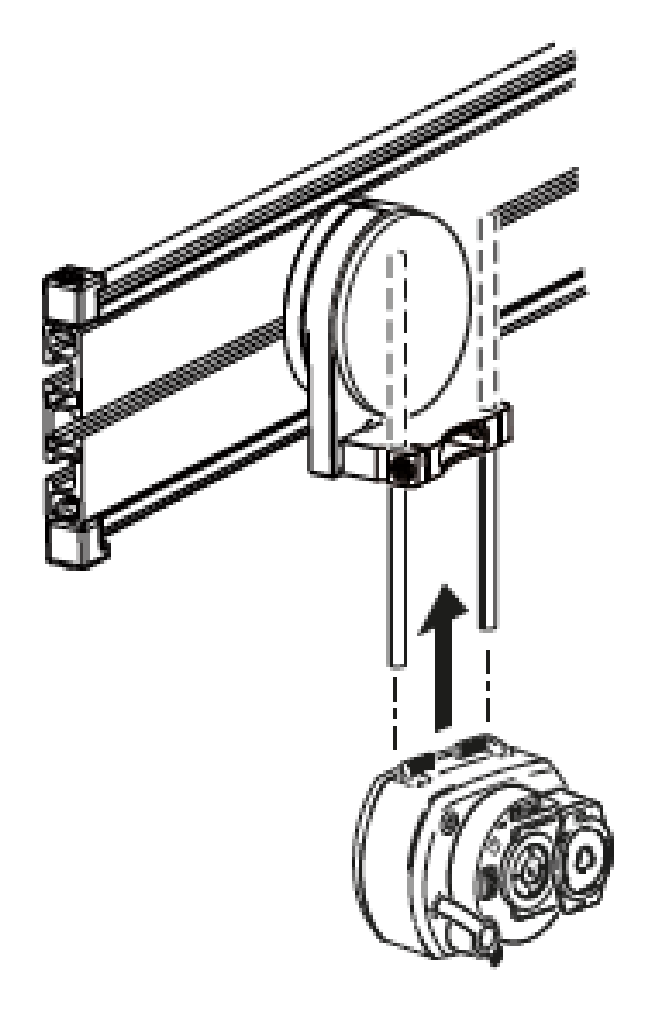

4. С помощью крепления цепного типа или подходящих магнитных креплений установите датчик на валу машины, которая будет перемещаться (двигатель или редуктор). Центровка датчика по лазеру осуществляется путем перемещения или сдвига крепления, на котором установлен датчик.

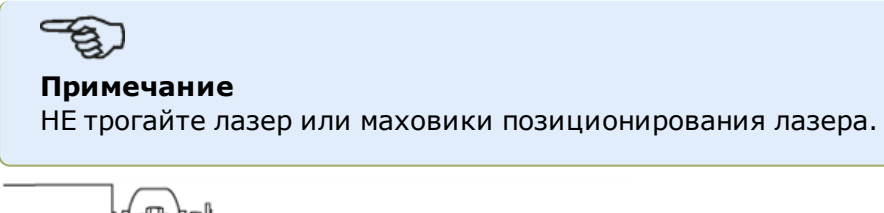

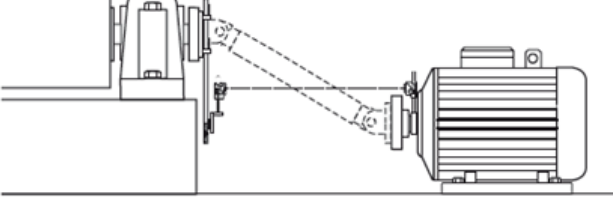

# **Установка облегченного комплекта креплений карданного вала с поворотным кронштейном (лазер sensALIGN 5 )**

## **Примечание**

Лазер sensALIGN 7 может также использоваться с облегченным комплектом крепления карданного вала с поворотным кронштейном.

# **Установка облегченного комплекта креплений карданного вала с поворотным кронштейном и регулировка лазера sensALIGN 5**

# **Установка планшайбы на рейку**

1. Сдвиньте планшайбу вниз по рейке, как показано на изображении внизу. Четыре Tобразные гайки должны сидеть в канавках.

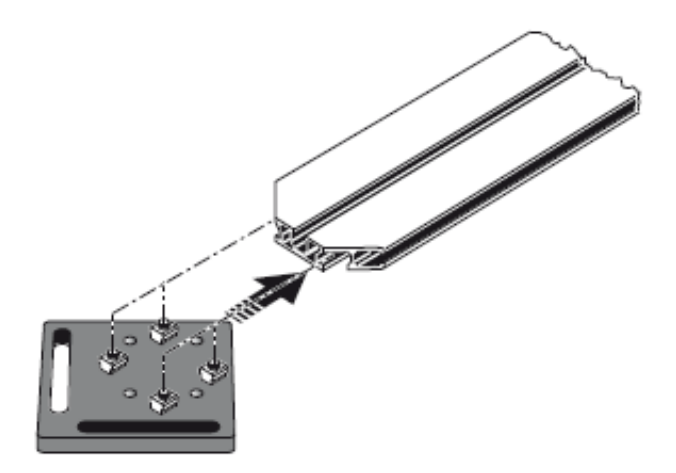

2. После установки планшайбы на рейку затяните четыре болта с головкой под шестигранный ключ с помощью входящего в комплект шестигранного ключа M5.

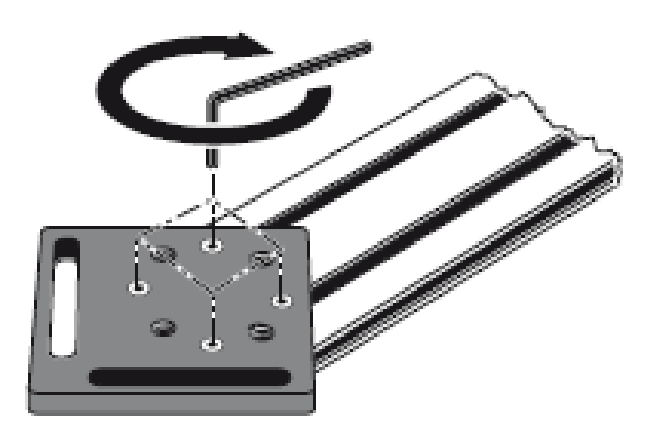

3. Установите узел крепления на привалочный торец муфты не вращающегося вала. Если на торце муфты имеется приподнятая кромка, то используются проставки, обработанные

на станке с особо высокой точностью, как показано ниже, чтобы отделить планшайбу кронштейна от торца муфты.

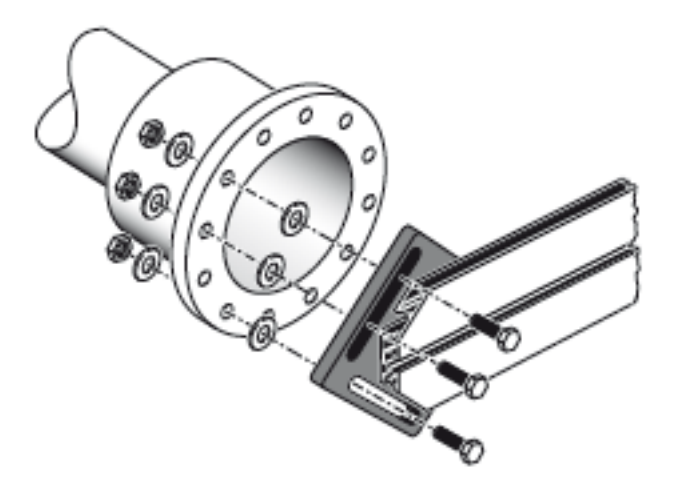

• (Без проставок непосредственный контакт между планшайбой и поверхностью муфты, окружающей отверстия под болты, будет отсутствовать — именно в месте, где планшайба и муфта соединяются между собой.)

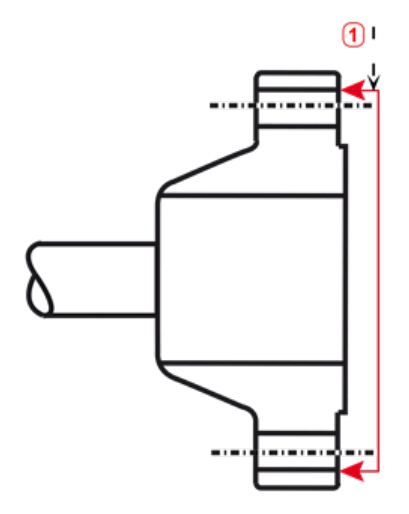

- **(1)** Эталонная поверхность
- Показанная выше муфта имеет фланец с выступом. Входящие в комплект проставки используются для создания трехточечной плоскости, обеспечивающей соединение планшайбы и муфты, являющееся эталонной поверхностью.

#### **Примечание**

Центральная часть торца муфты не должна использоваться в качестве эталонной поверхности.

## **Установка держателя лазера в сборе на рейку**

1. Слегка ослабьте затяжку маховика, затем переместите держатель лазера в сборе вниз по центральной канавке рейки, используя в качестве направляющей T-образную гайку.

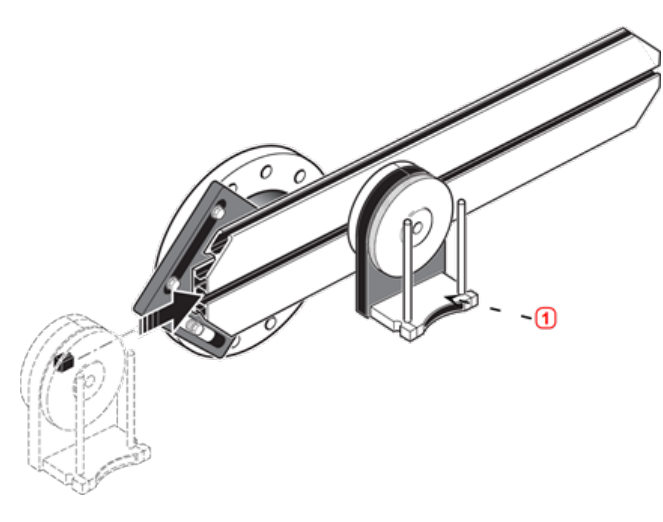

**• (1)** Держатель лазера

## **Установка и регулировка лазера sensALIGN 5**

В ходе выполнения этого шага лазерный луч регулируется таким образом, чтобы он приблизительно располагался на одной прямой с осью вращения держателя лазера в сборе.

1. Переместите две дистанционные втулки черного цвета вниз по опорным стойкам.

- 2. Переместите лазер по опорным стойкам до тех пор, пока он не упрется
- в дистанционные втулки.

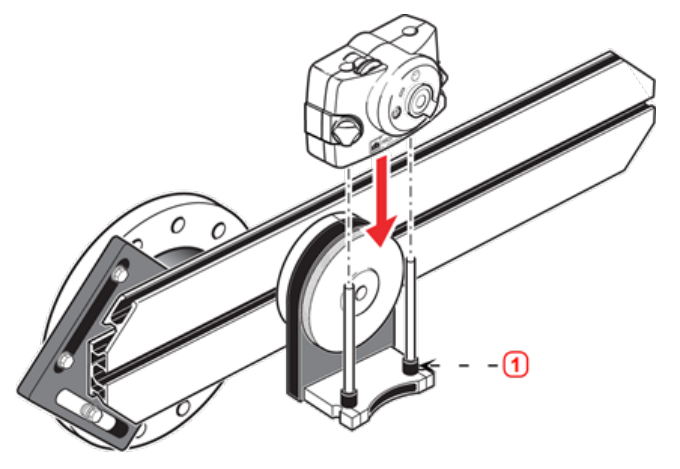

**• (1)** Дистанционная втулка (черного цвета)

3. Отметьте перекрестие мишени на осевой линии вращения вала муфты другой машины (если фланец имеет центральное отверстие, то на него можно установить временную мишень).

4. Включите лазер и отрегулируйте луч таким образом, чтобы он попадал в центр мишени на противоположной муфте.

• Цель заключается в регулировке лазерного луча таким образом, чтобы он примерно располагался на одной прямой с осью вращения узла держателя лазера; это позволит впоследствии выполнить точные регулировки положения держателя лазера без необходимости повторной центровки самого лазерного луча.

#### **Примечание**

Дистанционные втулки (черного цвета) оказывают влияние на величину

смещения, определяя положение лазерного луча на той же оси, что и ось вращения держателя лазера в сборе.

• Два желтых маховика позиционирования лазерного луча используются для регулировки углового положения лазерного луча. При вращении держателя лазера лазерный луч очерчивает «приблизительный» круг. Если «приблизительный» круг представляет собой одну точку в центре мишени, это свидетельствует о том, что лазерный луч отрегулирован правильно. В противном случае повторяйте регулировку лазерного луча до тех пор, пока "приблизительный" круг не станет соответствовать положению "одной точки".

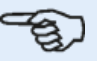

#### **Примечание**

#### **Рекомендация по регулировке лазера sensALIGN 5:**

Если при вращении держателя лазера в сборе луч описывает на мишени круг, а не точку, определите размер круга и с помощью желтых регулировочных маховичков верните луч лазера обратно на половину расстояния, которое он проходит при повороте держателя лазера в сборе на 180° из исходного положения. Выполните эти действия для вертикальной и горизонтальной плоскостей. При правильной регулировке при вращении узла держателя лазера на полные 360° точка лазерного луча не будет сдвигаться с центра мишени.

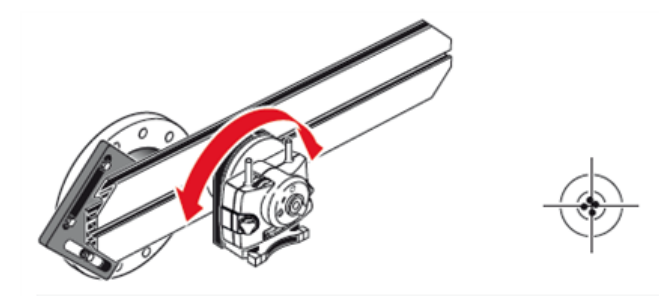

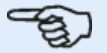

#### **Примечание**

После получения положения, соответствующего одной точке, больше не трогайте маховички регулировки лазера.

#### <span id="page-186-0"></span>**Регулировка луча лазера sensALIGN 5 по оси вращения машины**

При выполнении этого шага узел держателя лазера регулируется на держателе таким образом, чтобы ось вращения держателя лазера располагалась на одной прямой с осью вращения машины (это может быть двигатель или редуктор).

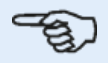

#### **Примечание**

При выполнении этой процедуры НЕ прикасайтесь к желтым маховичкам регулировки положения лазерного луча.

1. Выполните вертикальную и горизонтальную регулировку узла держателя лазера, передвигая его в горизонтальной плоскости по рейкам держателя и располагая в вертикальной плоскости вращением держателя.

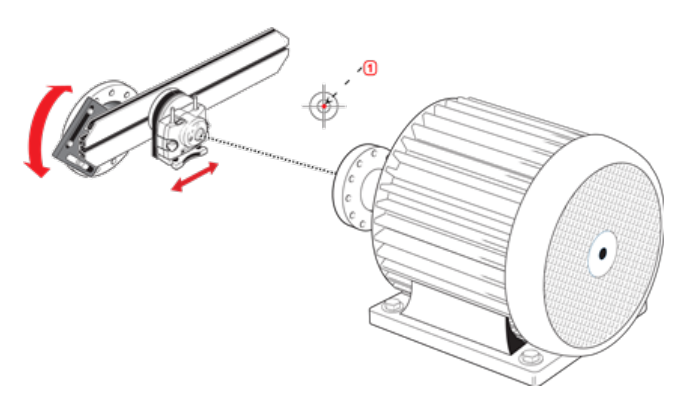

**• (1)** Точка лазера

2. Повторяйте указанные выше действия до тех пор, пока лазерный луч не будет попадать в центр мишени, расположенной на оси вращения центрируемой машины.

<span id="page-187-0"></span>3. После центровки лазерного луча на мишени затяните планшайбу на торце муфты с помощью входящих в комплект болтов с шестигранной головкой.

# **Позиционирование лазера sensALIGN 5 и крепление датчика sensALIGN 5 для выполнения измерений**

В ходе выполнения этого шага лазер переставляется вниз на держатель лазера, а датчик устанавливается на вал центрируемой машины.

1. Выключите лазер и снимите его с держателя.

2. С помощью входящего в комплект шестигранного ключа M4 отпустите стойки и передвиньте их через основание держателя лазера таким образом, чтобы они выступили с другой стороны.

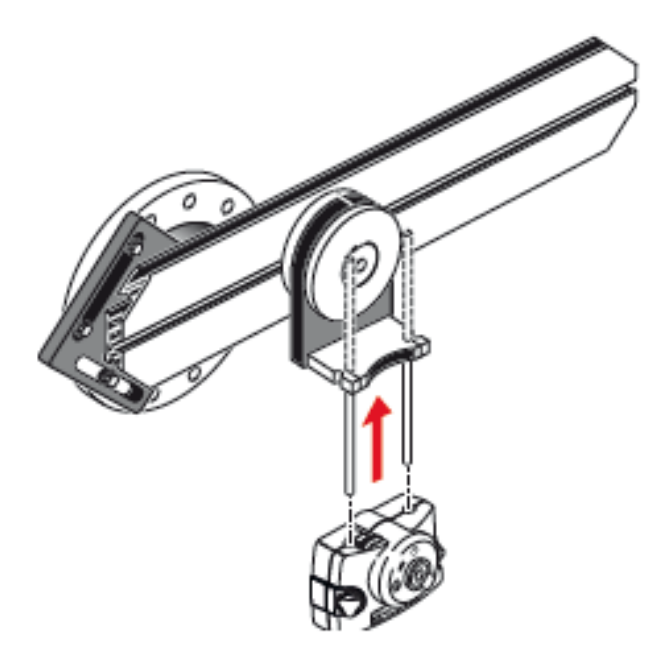

3. Затяните болты M4 под шестигранник, чтобы зафиксировать стойки и установите лазер на стойки.

4. С помощью крепления цепного типа или подходящих магнитных креплений установите датчик на валу машины, которая будет перемещаться (двигатель или редуктор). Центровка датчика по лазеру осуществляется путем перемещения или сдвига крепления, на котором установлен датчик.

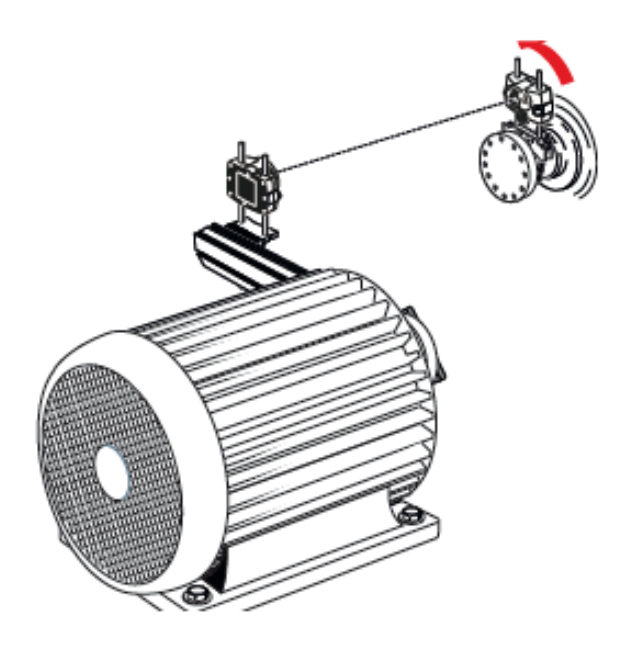

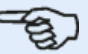

**Примечание** НЕ трогайте лазер или маховички позиционирования лазера.

# **Центровка карданного вала при помощи датчика и лазера sensALIGN 5**

Эта процедура измерения используется в сочетании с комплектом креплений с поворотным кронштейном, соединяющий машины карданный вал необходимо демонтировать на время измерения.

1. После установки комплекта крепления карданного вала с поворотным кронштейном с компонентами измерения и регулировки лазера включите контактное устройство, после чего перейдите к настройке машин.

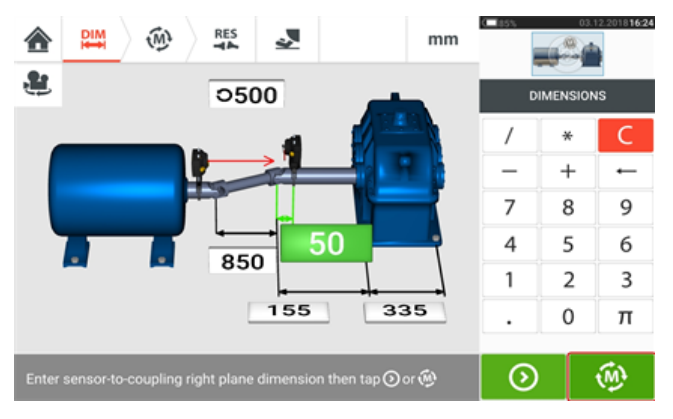

2. После настройки машин и ввода всех необходимых их размеров коснитесь  $\Box$ чтобы приступить к измерению.

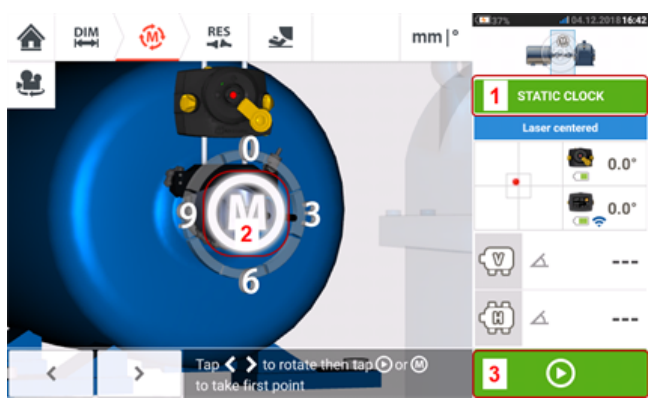

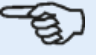

#### **Примечание**

Режимом измерения карданных валов по умолчанию, когда используются датчик и лазер sensALIGN 5, является статический режим (**1**), в котором измерения выполняются при любом из восьми положений под углом 45° (т. е. положений 12:00, 1:30, 3:00, 4:30, 6:00, 7:30, 9:00 или 10:30 часового циферблата, если смотреть от муфты в сторону лазерного излучателя).

Может быть также использован режим многоточечных измерений.

 $\odot$ 3. Для захвата исходной точки измерений коснитесь мигающей буквы **M** (**2**) или (**3**).

4. Поверните датчик и лазер в следующее положение измерения.

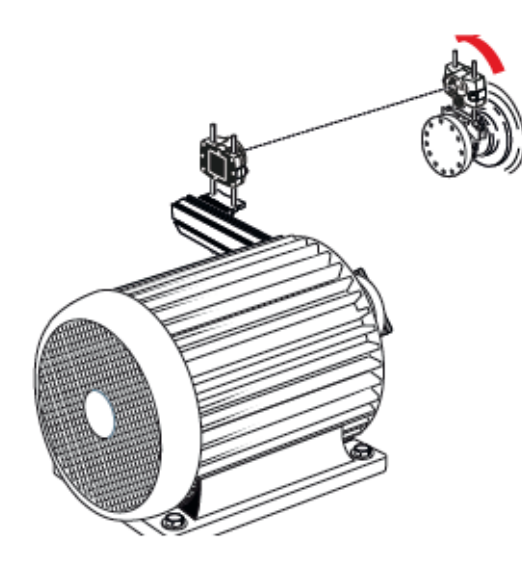

5. Для позиционирования отображаемого лазера в требуемом положении измерения

используйте  $\sim$  или  $\rightarrow$  , после чего коснитесь мигающей буквы **M**, чтобы выполнить измерение в выбранном положении часового циферблата.

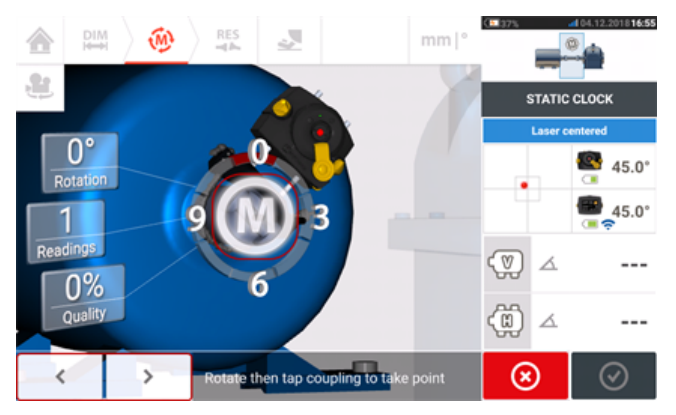

6. Повторите шаги 4 и 5, чтобы выполнить измерения минимум в трех положениях часового циферблата при угле вращения вала не менее 70°. (Чем больше точек измерений захвачено, тем выше уровень точности измерений в конечном итоге.)

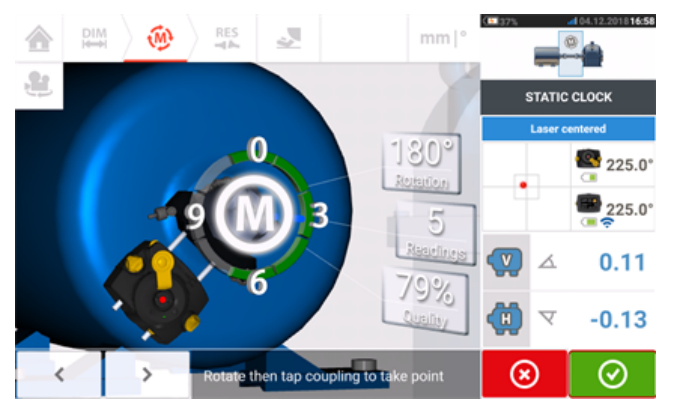

7. После выполнения измерений в достаточном количестве точек измерений при угле вращения не менее 70° коснитесь **ЮФ**, чтобы завершить измерение.

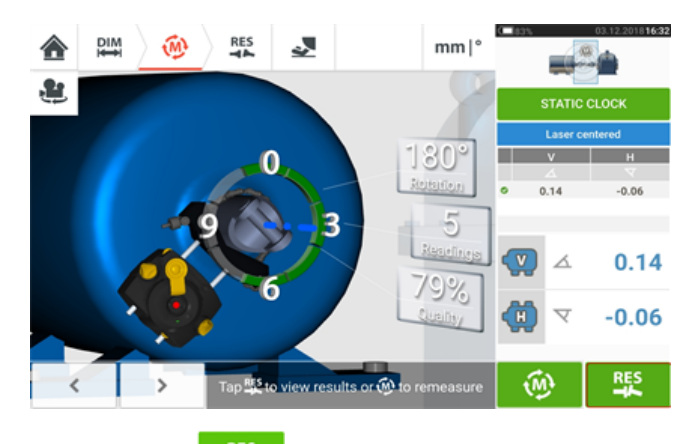

8. Нажмите  $\frac{R_{\rm s}^{\rm gs}}{2}$ для просмотра результатов центровки кардана.

## **Оценка и центровка**

Смещение не оказывает влияния на состояние центровки, но любые углы на осях вращения необходимо устранить.

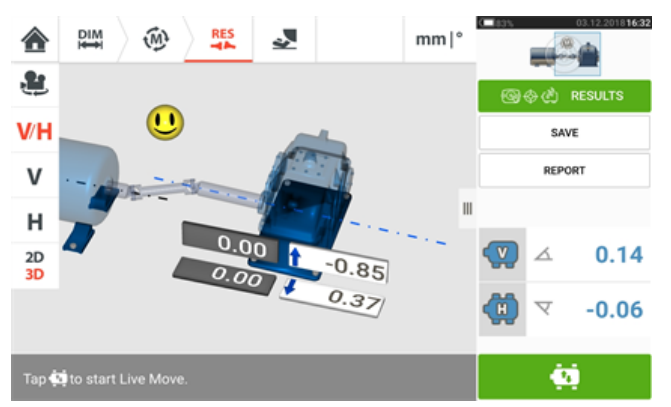

Поскольку при центровке карданного вала требуется корректировка только угловых значений, то отображаемые результаты представляют собой только значения для ножек одной из пар ножек. Угловые значения могут выражаться в миллирадианах или в градусах. Единицы измерения для карданных валов задаются в настройках по умолчанию в меню «Конфигурация».

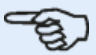

#### **Примечание**

Таблица допусков PRUFTECHNIK для карданных валов составлена для предельных значений 1/2° и 1/4°. Требуемый тип допуска можно задать в настройках по умолчанию в меню «Конфигурация».

Положение машин, значения которых выходят за рамки допустимых, можно изменить с помощью функции режим активного сдвига (Live Move).

# **Процедура центровки карданного вала с измерениями в режиме IntelliPOINT**

Эта процедура измерения используется в сочетании с комплектом креплений с поворотным кронштейном, соединяющий машины карданный вал необходимо демонтировать на время измерения.

1. Включите датчик, лазер и контактное устройство, а затем перейдите к процессу настройки машин.

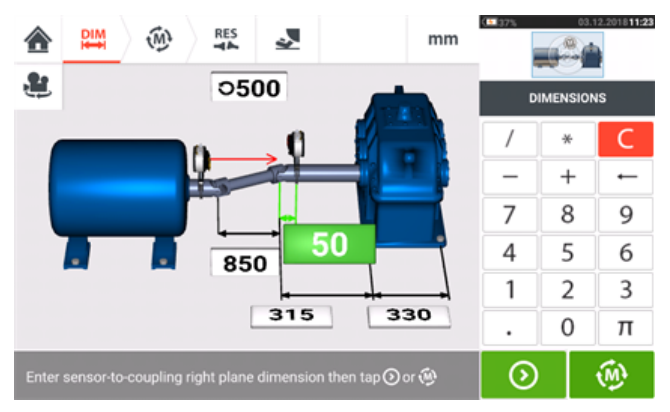

2. После настройки машин и ввода всех необходимых размеров машин коснитесь  $\overline{\omega}$ чтобы приступить к измерению.

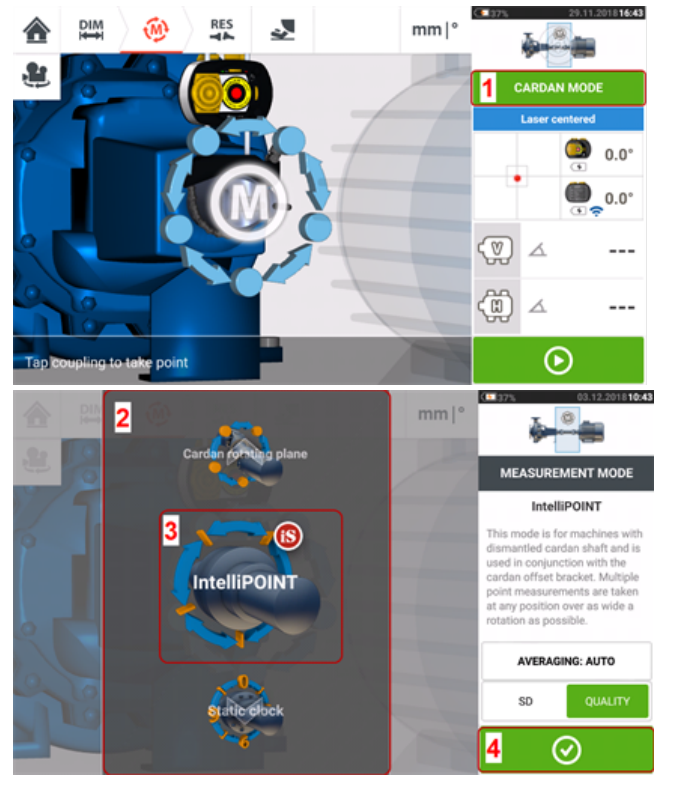

3. Нажмите кнопку **1** для доступа к экрану Measurement mode (Режим измерения).

4. Прокрутите галерею (**2**) и выберите пункт «IntelliPOINT» (**3**) в качестве режима измерения.

5. Коснитесь (**4**), чтобы приступить к измерению.

## **Выполнение измерений**

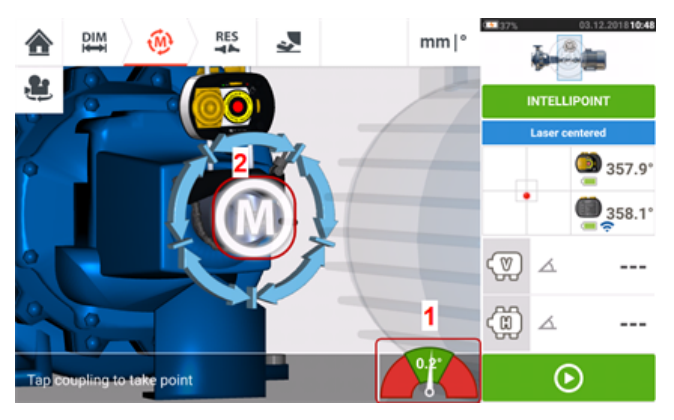

1. После установки лазерного луча по центру и когда стрелка находится точно по центру зеленого сектора, нажмите (**1**), подождите стабилизации измеряемого значения.

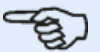

#### **Примечание**

Чтобы стрелка располагалась по центру, лазер и датчик должны иметь один и тот же угол поворота.

2. После стабилизации измеряемого значения на экране отобразится буква «**M**» (**2**).

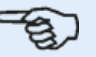

#### **Примечание**

Для данной процедуры измерений необходимо отключить автоматическое измерение после стабилизации измеряемого значения в **[настройках](#page-18-0) по умолчанию**.

- 3. Для захвата точки измерений коснитесь «**M**».
- 4. Поверните датчик в следующее положение измерения.

5. Поворачивая вал со стороны лазера, следите за стрелочным указателем на экране (**1**). Измеряемое значение стабилизируется только тогда, когда стрелка находится в голубом секторе.

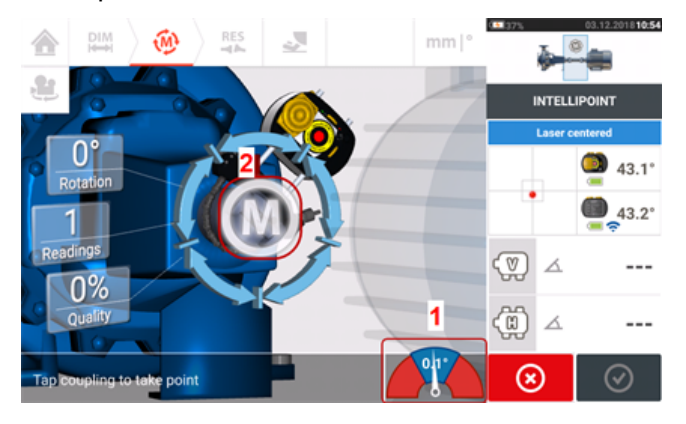

6. После стабилизации измеряемого значения коснитесь «**M**» (**2**) для выполнения измерения.

7. Повторите выше шаги с 4 по 6 для выполнения измерений в максимально возможном количестве точек на максимально возможном угле с приемлемым качеством измерений.

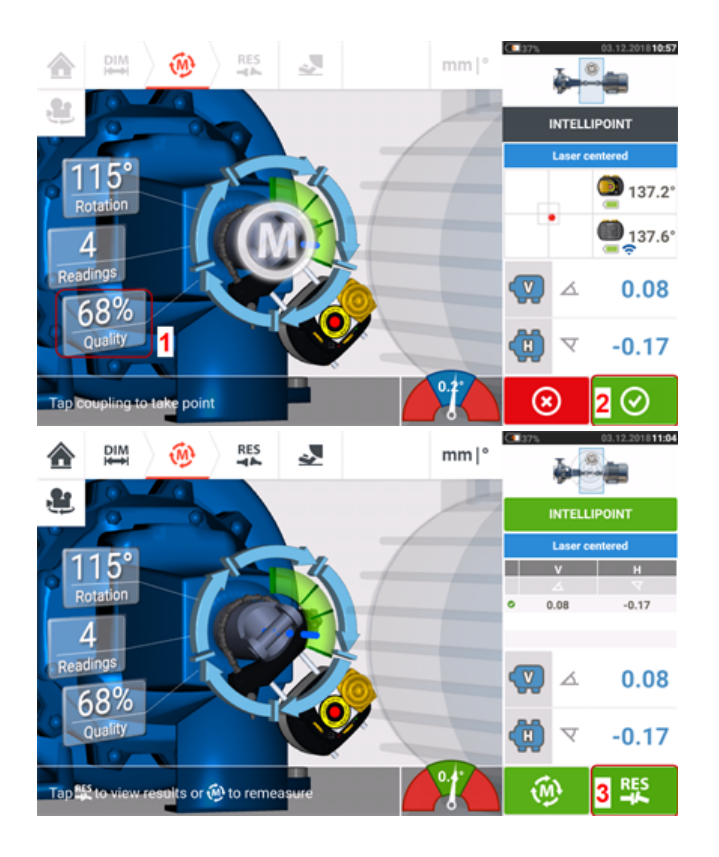

8. При получении результата измерения приемлемого качества (**1**) коснитесь (**2**)

для остановки процесса измерения. Коснитесь (**3**) для просмотра результатов центровки кардана.

## **Оценка и центровка**

Смещение не оказывает влияния на состояние центровки, но любые углы на осях вращения необходимо устранить.

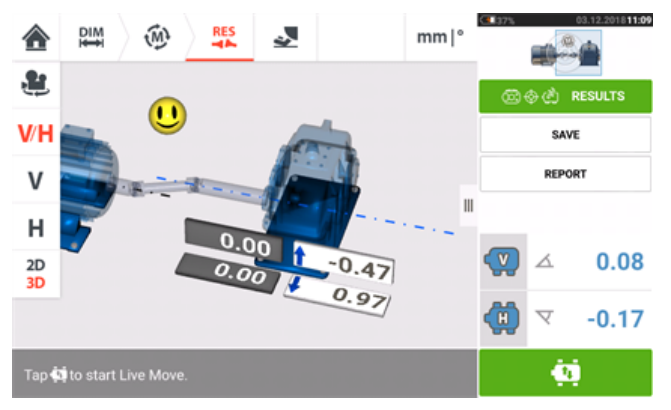

Поскольку при центровке карданного вала требуется корректировка только угловых значений, то отображаемые результаты представляют собой только значения для ножек одной из пар ножек. Угловые значения могут выражаться в миллирадианах или в градусах. Единицы измерения для карданных валов задаются в **[настройках](#page-18-0) по умол[чанию](#page-18-0)** в меню «Конфигурация».

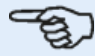

#### **Примечание**

Таблица допусков PRUFTECHNIK для карданного вала составлена для предельных

значений 1/2° и 1/4°. Требуемый тип допуска можно задать в **[настройках](#page-18-0) по [умолчанию](#page-18-0)** в меню «Конфигурация».

Положение машин, значения у которых выходят за рамки допустимых, можно изменить с помощью функции **Live [Move](#page-95-0)**.

# **Знакомство с Live Trend**

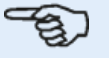

#### **Примечание**

Данная функция доступна только при комплектации ROTALIGN touch.

## **Что такое Live Trend?**

Live Trend — это приложение для отслеживания перемещения машины в реальном времени, принимая во внимание температурное расширение, перемещение основания машины и изменения эксплуатационных нагрузок. Данное приложение используется для проверки напряжения труб. Live Trend также может использоваться для отслеживания смещения машины в качестве датчика необработанных данных по осям координат X, Y.

## **Комплекты приложения Live Trend**

В наличии имеются два комплекта кронштейнов для установки датчика и лазера sensALIGN на подлежащей центровке машине.

- ALI 4.005/2-10 дополнительный модуль с магнитными кронштейнами для Live Trend
- ALI 4.005/2-20 дополнительный модуль с кронштейнами PERMAFIX для Live Trend

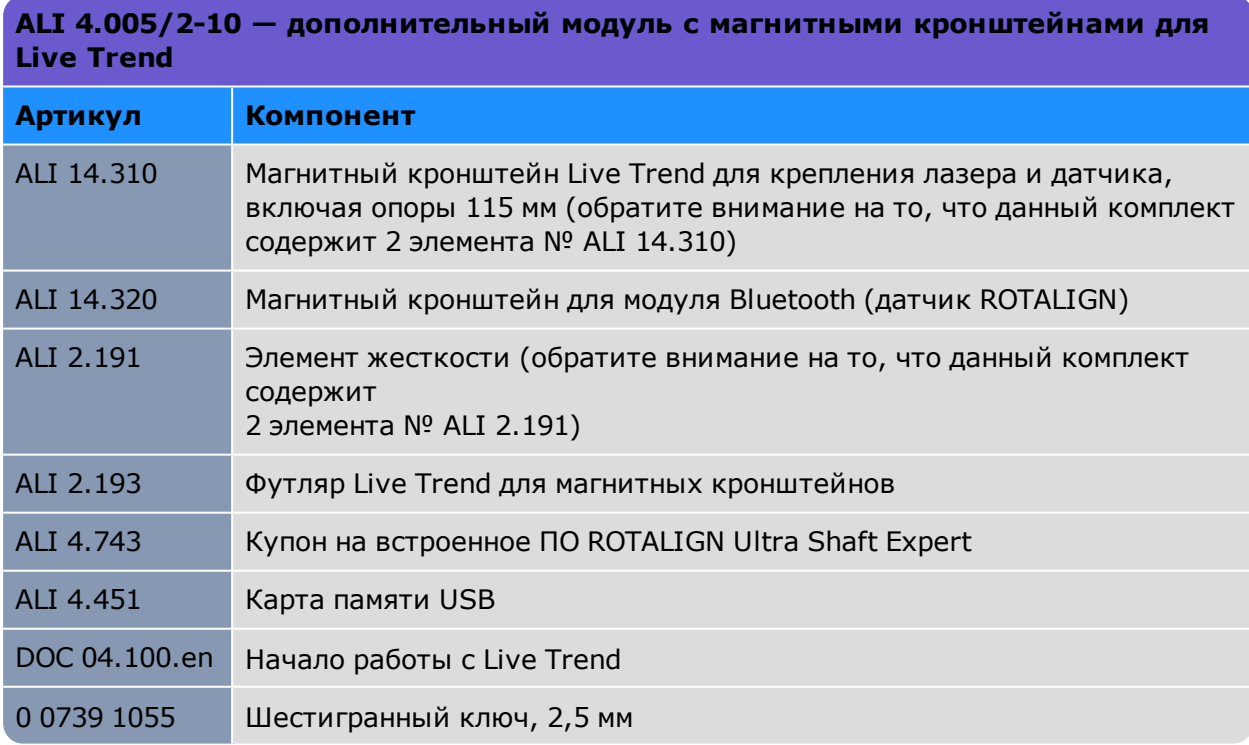

См. компоненты комплекта на следующем изображении.

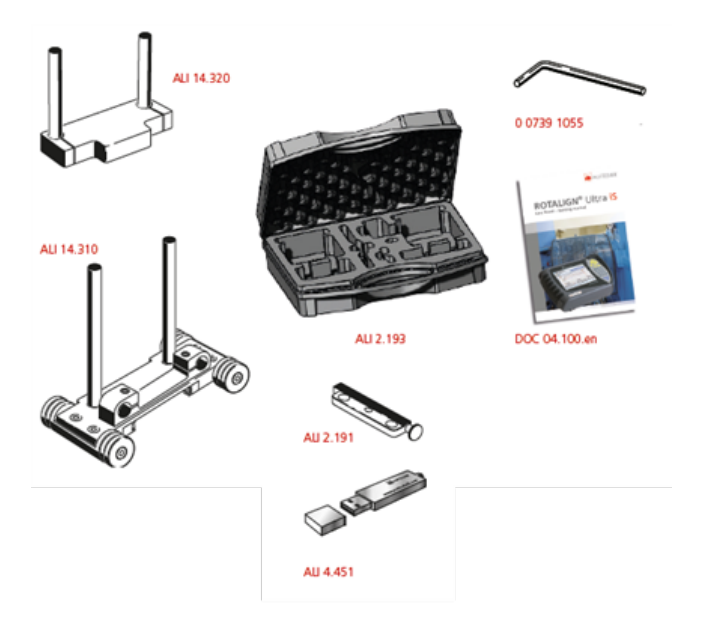

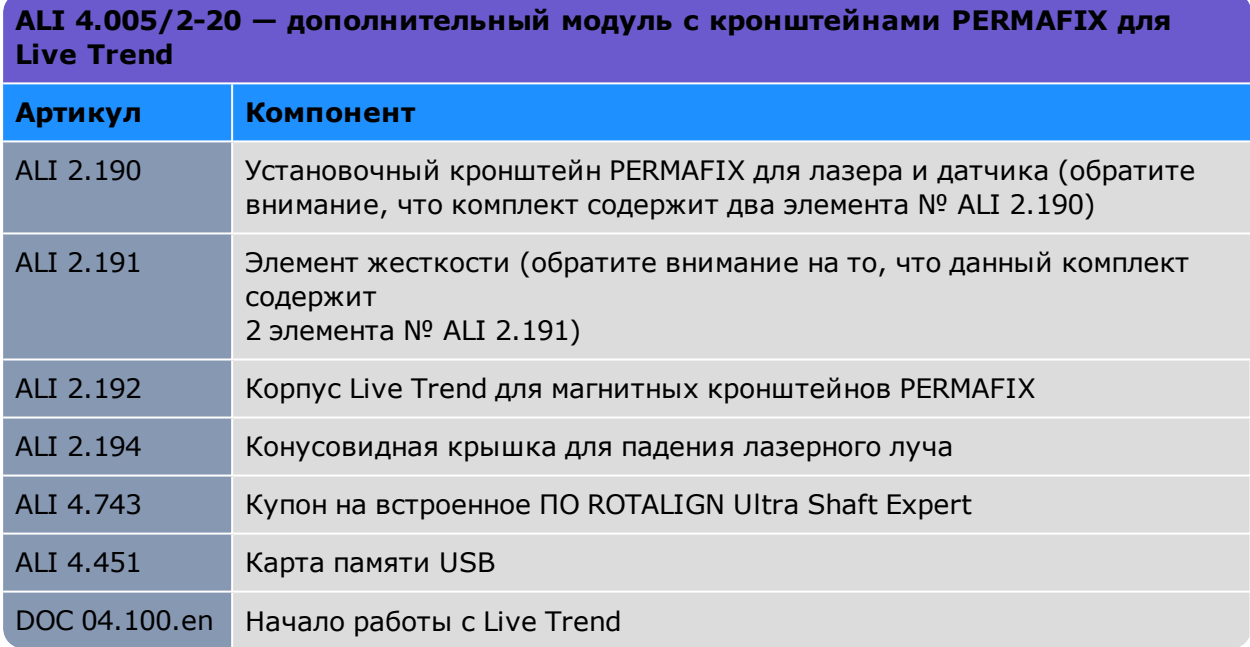

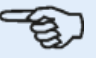

## **Примечание**

Как указано в авторском праве, содержимое комплекта может также отличаться от приведенного выше. Проверьте и убедитесь, что поставленные элементы комплекта соответствуют заказу на поставку и упаковочному листу. Также можно обратиться к интернет-каталогу продуктов.

Если какие-либо элементы упаковки повреждены или отсутствуют, обратитесь в службу PRUFTECHNIK Condition Monitoring или к местному торговому представителю.

См. компоненты комплекта на следующем изображении.

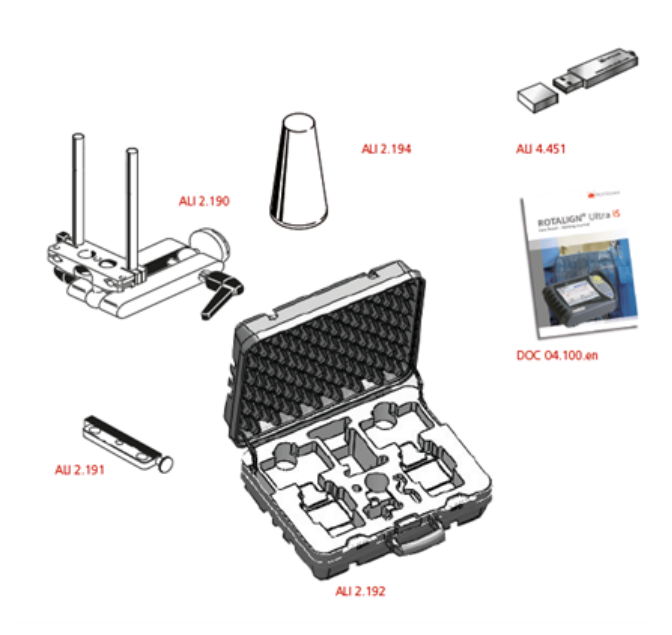

# **Установка кронштейнов Live Trend (Текущий тренд)**

Установите необходимые кронштейны для измерений Live Trend, как описано в инструкции «Приступая к работе с ROTALIGN Ultra iS Live Trend», DOC 04.100.en, которая поставляется в комплекте с Live Trend.

# <span id="page-200-0"></span>**Настройка режима Live Trend (Активный сдвиг)**

Используйте экран размеров, чтобы задать машину для проведения мониторинга.

### **Примечание**

Кронштейны Live Trend (Активный сдвиг) устанавливаются на машине, а НЕ НА ВАЛАХ.

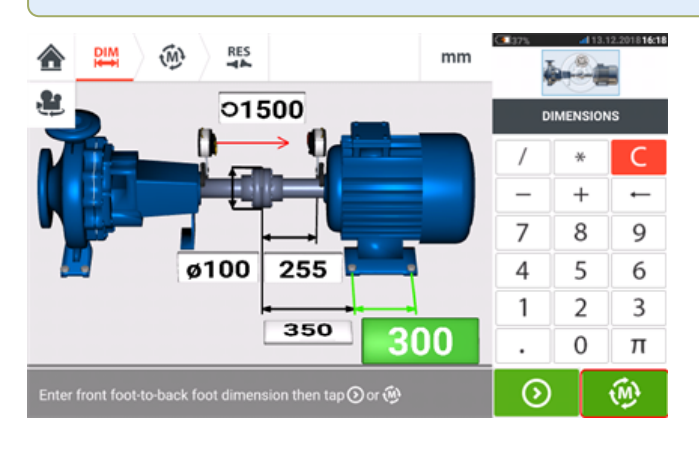

После введения всех необходимых размеров, коснитесь **де для того чтобы задать** интервал замеров и продолжительность измерения на появившемся экране настроек.

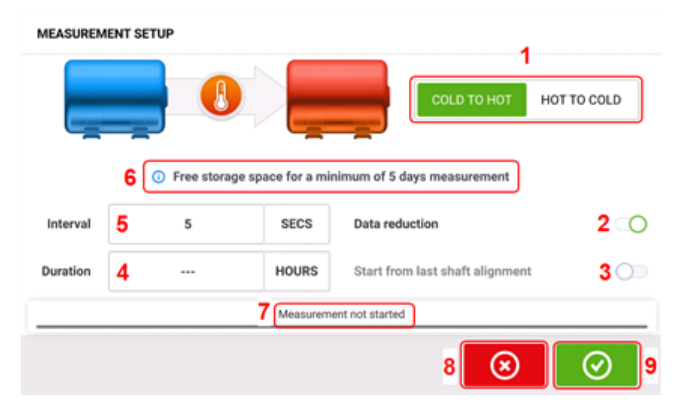

На экране настроек задаются следующие параметры измерений и рабочего состояния машины.

- (1) Рабочее состояние машины задается перемещением синей кнопки в положения Cold to hot (Холодная  $\rightarrow$  Горячая) или Hot to cold (Горячая  $\rightarrow$  Холодная).
- **(2)** Data reduction (Сжатие данных) это процесс, при котором учитываются только данные измерений, связанные с важными событиями. Это позволяет добиться сокращения количества необязательных данных. Функция сжатия данных запущена по умолчанию. На голубой кнопке появляется значок галочки. Переместите кнопку влево для отключения функции Data reduction (Сжатие данных). При отключении функции, на серой кнопке отображается значок «X».
- <sup>l</sup> **(3)** Функция Start from last shaft alignment (Начните с последней центровки вала) задает для последнего вала значение статус центровки As left (После окончания проверки) в качестве начальной точки измерений в режиме Live Trend (Текущий тренд). Данная опция активна только в том случае, если измерение уровня центровки вала было выполнено на отдельно взятом объекте.
- <sup>l</sup> **(4)** Duration (Продолжительность) задается в часах, минутах, секундах. Задаваемая продолжительность является продолжительностью всего измерения.
- <sup>l</sup> **(5)** Interval (Интервал) задается в часах, минутах, секундах. Промежутки между считыванием данных измерения.

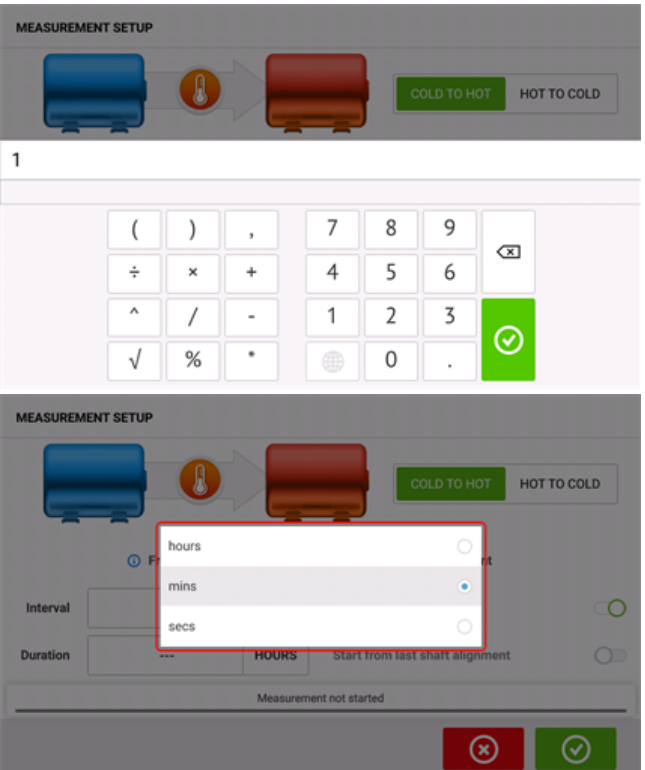

Коснитесь соответствующего поля значения, затем введите продолжительность и интер-

вал измерений при помощи клавиатуры на экране. Коснитесь  $\bigcirc$  или  $\leftarrow$  для отключения режима использования клавиатуры и возвращения на экране настроек.

Коснитесь соответствующего значения поля единиц времени и выберите нужные единицы во всплывающем окне.

- **(6)** Отображаемый размер свободного пространства на диске основывается на величине интервала замеров.
- **(7)** Индикатор отображает текущий статус измерения.
- **8)** Коснитесь **(8)** для отмены настроек.
- **(9)** Коснитесь **Q** для запуска измерений в режиме Live Trend (Текущий тренд)

# **Режим Live Trend (Активный сдвиг) — Измерение**

Если датчик был активирован, а лазерный луч отцентрован, коснитесь **для** запуска измерений в режиме Live Trend (Активный сдвиг). [Если нет, см. разделы «"Запуск датчика" на [странице](#page-53-0) 54» и «["Регулировка](#page-44-0) луча лазера" на странице 45».]

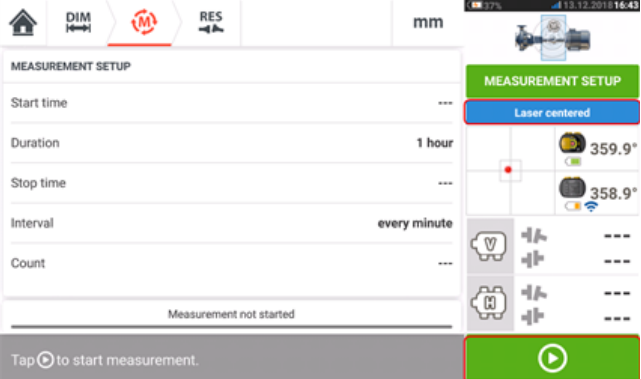

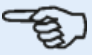

#### **Примечание**

НЕ КАНЕ КАСАЙТЕСЬ лазера и не регулируйте лазерный луч после начала измерения.

После начала измерения экран Measurement screen (Экран результатов измерений) отображает текущий зазор муфт и значения смещения (**1**). Синий индикатор выполнения измерений(**2**) примерно отображает степень завершения операции в процентах. Также отображаются время запуска измерений, запланированная продолжительность процесса измерений, время окончания измерений, интервал замеров и количество измерений.

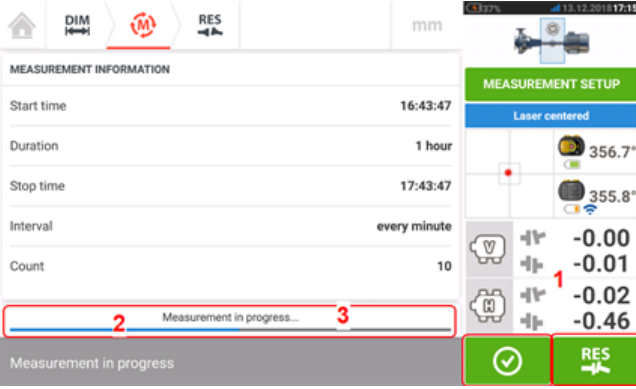

Индикатор выполнения измерений (**3**) оповестит о завершении процесса измерений. Кос-

нитесь **ФО для завершения измерений до истечения заданного времени. Коснитесь** 

#### для **оценки [результатов](#page-203-0)**.

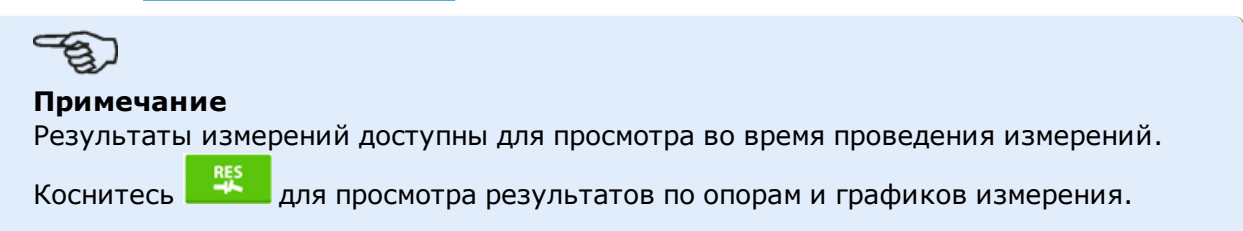

# <span id="page-203-0"></span>**Режим Live Trend (Текущий тренд) — Оценка результатов**

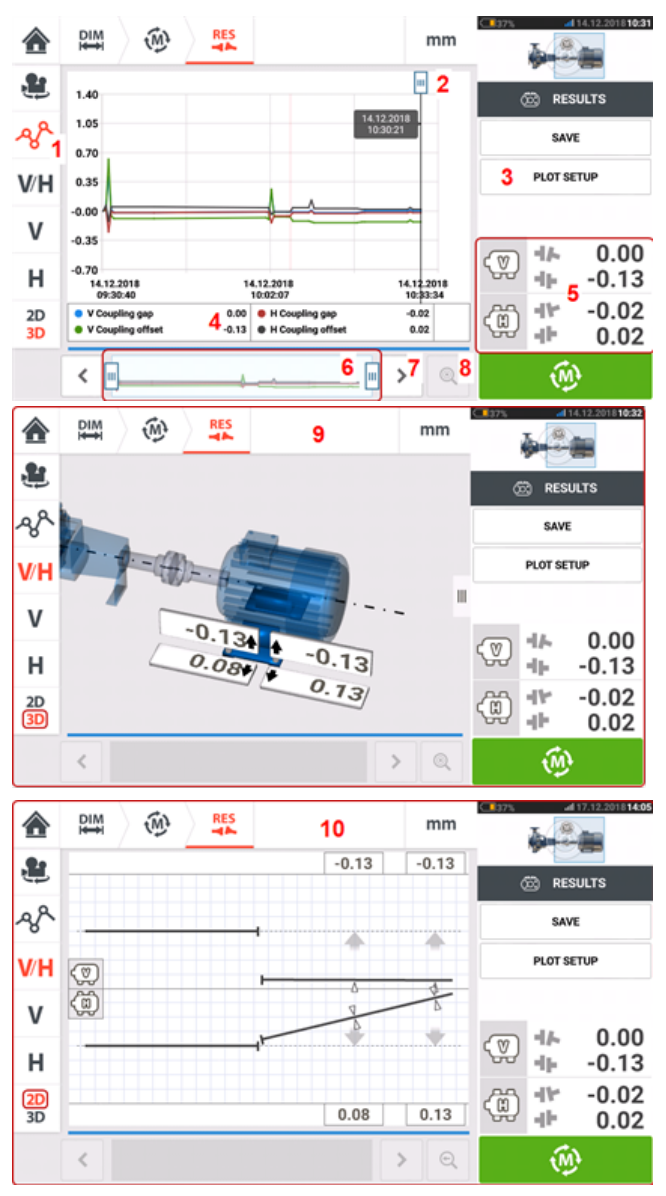

# **Обзор результатов измерений**

## **Интерпретация результатов на экране**

- <sup>l</sup> **(1)** Значок Plots (График) отображает результаты в форме графиков. Тип отображаемых данных на графике можно выбрать через меню Plot setup (Настройка графика) (**3**).
- (2) Свободно перемещаемый курсор содержит индикатор данных, который отображает дату и время положения на графике. Отображаемые результаты измерений муфты и опор соответствуют текущему положению курсора.
- <sup>l</sup> **(3)** Элемент меню Plot setup (Настройка графика) используется для выбора типа данных отображаемых на графиках. Возможные следующие опции:

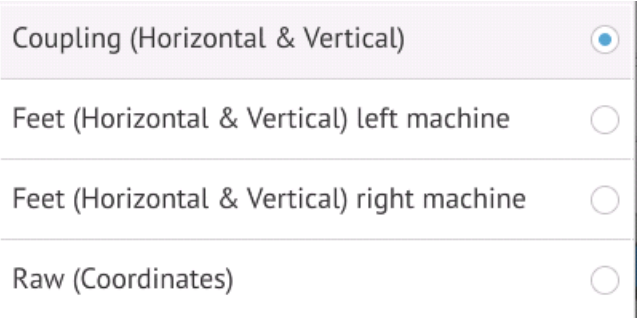

- <sup>l</sup> Коснитесь значка Coupling (Horizontal & Vertical) [Муфта (горизонтальные и вертикальные)] для отображения зазора муфты и графиков со значениями смещений.
- <sup>l</sup> Коснитесь значка Feet (Horizontal & Vertical) left machine [Опора (горизонтальные и вертикальные) левой машины] для отображения графиков значений опор левой машины.
- <sup>l</sup> Коснитесь значка Feet (Horizontal & Vertical) left machine [Опора (горизонтальные и вертикальные) правой машины] для отображения графиков значений опор правой машины.
- Коснитесь значка Raw (Coordinates) [Необработанные (координаты)] для отображения графиков необработанных значение по осям X и Y на обоих детекторах расположения.
- **(4)** Отображаемые результаты соответствуют текущему положению курсора и выбранных настроек графика.
- (5) Отображаемые данные результатов по муфтам совпадают с текущим положением курсора. Коснитесь значка результатов измерений по муфтам **(5)** для доступа к журналу режима Live Trend (Текущий тренд).
- <sup>l</sup> **(6)** Данная область предназначена для управления историей использования режима Live Trend (Текущий тренд).

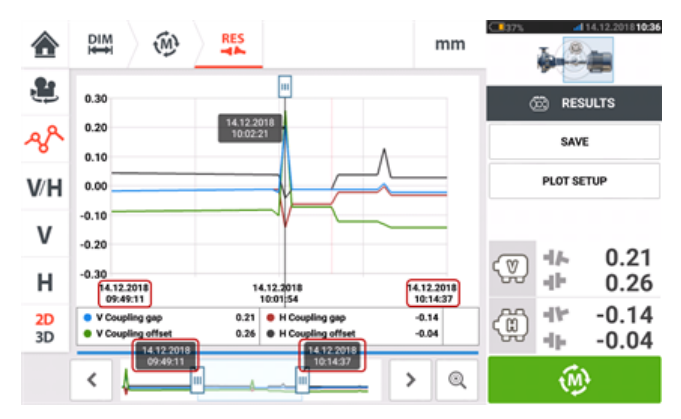

Два перемещаемых ползунка используются для управления временной шкалой отображаемых графиков. Левый ползунок отмечает начало истории использования. Правый ползунок отмечает конец истории использования. Курсор всегда будет отображаться на

экране и меняет положение за счет перемещения по экрану или с использованием

или **(7)**.

- **(7)** Коснитесь значка **|>** или  $\leq$  для установки курсора в нужное положение.
- <sup>l</sup> **(8)** Коснитесь значка или переключите курсор между последней и предыдущей позициями для измерения соответственно.
- (9) Отображение результатов в формате 3D показывает результаты по муфтам и опорам при считывании результатов в текущем положении курсора **(2)**.
- (10) Отображение результатов в формате 2D (вертикальные/горизонтальные) показывает результаты по муфтам и опорам при считывании результатов в текущем положении курсора **(2)**.

# **Журнал режим Live Trend**

## **Что такое журнал режима Live Trend?**

Журнал режима Live Trend — это таблица, которая содержит результаты всех измерений, полученных во время отслеживания положения машины в реальном времени. Журнал также включает в себя следующие элементы.

- Результаты вертикальных и горизонтальных измерений муфт для каждого из проведенных измерений.
- <sup>l</sup> **[Маркеры](#page-209-0)**
- Дата и время проведения каждого измерения.
- Статус лазера во время проведения измерений (варианты статуса: Laser centered (Лазер отцентрован) или OK, или Laser end (Лазер на грани диапазона), или Laser weak (Недостаточная мощность лазера)).
- Среднее время проведения каждого измерения
- Необработанные данные датчика включают координаты по осям X и Y на обоих детекторах положения, угол вращения и данные температуры.
- Необработанные данные датчика, включающие угол вращения и температуру
- Среднеквадратичное значение
- Серийный номер датчика и лазера и даты их повторной калибровки соответственно

Горизонтальная прокрутка позволяет увидеть все столбцы журнала, вертикальная — все ряды.

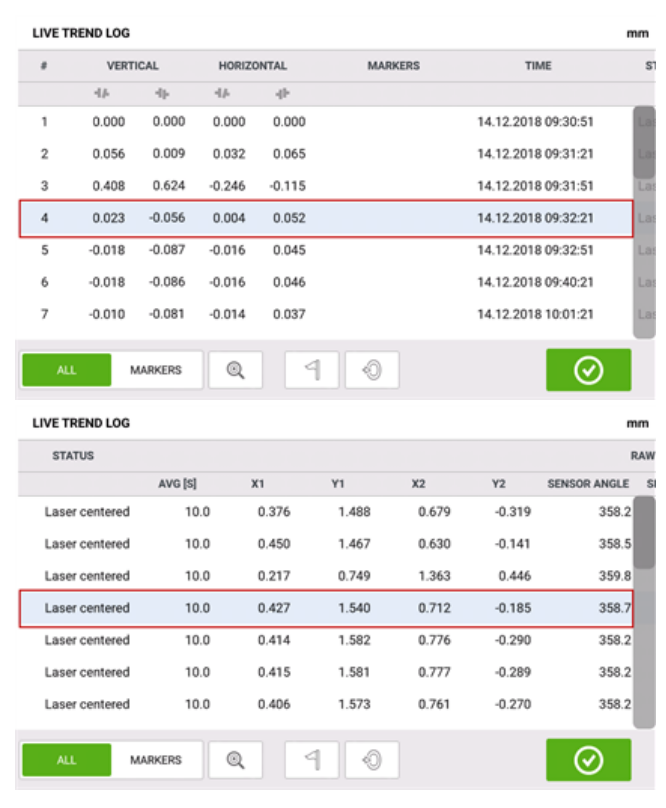

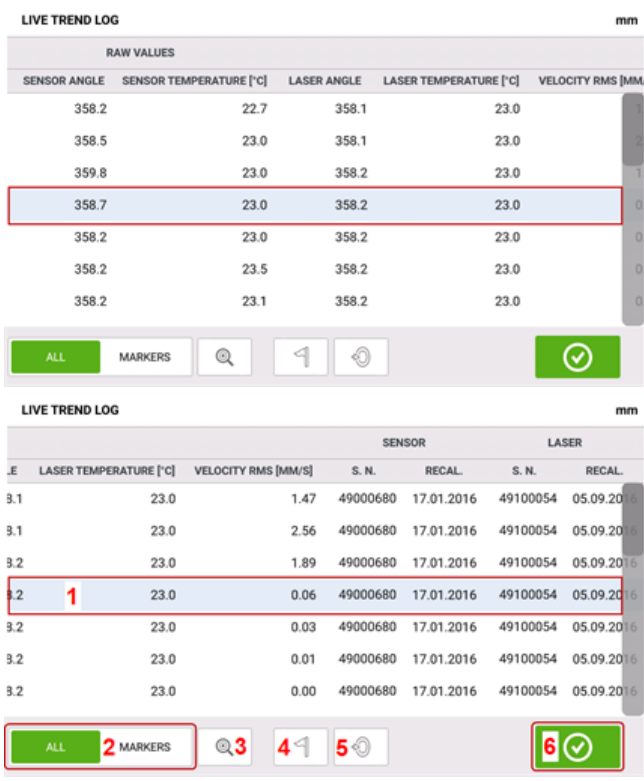

Считываемые данные, подсвеченные в журнале, совпадают с данными курсора на графике.

• (1) Считываемые данные, подсвеченные в журнале. Коснитесь **Q** для просмотра результатов.

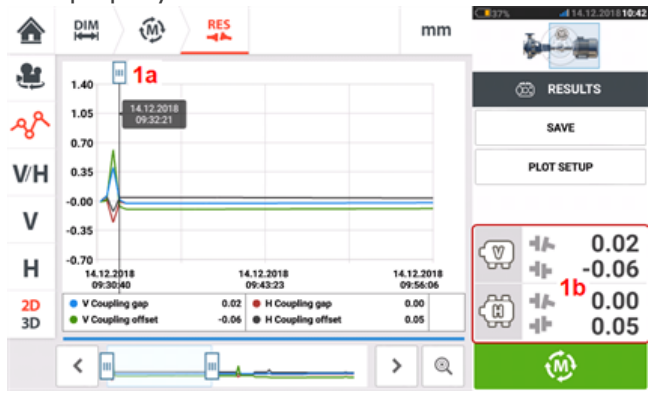

Положение курсора совпадает **(1a)** с подсвеченными данными в журнале. Отображаемые результаты измерения муфт **(1b)** совпадают с подсвеченными данными в журнале.

- <sup>l</sup> **(2)** Переместите голубую кнопку для выбора вариантов All (Все) или Markers (Маркеры). При выборе варианта All (Все), в журнале отображаются результаты измерения. При выборе варианта Markers (Маркеры), отображаются только результаты **с [маркерами](#page-209-0)** .
- **(3)** Коснитесь значка **(4)** или **переключите курсор между выделенными** результатами измерений и последними данными измерений соответственно.
- **(4)** Коснитесь значка  $\boxed{4}$ для задания маркера выделенным результатам измерения в журнале.
- **(5)** Коснитесь значка  $\boxed{\bigcirc}$ для сброса выделенных результатов журнала до значения «нуль».
- **(6)** Коснитесь значка **Q** для просмотра результатов.

# <span id="page-209-0"></span>**Режим Live Trend — маркеры**

## **Что такое маркеры?**

В режиме Live Trend маркерами являются точки на графике, которыми обозначаются важные события во время проведения измерений. К ним может относиться запуск или останов машины. Доступны следующие маркеры.

- **.**  $\overline{\mathbf{B}}$  Hot (Горячий) используется в случае, когда машина находится в рабочем или разогретом состоянии
- $\bullet$  Cold (Холодный) используется в случае, когда машина находится на этапе разгона
- $\bigodot$  Custom (Пользовательский) определенный пользователем
- $\bigodot$  Start (Запуск) обозначает точку запуска машины
- $\bigodot$  Stop (Останов) обозначает точку останова машины

## **Процедура задания маркеров**

Маркеры задаются в журнале. Доступ к журналу возможен с экранов "Измерения" или "Результаты".

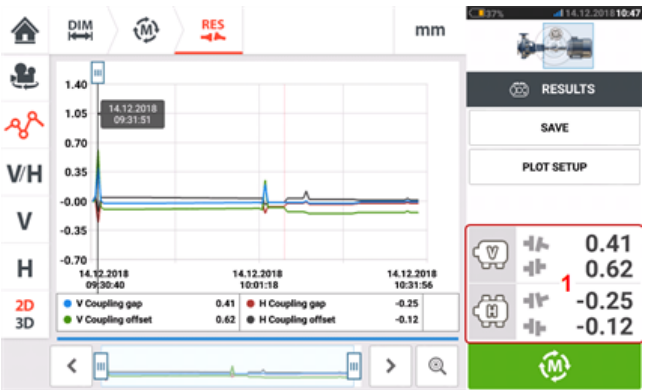

Коснитесь области отображения результатов измерения по муфтам **(1)**. Откроется экран журнала Live Trend.

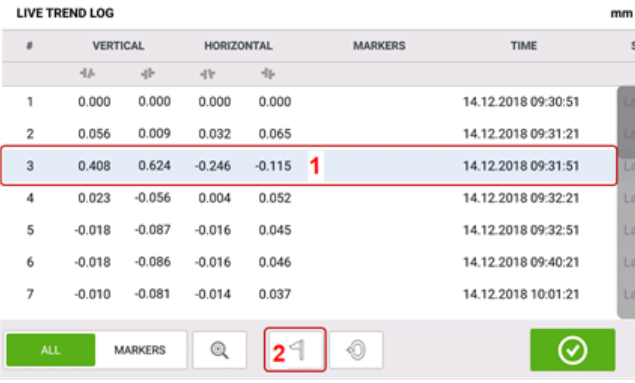

Коснитесь измерений, для которых требуется установить маркер **(1)**, затем нажмите на 4 **(2)**.

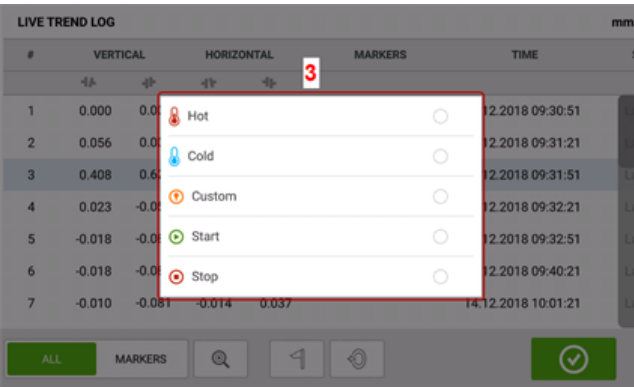

Коснитесь нужного маркера из доступных в списке **(3)**.

В таблице журнала будут отображены выбранные измерения с заданным маркером **(4)**.

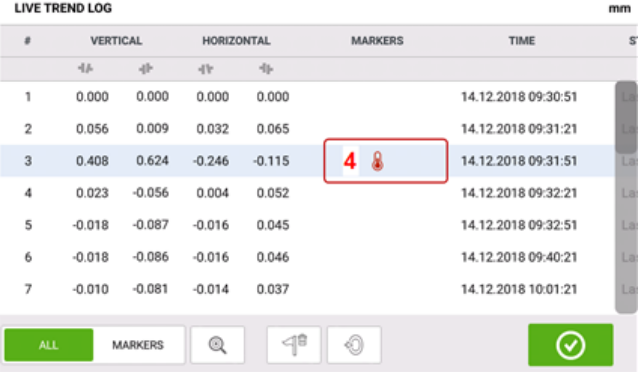

#### **Пользовательские маркеры**

Коснитесь нужного результата измерения в журнале, затем коснитесь  $\Box$ . Выберите Custom (Пользовательский) в списке отображаемых маркеров. Всплывающая клавиатура позволяет задать для маркера пользовательские характеристики индикатора данных. Индикатор данных — это маленькое окно, появляющееся на курсоре. В нем отображаются дата, время и пользовательский комментарий для данного положения курсора.

## **Сбросить данные измерений до значения «Ноль»**

При необходимости любые результаты измерений можно сбросить при помощи маркера set to zero (Сбросить на ноль)

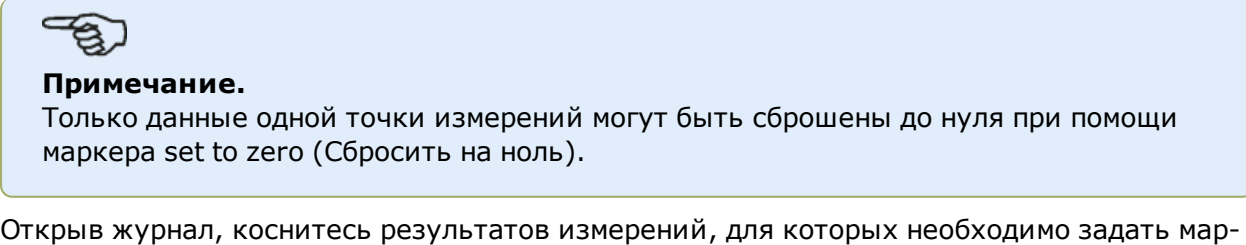

кер сброса до нуля **(1)**. Коснитесь **(2)** для задания точки значения «Ноль».

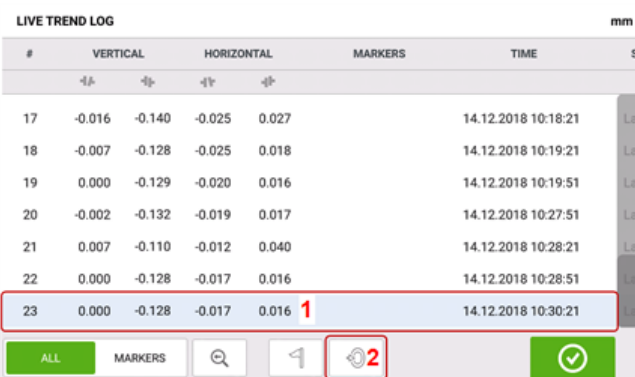

Маркер set to zero (Сбросить на ноль) появится на экране результатов измерения **(3)** с нулевыми вертикальными и горизонтальными значениям по муфтам. Значения измерений по муфтам **(4)** затем отображаются относительно точки с нулевым значением.  $100770710100$ 

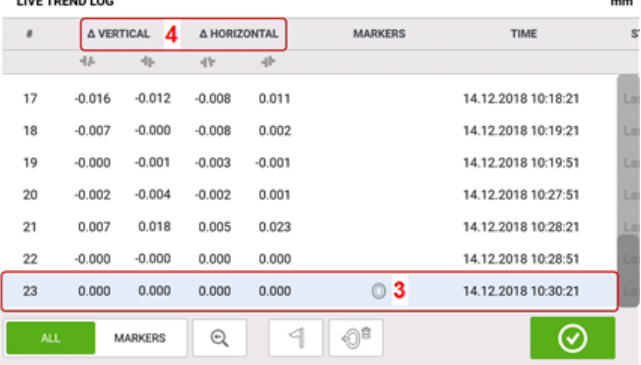

#### **Примечание**

Только один маркер может быть задан для выбранного измерения. Маркер set to zero "Сбросить на ноль" совместим с другими маркерами.

## **Удаление маркеров.**

Открыв журнал, переместите зеленую кнопку вправо **(1)** для отображения маркеров. Коснитесь результатов измерений с маркером, который необходимо удалить **(2)**. Значок кор-

зины появится рядом со значком маркера (3). Коснитесь  $\boxed{4^{\circ}$  или  $\boxed{\circ^{\circ}}$  в зависимости от типа маркера, который нужно удалить.

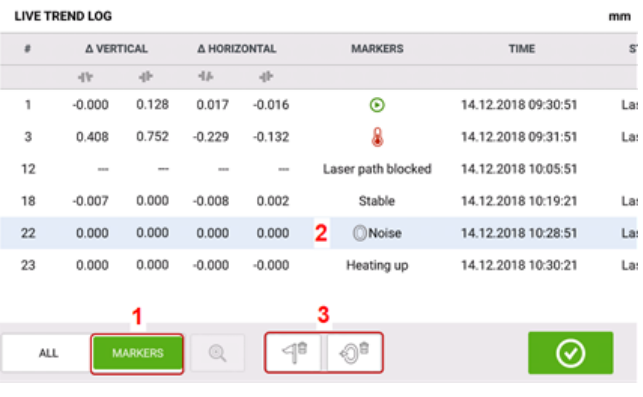

 $\odot$ 

# **Отображение маркеров**

Маркеры на графиках можно идентифицировать с помощью журнала. Открыв журнал, переместите зеленую кнопку **(1)** вправо. Будут отображаться только результаты измерений с заданным маркером.

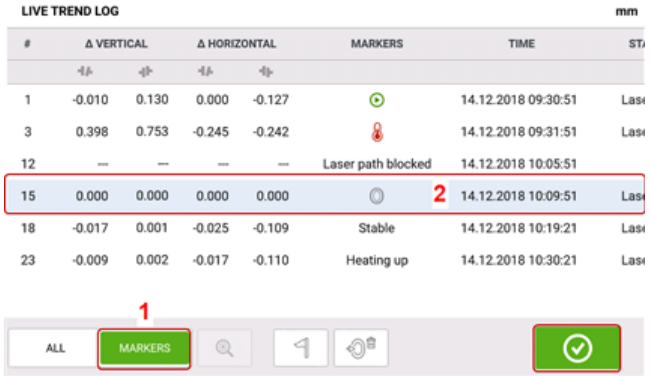

Выберите измерение **(2)**, маркер которого необходимо отобразить, затем нажмите , чтобы просмотреть графики.

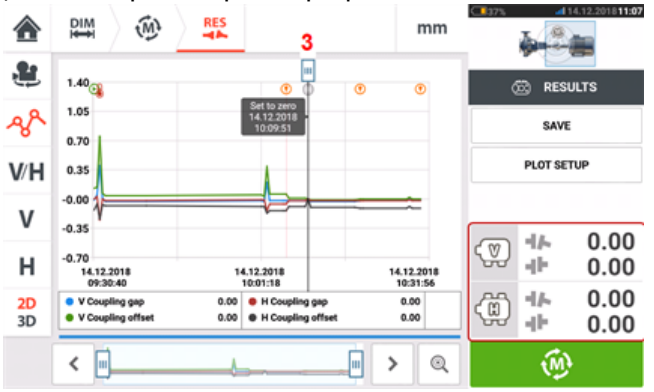

Курсор на графиках **(3)** совпадает с выделенным результатом измерений в журнале **(2)**.

В данном примере выделенные измерения - это значения измерения № 15. Маркер set to zero (Сбросить на ноль) был задан для этого результата измерений. Маркеры Start

(Запуск)  $\bigodot$  и Hot (Горячий)  $\bigcirc$  также были установлены для значений измерений 1 и 3 соответственно.

# **Текущий тренд для нескольких муфт**

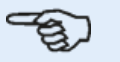

#### **Примечание**

Данная функция доступна только при комплектации ROTALIGN touch.

# **Что такое "Live Trend" ("Текущий тренд") для нескольких муфт**

Эта функция используется для выполнения измерений текущего тренда в многоэлементных приводах с тремя или более машинами одновременно. Эта функция может использоваться для измерения нескольких (до семи) машин.

# **Доступ к функциям нескольких муфт "Live Trend" ("Текущий тренд")**

Функциональные возможности нескольких муфт доступны касанием значка "Multiple

coupling/Single coupling" ("Несколько муфт/одна муфта") [  $\overline{\mathbb{Q}}$ ] на главном экране. При выбранном варианте "Multiple coupling" ("Несколько муфт") единственными активными значками являются "Live Trend" ("Текущий тренд") для нескольких муфт и несколько муфт для горизонтальной центровки валов.

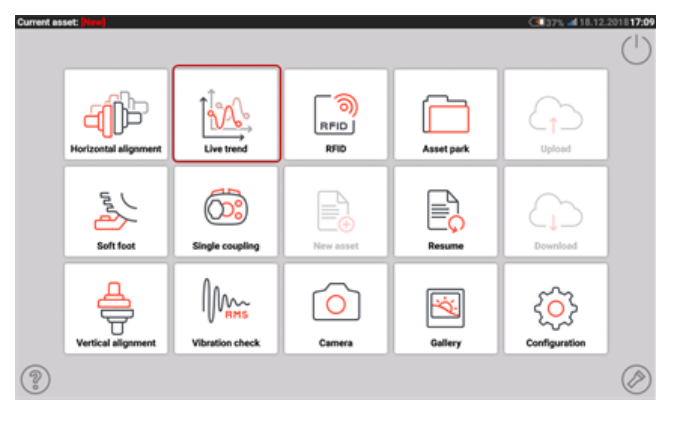

Коснитесь  $\frac{1000}{1000}$ , чтобы запустить "Live Trend" ("Текущий тренд") для нескольких муфт. При запуске приложения появляется шаблон по умолчанию "насос-редуктор-двигатель".

# **Настройка**

• После запуска приложения настройте машины соответствующим образом.

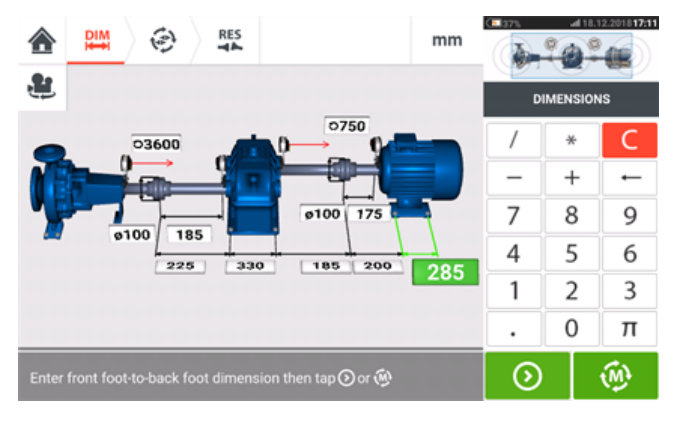

• Убедитесь, что измерительные компоненты установлены должным образом.

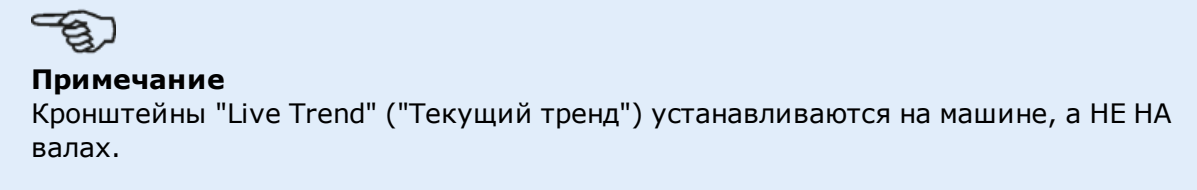

• После введения всех необходимых размеров коснитесь  $\begin{bmatrix} \varphi, \\ \varphi, \varphi \end{bmatrix}$ , чтобы задать интервал замеров и продолжительность измерения в появившемся экране настроек.

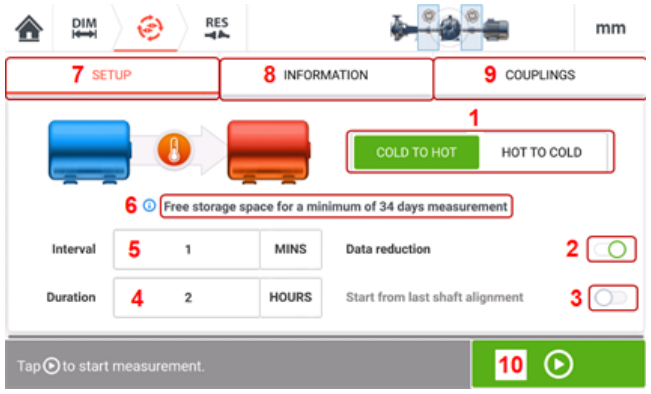

## **Элементы в разделе "Setup" ("Настройка")**

• (7) Коснитесь "Setup" ("Настройка"), чтобы отобразить параметры измерений и условия работы машины **(1)**–**(6),** которые определены в **[настройке](#page-200-0) Live Trend**.

# **Элементы в разделе "Information" (Информация")**

<sup>l</sup> **(8)** Коснитесь "Information" ("Информация"), чтобы отобразить следующие значения времени:

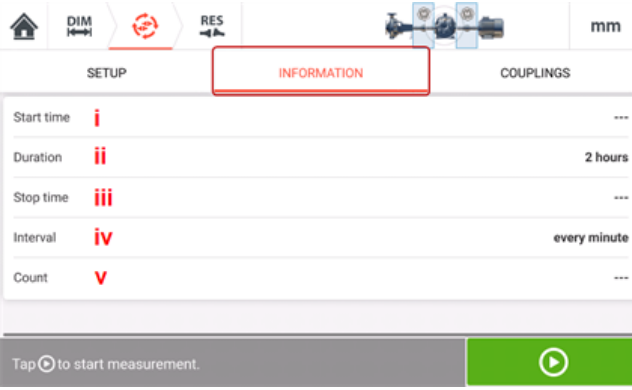

- i) Время начала измерения
- ii) Прошедшее время (или длительность, если измерение не было начато)
- iii) Время остановки измерения
- iv) Время между измерениями
- v) Количество отсчетов при измерении.

## **Элементы в разделе "Couplings" ("Муфты")**

• (9) Коснитесь "Couplings" ("Муфты") для доступа к экрану измерений, где при необходимости можно выполнить инициализацию датчика и настройку лазерного луча.

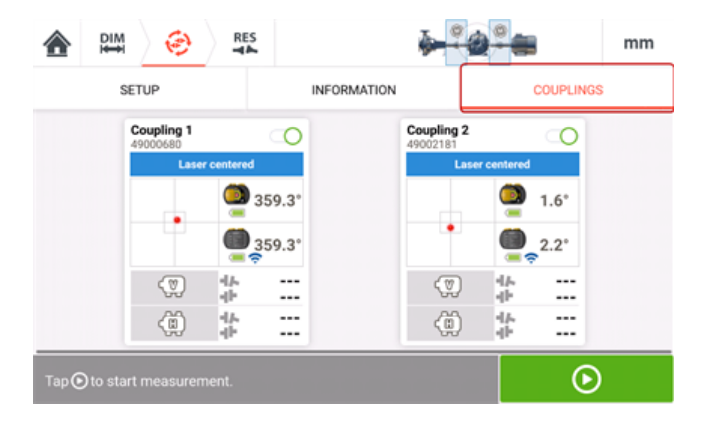
## **Измерение на нескольких муфтах в режиме LT — выбор и инициализация датчиков**

## **Измерение на нескольких муфтах в режиме «Текущий тренд» выбор и инициализация датчиков**

Если в каком-либо положении муфты датчик не был выбран или инициализирован, при измерении появится подсказка "Select sensor" ("Выбрать датчик"), когда выбрано "Couplings" ("Муфты").

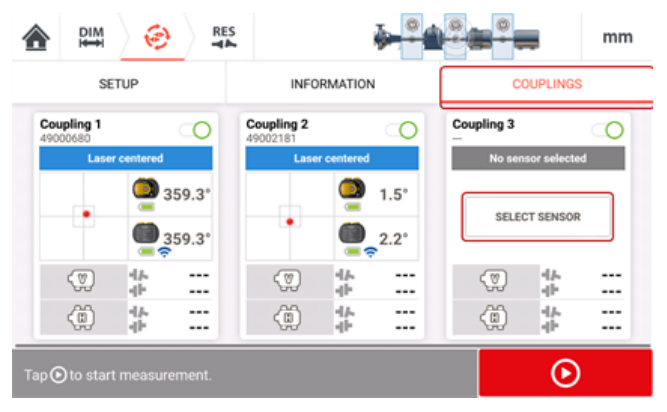

Коснитесь "Select sensor" ("Выбрать датчик") и продолжите инициализацию датчика.

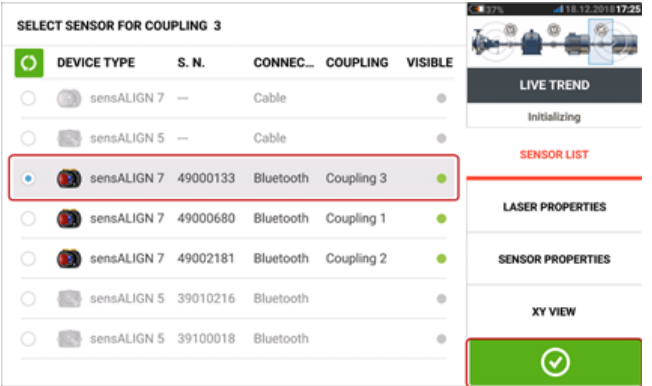

После выбора датчика для требуемого положения муфты коснитесь  $\bigcirc$  для продолжения измерения.

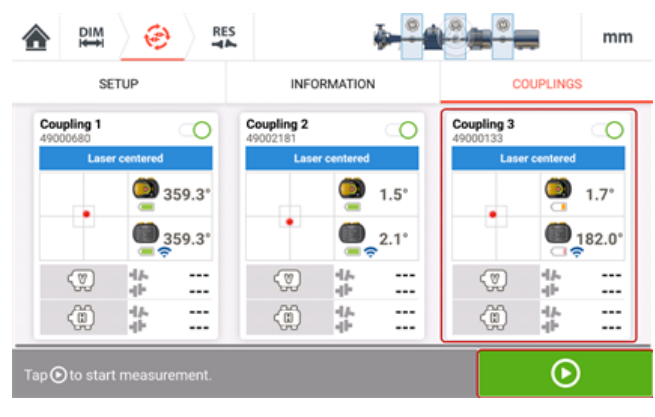

Коснитесь  $\Box$ , чтобы запустить измерение "Live Trend" ("Текущий тренд") для нескольких муфт.

## **Измерение на нескольких муфтах в режиме LT — отсутствуют размеры**

## **Измерение на нескольких муфтах в режиме «Текущий тренд» отсутствуют размеры**

Если в измерениях "Live Trend" ("Текущий тренд") для многоэлементных приводов отсутствует какое-либо измерение, на экране измерений появится подсказка.

- Подсказка "Enter dimension" ("Введите размеры") появляется только в том случае, если отсутствует какой-либо размер от центра муфты до датчика.
- Значок размера **Примера появляется всякий раз, когда отсутствует какое-либо измерение.**

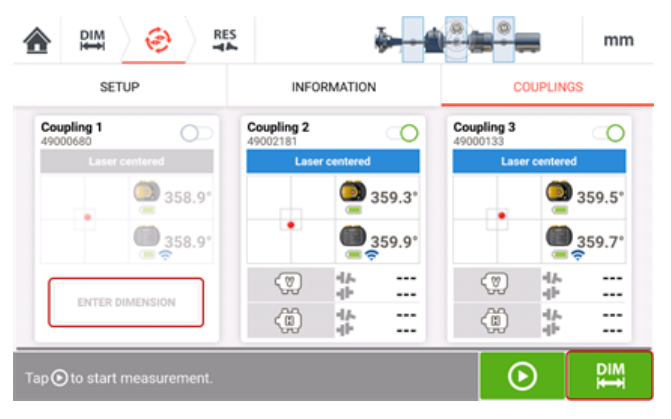

Коснитесь "Enter dimension" ("Введите размеры") или для доступа к экрану размеров и введите требуемый размер. В этом примере отсутствующим размером является измерение расстояния между центром первой муфты и датчиком.

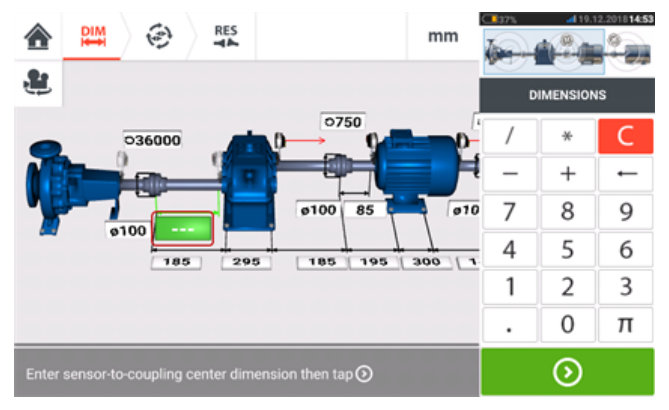

## **Измерение на нескольких муфтах в режиме LT**

## **Измерение на нескольких муфтах в режиме «Текущий тренд»**

• Если датчик был активирован, а лазерный луч отцентрирован, коснитесь  $\bullet$  для запуска измерений в режиме "Live Trend" ("Текущий тренд").

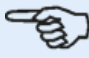

#### **Примечание**

При использовании или настройке лазерных лучей после начала измерения НЕ прикасайтесь к датчикам и лазерам sensALIGN.

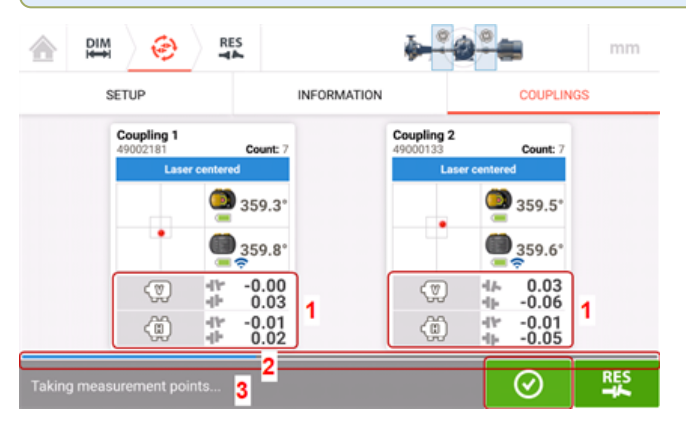

• После начала измерения экран "Measurement screen" ("Экран результатов измерений") отображает текущие значения зазора и смещения для всех муфт (**1**). Примечание. Касание рамки значений для муфты открывает журнал "Live Trend" ("Текущий тренд").

Синий индикатор выполнения измерений (**2**) отображает приблизительную степень выполнения измерения в процентах. Касание "Information" ("Информация") отображает время запуска измерений, запланированную продолжительность процесса измерений, время окончания измерений, интервал замеров и количество выполненных измерений. Строка состояния измерений **(3)** показывает текущее состояние измерения.

Текущее измерение может быть остановлено до истечения заданного времени касанием ⊗ .

Касание во время измерения **выводит на экран результаты измерений в реальном** времени.

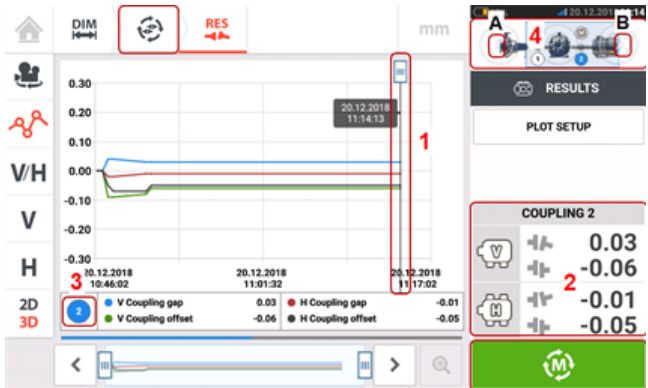

**(1)** Курсор показывает текущие результаты в реальном времени на графиках для выбранной муфты.

- **(2)** Отображаются текущие результаты для выбранной муфты (в данном случае муфта 2).
- (3) Показывает муфту, текущие результаты которой отображаются на дисплее (в данном случае муфта 2).
- **(4)** Мини-вкладка валопровода используется для выбора муфты, для которой должны отображаться текущие результаты. Выберите нужную муфту, коснувшись стрелки, расположенной на ее соответствующем конце (в этом примере стрелки на конце **B** для муфты 2).
- Коснитесь  $\omega$  или  $\bigcirc$ , чтобы вернуться к экрану измерения, отображающему все положения муфты.

## **Результаты измерений на нескольких муфтах в режиме LT**

## **Результаты измерений на нескольких муфтах в режиме «Текущий тренд»**

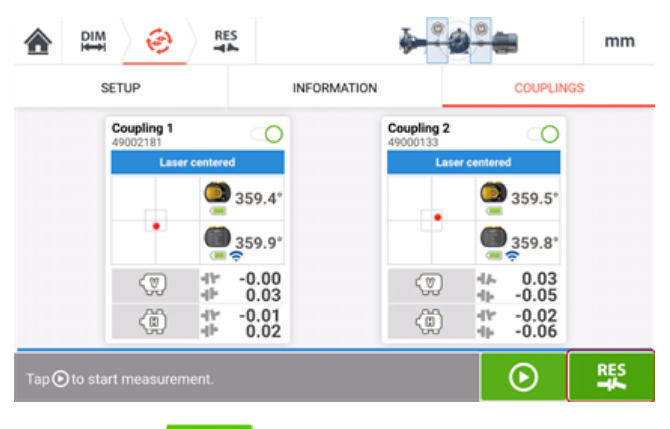

Коснитесь ДЕК для отображения и оценки результатов. Результаты могут быть оценены во время измерения или после его выполнения.

Результаты могут отображаться в виде графиков, результатов для лап и значений для муфт.

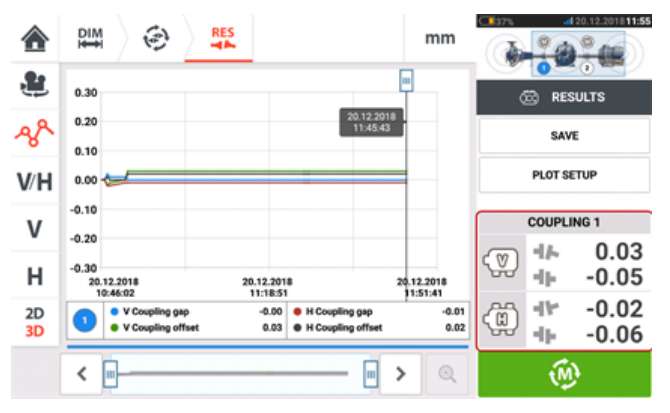

# ్యా

## **Примечание**

Касание рамки значений для муфты открывает журнал "Live Trend" ("Текущий тренд").

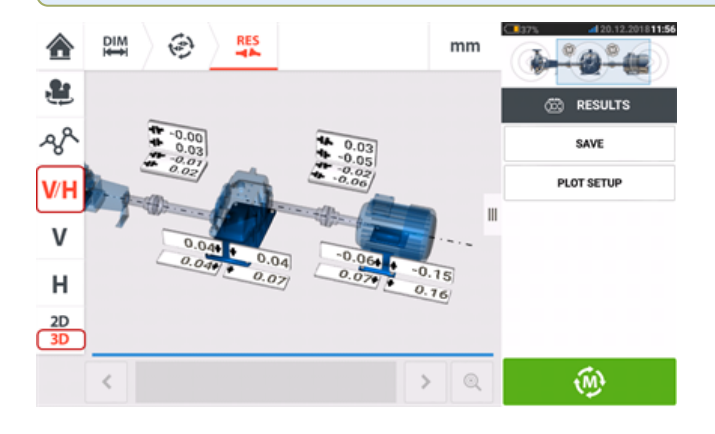

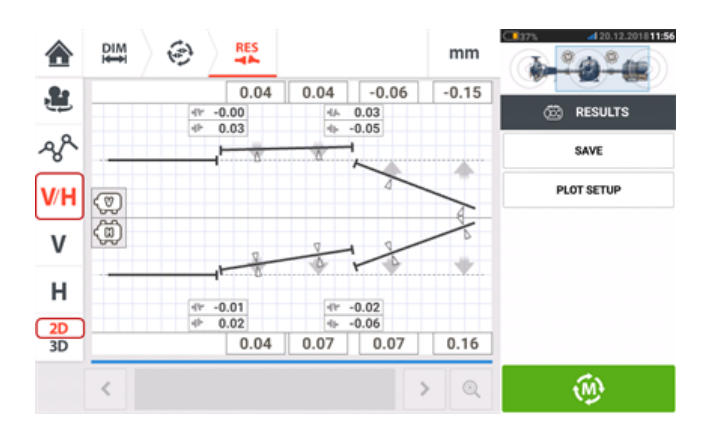

## **Обновление встроенного ПО датчика и лазера sensALIGN 7**

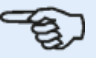

#### **Примечание**

Если и в датчике, и в лазере используется устаревшее встроенное ПО, рекомендуется сначала обновить датчик, а затем лазер.

## **Обновление встроенного ПО датчика до новой версии**

Можно выполнить обновление встроенного ПО датчика напрямую с помощью усиленного сенсорного устройства. Если датчик с устаревшей версией встроенного ПО подключить к устройству через Bluetooth, уведомление об обновлении встроенного ПО появится на дисплее.

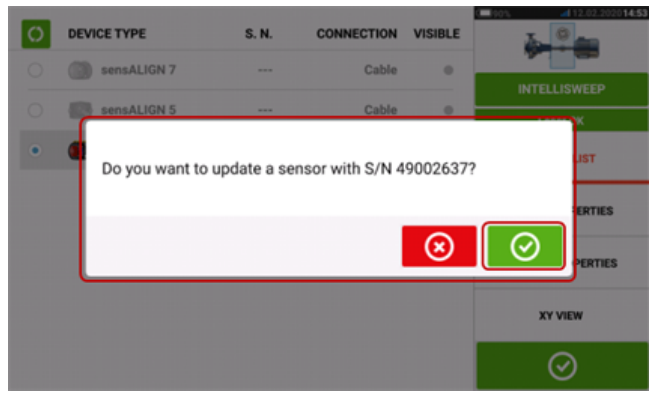

Рекомендуется обновить встроенное ПО датчика. Коснитесь  $\bullet$  , чтобы перейти к обновлению датчика. Появится следующий экран обновления встроенного ПО датчика.

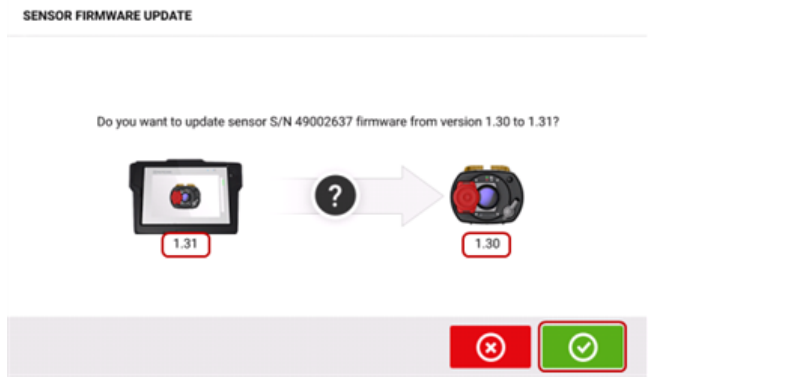

На экране будет показана доступность новой версии встроенного ПО датчика в усиленном

 $\overline{\text{C}}$  , чтобы обновить датчик, подключенный через Bluetooth.

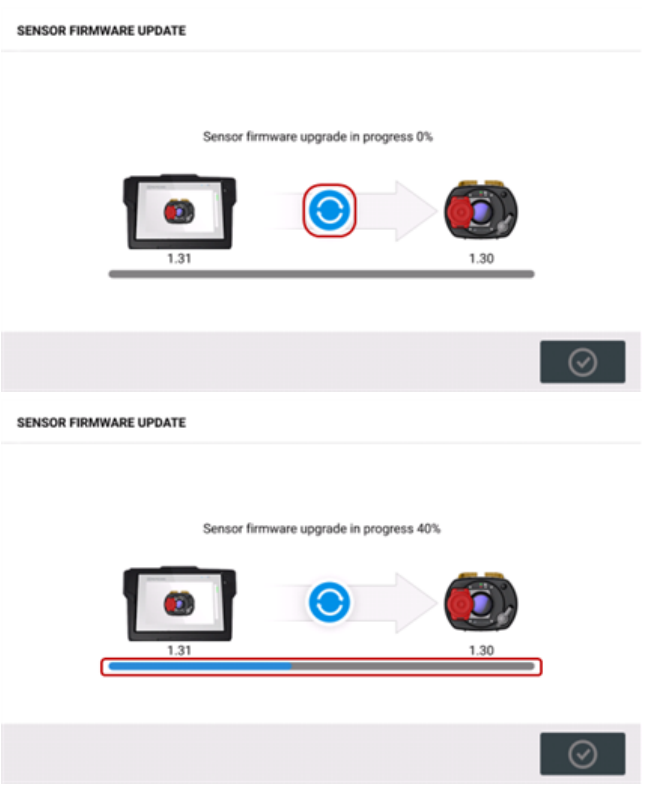

Как только процесс обновления успешно завершится, появится следующий экран.

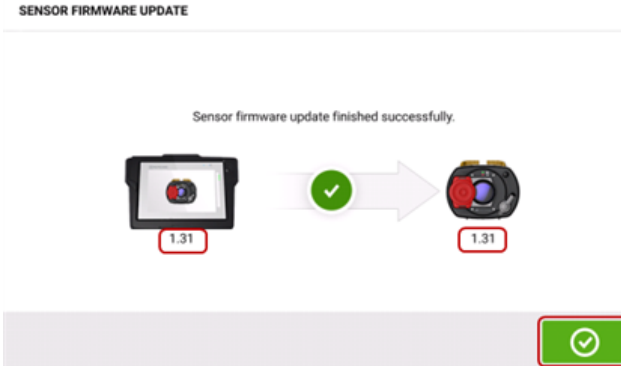

Теперь встроенное ПО датчика обновлено до новой версии, доступной в усиленном сен-

сорном устройстве. Коснитесь **Ф** для закрытия экрана обновления.

Новая версия встроенного ПО датчика появится в разделе "Sensor properties" (Свойства датчика), к которому можно получить доступ, коснувшись зоны датчика **(1)** на экране измерения.

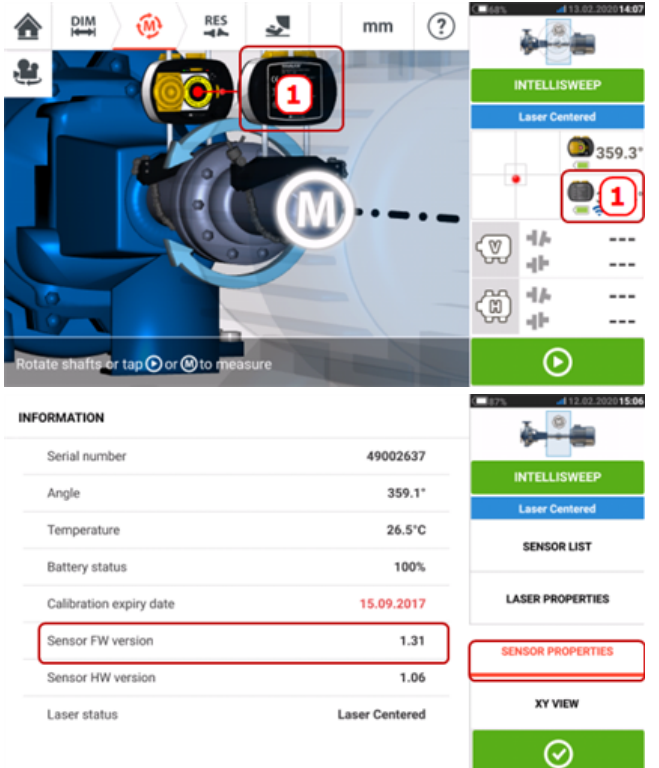

Если не выполнить обновление встроенного ПО датчика после появления уведомления, процесс обновления можно запустить в разделе "Sensor properties" (Свойства датчика). Рядом со старой версией встроенного ПО датчика появится подсказка "UPDATE" (ОБНОВЛЕНИЕ).

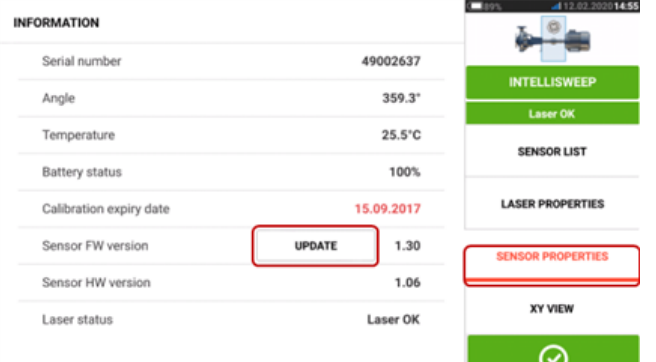

Коснитесь "UPDATE" (ОБНОВЛЕНИЕ), чтобы перейти к обновлению встроенного ПО датчика.

## **Примечание**

Уведомление об обновлении встроенного ПО датчика продолжит появляться раз в день до тех пор, пока обновление не будет выполнено.

## **Обновление встроенного ПО лазера до новой версии**

Если используется лазер с устаревшей версией встроенного ПО, уведомление об обновлении встроенного ПО появится на дисплее усиленного сенсорного устройства.

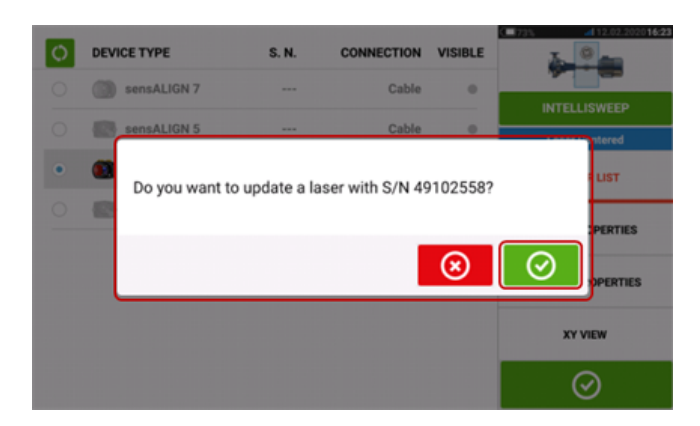

Коснитесь  $\bigcirc$ , чтобы перейти к обновлению лазера. Появится следующий экран обновления встроенного ПО лазера.

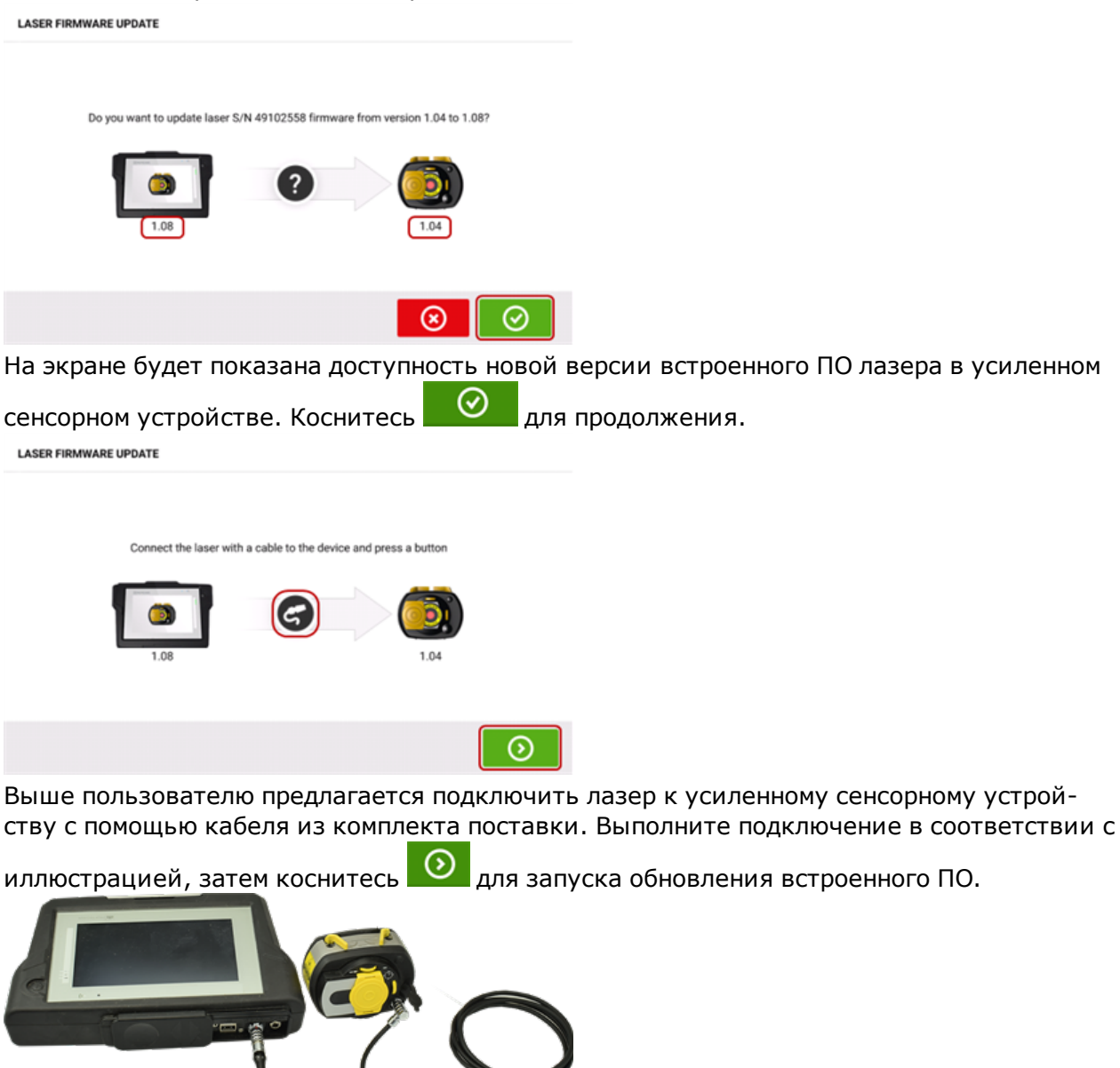

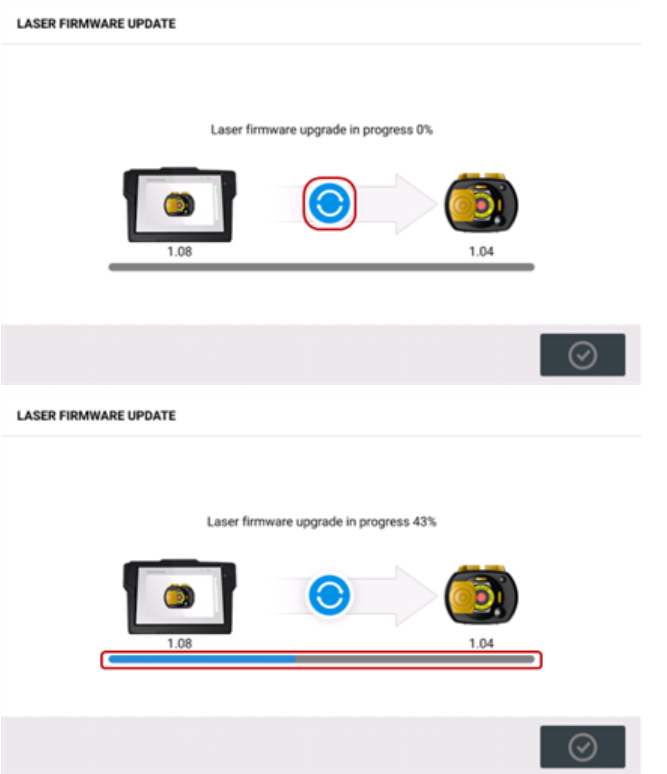

Как только процесс обновления успешно завершится, появится следующий экран.

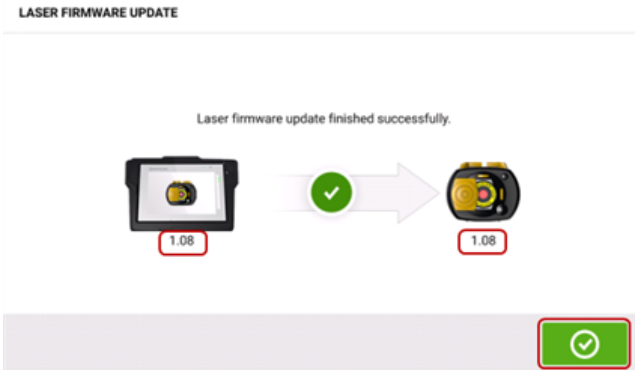

Теперь встроенное ПО лазера обновлено до новой версии, доступной в усиленном сен-

сорном устройстве. Коснитесь **для закрытия экрана обновления.** 

Новая версия встроенного ПО лазера появится в разделе "Laser properties" (Свойства лазера), к которому можно получить доступ, коснувшись зоны лазера **(1)** на экране измерения.

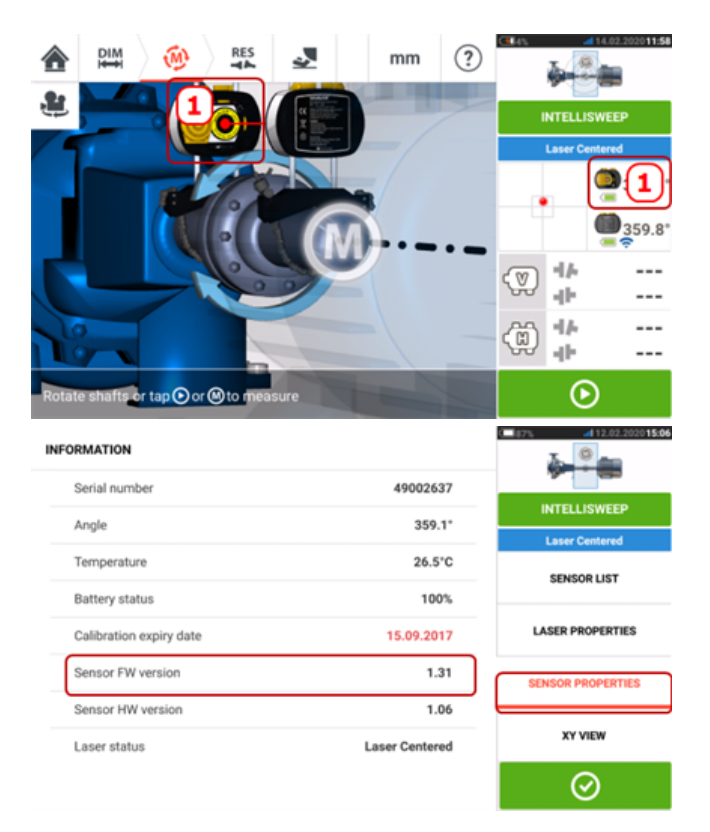

Если не выполнить обновление встроенного ПО лазера после появления уведомления, процесс обновления можно запустить в разделе "Laser properties" (Свойства лазера). Рядом со старой версией встроенного ПО лазера появится подсказка "UPDATE" (ОБНОВЛЕНИЕ).

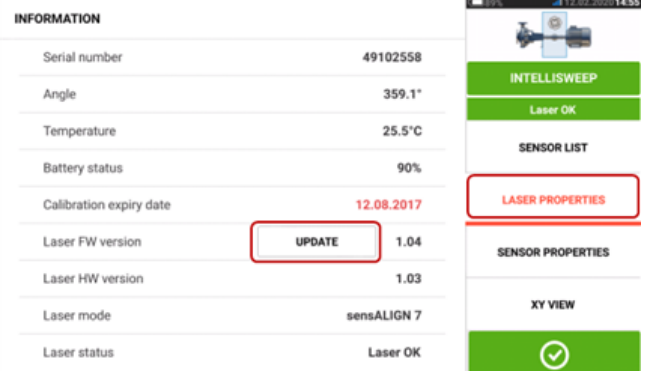

Коснитесь "UPDATE" (ОБНОВЛЕНИЕ), чтобы перейти к обновлению встроенного ПО лазера.

#### **Примечание**

Уведомление об обновлении встроенного ПО лазера продолжит появляться раз в день до тех пор, пока обновление не будет выполнено.

## **Уведомление о калибровке датчика и лазера**

# **Примечание**

Точность калибровки датчика и лазера необходимо проверять раз в два года, как указано на круглой наклейке, закрепленной на нижней стороне соответствующего

#### компонента.

Для проверки калибровки и осмотра датчик и лазер необходимо вернуть в уполномоченный сервисный центр PRUFTECHNIK. Для получения помощи можно обратиться к местному представителю компании PRUFTECHNIK или по адресу www.pruftechnik.com.

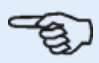

### **Примечание**

Срок калибровки датчика также можно найти в разделе "Sensor properties" (Свойства датчика).

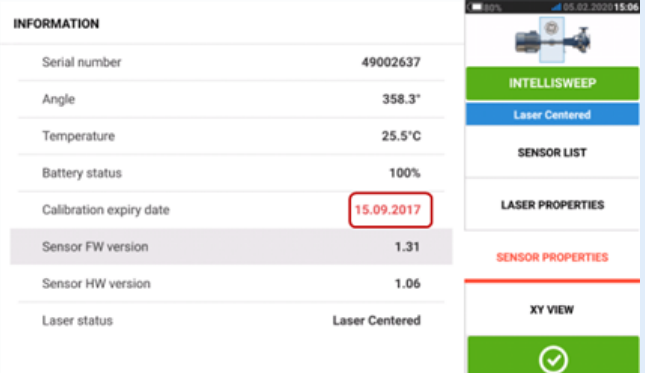

Срок осмотра лазера также можно найти в разделе "Laser properties" (Свойства лазера).

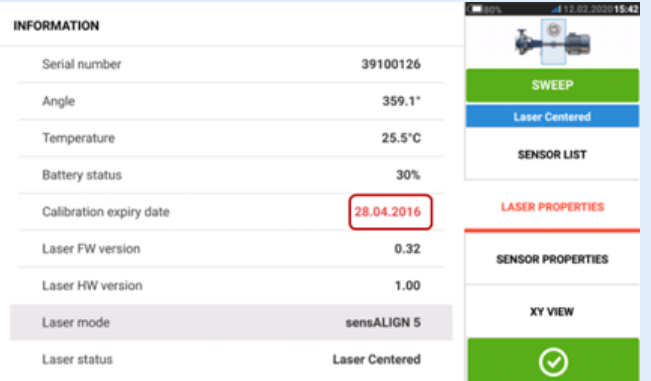

Если срок выполнения калибровки или осмотра истек, он будет выделен красным цветом.

Сроки калибровки датчика и лазера также появятся в отчете по результатам измерений оборудования, если в меню "Generating report" (Создание отчета) активирован компонент "Alignment measurement components" (Компоненты измерения центровки).

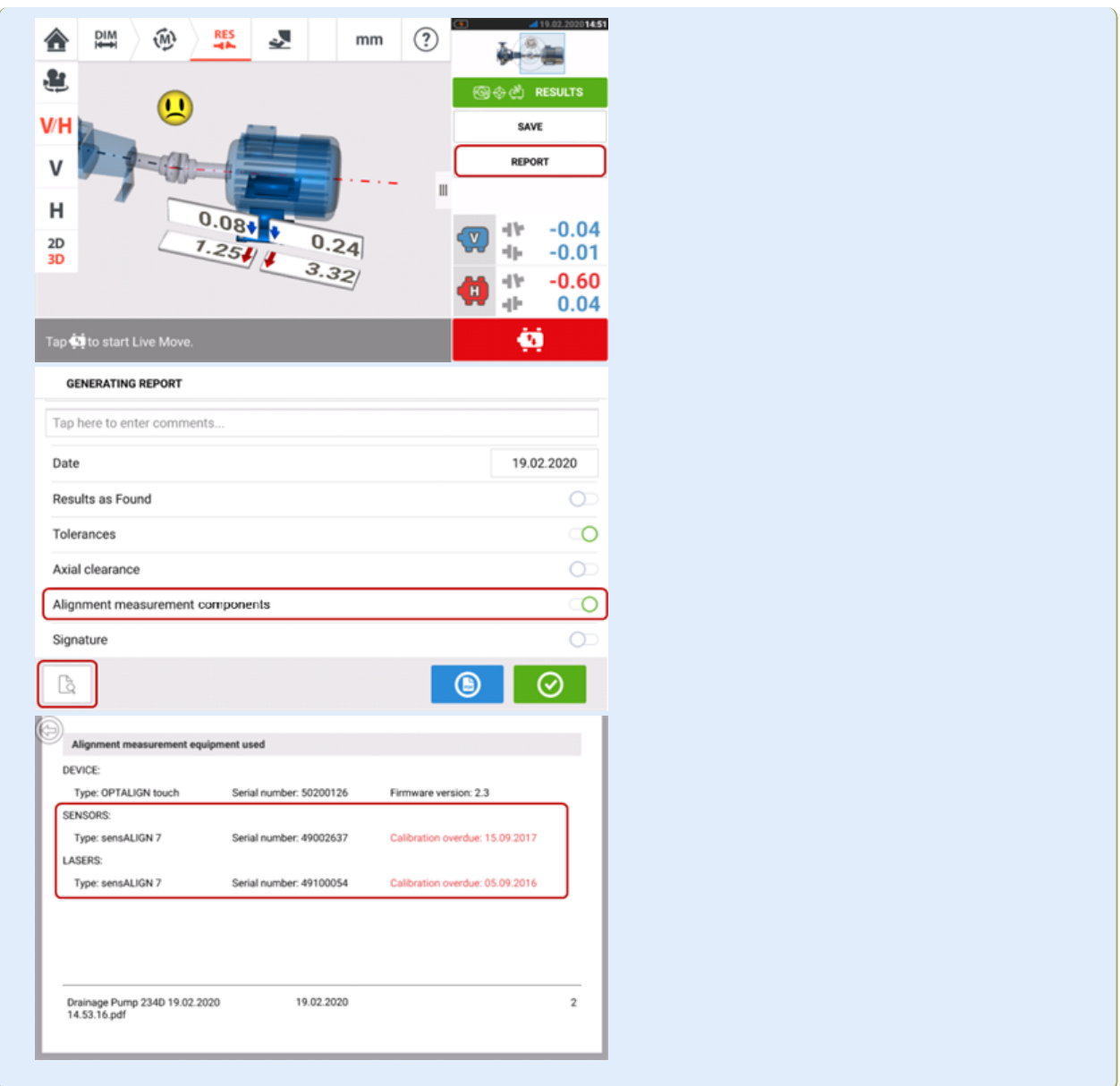

Если срок калибровки датчика и/или лазера истек, а компоненты подсоединены к усиленному сенсорному устройству через Bluetooth или с помощью кабеля, то на дисплее появится соответствующее уведомление об истечении срока калибровки.

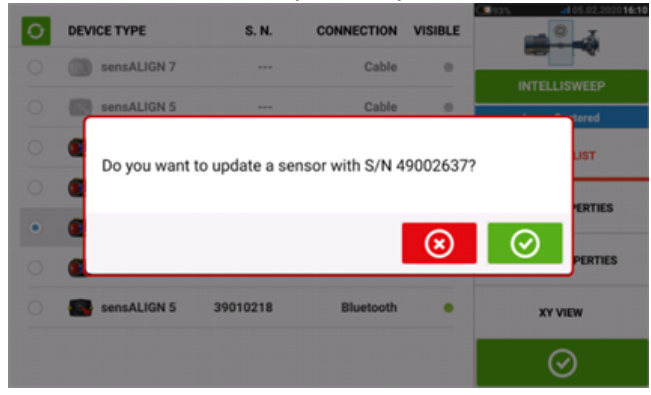

Если срок осмотра лазера истек, а лазер продолжает эксплуатироваться, то на дисплее появится уведомление об истечении срока осмотра лазера.

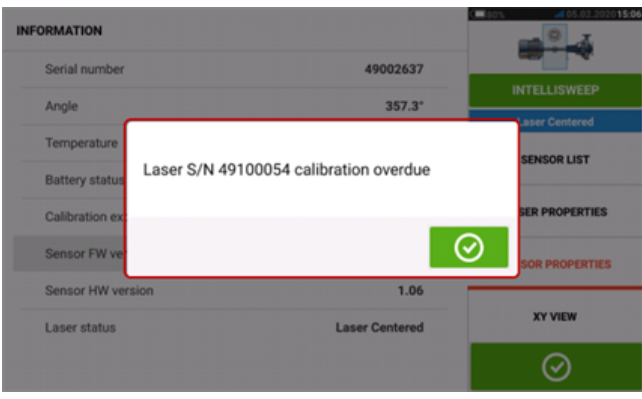

В обоих случаях, чтобы закрыть соответствующее уведомление, коснитесь **..........** 

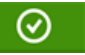

## **Обновление встроенного ПО датчика sensALIGN 5**

## **Обновление встроенного ПО датчика до новой версии**

Можно выполнить обновление встроенного ПО датчика напрямую с помощью усиленного сенсорного устройства. Если датчик с устаревшей версией встроенного ПО подключить к устройству через Bluetooth, уведомление об обновлении встроенного ПО появится на дисплее.

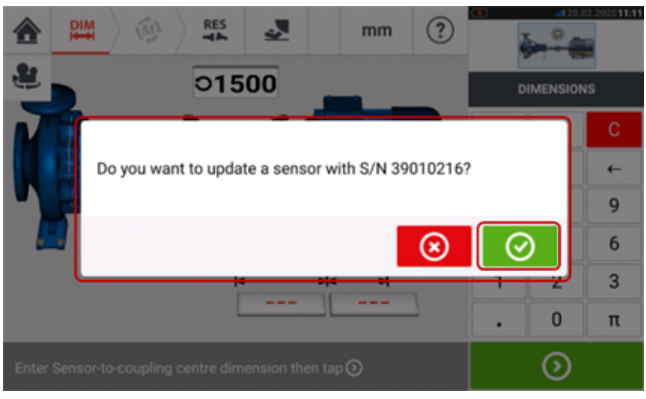

Рекомендуется обновить встроенное ПО датчика. Коснитесь  $\bullet$ , чтобы перейти к обновлению датчика. Появится следующий экран обновления встроенного ПО датчика.

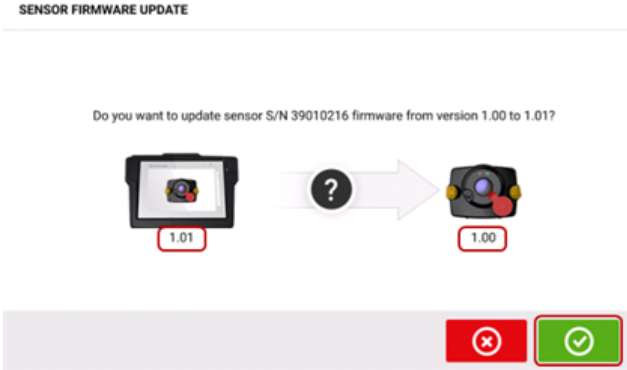

На экране будет показана доступность новой версии встроенного ПО датчика в усиленном

 $\overline{\text{C}}$  , чтобы обновить датчик, подключенный через Bluetooth.

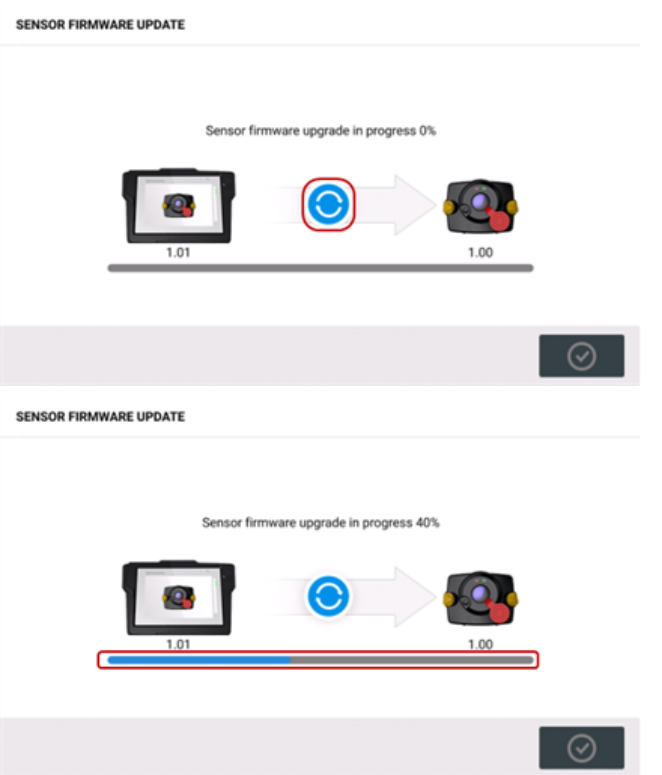

Как только процесс обновления успешно завершится, появится следующий экран.

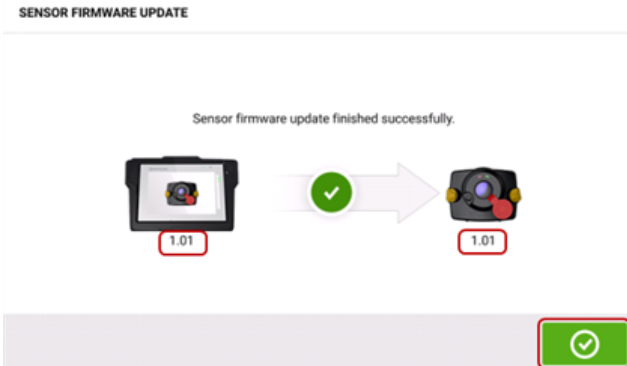

Теперь встроенное ПО датчика обновлено до новой версии, доступной в усиленном сен-

сорном устройстве. Коснитесь  $\Box$  для закрытия экрана обновления.

Новая версия встроенного ПО датчика появится в разделе "Sensor properties" (Свойства датчика), к которому можно получить доступ, коснувшись зоны датчика **(1)** на экране измерения.

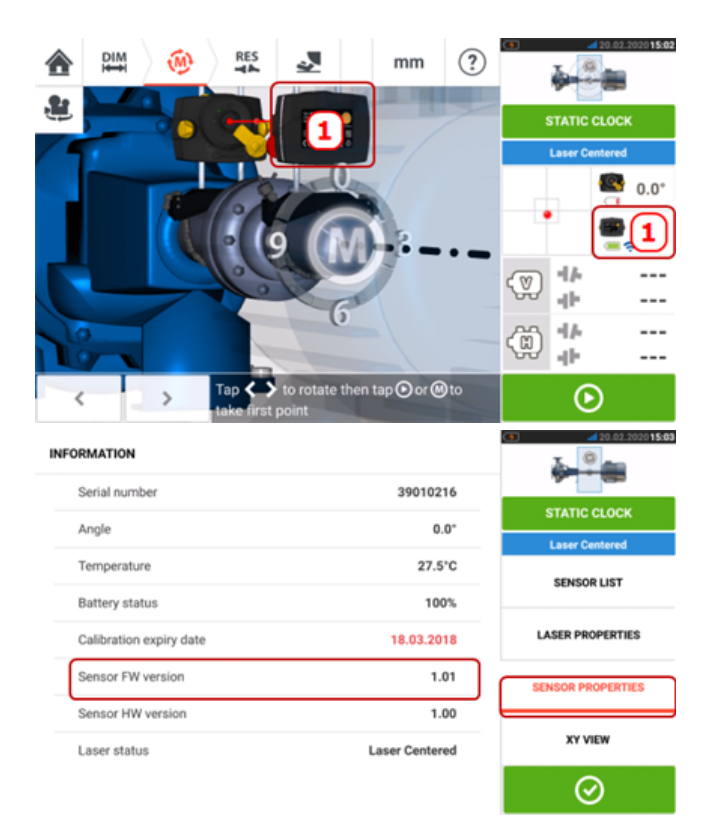

Если не выполнить обновление встроенного ПО датчика после появления уведомления, процесс обновления можно запустить в разделе "Sensor properties" (Свойства датчика). Рядом со старой версией встроенного ПО датчика появится подсказка "UPDATE" (ОБНОВЛЕНИЕ).

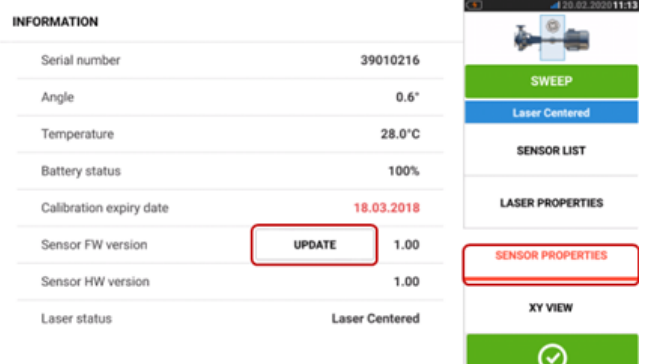

Коснитесь "UPDATE" (ОБНОВЛЕНИЕ), чтобы перейти к обновлению встроенного ПО датчика.

### **Примечание**

Уведомление об обновлении встроенного ПО датчика продолжит появляться раз в день до тех пор, пока обновление не будет выполнено.

## **Уведомление о калибровке датчика и лазера**

## **Примечание**

Точность калибровки датчика и лазера необходимо проверять раз в два года, как

указано на круглой наклейке, закрепленной на задней стороне соответствующего компонента.

Для проверки калибровки и осмотра датчик и лазер необходимо вернуть в уполномоченный сервисный центр PRUFTECHNIK. Для получения помощи можно обратиться к местному представителю компании PRUFTECHNIK или по адресу www.pruftechnik.com.

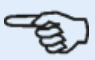

#### **Примечание**

Срок калибровки датчика также можно найти в разделе "Sensor properties" (Свойства датчика).

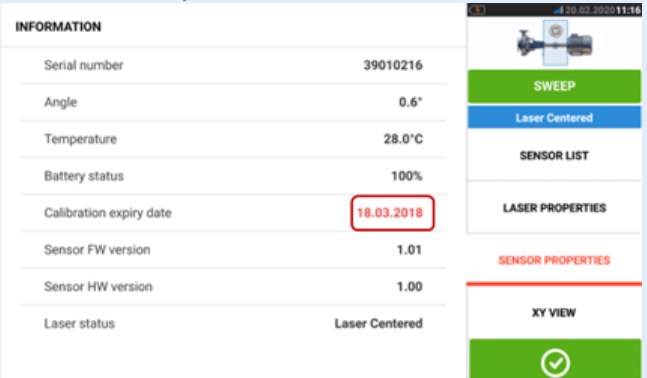

Срок осмотра лазера также можно найти в разделе "Laser properties" (Свойства лазера).

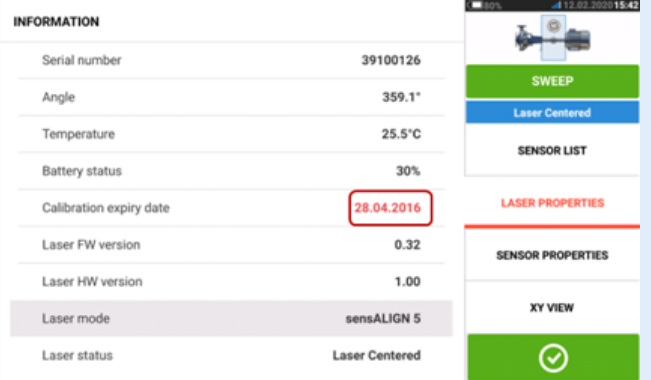

Если срок выполнения калибровки истек, он будет выделен красным цветом. Сроки калибровки датчика и лазера также появятся в отчете по результатам измерений оборудования, если в меню "Generating report" (Создание отчета) активирован компонент "Alignment measurement components" (Компоненты измерения центровки).

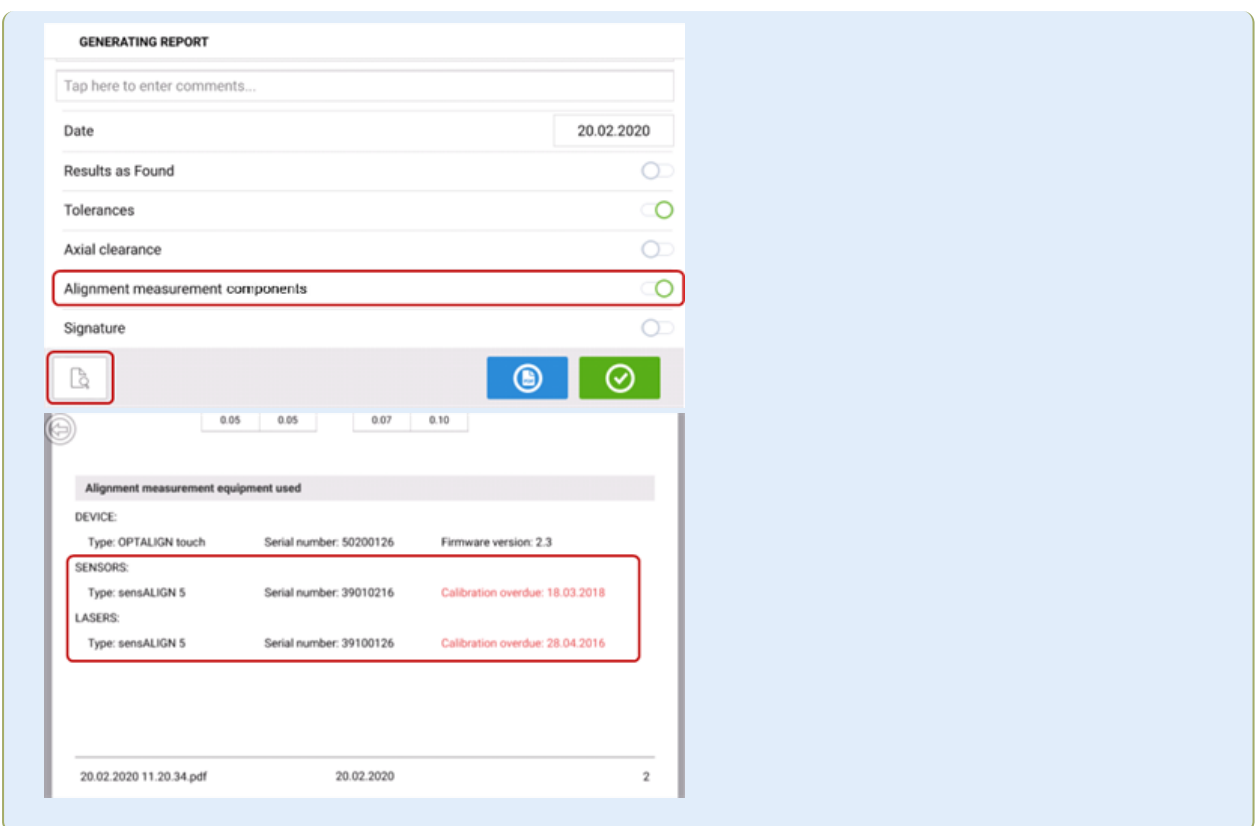

Если срок калибровки датчика и/или лазера истек, а компоненты подсоединены к усиленному сенсорному устройству через Bluetooth или с помощью кабеля, то на дисплее появится соответствующее уведомление об истечении срока калибровки.

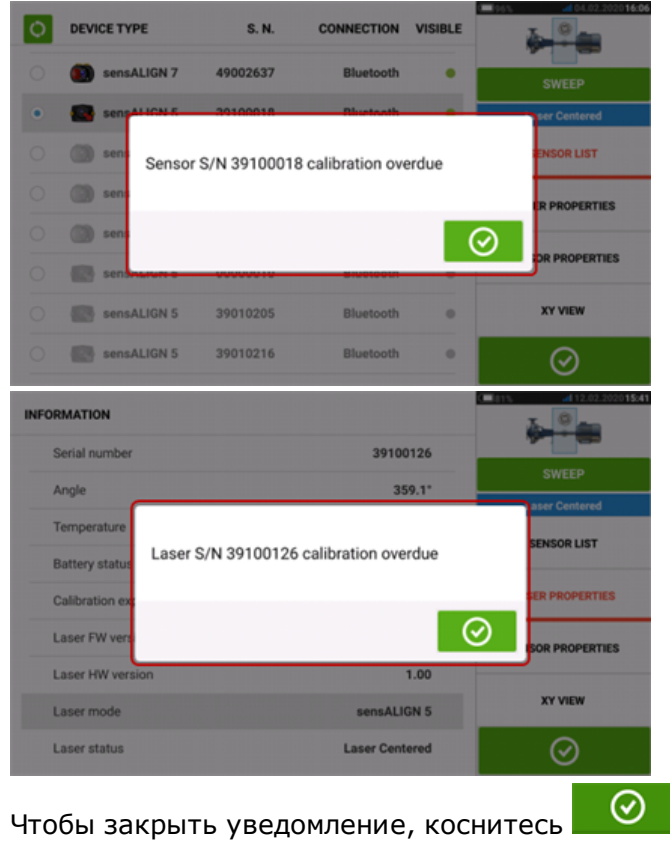

## **Оптимальные методы выполнения работ**

### **Установка датчика и лазера**

›› Экран размеров отображает стороны установки датчика и лазера. При необходимости

используйте значок Camera (Камера) для поворота изображения на экране для просмотра машин в том виде, в котором они установлены в цеху.

›› Установите кронштейны непосредственно на валы и муфты.

›› Установите датчик и лазер на входящих в комплект поставки опорных стойках как можно ниже. Муфты не должны препятствовать прохождению лазерного луча.

›› Установите лазер на машине, обозначенной как неподвижная, и датчик на машине, обозначенной как подвижная.

›› Датчик и лазер не должны касаться друг друга или корпуса машины во время вращения вала.

## **Ввод данных размеров**

›› Размеры в пределах + 3 мм (+ 1/8 дюйма) являются приемлемыми.

›› При введении расстояния между передней и задней опорой указывайте расстояние между центрами двух центральных болтов.

## **Запуск датчика**

›› При возникновении ошибки передачи данных, коснитесь зоны детектора ниже подсказки **Ошибка [передачи](#page-53-0) данных**, затем коснитесь значка Sensor list (Список датчиков), для того чтобы проверить, был ли определен датчик.

#### **Причины, влияющие на качество измерений**

›› Неправильное или недостаточное закрепление рамы кронштейна или опорных стоек

- ›› Неправильное или недостаточное закрепление датчика и лазера на опорных стойках
- ›› Незатянутые анкерные болты машины
- ›› Неустойчивое или поврежденное основание машины

›› Установленное оборудование бьется об основание, корпус или раму машины при вращении вала

- ›› Установленное оборудование перемещается во время вращения вала
- ›› Неравномерное вращение вала
- ›› Изменение уровня температуры внутри машины
- ›› Воздействие внешней вибрации от других вращающихся машин

## **Результаты и режим Live Move**

- ›› V вертикальная ориентация машины, вид сбоку.
- ›› H горизонтальная ориентация машины, вид сверху.

›› Положение опор, которое используется для корректировки смещения осей, выражает значение положения по отношению к исходной машине.

›› Жирные цветные стрелки обозначения допусков опор указывают направление и степень требуемого смещения машины. Цвет стрелок также отображает достигнутый уровень допуска центровки.

# **Технические характеристики — touch устройство**

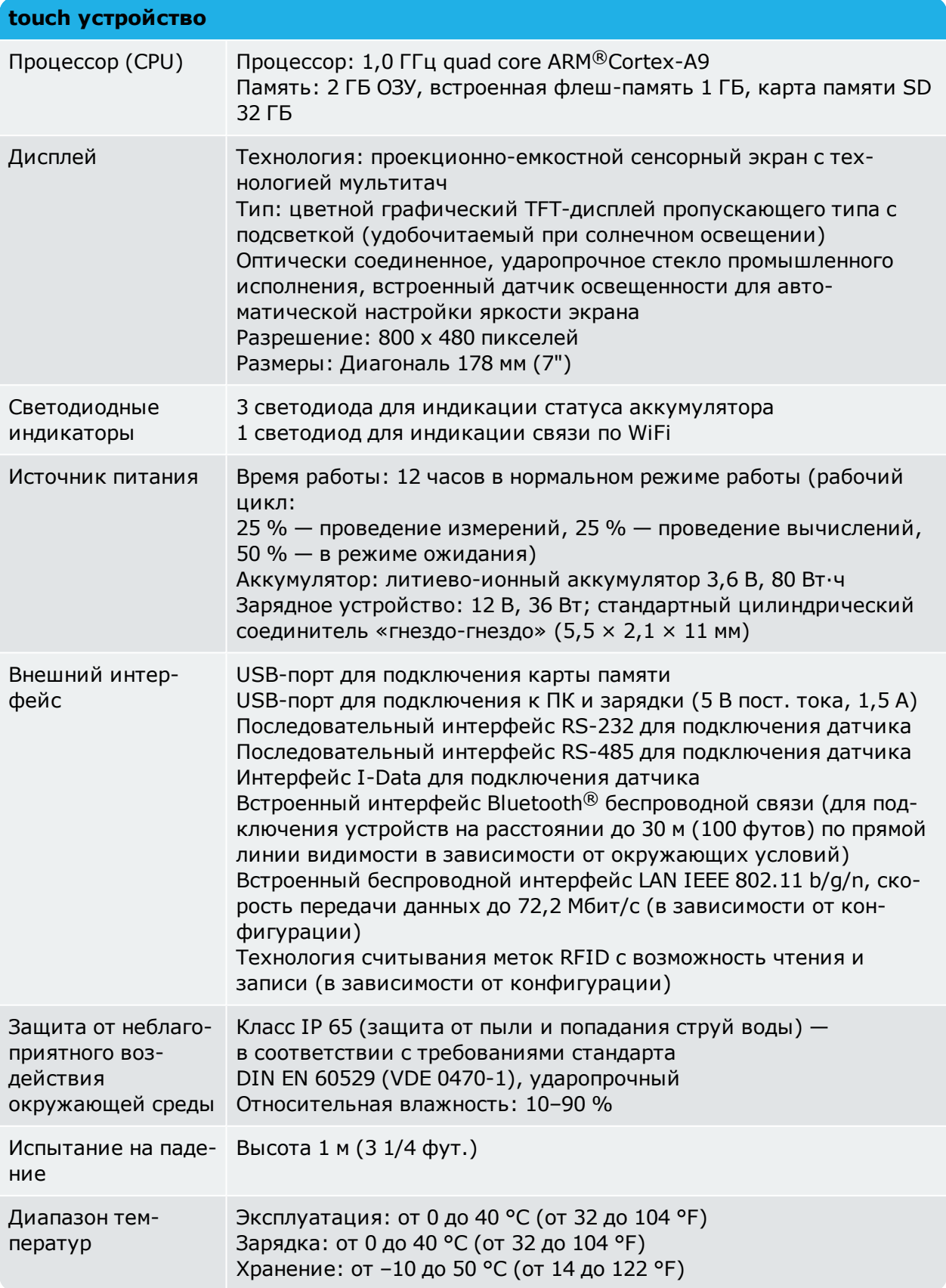

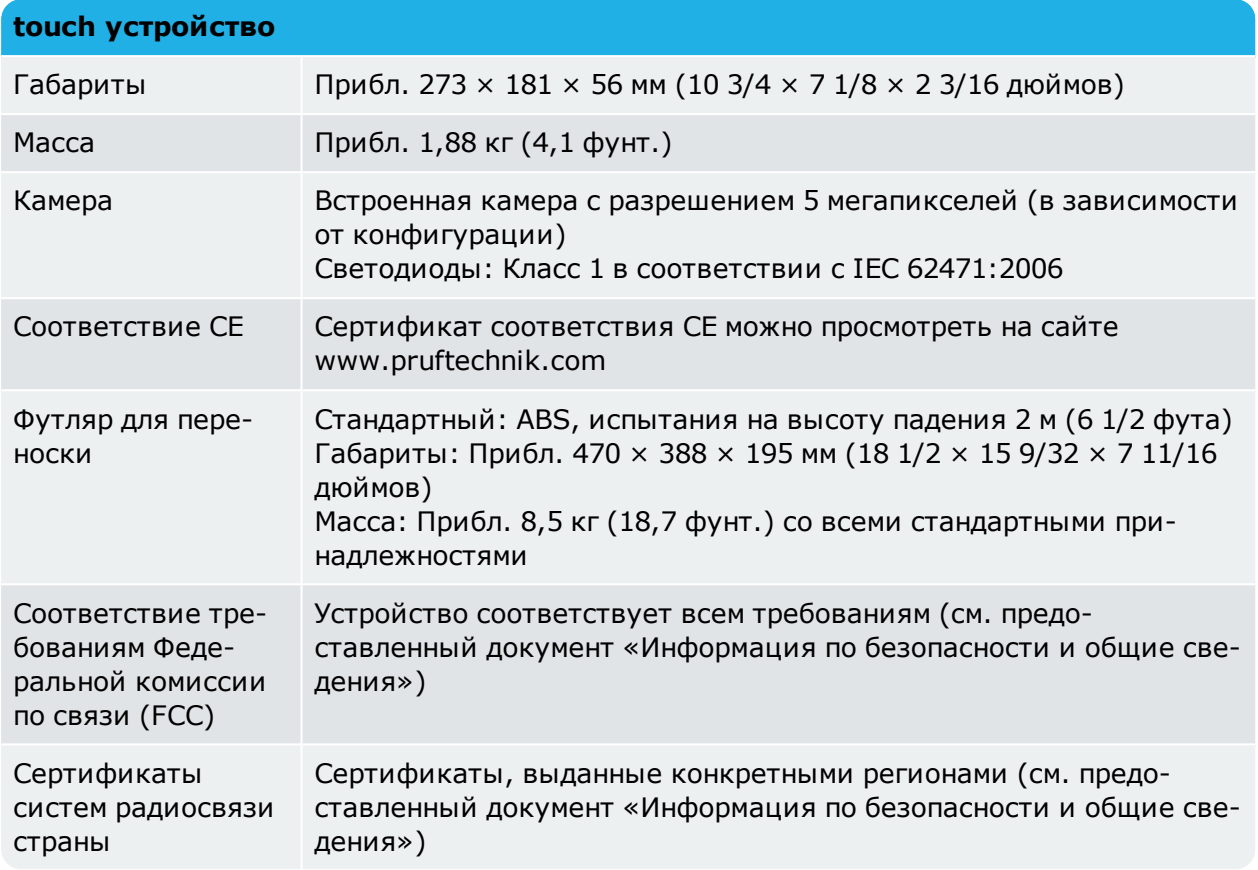

# **Технические характеристики: лазер sensALIGN 7**

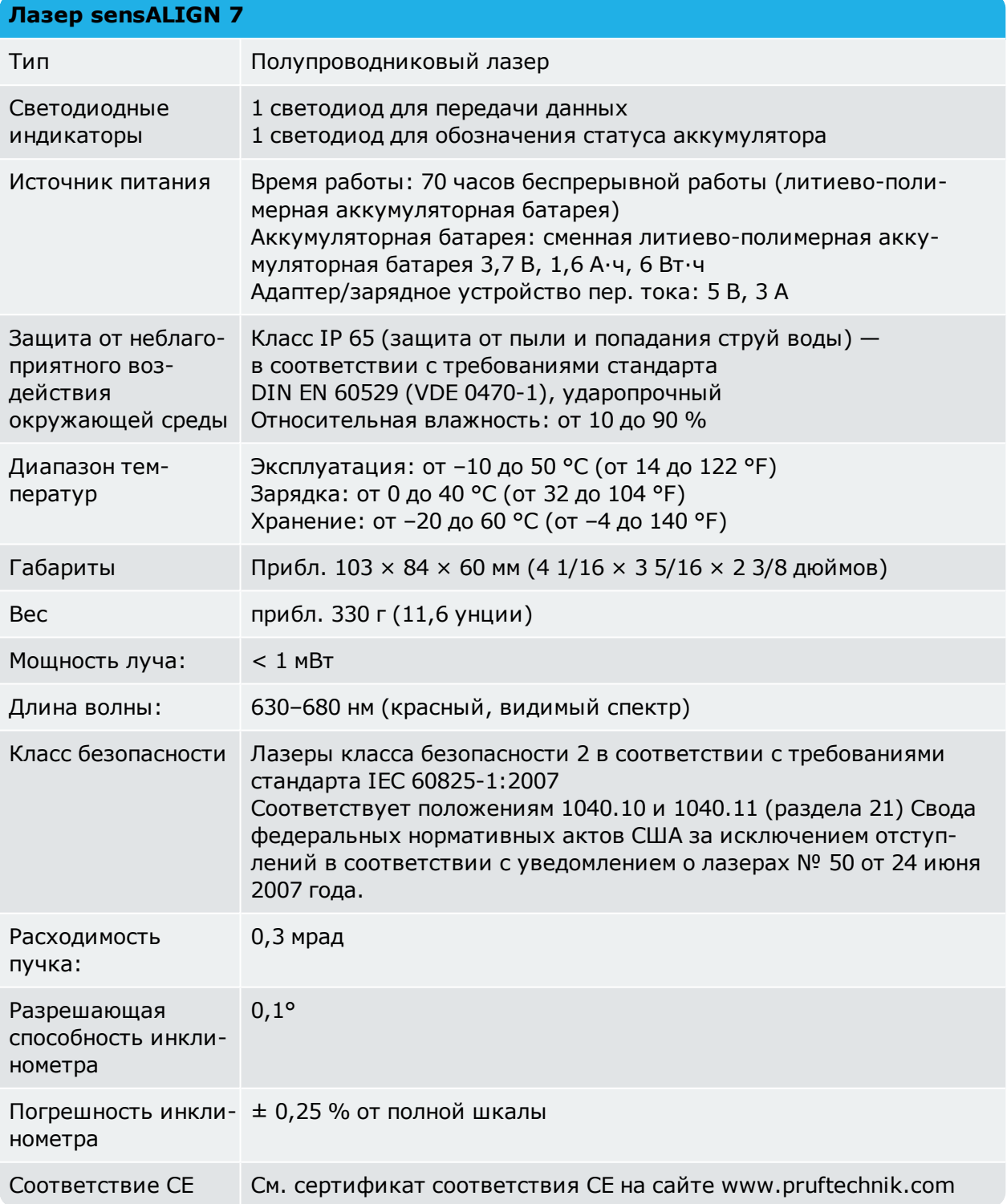

# **Технические характеристики: датчик sensALIGN 7**

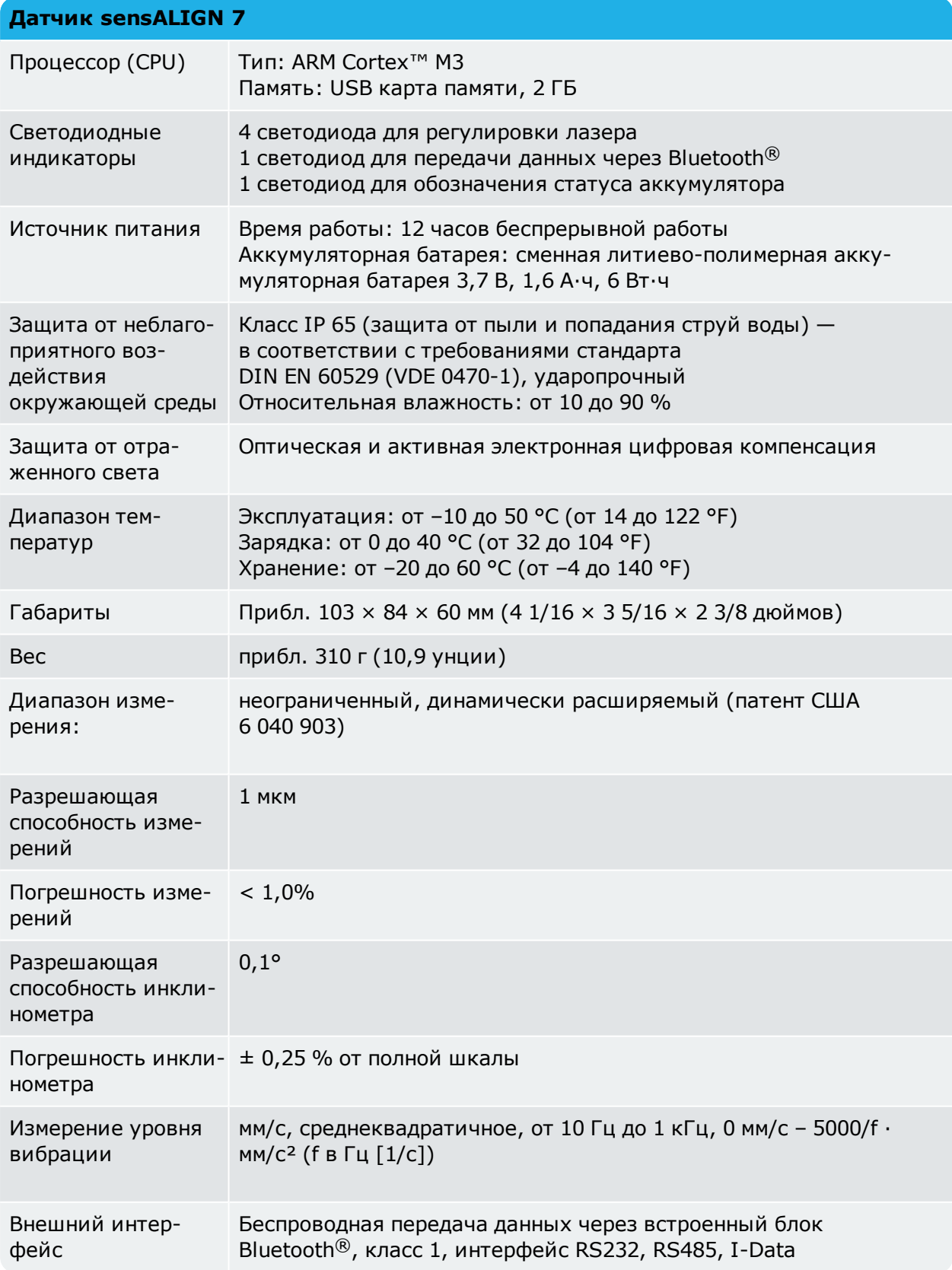

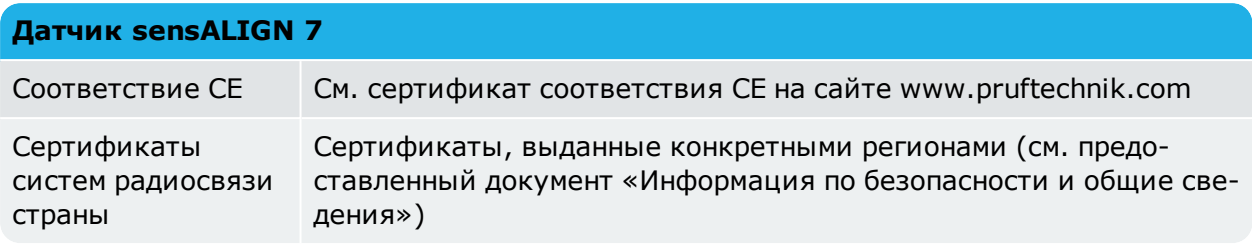

# **Технические характеристики — датчик sensALIGN 5**

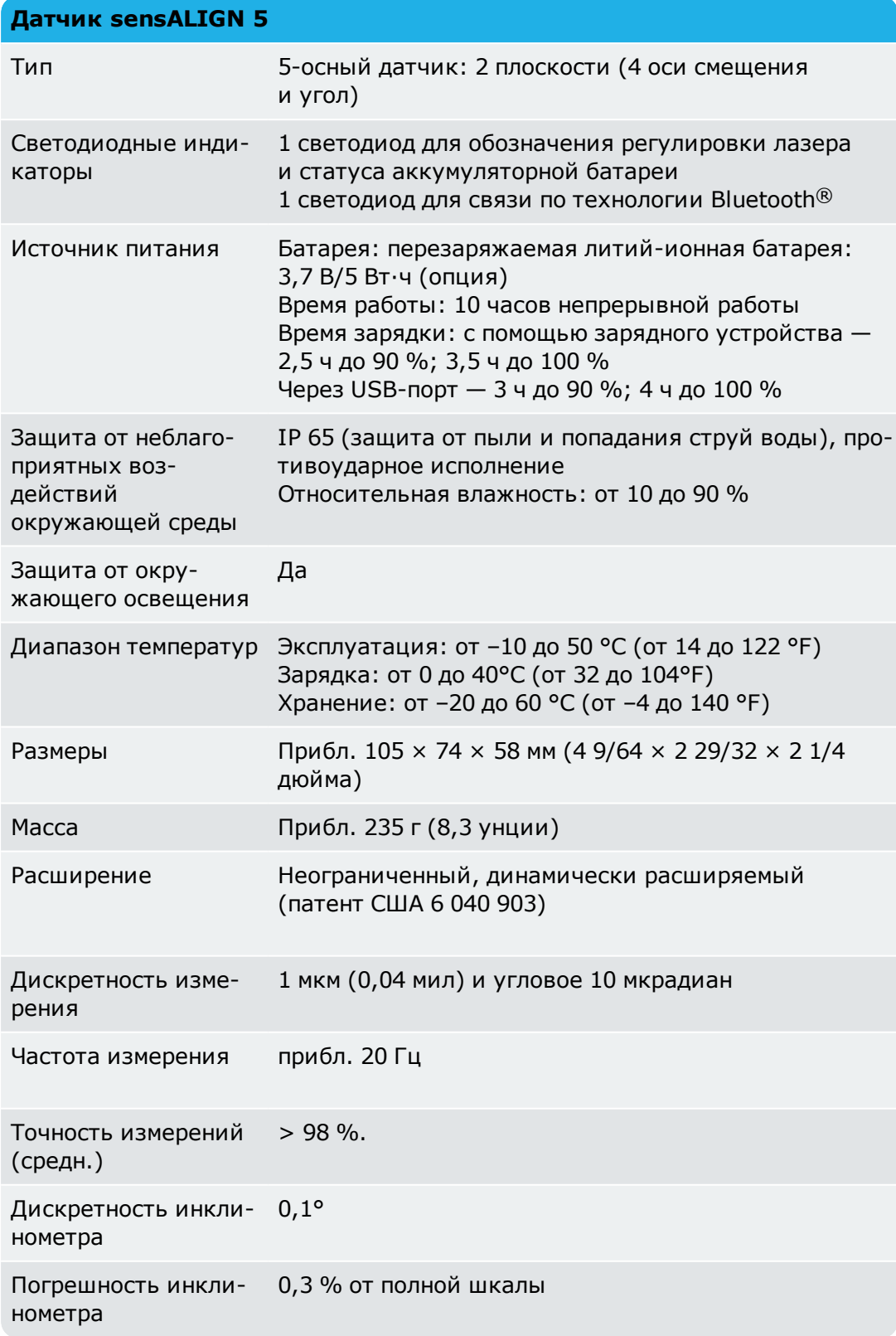

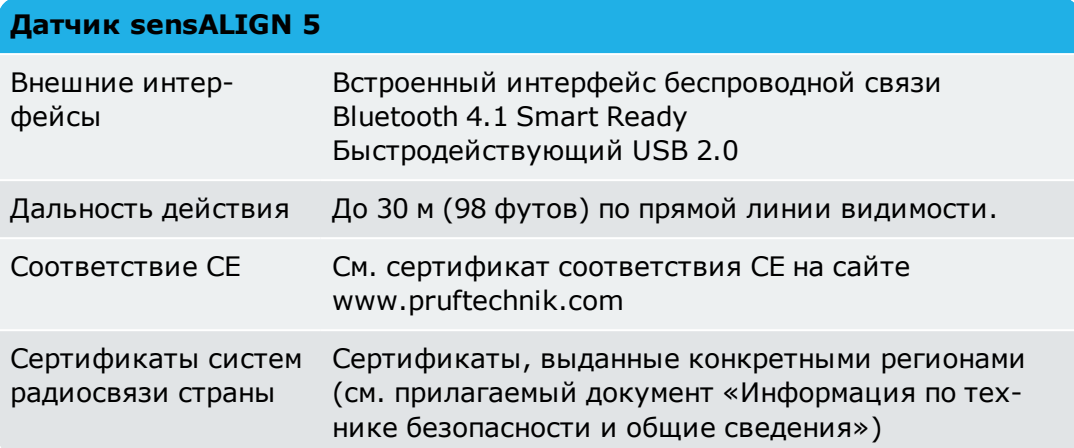

# **Технические характеристики — лазер sensALIGN 5**

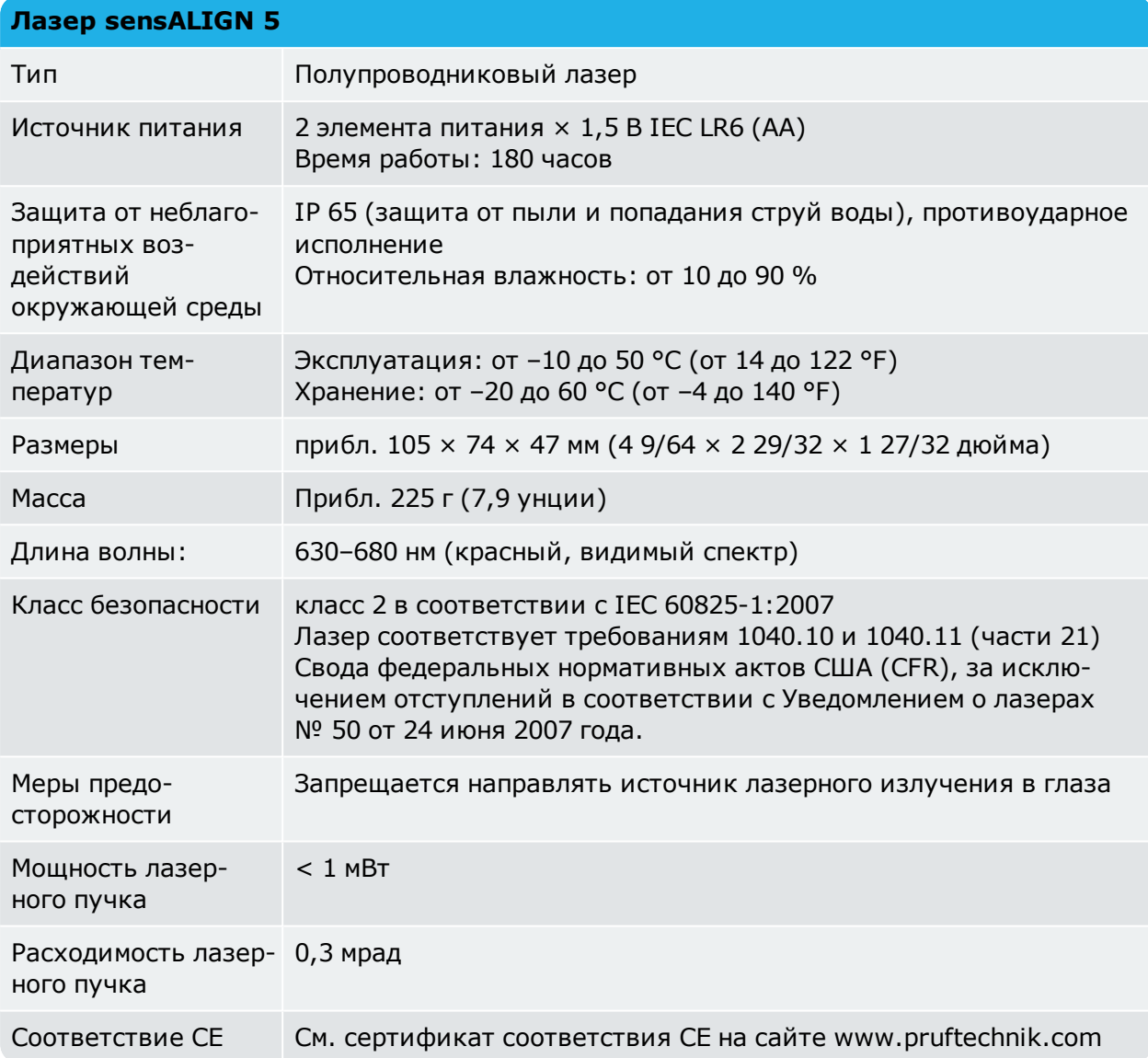